# ARRHYTHMIA MONITORING **SYSTEM** 78525A

INCLUDES SERVICE SUPPLEMENTS FOR 78221 CONTROLLER AND 78512 CONTROLLER/MONITOR

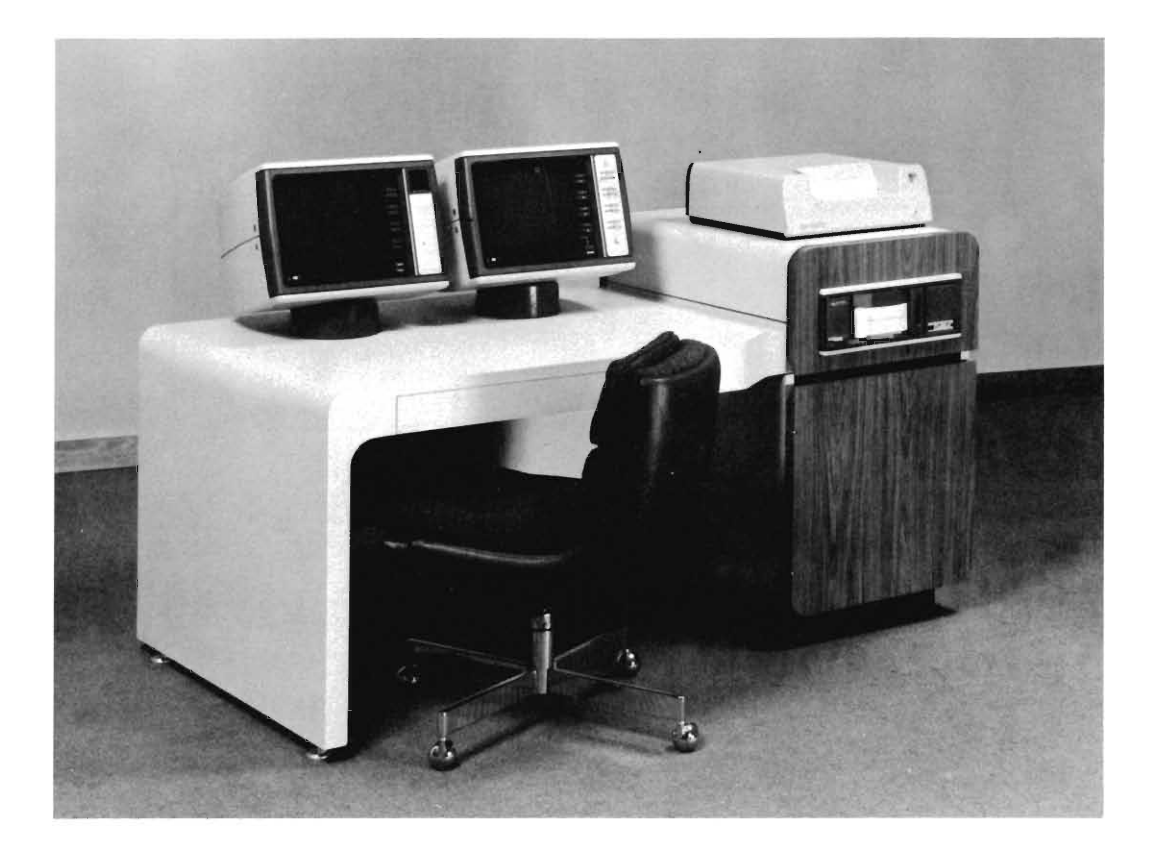

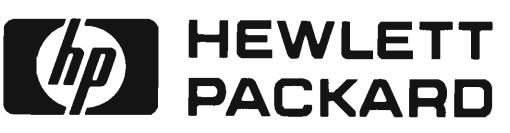

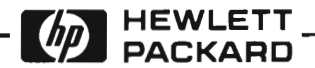

# **MODEL 78525A MONITORING SYSTEM**

# **WITH RECALL AND EDIT**

**SYSTEM MANUAL 78525-91998-9**

> ©Copyright 1980 Hewlett-Packard Company 175 Wyman Street Waltham, Massachusetts 02254 U.S.A.

SECOND EDITION

# **TABLE OF CONTENTS**

# **Paragraph**

J

Y

 $\lambda$ 

 $\sim$ 

**STATE** 

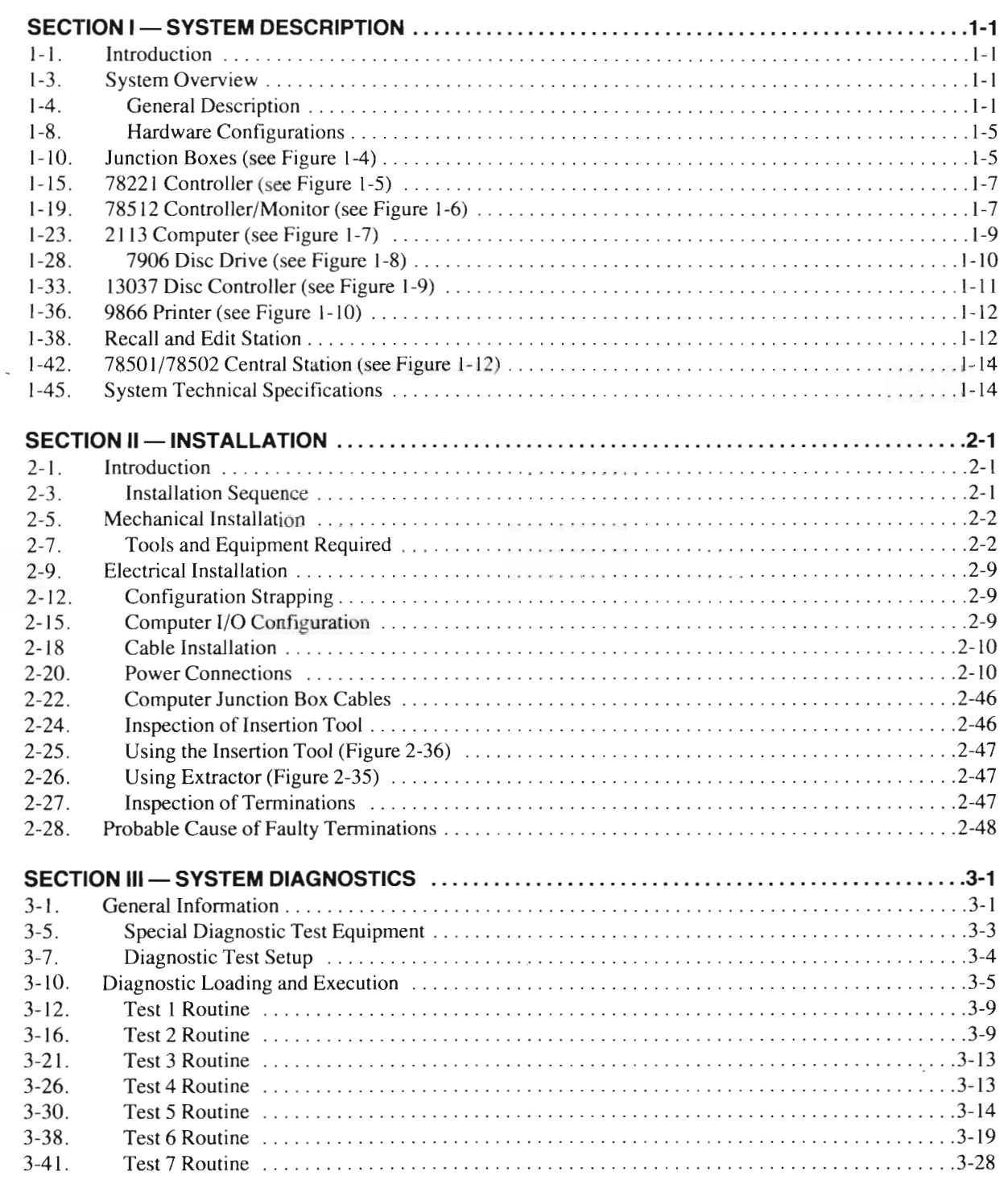

# **Paragraph Page**

# **SECTION IV - SYSTEM START-UP PROCEDURES 4-1** 4-1. Introduction 4- I 4-4. System Start-up .4-1 4-6. System Initialization Procedure 4-1 4-1 1. Set Time Procedure 4-2 4-14. RTE System Maintenance (FMGR) Program  $\ldots$ ,  $\ldots$ ,  $\ldots$ ,  $\ldots$ ,  $\ldots$ ,  $\ldots$ ,  $\ldots$ ,  $\ldots$ ,  $\ldots$ ,  $\ldots$ ,  $\ldots$ ,  $\ldots$ 4-17 . Configurating Hospital-Specific Infonnation .4-4 4-21. Listing System Messages .4-5 4-25. 78171 Annotating Recorder Test and Calibrate .4-5 **APPENDIX A - 78221 CONTROLLER A1-1 APPENDIX B** - 78512 CONTROLLER/MONITOR  $\ldots$   $\ldots$   $\ldots$   $\ldots$   $\ldots$   $\ldots$   $\ldots$   $\ldots$  . B1-1 **APPENDIX C - PDMS LINK CHECKOUT C1-1**

# **LIST OF TABLES**

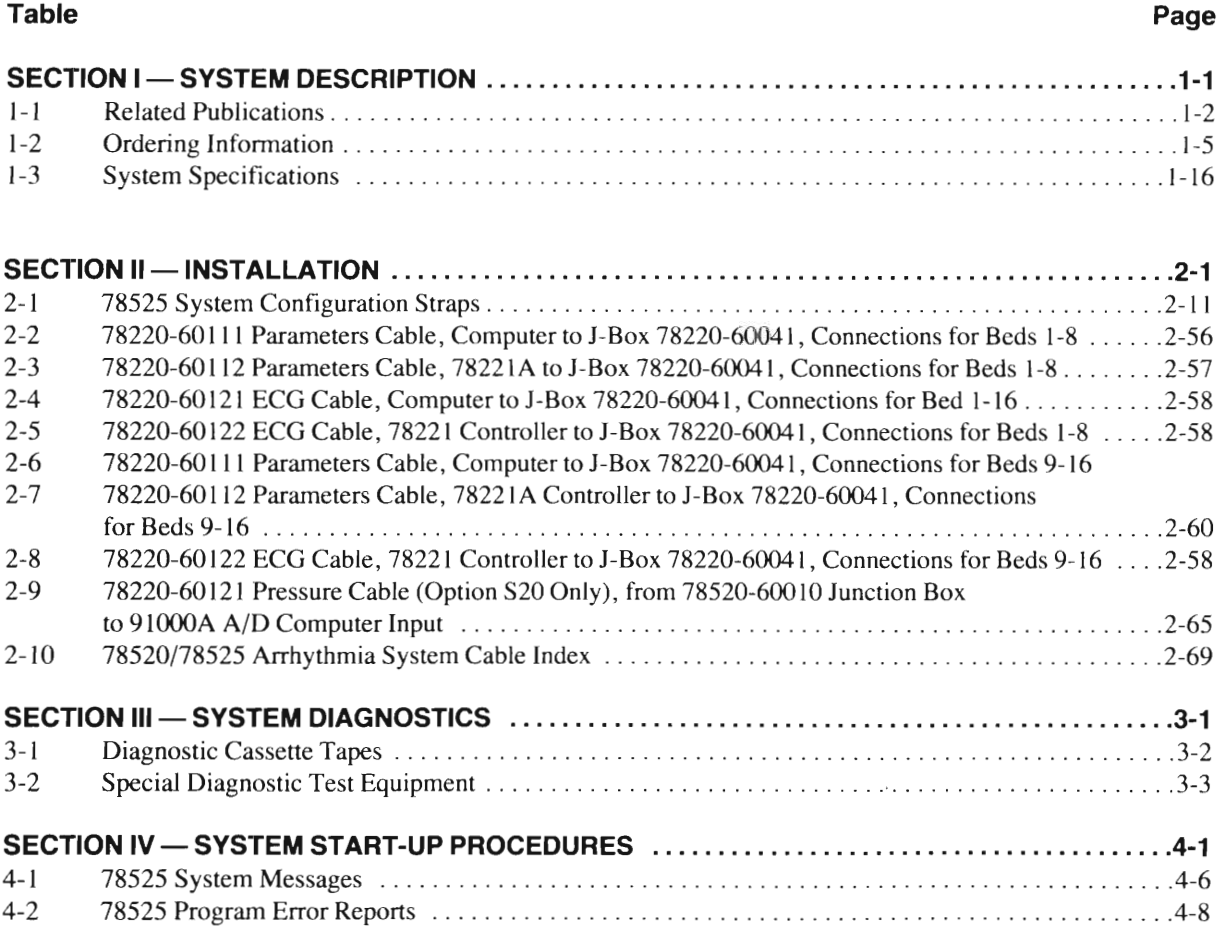

# **LIST OF FIGURES**

Ĭ

 $\big)$ 

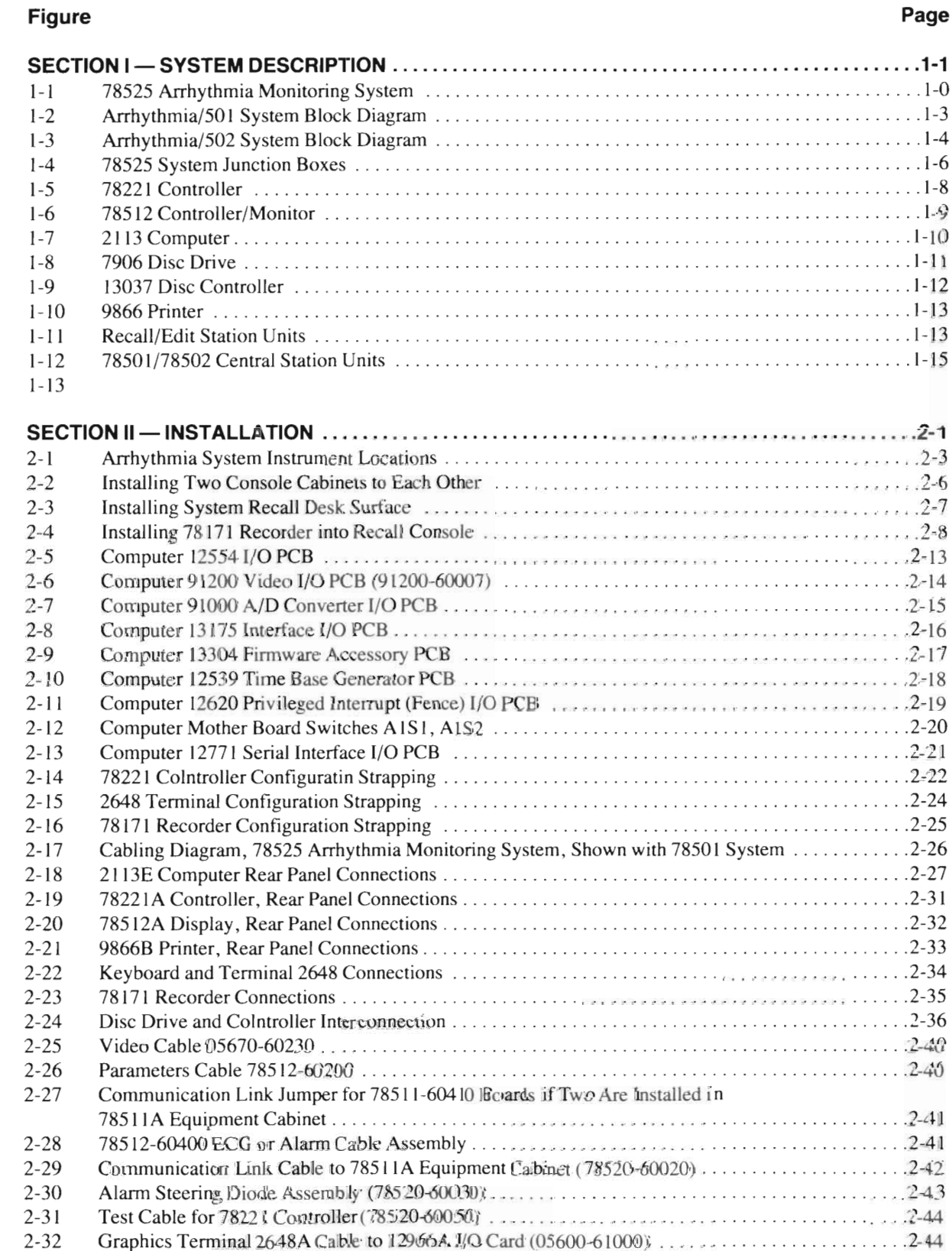

2-33 Recorder 78171A ECG Cables from 12555B I/O Card (78225-600 10,20, 30) 2-45

# **LIST OF FIGURES**

# **Figure**

×

Ϊ

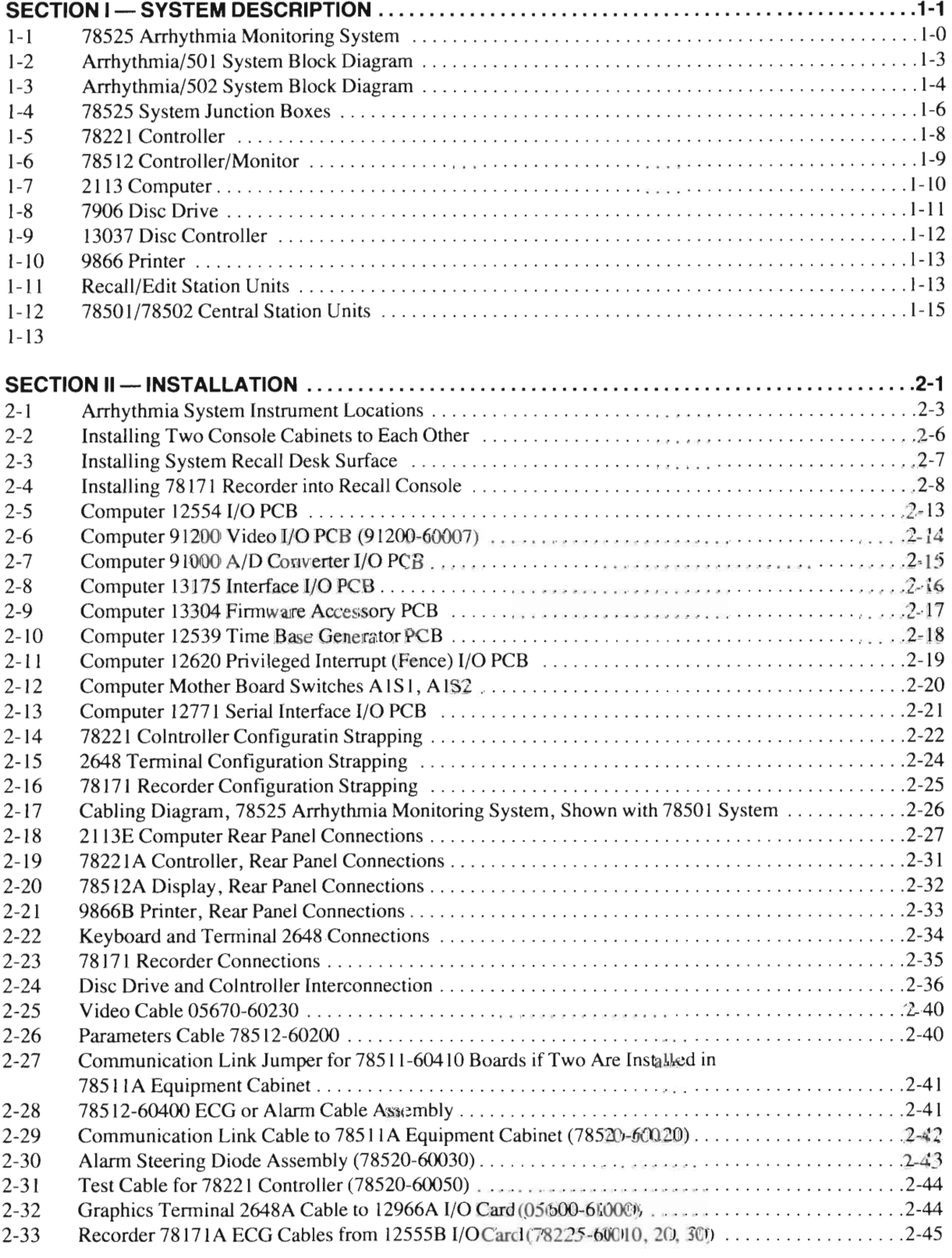

# **LIST OF FIGURES (Continued)**

€

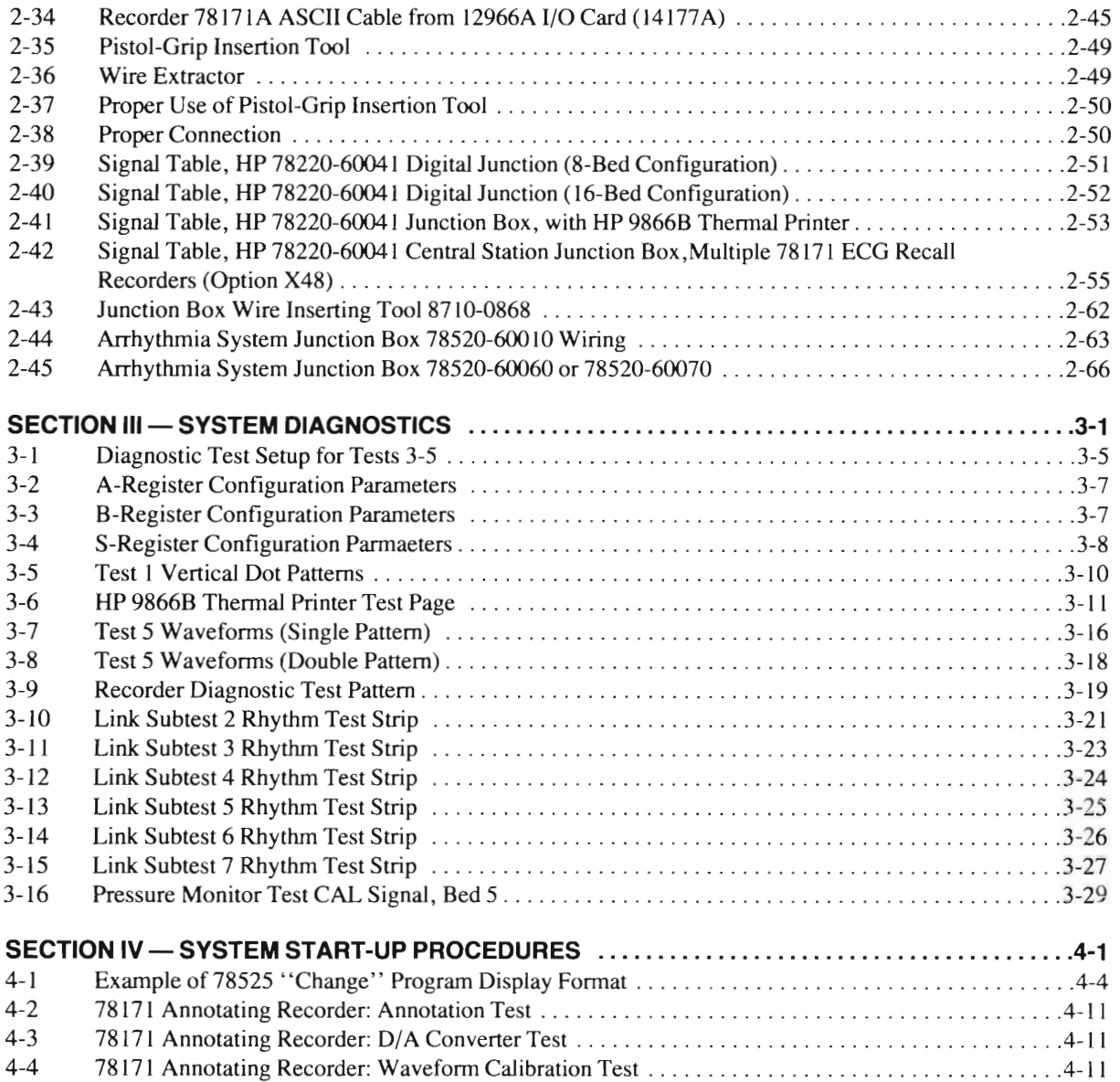

Arrhythmia Monitoring Display with 78501A Option M90 Basic System

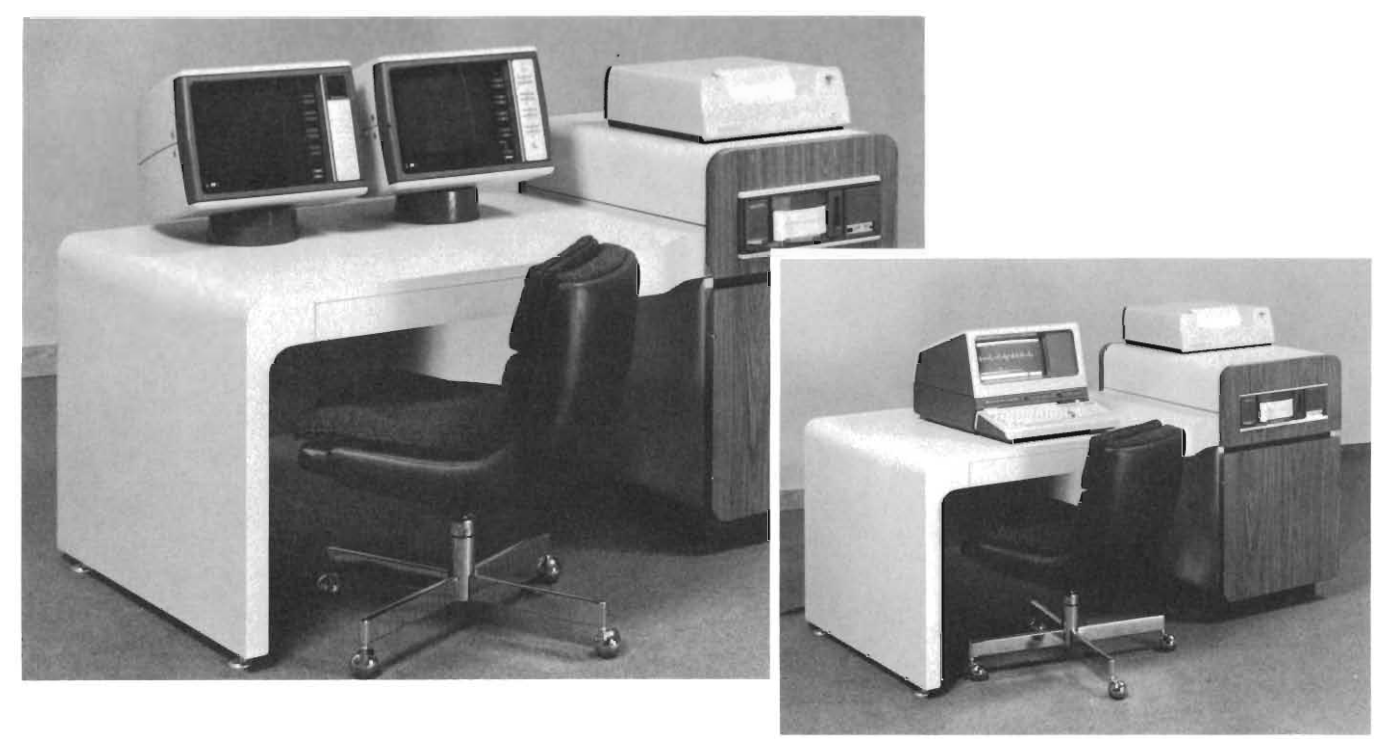

Recall/Edit Station

)

 $\lambda$ 

# **SECTION I SYSTEM DESCRIPTION**

#### **1.1. INTRODUCTION.**

1-2. This manual contains information required to install and service the Hewlett-Packard Model 78525 Arrhythmia Monitoring System with Recall and Edit, shown in Figure 1-1. Information is presented from a systems point of view, providing an overview of the entire system rather than a detailed description of each unit. Should more detailed information be required for any unit in the system, refer to the appropriate unit manual from the listing provided in Table 1-1. The system information in this manual is divided into the following sections:

SECTION I, SYSTEM DESCRIPTION - Provides an overview of the 78525 and a general description of the individual units in a 78525 configuration, plus system technical specifications.

SECTION II, SYSTEM INSTALLATION - Contains 78525 installation data, site requirements, and cabling procedures. (Refer to 78500 Series Installation Guide, part no. 78500-91999, for 78501/502 central station installation data.)

SECTION III, DIAGNOSTICS — Provides operating procedures and descriptions of the 78525 System diagnostics.

SECTION IV, SYSTEM START-UP - Provides 78525 System start-up procedures.

APPENDIX A, 78221 CONTROLLER - Provides service information for the 78221 Controller.

APPENDIX B, 78512 CONTROLLER/MONITOR - Provides service information for the 78512 Controller/ Monitor.

APPENDIX C, PDMS LINK CHECKOUT - Test procedure for arrhythmia to PDMS link.

#### **1-3. SY TEM OVERVIEW.**

#### **1-4. General Description.**

1-5. The 78525 Arrhythmia Monitoring System with Recall and Edit is normally interfaced to either a 78501 or 78502 Central Station ( ee Figure 1-2 and 1-3); it can also be linked to a 780 Series Central Station or PDMS (Patient Data Management System), depending on system requirements. The system accepts amplified ECG signals from an assortment of bedside monitoring devices, analyzes the waveforms, and displays the results ofthese analyses. Up to eight bedsides may be connected to a standard system, or optionally up to 16 bedsides (maximum) by adding additional units to the system. Pace pulses as well as natural ECG signals are detected, and the complete QRS complex is examined and compared to an automatically determined "learned" rhythm from each patient. Noise elements are filtered out of the received signals, allowing detection of several types of arrhythmias. Analyzed information for each patient is continually updated and stored, allowing medical personnel to select from a variety of information displays which indicate patient status, both current and for the past 24 hours.

1-6. A three-level alarm system instantly alerts the medical staff to significant changes in any patient's condition. The alarm indications enable effective emergency procedures to begin immediately, if required. Alarm indications are also updated and stored regularly providing a display of the last 16 alarm history events for every patient.

1-7. The Recall and Edit station provides trend displays of the most recent 24 hours of arrhythmia data for each patient. Segments of the arrhythmia trends can be recalled for detailed examination by a clinician, who may elect to edit and modify a particular beat classification that was determined by the system. Arrhythmias detected and classified by the ystem program may be changed to Normal, Supraventricular, Ventricular Premature, Paced, No Beat, or Unknown. Another display at the Recall and Edit station provides information relating to patient census, allowing an operator to enter data which is pertinent to tracking each patient's progress from time of entry to discharge.

 $\hat{\mathcal{L}}$ 

# **Table 1-1. Related Publications**

1

 $\left( \begin{array}{c} \end{array} \right)$ 

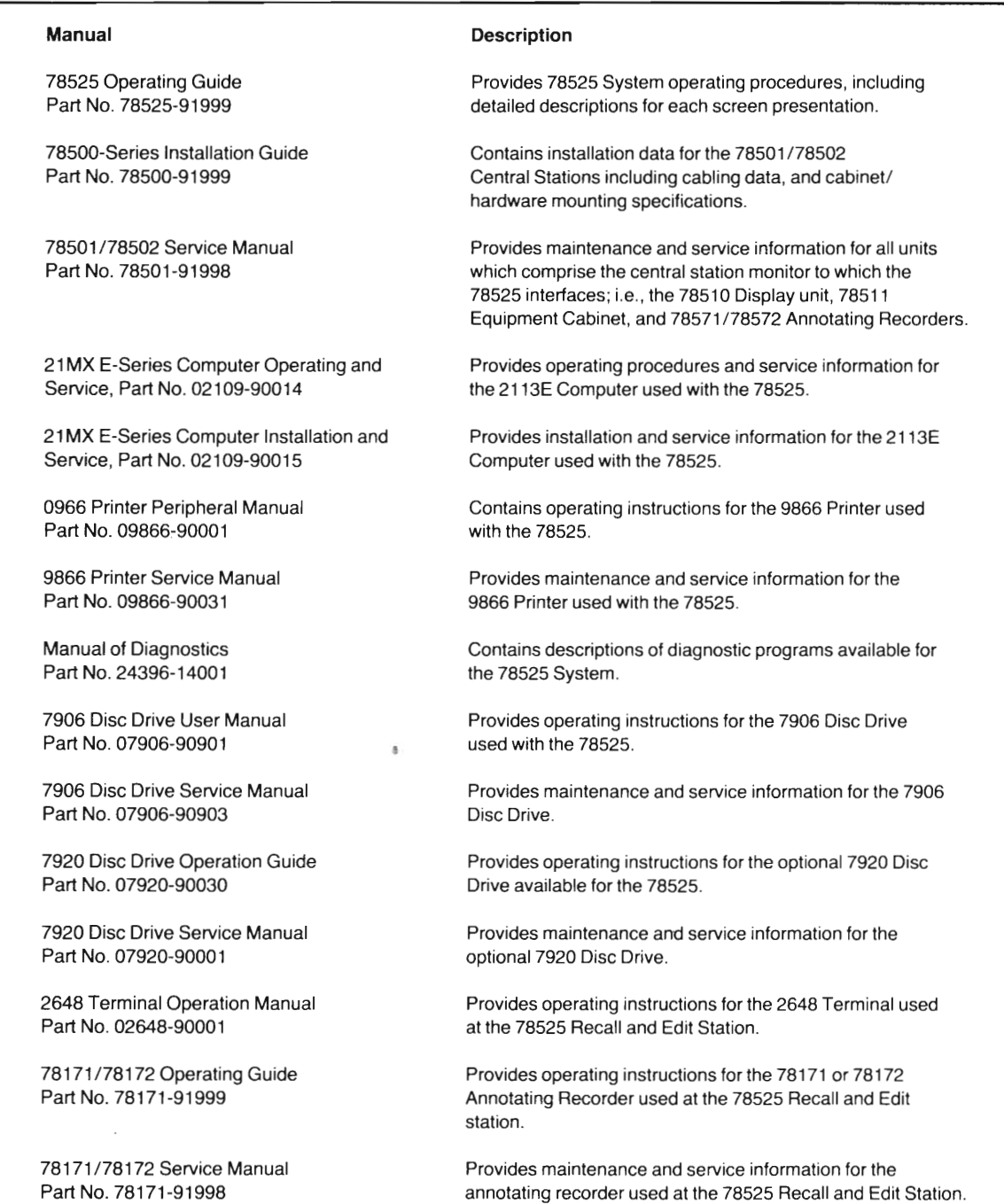

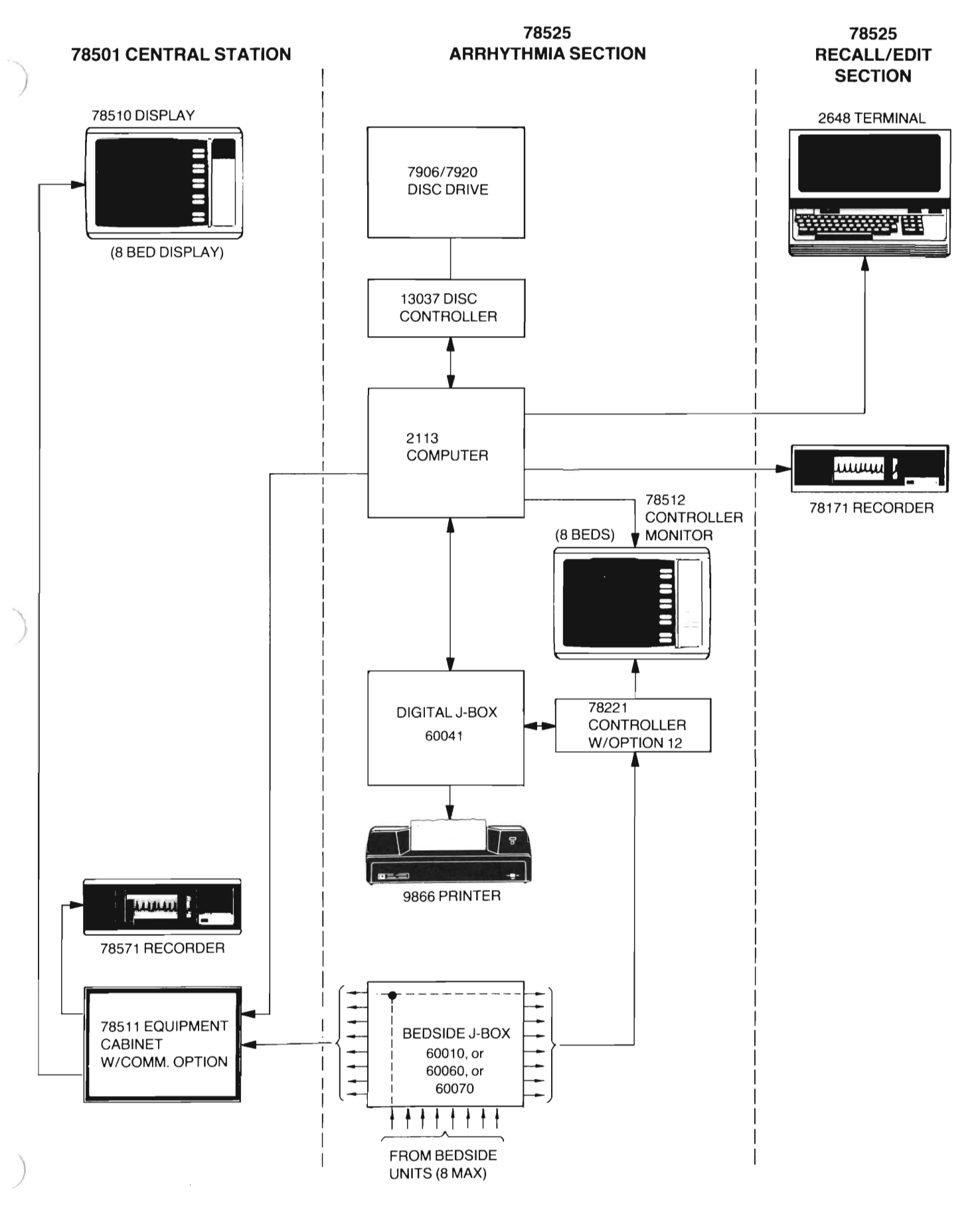

**Figure 1-2. Arrhythmia/501 System Block Diagram**

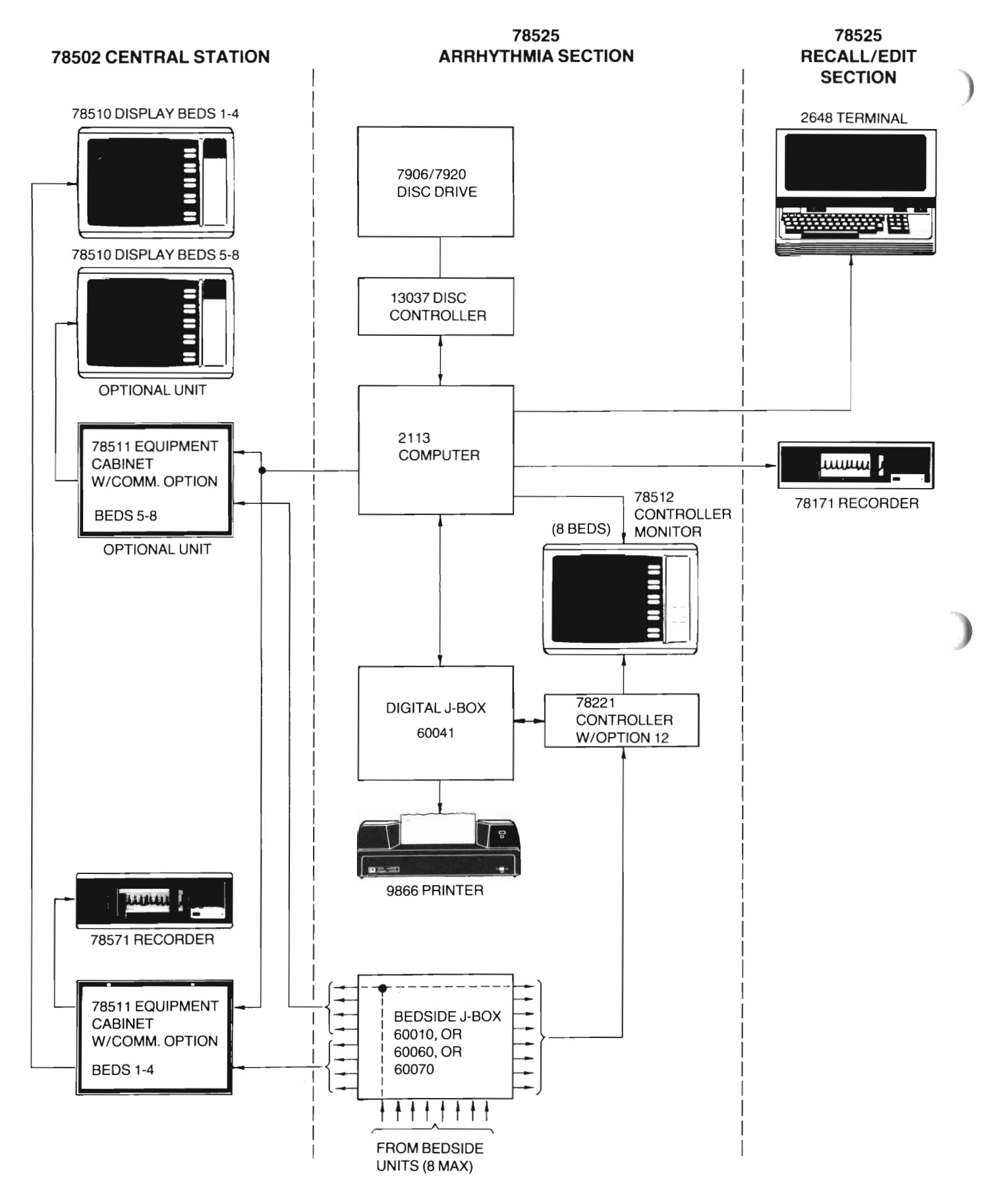

**Figure 1-3. Arrhythmia/502 System Block Diagram**

#### Table 1-2. Ordering Information

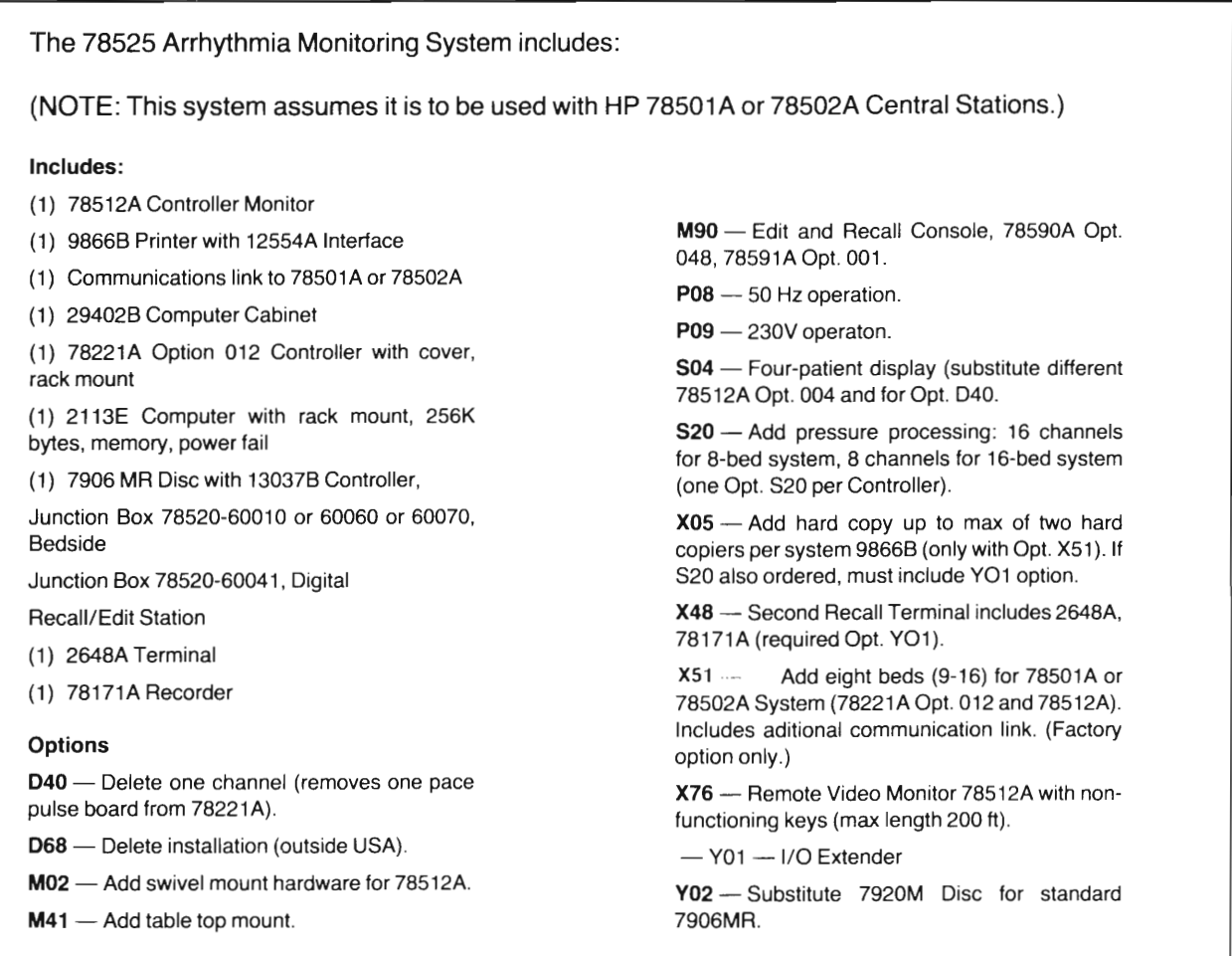

#### 1-8. Hardware Configurations.

1-9. Table 1-2 lists the system hardware required for a basic 78525A System, used in conjunction with a 78501 or 78502 Central Station Monitor. This basic configuration may be modified or expanded to a degree, in order to accommodate many different system requirements. The options available for system modification or expansion are also listed in Table 1-2. A general description of each unit available to the system is provided in the following paragraphs.

#### 1-10. JUNCTION BOXES (see Figure 1-4).

I-II. The 78525 System contains two junction boxes for interconnecting cables: (1) a bedside interface junction box (600 10 or 60060 or 60070 and (2) a digital interface junction box (60041). The bedside interface junction box accepts interface cabling from the associated bedside modules, and interconnects the received signals to the 78221A Controller and 78511A Equipment Cabinet as shown in Figure 1-2. It can accommodate cabling from up to eight bedsides. Cabling from additional bedsides when Option X51 is installed require additional bedside junction boxes, one per eight bedsides.

BEDSIDE INTERFACE 78520-60010

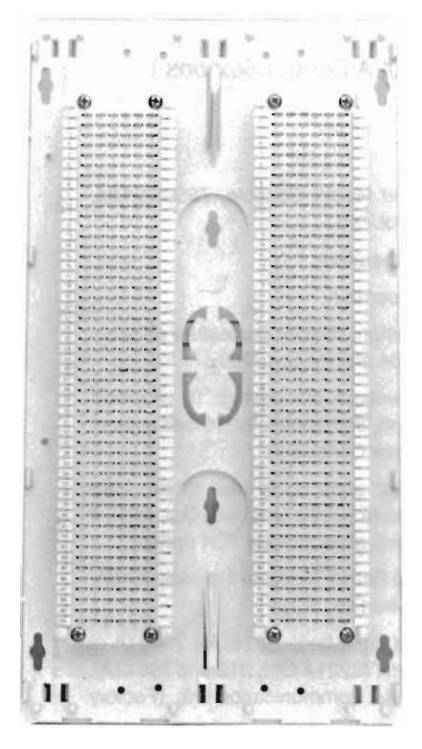

BEDSIDE INTERFACE

78520-60060 (WITH MOUNTING BARS FOR 78591/78592 CONSOLE)

 $78520 - 60070$  IN 12.25  $\times$  12.25  $\times$  4.25-INCH JUNCTION  $BOX$  (31  $\times$  31  $\times$  11 CM). FOR 78501/78502 SYSTEM, ORDER 14027A FOR SEPARATE JUNCTION BOX

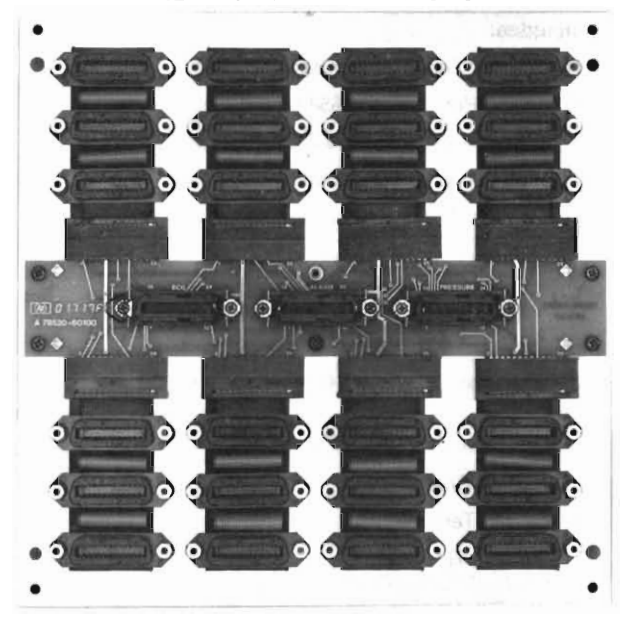

DIGITAL INTERFACE 78220-60041

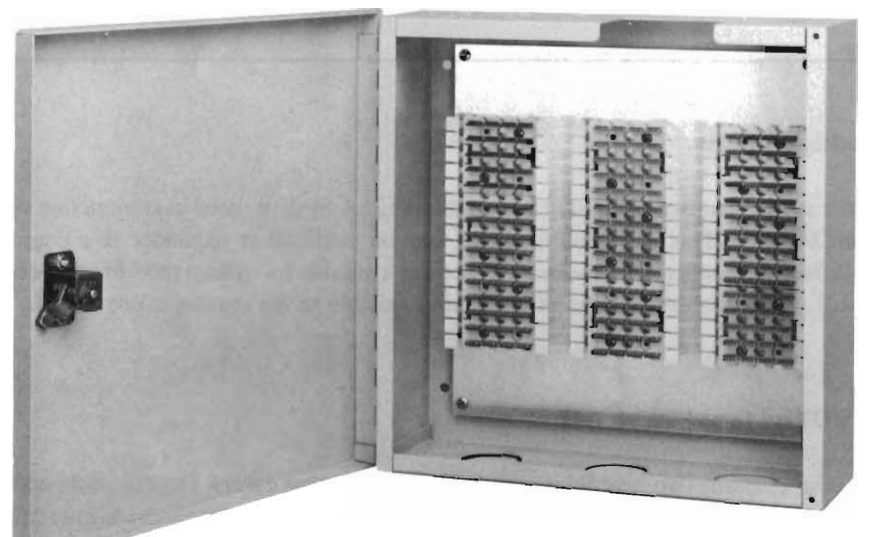

METAL BOX IS NOT INCLUDED WITH 78591A CONSOLE CABINET-MOUNTED SYSTEMS

**Figure 1-4. 78525 System Junction Boxes**

1-12. The digital interface junction box (60041) accepts cables internal to the system, and interconnects signal flow between units. Normally only one digital junction box is required; however, if a system is configured with a full complement of 16 bedsides in addition to other options (pressure monitoring, additional printer, etc.), another digital junction box may be required.

1-13. Cabling connections to both the bedside junction box and digital junction box are accommodated through a series of connector pins which are designated alphanumerically to facilitate proper interconnection and routing of all system signals. Procedures for installing the junction boxes and performing all wiring connections are called out in Section II of this manual.

#### **1-14. 78221 CONTROLLER (see Figure 1-5).**

1-15. The 78221A Controller is supplied with a front cover (Option 0 12) to inhibit operators from accessing its front panel controls and indicators. These controls/indicators are supplied only to provide service personnel a means of controlling system functions from the controller unit if required during system troubleshooting procedures. Detailed service infonnation for the 78221 Controller is provided in Appendix A of this manual.

1-16. The 78221 Controller is electrically interconnected to the 78512 Controller Monitor, the 2113 Computer (via the digital junction box), and the bedside monitor interfaces (via the bedside interface junction box). Signals from up to eight bedsides may be interfaced to anyone 78221 Controller unit. A diode pack (78520-60030) installs between one of the PATIENT ALARMS jacks and associated interface cabling at the 78221 rear panel. The diode pack enables the 78511 Equipment Cabinet to go into backup mode (no arrhythmia alann detection) without INOP hould the system 2113 computer fail.

1-17. The primary function of the controller is to accept real-time, high level ECG signals from the bedside monitors, and detennine the presence of noise or pacemaker artifact. The ECGs are filtered through the controller before being relayed to the analog-to-digital converter located in the 2113 computer. The controller also accepts the bedside alarm bus. Bedside alann conditions are ensed by the controller and relayed via the computer communications link to the 78501/502 Central Station for video and audio alarm indication. Disabling of bedsides by operator accessible switches at the bedside monitor units or the 78512 Monitor will be sensed, inhibiting their alann indications.

1-18. Another function ofthe controller is to act as the I/O interface between the 78512 Controller Monitor and the 2113 Computer. Whenever an operator selects a particular display for presentation at the 78512 Monitor, the 78221 relays the request to the computer which in turn transmits the video infonnation to the monitor. The 78512 Monitor will display information being stored by the computer as well as real-time information being passed through the 78221 Controller.

#### **1-1.9. 78512 CONTROLLER/MONITOR (see Figure 1-6).**

1-20. The 78512 Controller Monitor provides operator interface, control, and display capabilities to the arrhythmia section of the system. A single 78512 controls and displays arrhythmia monitoring information for up to eight patients. Additional bedsides added via ystem options require additional monitors, i.e., one monitor for every eight bedsides. Detailed service information for the 78512 Controller Monitor is provided in Appendix B of this manual.

1-21. The 78512 contains a control panel located at the right of the unit which is used to initiate computer monitoring, validate bedside alarms, and print reports. Located to the right of the video screen is another set of controls referred to as softkeys which select various display presentations, discharge patients, and select modes of operation for each display. The softkeys change function according to the selected displays, allowing execution of subcommands that are applicable to each presentation.

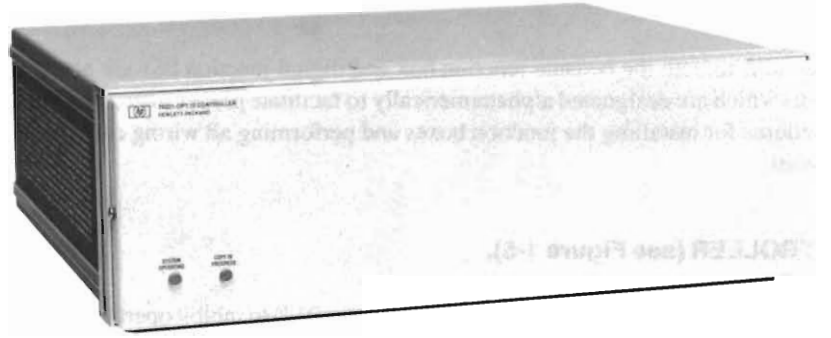

FRONT VIEW WITH OPTION 12 COVER

 $\bar{z}$ 

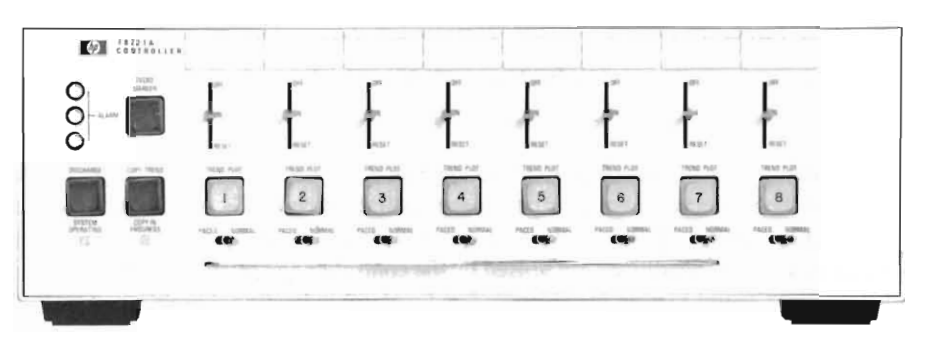

FRONT VIEW WITH COVER REMOVED (CONTROLS FOR SERVICE/MAINTENANCE ONLY)

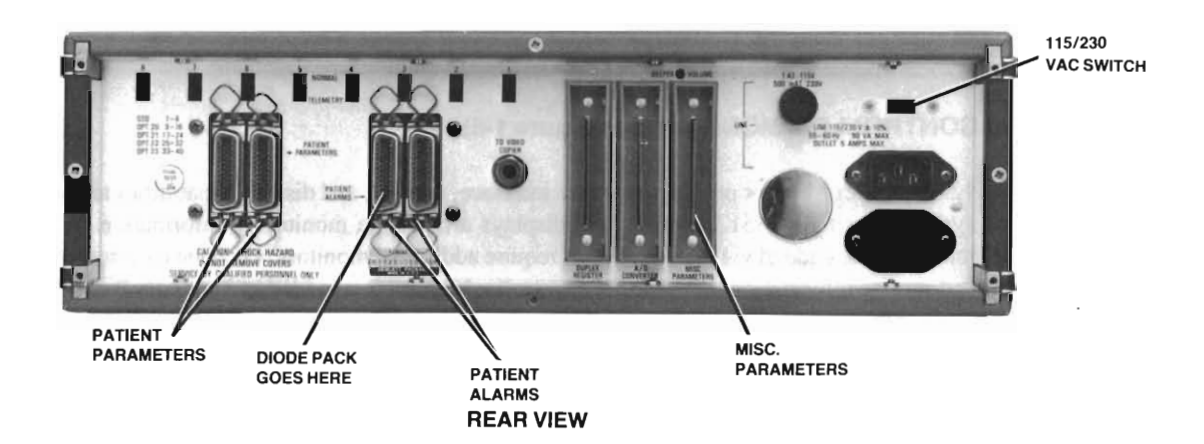

Figure 1-5. 78221 Controller

•

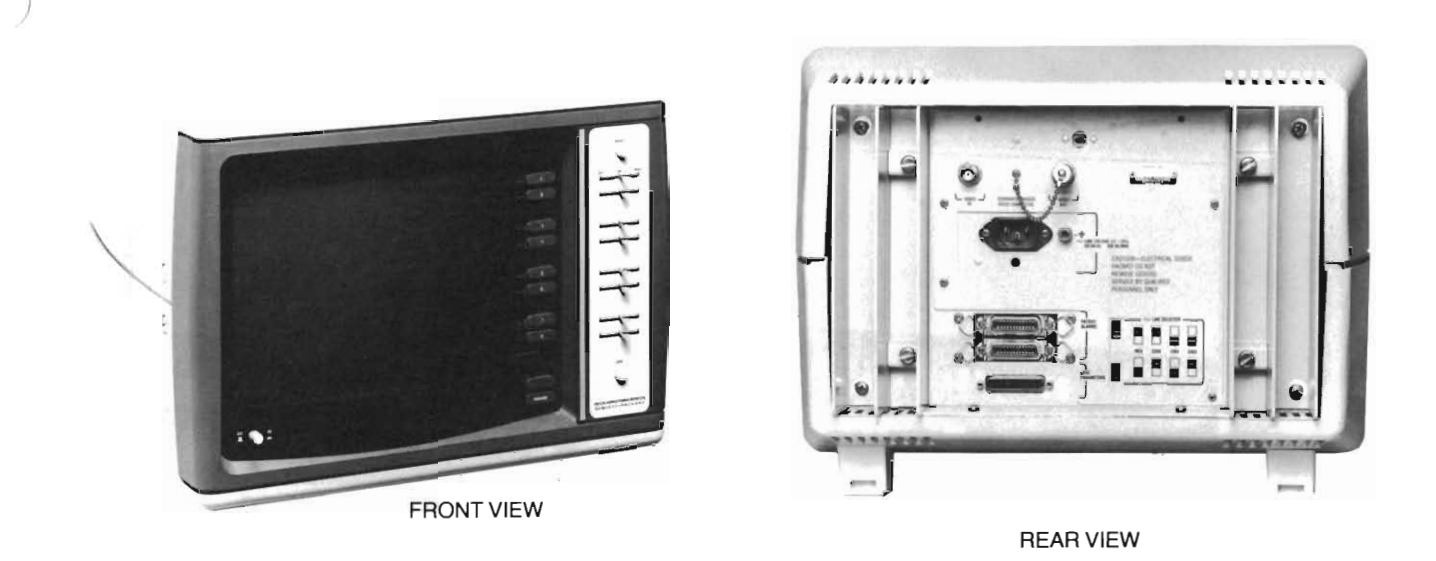

**Figure 1-6. 78512 Controller/Monitor**

1-22. The display presentations at the 78512 appear in three different classification: (I) Status, (2) Data Retrieval, and (3) Control. The Status display is divided into eight segments, each segment providing current status information for a particular patient. It remains on the screen at all times except when other displays are requested. The Data Retrieval displays provide records of significant cardiac events for each indivdiual patient. The Control displays offer a variety of operator selectable functions such as setting time of day, inhibiting alarms for a selected bed, turning pace pulse monitoring off, etc.

> NOTE: Arrhythmia alarms may be validated at the 78512 Controller Monitor; however, alarms are sound at the 78510 display unit in the 78501/502 Central Station Console.

#### **1-23. 2113 COMPUTER (see Figure 1-7).**

1-24. The 2113 Computer is a microprogrammed proce sor unit with permanently configured firmware which directs execution of all routines used in the arrhythmia monitoring process. Microcoded computer diagnostic routines are executed automatically when power is turned on, and during operator- initiated testing. During system start-up procedures the computer memory is loaded with the arrhythmia program software read from the 7906/7920 disc drive.

1-25. The 2113 Computer accepts partially processed ECG signals from the 78221 Controller and converts these signals to their digital equivalents for further processing and evaluation. The computer initially establishes and stores a "normal" ECG pattern for each patient during a short "learning" cycle which occurs after each bed is turned on. Information received after the learning cycle is compared against the "normal" ECGs to determine patient status. Deviations from the "normal" ECG configurations as well as variations from established arrhythmia patterns result in patient status changes at the 78512 Display (or alarm indications at the central station monitor). The computer continually updates and stores patient status information, allowing medical personnel the capability to retrieve patient history reports for the past 24 hours.

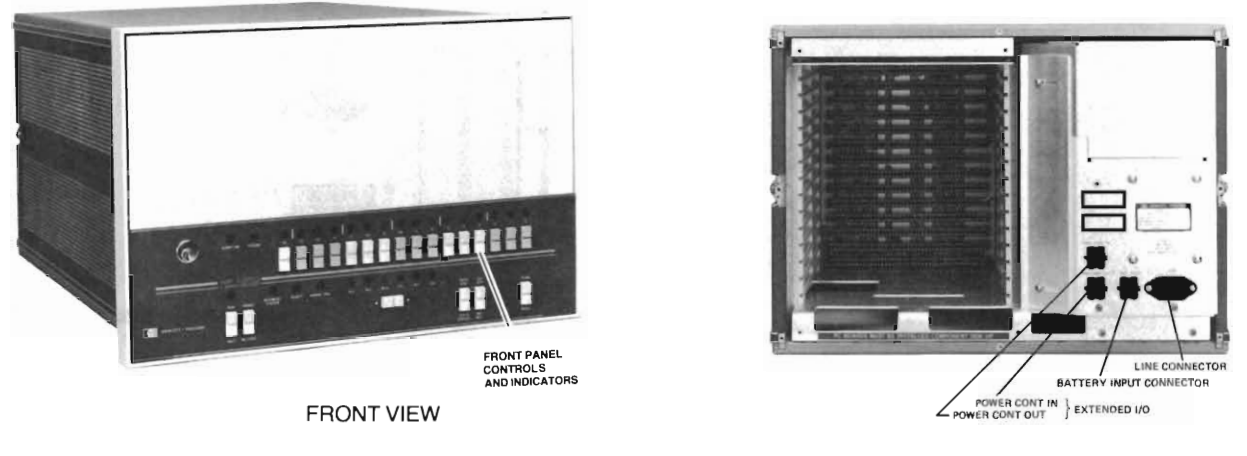

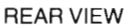

**Figure 1-7. 2113 Computer**

1-26. The 2113 Computer is interfaced to the 78501/502 Central Station via a direct communications link to the 78511 Equipment Cabinet. This enables the central station to monitor and display patient heart rates, as well as receive all arrhythmia alarm indications. Note that all alarm conditions detected by the computer are transmitted to the central station 78510 Display unit for audible and visual display.

1-27. When certain options requiring computer I/O channels are installed in the system, the computer I/O may become full (the computer is physically limited to a maximum of 14 I/O card slots). Therefore, the computer is sometimes interconnected to a Model 12979 I/O Extender unit. The I/O extender merely provides additional I/O card slots to the computer, to accommodate additional I/O channels for the system.

#### **1-28. 7906 Disc Drive (see Figure 1-8).**

1-29. The 7906 Disc Drive is a random access, mass-storage device which utilizes two magnetic oxide-coated discs:  $(1)$  a permanent internally mounted fixed disc, and  $(2)$  a removable 12940 disc cartridge. All surfaces of the fixed disc and the removable disc cartridge are designated data storage areas accessible by the drive's read/write heads. The top surface of the fixed disc also stores formatted sector counting information and servo information which controls positioning of the drive's read/write heads.

1-30. In the 78525 System one of the functions of the disc drive is to load or "boot" system software into the associated 2113 computer during system start-up procedures. The drive reads a disc cartridge that has been prerecorded with data which comprises the software program required to make the system function appropriately. This software loading technique enables system changes or updates to be accomplished easily, by simply changing the prerecorded data on the program loading disc cartridge in line with the hardware changes.

1-31. The disc drive also functions as a storage medium for certain arrhythmia information displays. During normal on-line operation, the disc drive records and stores particular arrhythmia trend information for each patient, providing extended torage capability over computer memory. The information storage and retrieval capability of the disc drive allows patient trend information to be readily accessed and changed if desired during operator initiated recall and edit modes of operation.

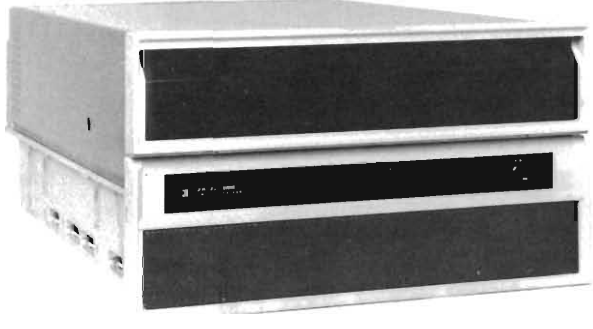

FRONT VIEW

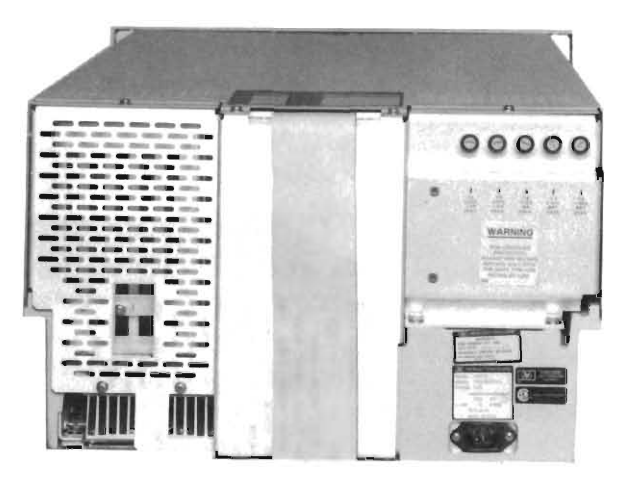

REAR VIEW

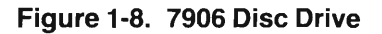

1-32. Optionally, a 7920 disc drive may be used in place of the 7906 drive in a 78525 System. Unlike the 7906 rack-mount unit, the 7920 drive is a free-standing, self-contained unit which contains the associated 13037 disc controller internal to the same cabinet. In the 7920 disc drive, data is stored on three discs which comprise an easily removable pack. The triple disc pack provides five disc surfaces for data storage, and another surface for head positioning infonnation and sector timing. Through use of five data torage surfaces instead of three as in the 7906 drive, the 7920 drive provides extended data storage.

#### **1-33. 13037 DISC CONTROLLER (see Figure 1-9).**

1-34. The 13037 Disc Controller is a microprocessor-based unit which controls read/write and control operations for the system disc drive. The disc controller accepts high-level command words from the computer and translates those commands into interface control signals to the system disc. Along with the translation of commands, the disc controller transfers data bidirectionally between the disc drive and computer while assuring data integrity. Any data transfer or control errors detected by the disc controller will generate an error message to the computer.

1-35. To initiate an operation, the disc controller accepts a 16-bit command word from the computer interface, then decodes and executes the command to perfonn the specified operation. Commands may be directed to the disc controller only, or both. There are four different types of commands generated by the computer to the disc controller: control, sense, read, and write commands.

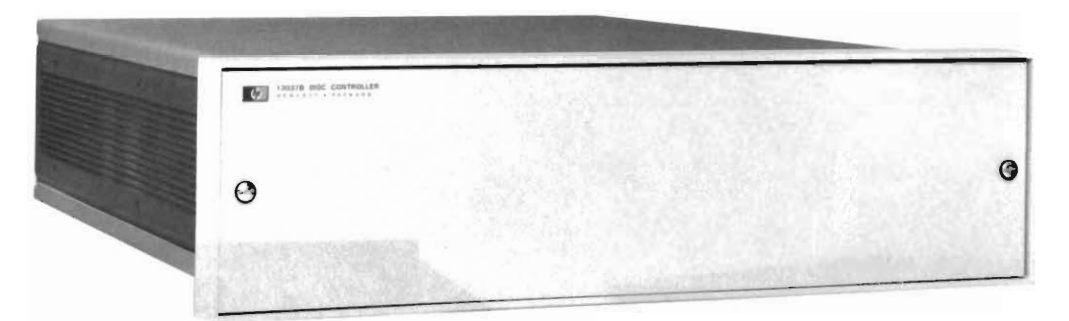

#### FRONT VIEW

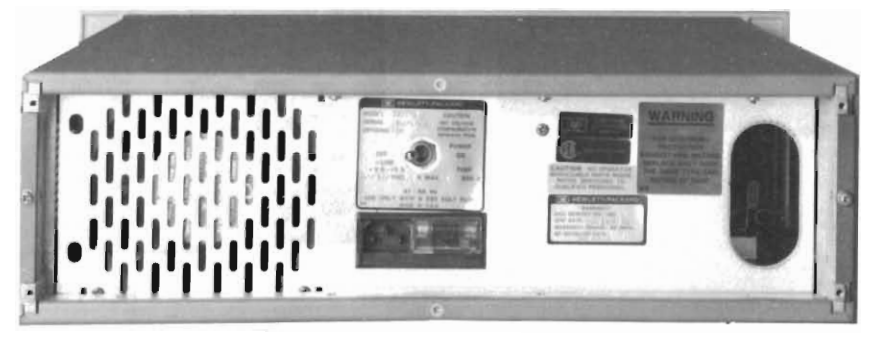

REAR VIEW

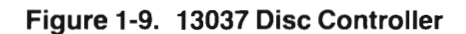

#### **1-36. 9866 PRINTER (see Figure 1-10).**

1-37. The 9866 Printer provides medical personnel with a hard copy printed report output of patient status on demand, by pressing the COPY button at the 78512 Controller/Monitor. Reports can also be cheduled for automatic output at eight-hour intervals by special programming (refer to Section IV, System Start-Up). The printer uses a unique thermal printing method which permits a fast, non-impact printout on special heat-sensitive paper. An optional econd printer unit can be interconnected to the y tern to allow simultaneous reporting on different bedsides if desired.

#### **1-38. RECALL AND EDIT STATION.**

1-39. The 78525 Recall and Edit station comprises a eparate con ole which contains a 2648 graphics terminal and a 78171 Annotating Recorder. The terminal and recorder are u ed for entering patient data, recalling tored waveforms for editing beat classifications, initiating strip recordings of stored events, and entering drug configuration data.

1-40. The microprocessor-based graphics terminal ( ee Figure 1-11) provides a keyboard which facilitates operator entries and enables information display and editing functions. The microprocessor scans the terminal keyboard at discrete intervals searching for a depressed key. Each depressed key points to a position in a matrix, which in turn provides reference to a look-up table which define the character or control operation being elected. The terminal also contains a magnetic tape cassette drive for reading preprogrammed data into the system, facilitating system start-up and diagnostic troubleshooting procedures.

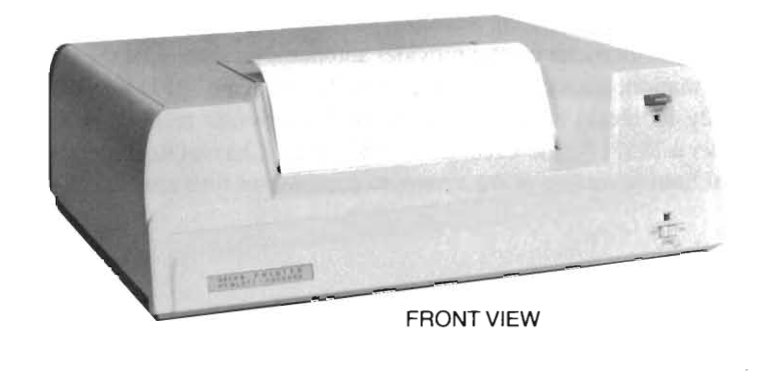

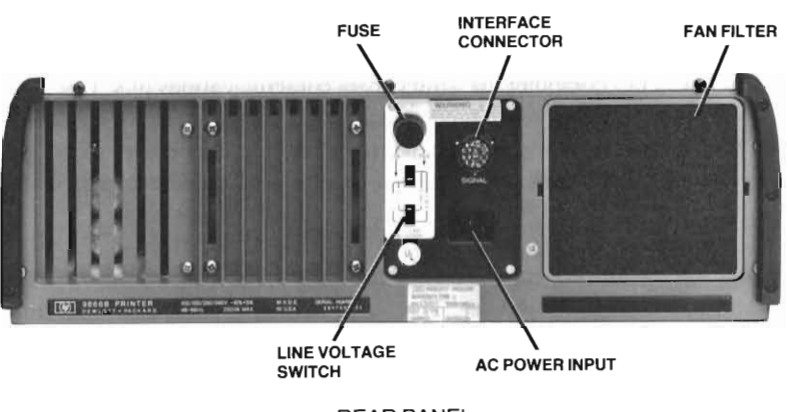

REAR PANEL

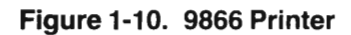

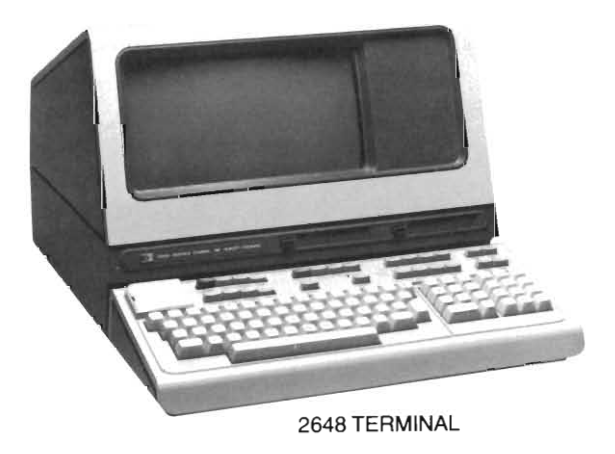

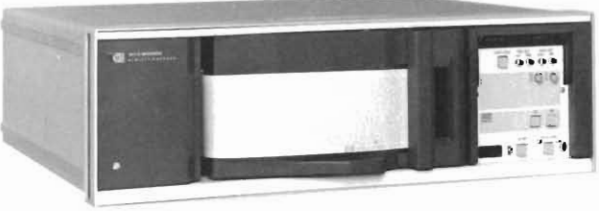

78171 RECORDER

**Figure 1-11. Recall/Edit Station Units**

1-41. The 78171 Single-Channel Annotating Recorder produce high-quality trip recording on chemical-thermal chart paper. A built-in thermal character printer provides automatic annotation of the chart record with the time and date as well as alarm information, across the top of the chart. Note that the 78171 Recorder, as part of the Recall/Edit Station, is used primarily to obtain hard-copy output of ECG events recalled at the 2648 terminal. Another annotating recorder (either a 78571 Single-Channel or 78572 Dual-Channel Recorder) operate in conjunction with the 78501/78502 Central Station ection of the ystem to provide real time annotated recordings of detected alarm conditions and events.

#### **1-42. 78501/78502 CENTRAL STATION (see Figure 1-12).**

1-43. The 78501 or 78502 Central Station section of the arrhythmia system is structured around three basic units: (1) the  $78511$  Equipment Cabinet, (2) the  $78510$  Display unit, and (3) the  $78571$  Annotating Recorder, a single-channel unit which can be substituted with the 78572 dual-channel version. The 78511 equipment cabinet receives information from the 2113 computer via a direct data communications link. Operationally, one equipment cabinet in conjunction with one display unit can process ECG and heart rate data for up to eight patients. Additional data can be processed by the central station at the expense of limiting the number of bedsides to four maximum; monitoring additional data for more than eight patients can be accommodated only by adding another 78511 Equipment Cabinet.

1-44. Besides extending the monitoring capabilities of the arrhythmia system, the 78501/78502 Central Station receives all alarm indications from the computer. The alarm messages are transmitted from the computer to the 78511 Equipment Cabinet, and in turn displayed at a three-level alarm indicator at the 78510 Display unit. The display unit also sounds all audible alarm indications in conjunction with the visual displays.

> NOTE: Detailed descriptions of the equipment cabinet, display unit, and recorder used in the 78501 or 78502 section of the arrhythmia system are provided in the 7850 1/78502 Service Manual, part number 78501-91998.

#### **1-45. SYSTEM TECHNICAL SPECIFICATIONS.**

1-46. Table 1-3 lists 78525 System specifications. Technical specifications for individual units which comprise the system are listed in the associated manuals (refer to Table 1-1).

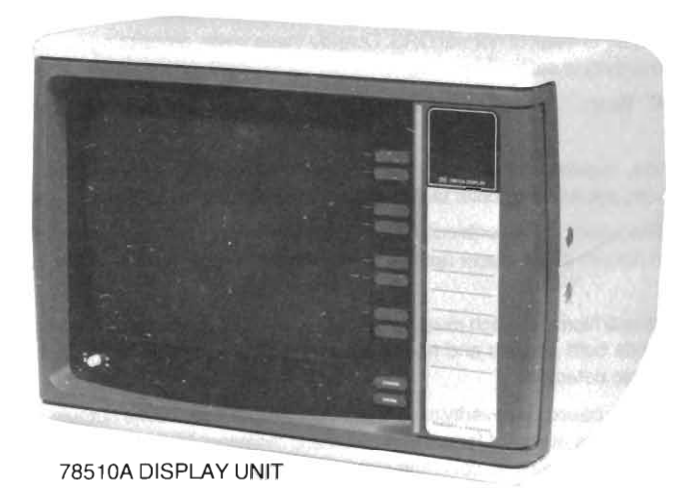

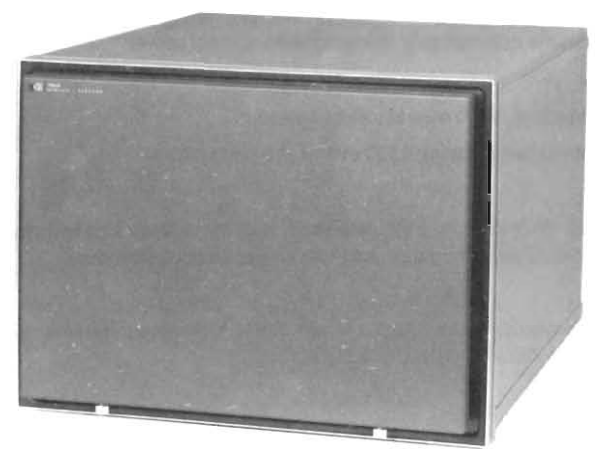

78511A EQUIPMENT CABINET

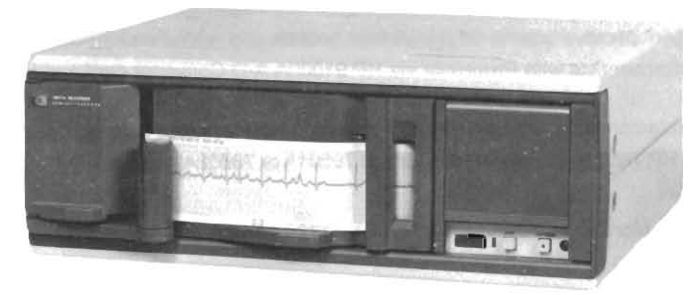

78571A ANNOTATING RECORDER (MAY BE SUBSTITUTED WITH 78572A DUAL-CHANNEL VERSION)

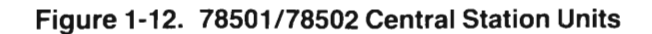

#### Table 1-3. System Specifications

Input Voltage: ± 1.25 to 2.5V peak-to-peak of normal QRS. Outside these limits, processing continues but message is added to status display to indicate sensitivity is set too high/low.

Establishment of "Normal" Beat: "Normal" beat morphology determined at beginning of monitoring and updated continuously.

Rhythms Diagnosed: Asystole, regular/irregular/sinus/supraventricular rhythms with or without bradycardia/tachycardia, extreme bradycardia, ventricular, paced, ventricular tachycardia, ventricular bigeminy/trigeminy, ventricular fib/tachycardia.

Ectopic Beats Diagnosed: Frequent Surpraventricular Premature Beats (SVPBs) or Ventricular Premature Beats (VPBs), infrequent SVPBs or VPBs, multiform VPBs, pacer non-capture and non-function, pair of VPBs, run of VPBs, R-on-T VPBs, and missed beats.

Artificial Pacer Detection: Paced/Normal switch must be set to Paced position. Pacer spikes recognized whenever second derivative of ECG signal exceeds both positive and negative thresholds set by QRS height in a single 4-ms period. Pacer non-capture and non-function also detected.

Alarms: Three-level alarm system, based on severity of condition, with visual and audible outputs. Priority system allows more serious alarms to override less serious alarms. Manual and automatic resetting, inhibiting of alarm after reset of valid alarms, prevents reactivation for same condition unless condition worsens. Higher level alarms emit signals to activate alarms and stripchart recorder.

Artifact Rejection: Constant check of signal quality. Monitoring continues successfully in presence of most artifacts, with message added to status display.

Power-Fail/Restart: System restarts automatically following restoration of power.

#### Patient Storage

7906 Disc: 2000 events (8-bed system); 1000 events (16-bed system).

7920 Disc (optional): 3000 events (8 bed system); 1500 events (16-bed system).

#### Power Requirements

115/230V± 10%, 50-60 Hz, 1710 VA max, from a single source, stable and noise free to assure uninterrupted operation, for standard system with single control/display modules. Add 150 VA per additional module.

#### Consoles

The desktops and enclosures available for the 78501A and 78502A Systems, as well as 78525A, are included in HP 5953-1388 data sheet for Consoles 78590A, 78591 A, 78592A.

#### Environmental Requirements

Temperature Range: 50-86oF (10-3QoC).

Relative Humidity: 50-95% at 77-1 040F (25-4QoC).

Heat Dissipation: 6227 BTU/hr (557 kcal/hr) max for basic 78525 System with single control/display module. Add 512 BTU/hr (128 kcal/hr) for additional module.

#### 78221A Controller Interconnections

Input Signals: ECG analog/inoperative/alarms-off signals from bedside and central station instruments for up to 8 patients. Computer Connectors: Interconnects with Processor via HP 91000A A-D Converter card and HP 12554A 16-bit Duplex Register card.

Video Copier Connector: Interconnects with an HP 9866 Printer for initiating printed reports.

Alarm Outputs: Signals to HP 78512A Controller Monitor and 78501A or 78502A.

#### 78512A Controller Monitor

The Central Interface Display Monitor also serves as a switching device for the many softkey functions in the arrhythmia system.

#### Mechanical Characteristics

Size: Central processor and 7906M disc drive are designed for installation in any standard 48.3 cm (19.0 inch) wide cabinet. 29402B Cabinet: 163.2 cm (64.25 in.) H X53.4 cm (21 in.) W X93.3 cm (36.75 in.) D. 78221 A Controller: 13.3 cm (5.25 in.);78512A: 30.6 cm (12.1 in.) H X43.2 cm (17 in.) W X36.8 cm (14.5 in.) D.

Weight: Central processor, 20.5 kg (45 lb) max; processor cabinet, 67.2 kg (148 lb); 78221A Controller, 10 kg (22 lb); 7906M Disc Drive, 73.55 kg (162Ib); 7920M Disc Drive (optional), 168 kg (375Ib), 78512A Controller Monitor, 20.8 kg (46 Ib).

Total System Weight, 78525A, 285 kg (628 lb).

Total System Weight, 78525B, 314 kg (700 Ib).

# **SECTION II INSTALLATION**

# **2-1. INTRODUCTION.**

2-2. The 78525 Arrhythmia Monitoring System consists of two types of equipment, which must be installed in separate enclosures, and which must be connected to separate power outlet strips. These are:

a. *Computer equipment,* consisting of the computer, tenninal/keyboard, printer, disc drive/controller, 78512 Controller/Monitor, and 78171 Recorder.

b. *Medical equipment*, consisting of the controller, display, and telemetry units, if present in the system, and the associated patient monitoring system, with its 78571 Recorder, 78510 Display, and 78511 Equipment Cabinet.

The computer, disc drive, and disc controller must be racked in a ventilated enclosure, such as the 29402 Upright Cabinet, with airflow equivalent to at least 170 cfm for adequate cooling. Typical instrument arrangements in the cabinets are shown in Figure 2-1 .

Site preparation considerations are discussed in the 501-502 Central Station Installation Guide (78500-91999).

### **2-3. Installation Sequence.**

2-4. Installation of the 78525 System consists of mechanical installation into the equipment bays, jumper and switch settings, and electrical installation. However, since the system must be installed together with a 500-series Patient Monitoring System, an overall installation program must be considered:

a. Inventory the equipment against the packing sheets and configuration list to ensure that all of the material is present and undamaged.

b. Using the large, blueline cabling diagram provided with the ystem, verify that all cables have been pulled and are located correctly.

c. Wire the 78520-600 10 Patient Monitoring System junction box, including the 78221A Parameter and Alarm cables and the S20 pressure option cable, if present. Refer to 78520-60010 cabling instructions in this section.

d. Complete installation of the Patient Monitoring System instruments, using the infonnation provided in the 501-502 Central Station Installation Guide.

e. Tum on the Patient Monitoring System and verify that it is operating properly, using the checkout procedure in the Installation Guide. After verification proceed with Arrhythmia System installation.

f. Wire the 78220-60041 Computer Junction Box (see 78220-60041 cabling instructions in this section). Also set jumpers and switches as in this section.

g. Verify that the computer I/O cards are loaded properly (Figure 2-18), and connect the cables to the computer. Also connect the cables to the peripheral instruments (Figure 2-19 to 2-24), following the cabling diagram provided with your system, or the typical cabling illustrated in Figure 2-17.

h. Turn on the complete system and perform:

( 1) The system startup procedure in Section IV.

(2) The system diagnostics.

(3) If computer problems are apparent, perfonn the computer diagnostic. Diagnostic for the computer link to Patient Data Management System (PDMS) 78706 are provided in Appendix C.

#### **2-5. MECHANICAL INSTALLATION.**

2-6. The Disc Drive and Computer of the 78525 System are shipped installed in a metal cabinet (Figure 2-1). For cabinet installation infonnation, refer to Service Manual 02940-90306. The optional recall console is assembled on site. Refer to Figures 2-2 through 2-4 for recall station installation instructions. If the recall desk is in the central station area, it may be used to house up to eight telemetry receivers, Model 78101A. For general information and telemetry receiver instructions, refer to the 501-502 Central Station Installation Guide (78500-91999).

#### **2-7. Tools and Equipment Required.**

2-8. Special tools required to install the 2648A Terminal (if a console desk surface is used) are a 13 mm (0.5 inch) electric drill and an 8 cm (3-inch) round hole saw (see Figure 2-3). For installation of optional desktop swivels for 78512 Controller/Monitors, using the same special tools, refer to the Installation Guide.

1. COMPUTER AND PERIPHERALS

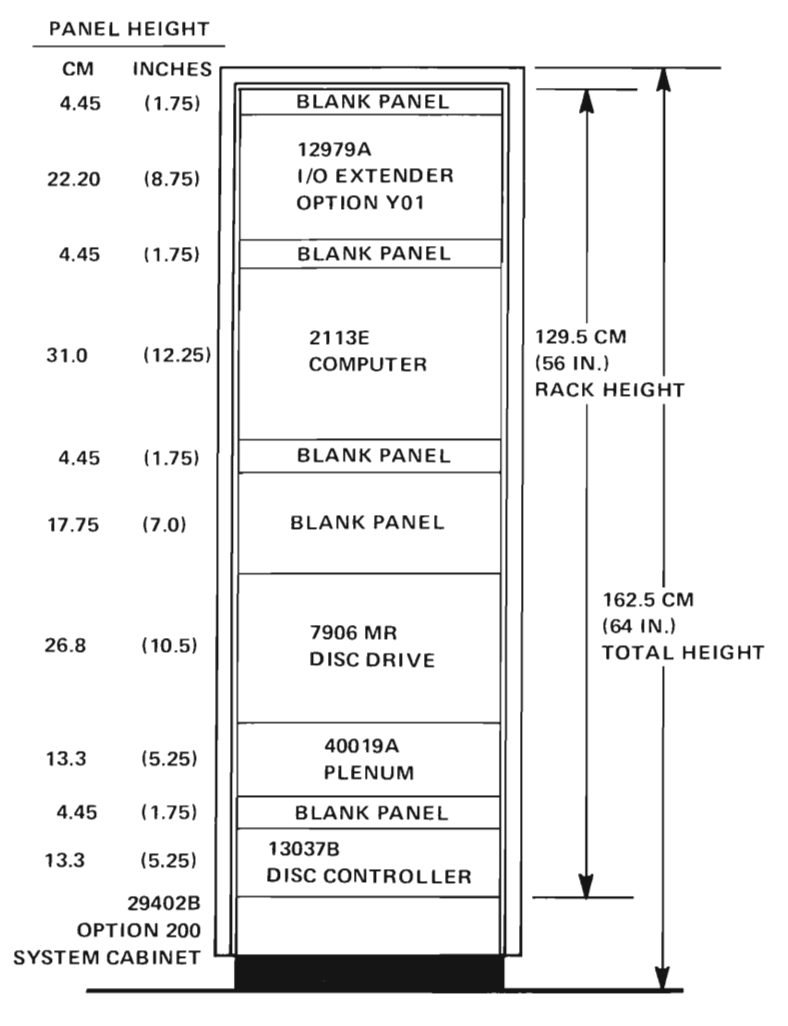

2. RECALL STATION

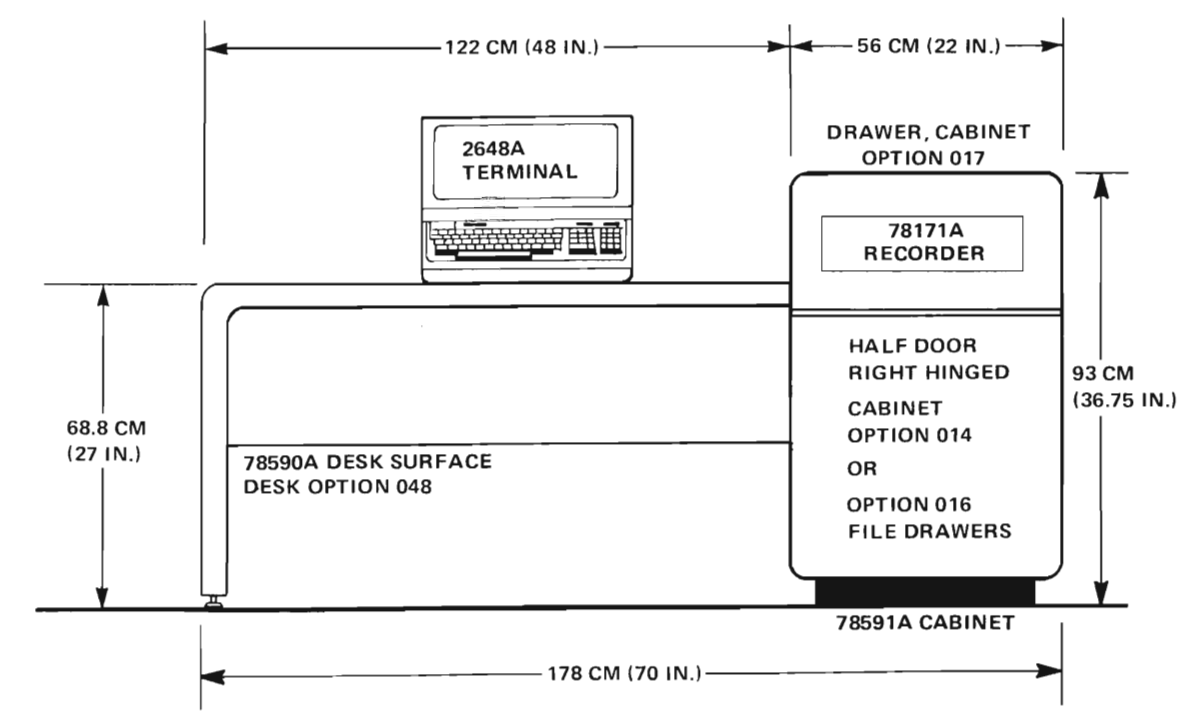

Figure 2-1. Arrhythmia System Instrument locations (Part 1 of 3)

#### 3. PATIENT MONITORING SYSTEM CONSOLES

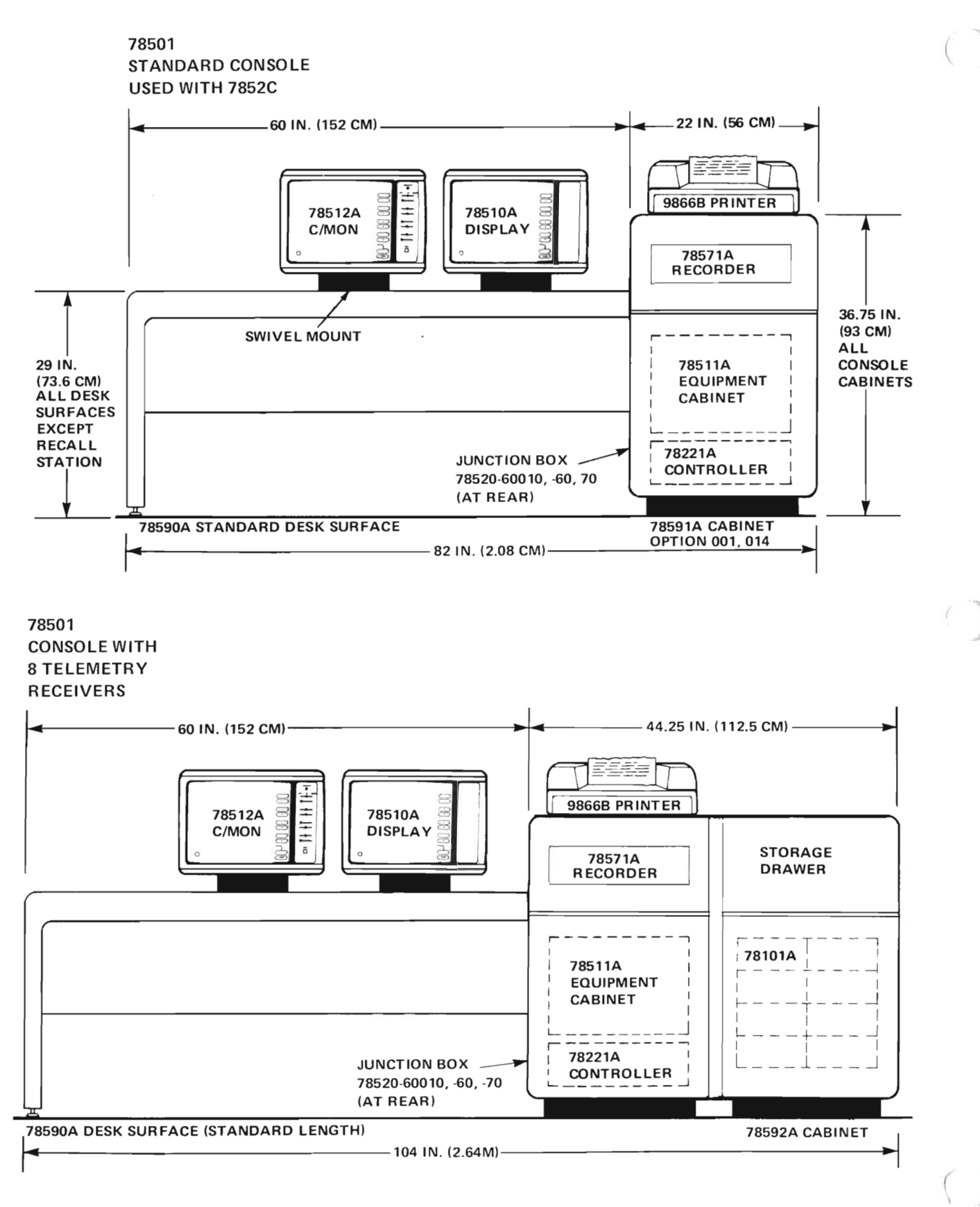

Figure 2-1. Arrhythmia System Instrument Locations (Part 2 of 3)

# **3. PATIENT MONITORING SYSTEM CONSOLES (CONTINUED)**

### **78502 CONSOLE WITH 8 TELEMETRY RECEIVERS**

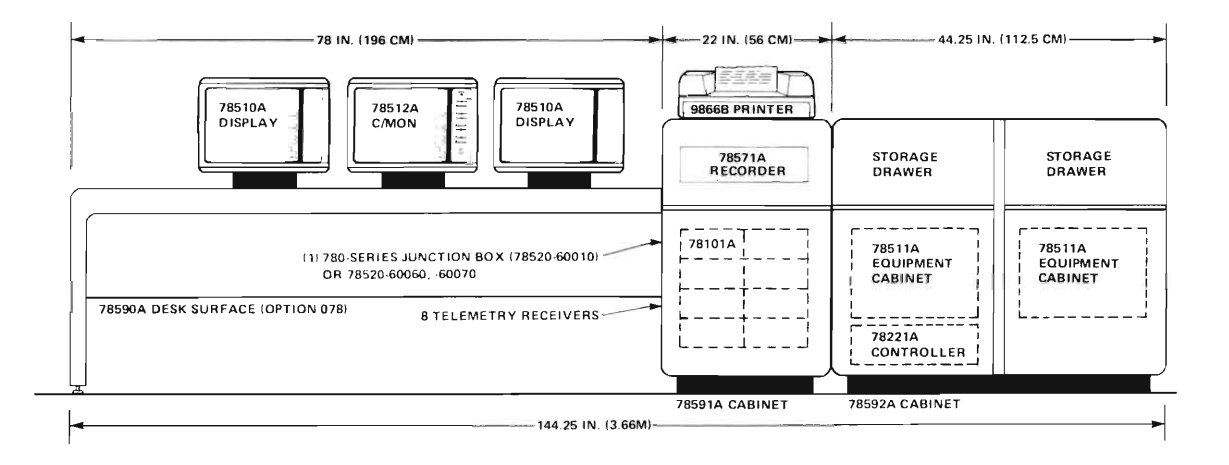

**78502 CONSO LE WITH 16 TELEMETRY RECEIVERS**

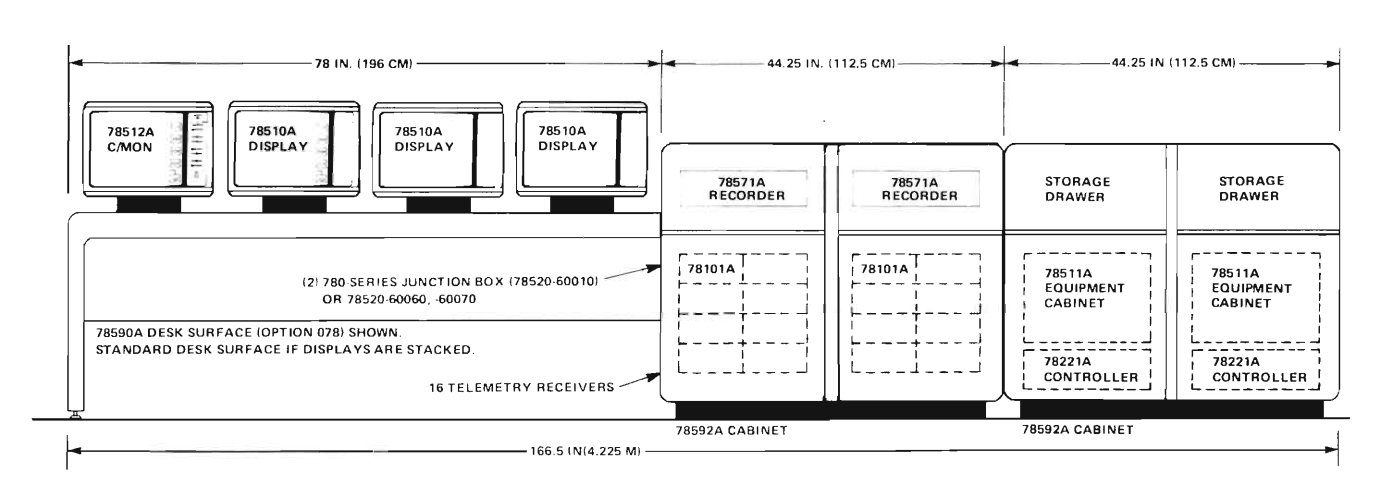

**Figure 2-1. Arrhythmia System Instrument Locations (Part 3 of 3)**

Two cabinets may be installed side-by-side using the Option 030 combining bolts and nuts provided in the accessories bag.

- 1. Using a 14 mm (5/16-inch) wrench, remove the existing bolts on the insides of both cabinets, which hold the filler pieces in place.
- 2. Push out both filler pieces and discard them and their bolts. Do not remove the internal X-braces, yet.
- 3. Move the cabinets into their final locations, side-by-side.
- 4. Level the cabinets using their adjustable feet. This is especially important on uneven floors.
- 5. Using the Option 030 long bolts and nuts in the filler piece holes, bolt the two cabinets together as shown.
- 6. Remove the cabinet X-braces and continue with instrument installation.

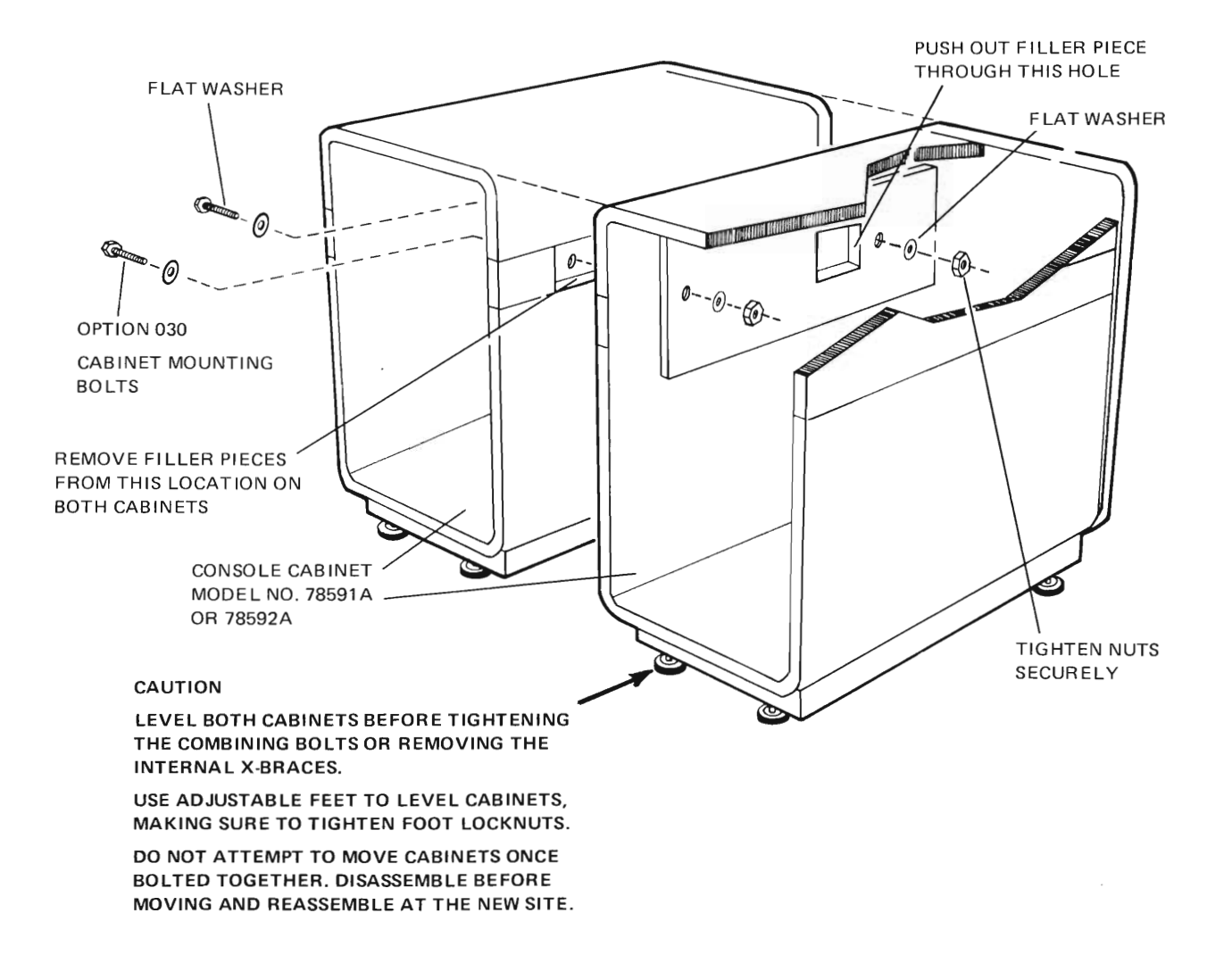

Figure 2-2. Installing Two Console Cabinets to Each Other

The console cabinet and optional desk surface require installation to each other with bolts that are already installed in the cabinet. The desk surface may be installed to either side of the cabinet.

- 1. If a cable hole is not provided, locate the center as shown in the diagram and mark it onto the desktop.
- 2. Using a 14 mm (5/16-inch) wrench, remove the existing bolts on the side of the cabinet to which the desk surface is to be mounted. They are bolted from the inside of the cabinet, as shown, to hold the filler piece in place.
- 3. Push out the filler piece by hand and discard it. Save the two bolts. Do not remove the internal X-braces, yet.
- 4. With the cabinet in its final location, level the cabinet using the four adjustable feet. This is especially important on uneven floors.
- 5. Place the end of the desk with the bar that corresponds to the filler piece against the cabinet, and work the bar into the cabinet slot.
- 6. Using the two bolts, secure the desk surface to the cabinet side.
- 7. Level the desk surface using the two adjustable feet on the end upright.
- 8. Cut the 3-inch cable hole with round hole saw and 1/2-inch (13 mm) electric drill. Carbide-tipped teeth are recommended for the hole saw (as in Milwaukee Tool Co. Part Number 49-56-3003). Start the lead drill into the punched center (step 1), and keep drill and saw absolutely vertical to prevent binding in the hole. To prevent cable wear, smooth the hole edges with coarse sandpaper.

#### CAUTION

DO NOT TRY TO MOVE ASSEMBLED CONSOLE OR DESK SURFACE WILL BE DAMAGED AT POINT OF ATTACHMENT. DISASSEMBLE DESK FROM CABINET AND REASSEMBLE AT NEW LOCATION, FOLLOWING THESE INSTRUCTIONS.

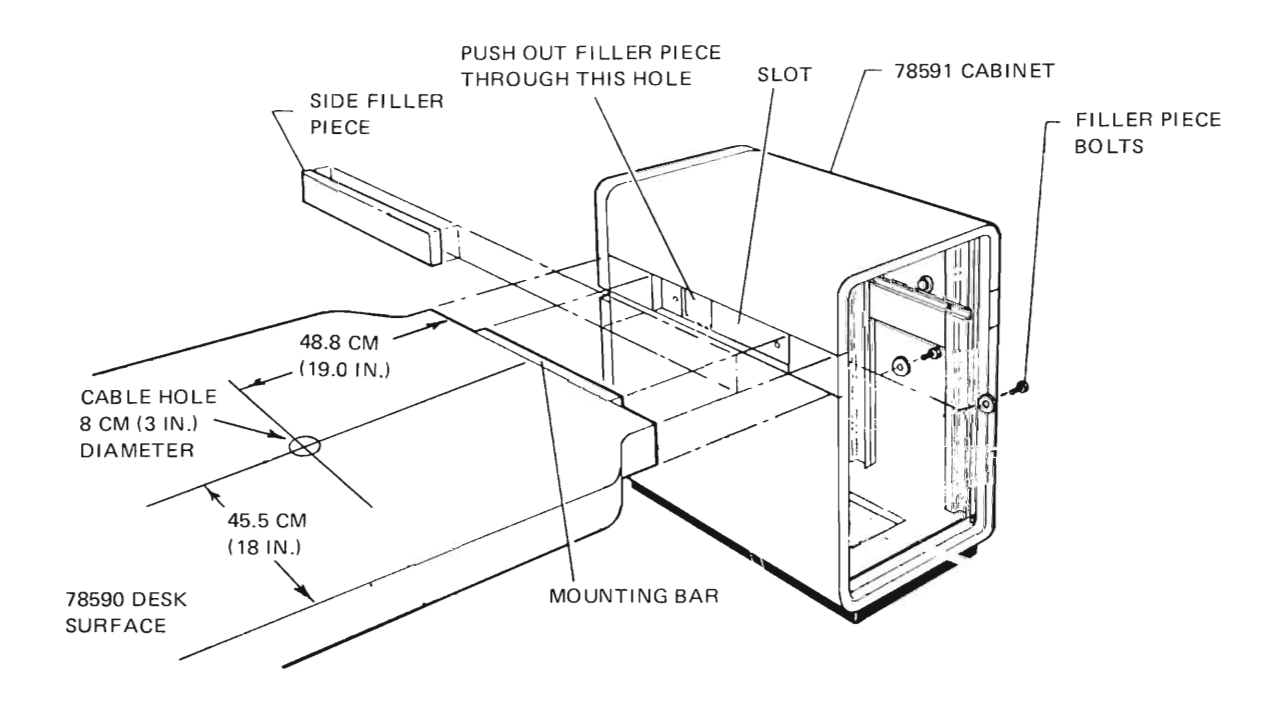

Figure 2-3. Installing System Recall Desk Surface

- 1. Refer to installation procedure illustration, and remove front strut (two 10-32 screws). Pull recorder drawer fully out of console cabinet and remove drawer from slides.
- 2. As shown, place recorder on drawer surface.
- 3. Push recorder forward through panel of drawer until recorder feet drop into holes in drawer bottom.
- 4. Find recorder cables and tape them to cabinet top, temporarily.
- 5. Replace drawer on slides, and push recorder part way into cabinet.
- 6. In the small space available, carefully attach the recorder cables to the rear panel connectors. Be sure to add connector lock clips (Figure 2-23).

#### **WARNING**

#### **DO NOT PERMIT DRAWER TO SLIP OUT OF CABINET. THE RECORDER IS HEAVY AND LIABLE TO CAUSE PERSONAL INJURY IF IT FALLS.**

- 7. Push drawer fully into console cabinet.
- 8. Replace front strut (two screws).

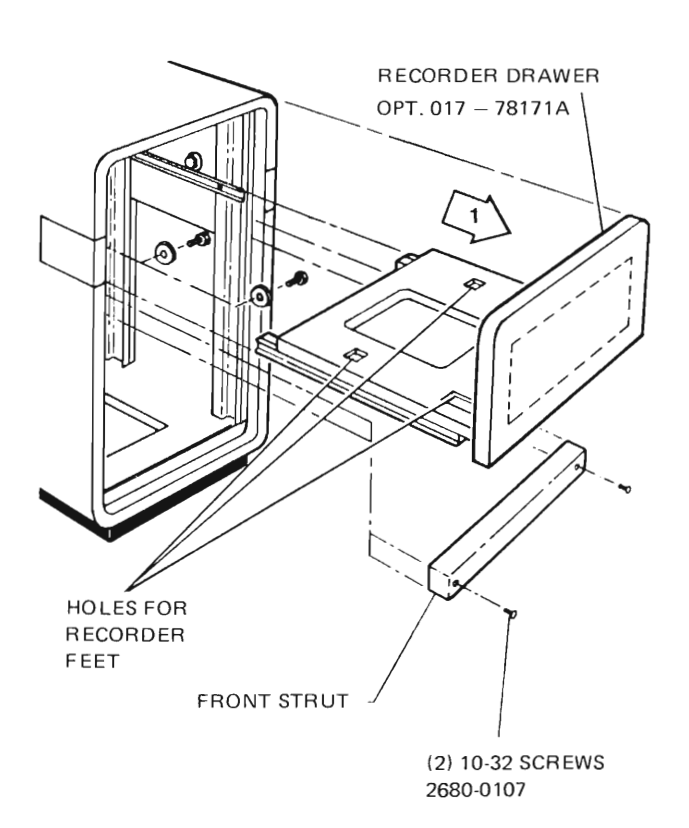

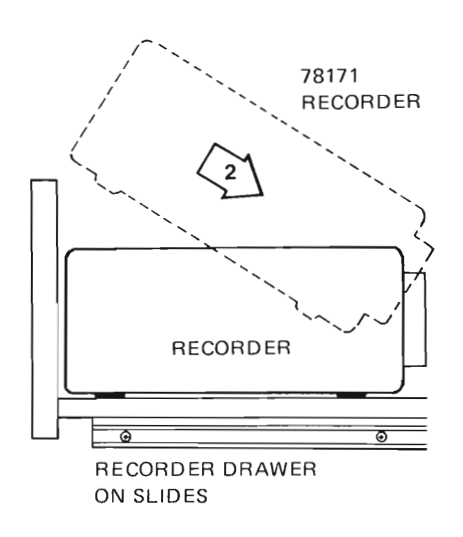

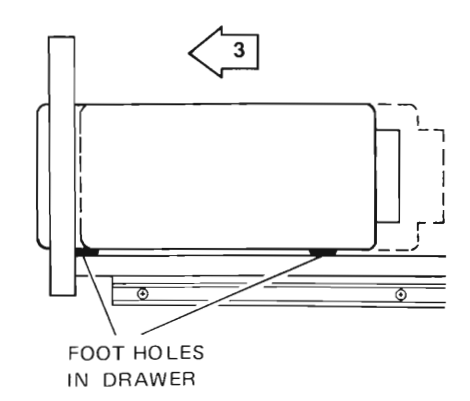

**Figure 2-4. Installing 78171 Recorder into Recall Console**

#### **2-9. ELECTRICAL INSTALLATION.**

2-10. Arrhythmia Monitoring System cabling is shown in a general way in Figure 2-17. This diagram is useful in getting an overall picture of a simple system and interpreting the configuration, and cabling information provided with your system.

2-11. Electrical installation consists of setting the configuration jumpers and switches, wiring the junction boxes, and installing the cables onto the proper connectors. If a POMS system link is to be added in the field, refer to HP 917408 Distributed Systems (DS/1000) Firmware Installation Manual 91740-90009 for instructions.

#### **2-12. Configuration Strapping.**

2-13. The 78525 System is normally shipped from the factory with its internal boards stripped according to system requirements. However, strap settings should also be checked during system installation to verify that each board is configured properly. Configuration straps should also be checked prior to substituting or replacing equipment within the system, to assure that the new equipment is configured the same as the equipment being replaced.

2-14. Table 2-1 lists all 78525 Sy tern configuration jumpers and switches. Note that orne of the configuration settings are always the same for all 78525 Systems, while others are determined by particular options provided with a system.

> NOTE: The 12554 I/O card used for the 78221 Controller is jumpered differently from the 12554 card for the 9866 Printer. Be sure that jumpers are set correctly before swapping, substituting, or replacing these cards. System operation is unpredictable if any of the system configuration strapping is incorrect.

#### **2-15. Computer I/O Configuration.**

2-16. Refer to Figure 2-18 for computer rear panel connections and positions of the I/O interface cards in the computer card cage. The cards are loaded component-side up into the octal-numbered slots, labelled at the side of the cage. These slots are configured from the bottom up, with no slots skipped. For answers to specific questions, refer to the Configuration Record supplied with your system.

2-17. The interface card will be assigned to the computer I/O slots in the following order:

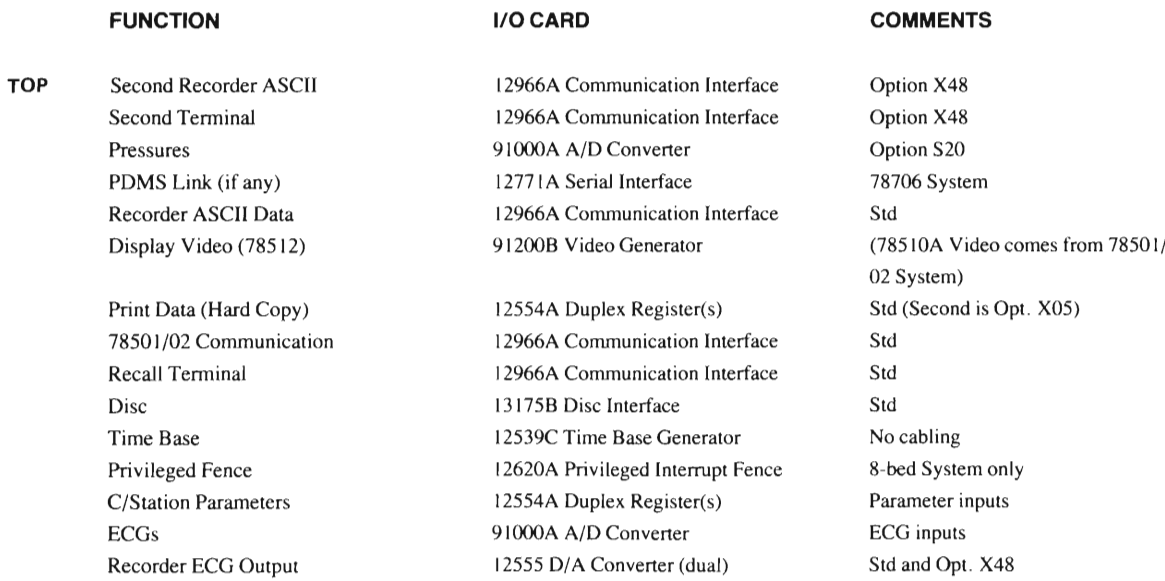

Refer to Figure 2-18 for examples of typical system loading configurations. If the pressure option is included, note that all channels are wired for pressure; however, only eight may be selected for use at any one time.

#### **2-18. Cable Installation.**

2-19. In addition to the configuration assignments in Figure 2-18, the cable connections and destinations are shown. To install cabling, connect the card-edge connector (nonnally PI) of the indicated cable to the I/O card in each slot. Cable connections to the other instrument rear panels are shown in Figure 2-19 through 2-14. The BNC end of the video cable will be field-tenninated. To do this, follow standard oldering techniques. The remainder of the section gives instructions for installing 78520-60010 and 78220-60041 Junction Box cables using the special tools required. To install the 78520-60020 Communication Link cable and 78511-60410 board(s), refer to Step C-13 of the electrical installation procedure for the 78511 A in the 501-502 Central Station Installation Guide (78500- 91999), or Installation Note 785 11-91994 if provided as Kit 1438 1A (785 I 1Option 020).

#### **2-20. Power Connections.**

2-21. For environmental, line power, ventilation and other site-preparation considerations, refer to the 78501-502 Central Station Installation Guide (78500-91999).

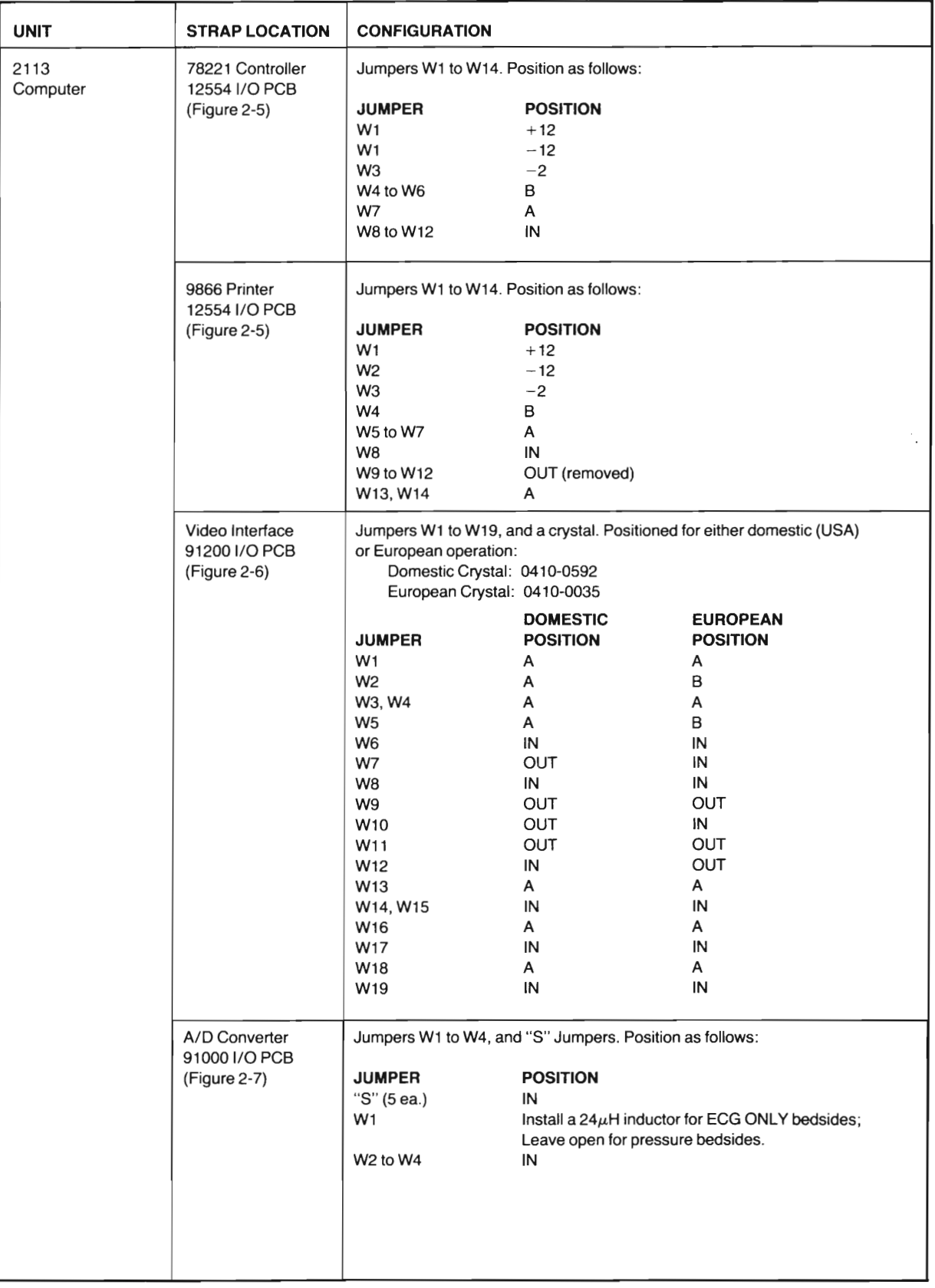

)

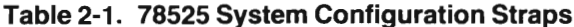

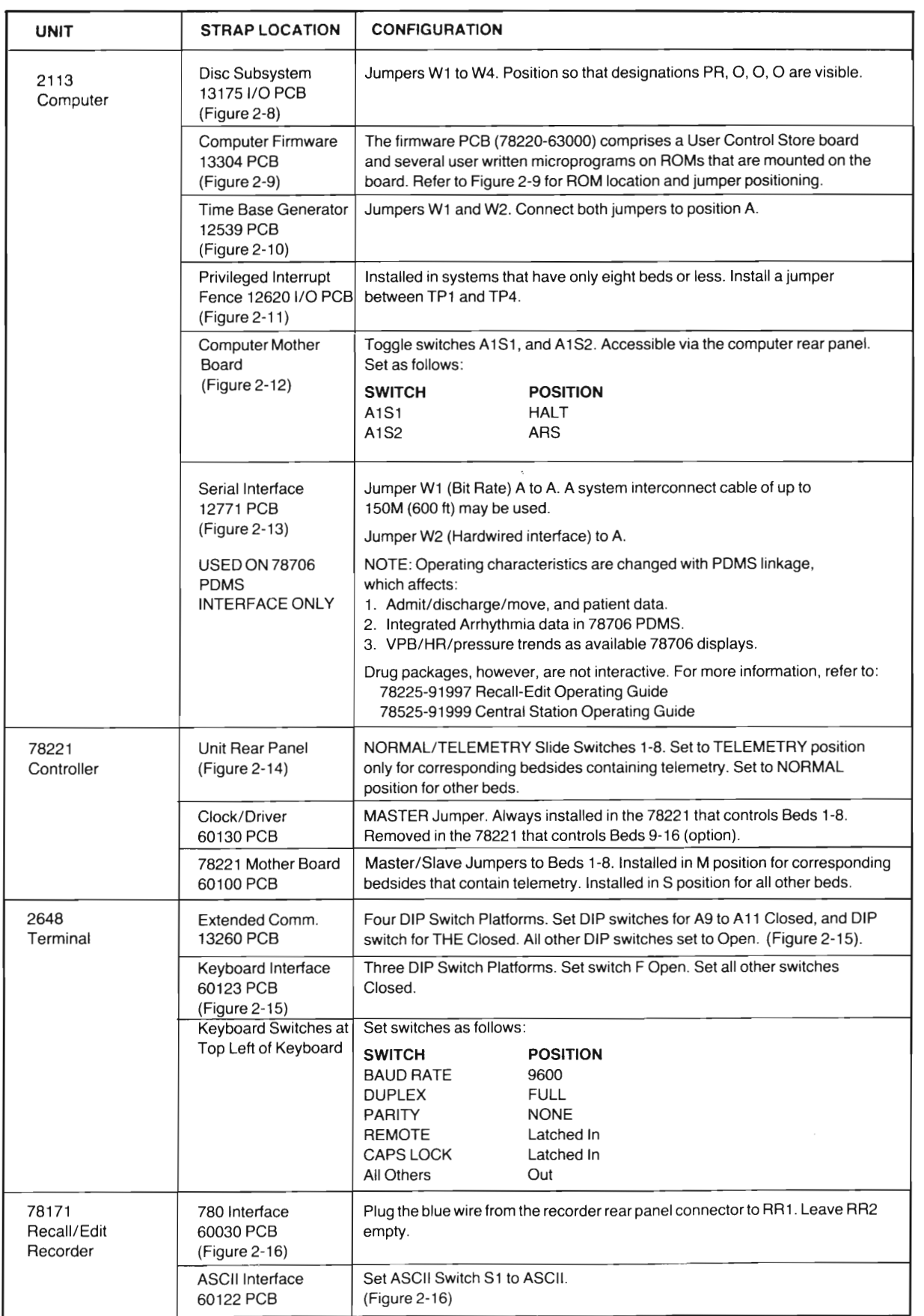

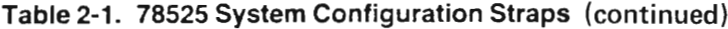

 $\mathcal{L}$ 

 $\lambda$ 

 $\mathcal{L}$ ←
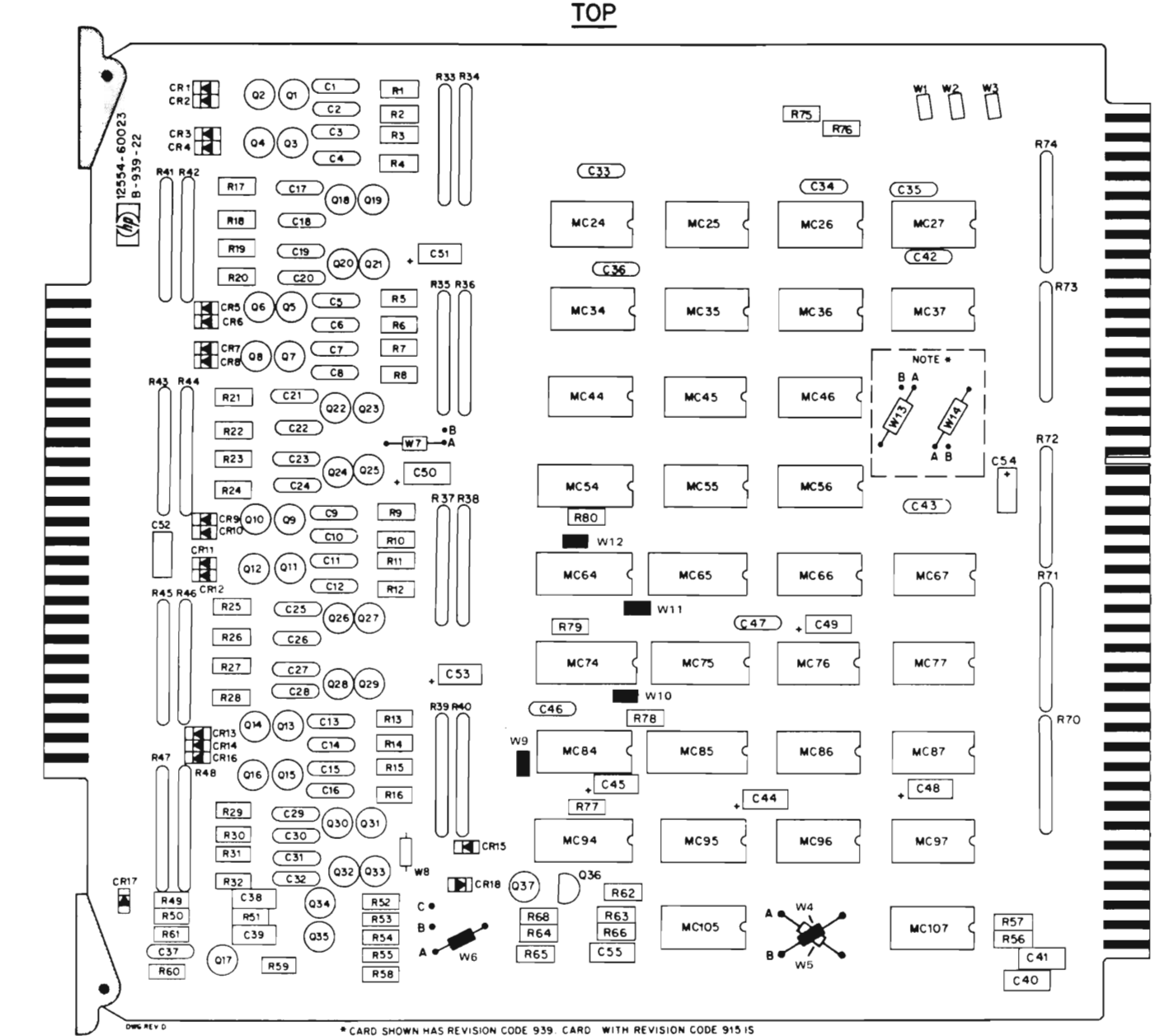

• CARD SHOWN HAS REVISION CODE 939. CARD WITH REVISION CODE 915 IS SIMILAR EXCEPT JUMPERS W13 AND W14 DO NOT EXIST.

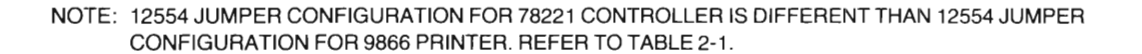

**Figure 2-5. Computer 12554 I/O PCB**

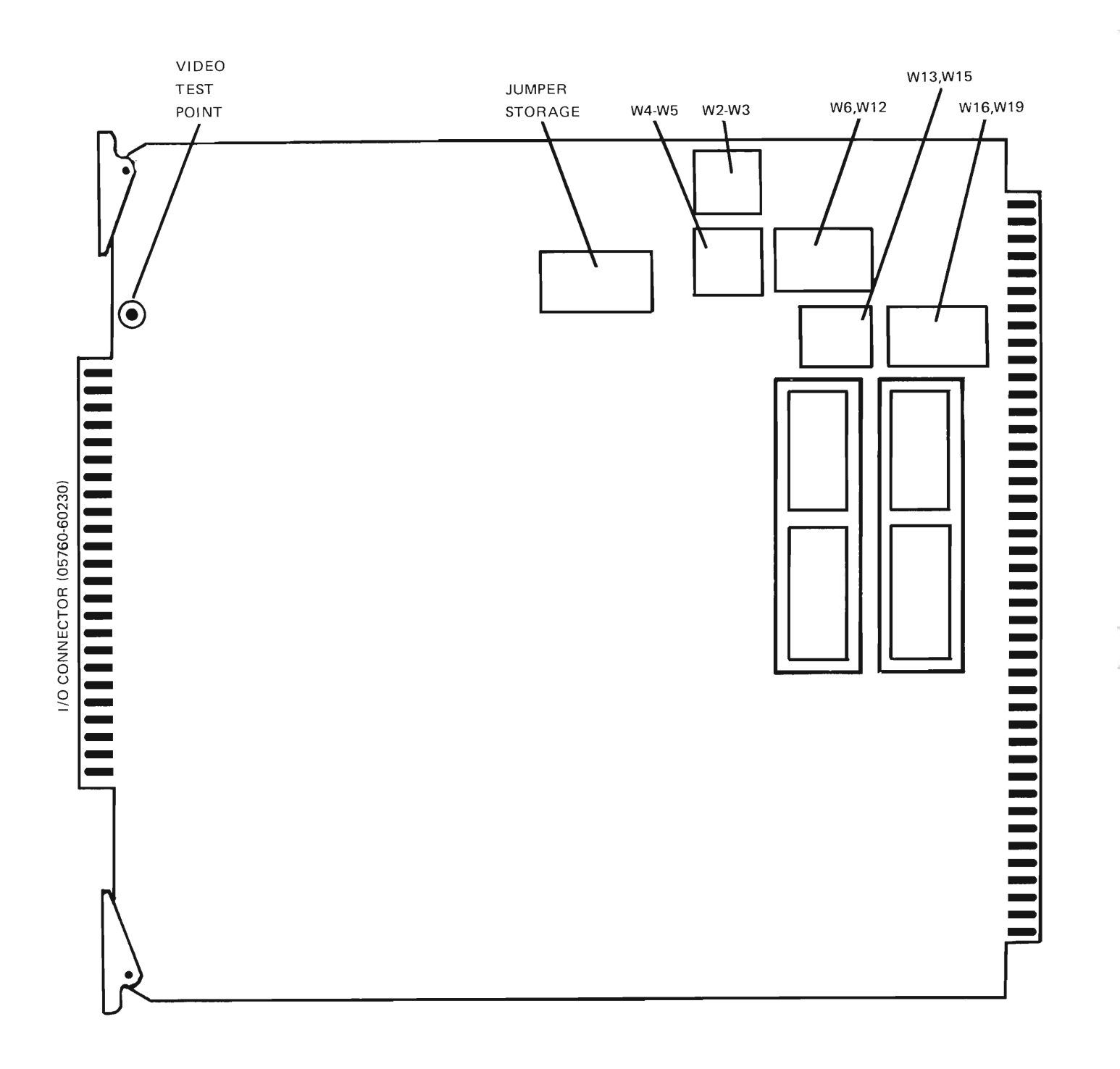

 $\bar{z}$ 

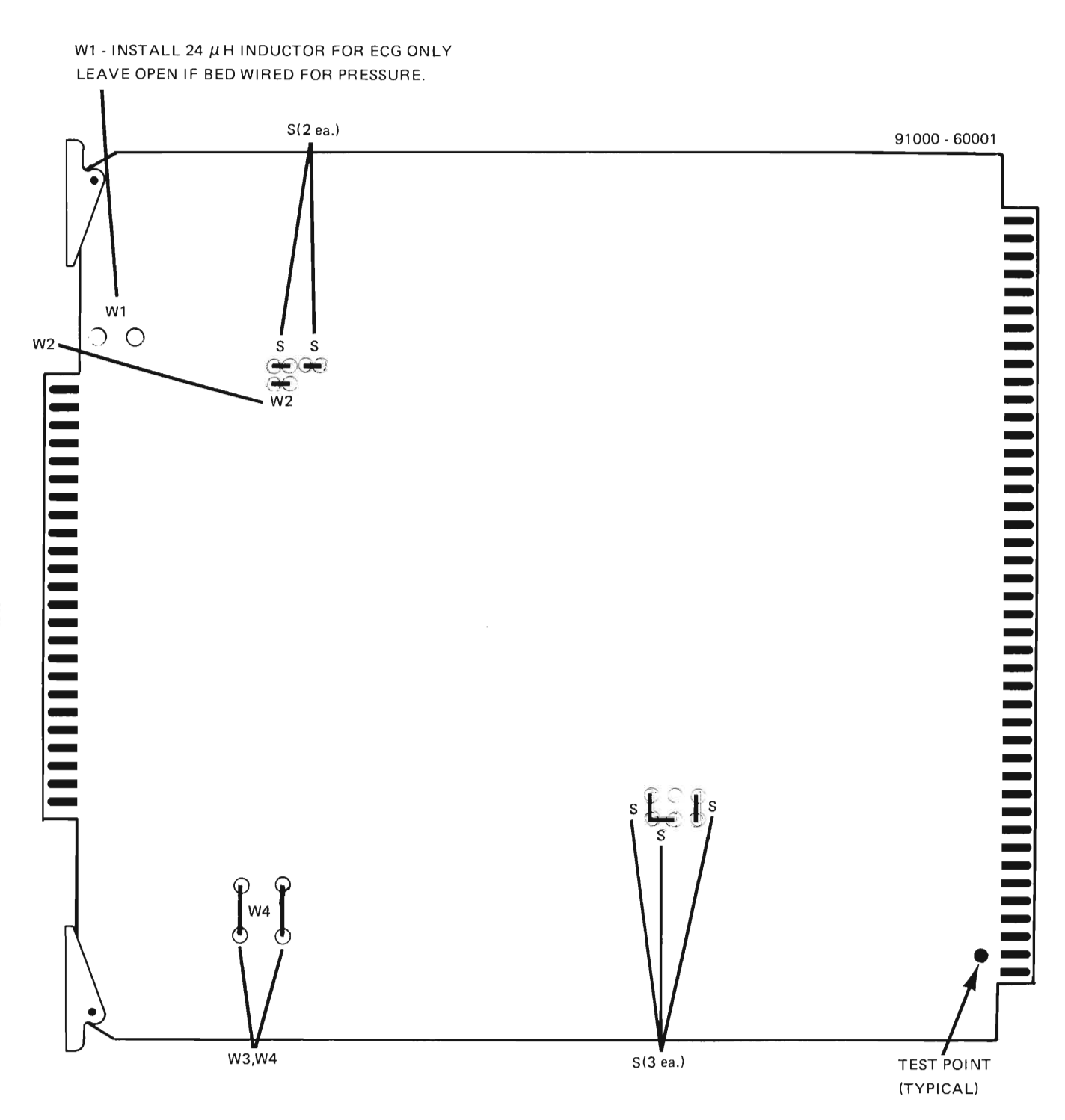

NOTE: JUMPERS SHOWN ARE FOR SINGLE-ENDED OPERATION.

## **Figure 2-7. Computer 91000 A/D Converter I/O PCB**

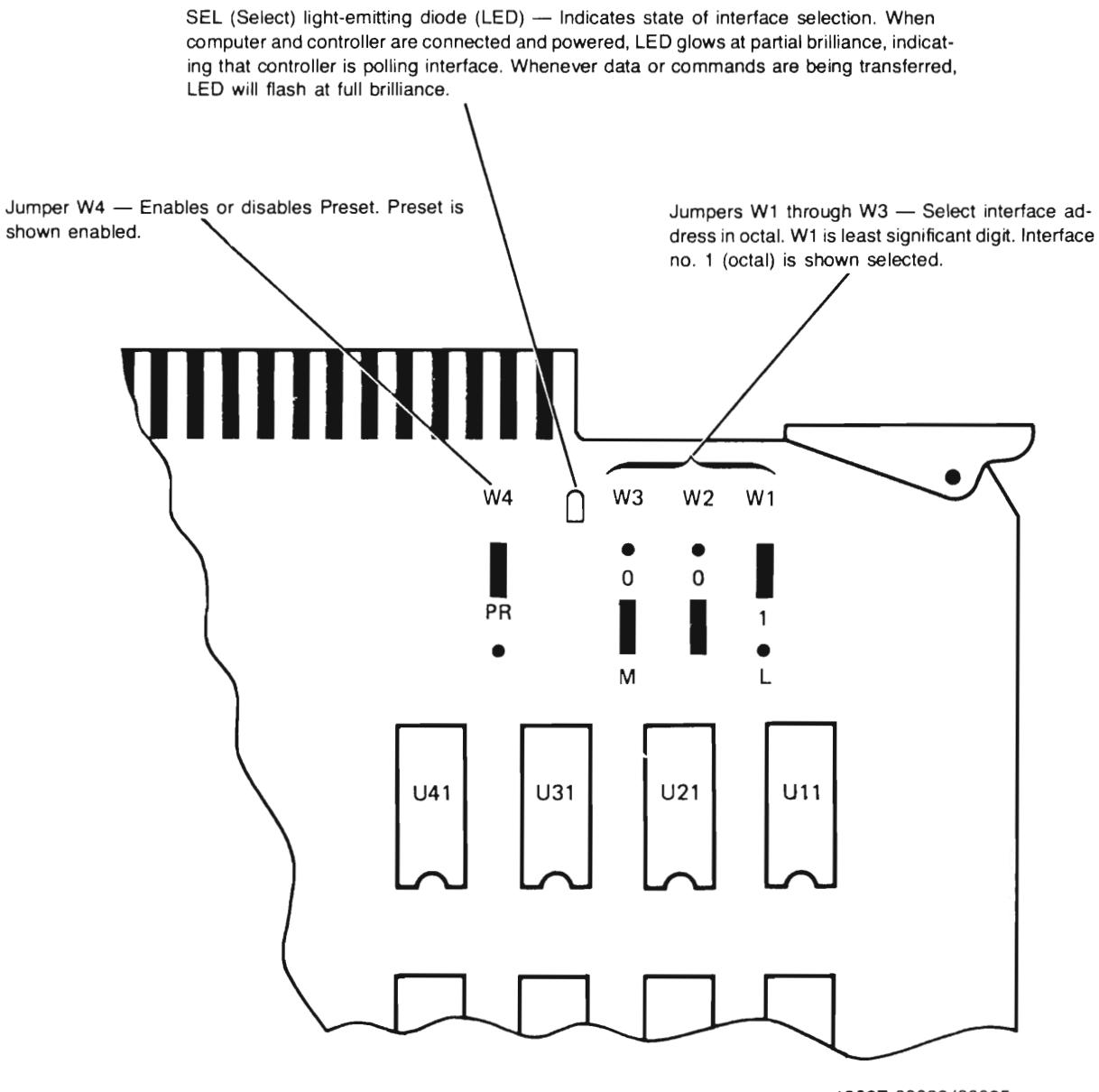

13037-60023/60025

Figure 2-8. Computer 13175 Interface I/O PCB

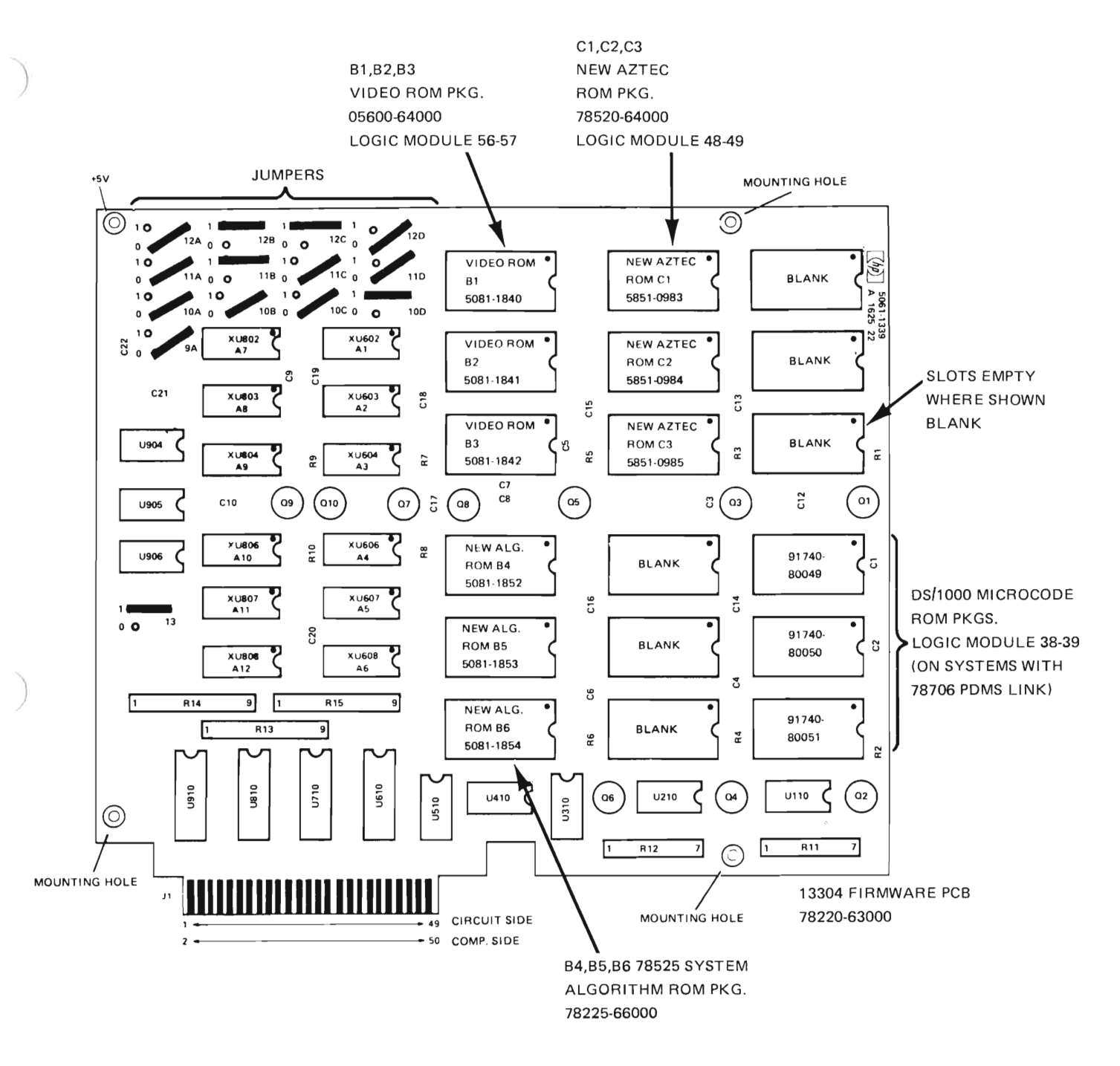

NOTES: JUMPER POSITIONS ARE CORRECT FOR 78525 SYSTEM.

**Figure 2-9. Computer 13304 Firmware Accessory PCB**

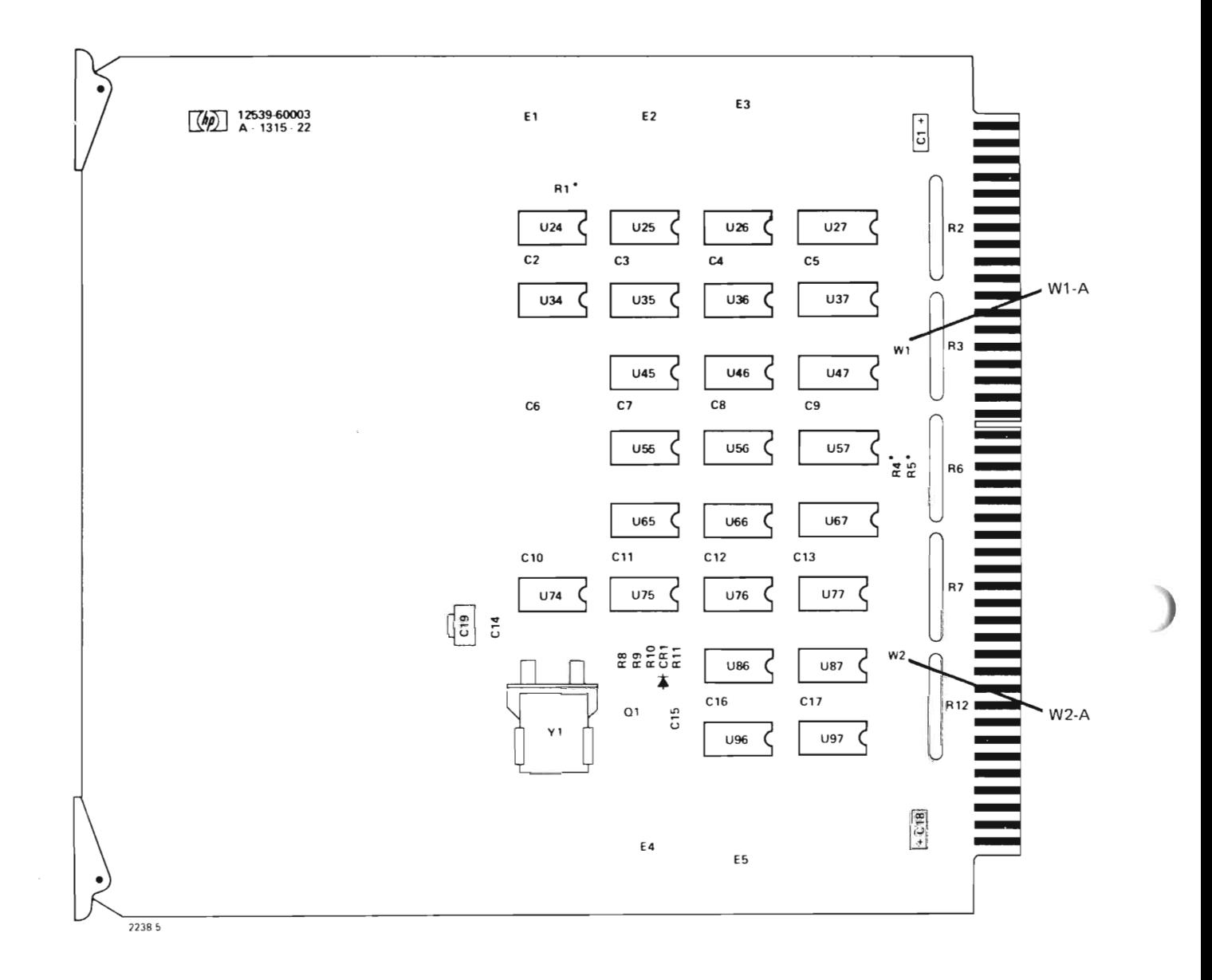

**Figure 2-10. Computer 12539 Time Base Generator PCB**

€  $\rightarrow$ 

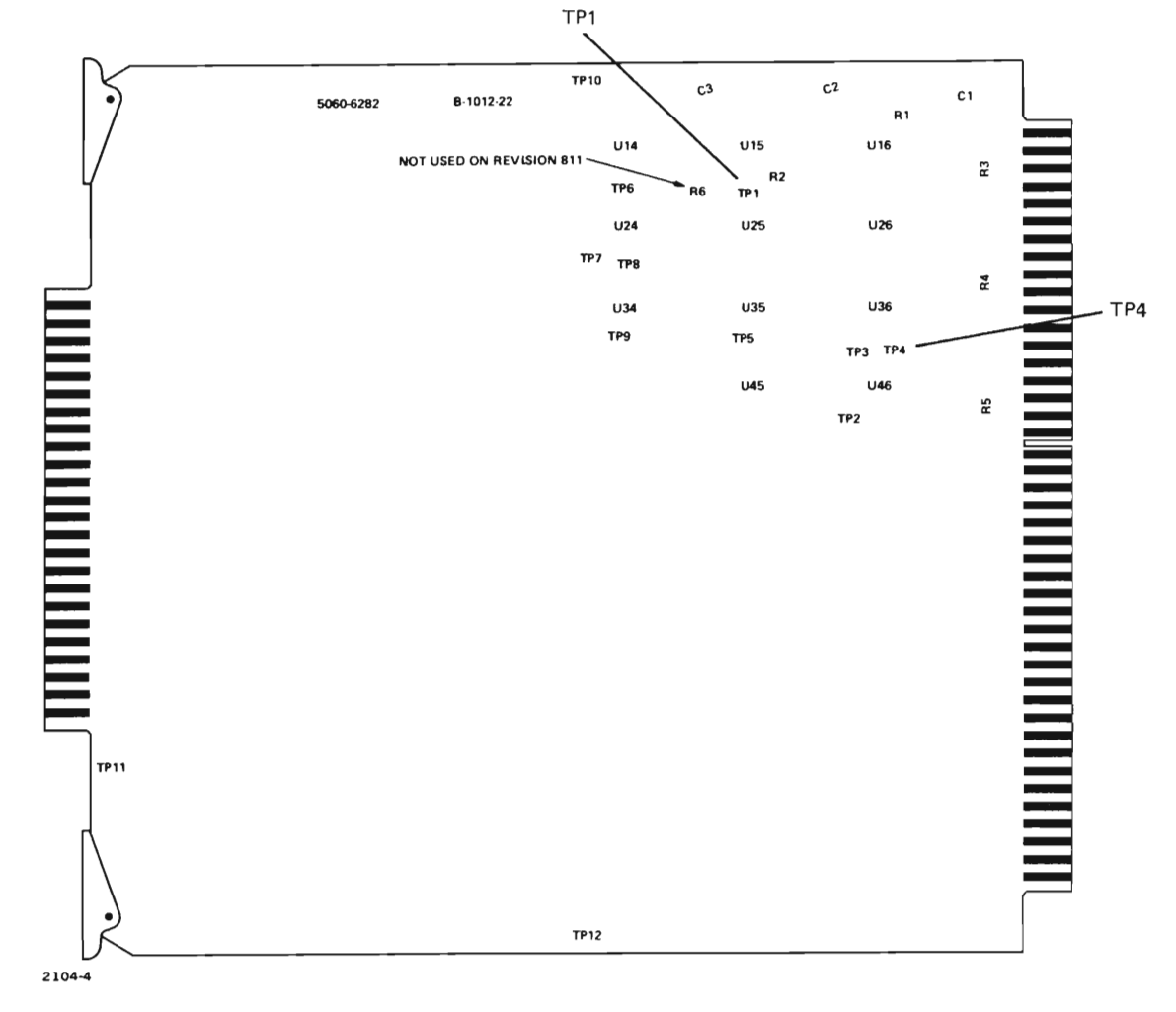

NOTE: Used only in systems with eight beds or less.

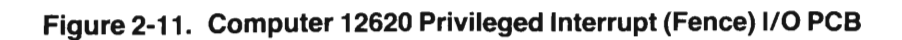

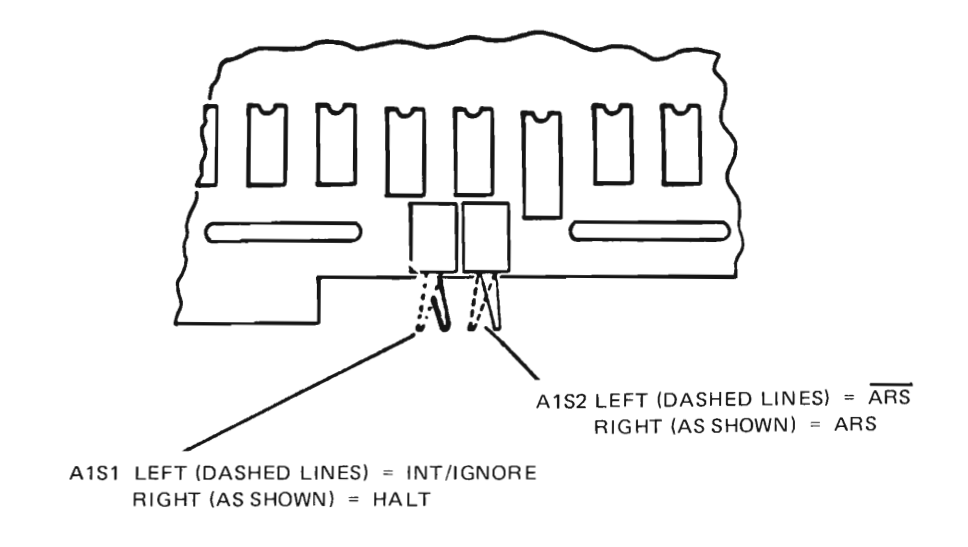

I

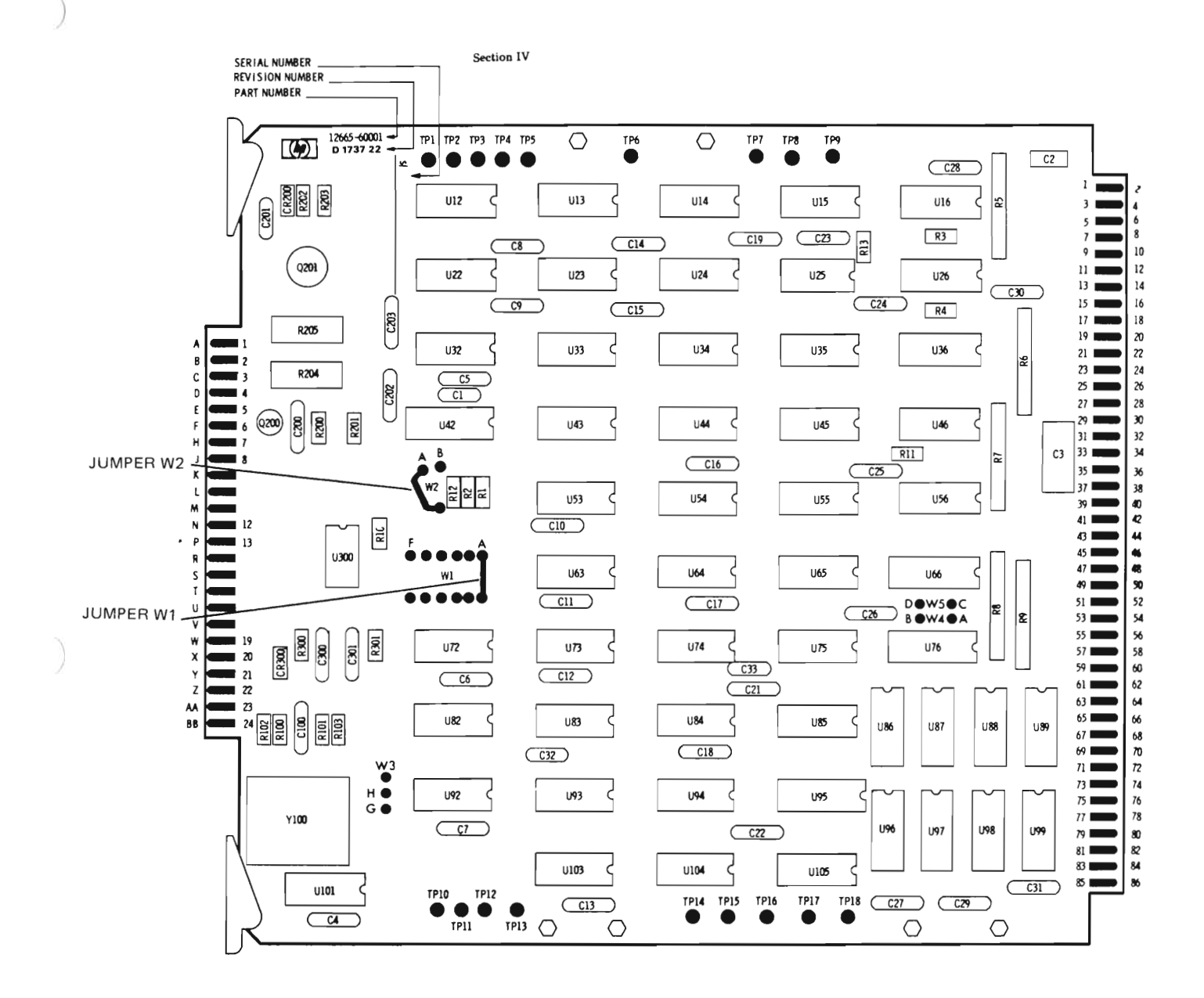

**Figure 2-13. Computer 12771** Serial Interface **I/O PCB**

)

78221A REAR PANEL

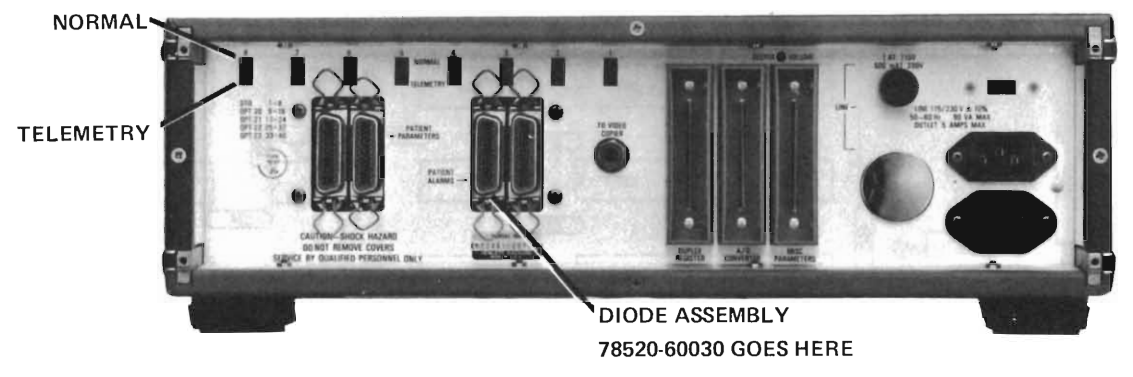

NOTE: SEE FIGURE 2-19 FOR CABLE INSTALLATION INSTRUCTIONS.

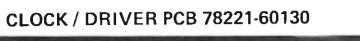

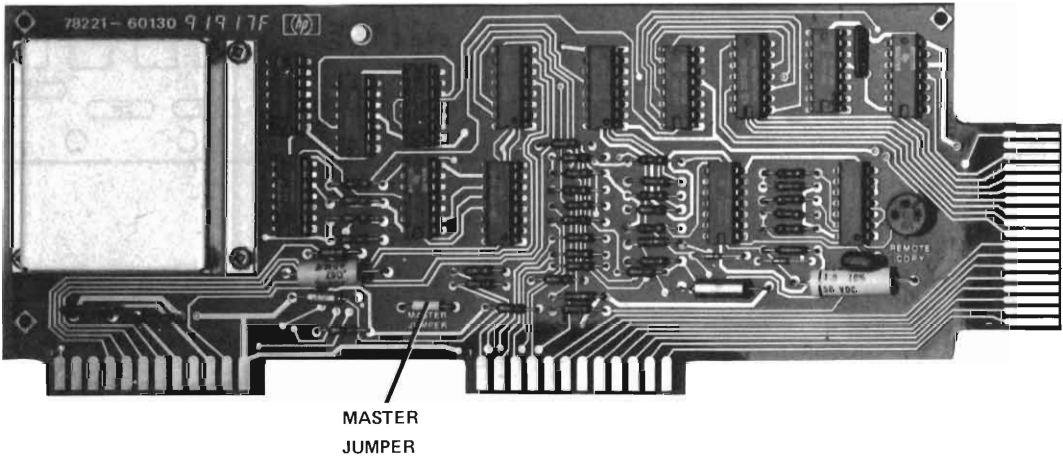

(INSTALLED IN CONTROLLER FOR BEDS 1-8)

**Figure 2-14. 78221 Controller Configuration Strapping (Sheet 1 of 2)**

**2-23**

**Figure 2-14. 78221 Controller Configuration Strapping (Sheet 2 of 2)**

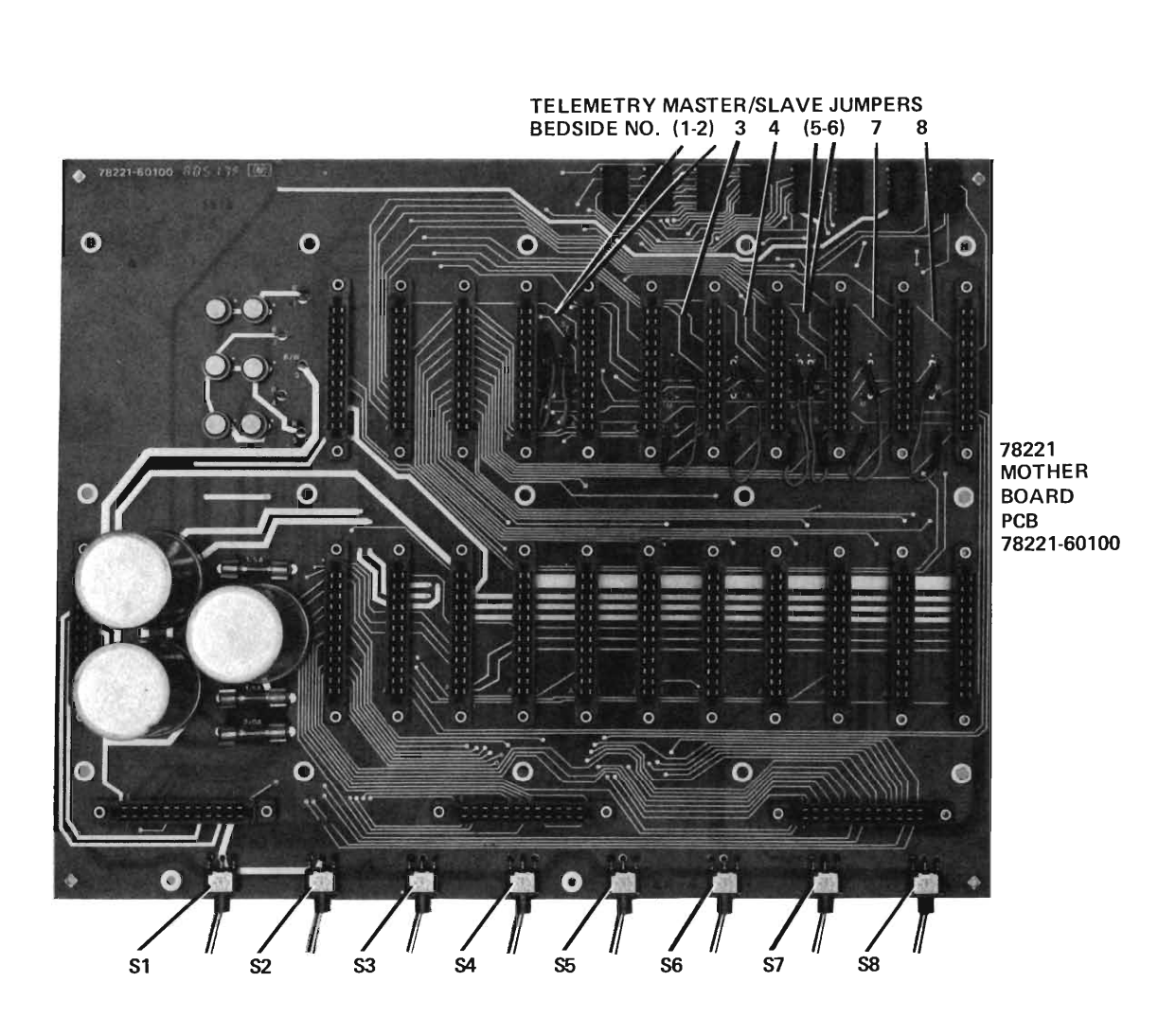

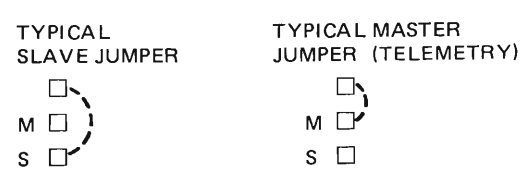

)

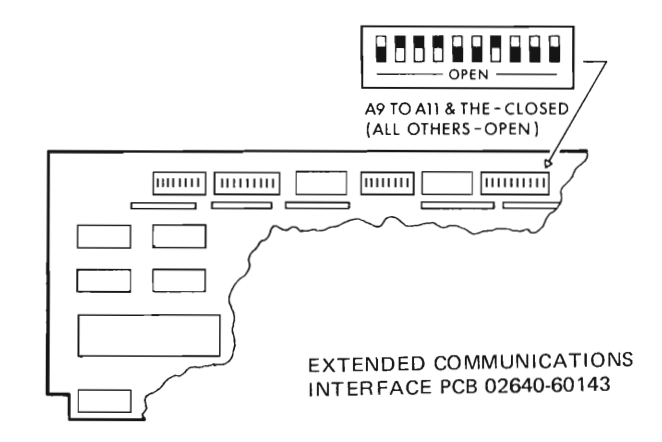

f

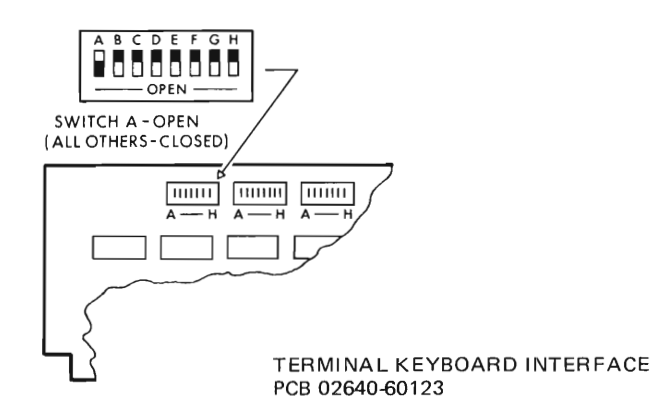

**Figure 2-15. 2648 Terminal Configuration Strapping**

 $\sim$ 

 $\overline{\phantom{a}}$ 

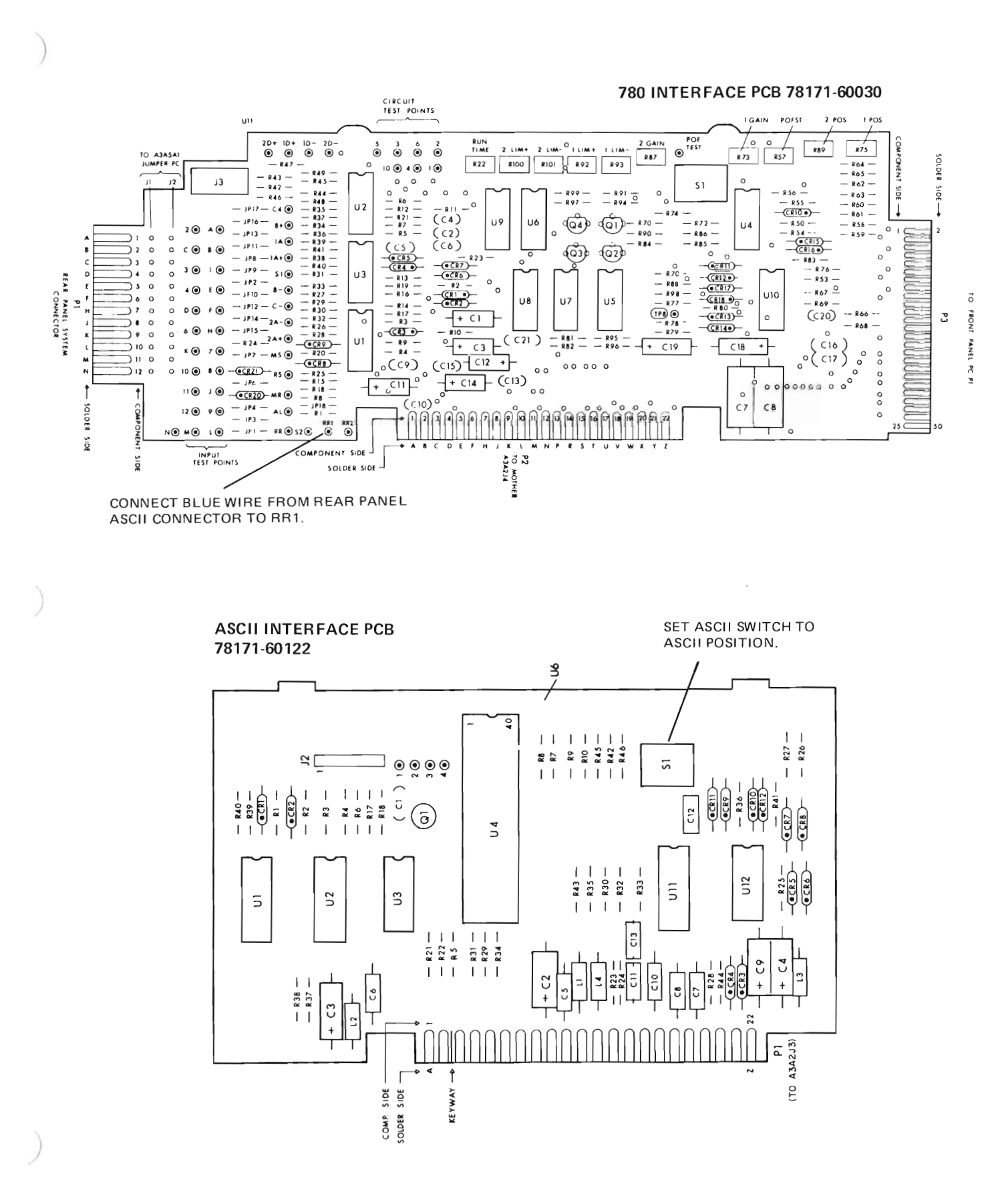

**Figure 2-16. 78171 Recorder Configuration Strapping**

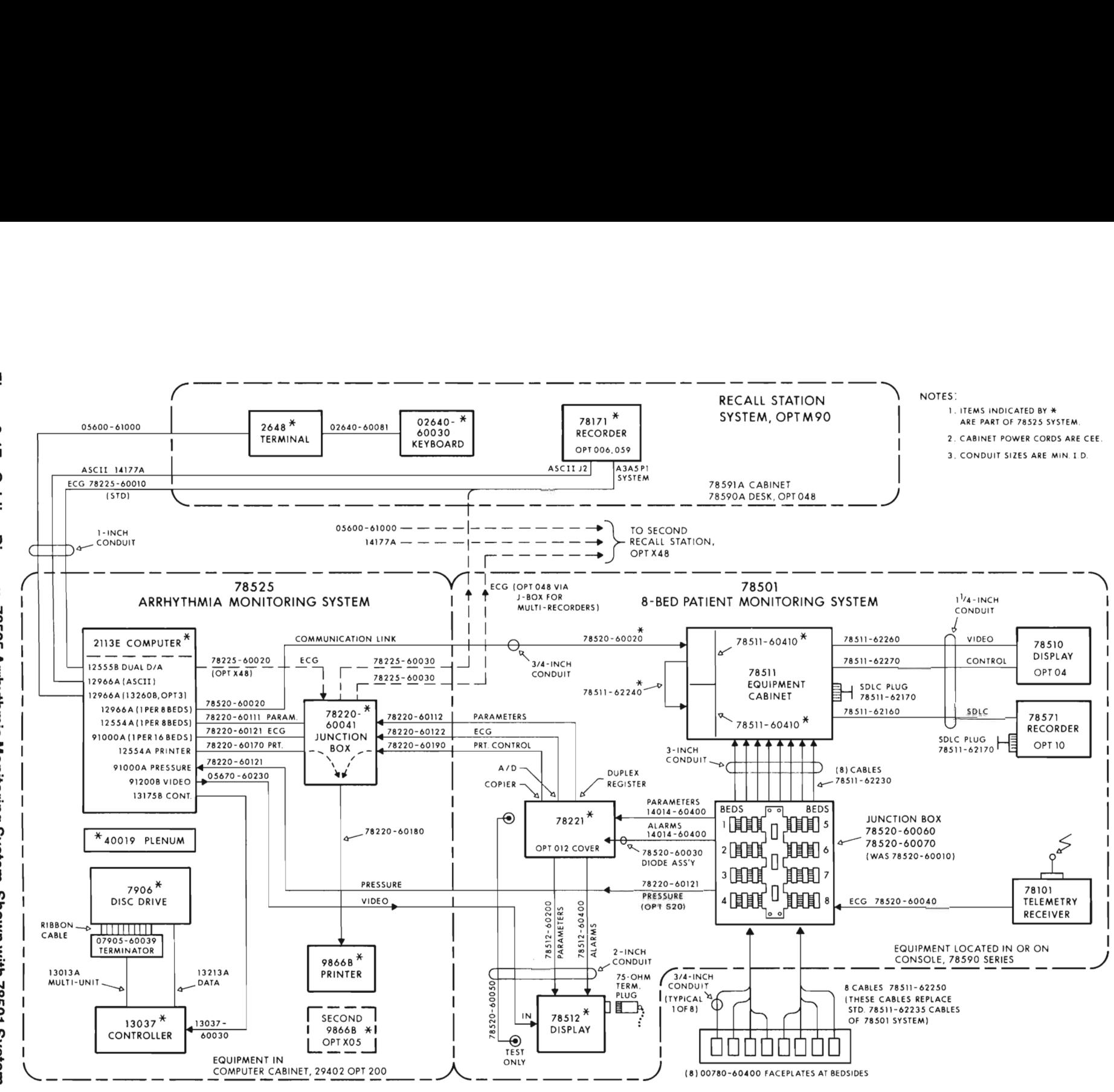

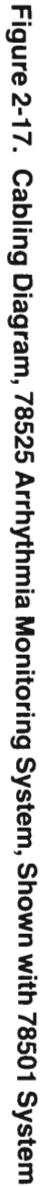

2-26

Section  $=$  | mstallation --78525 2nd Edition

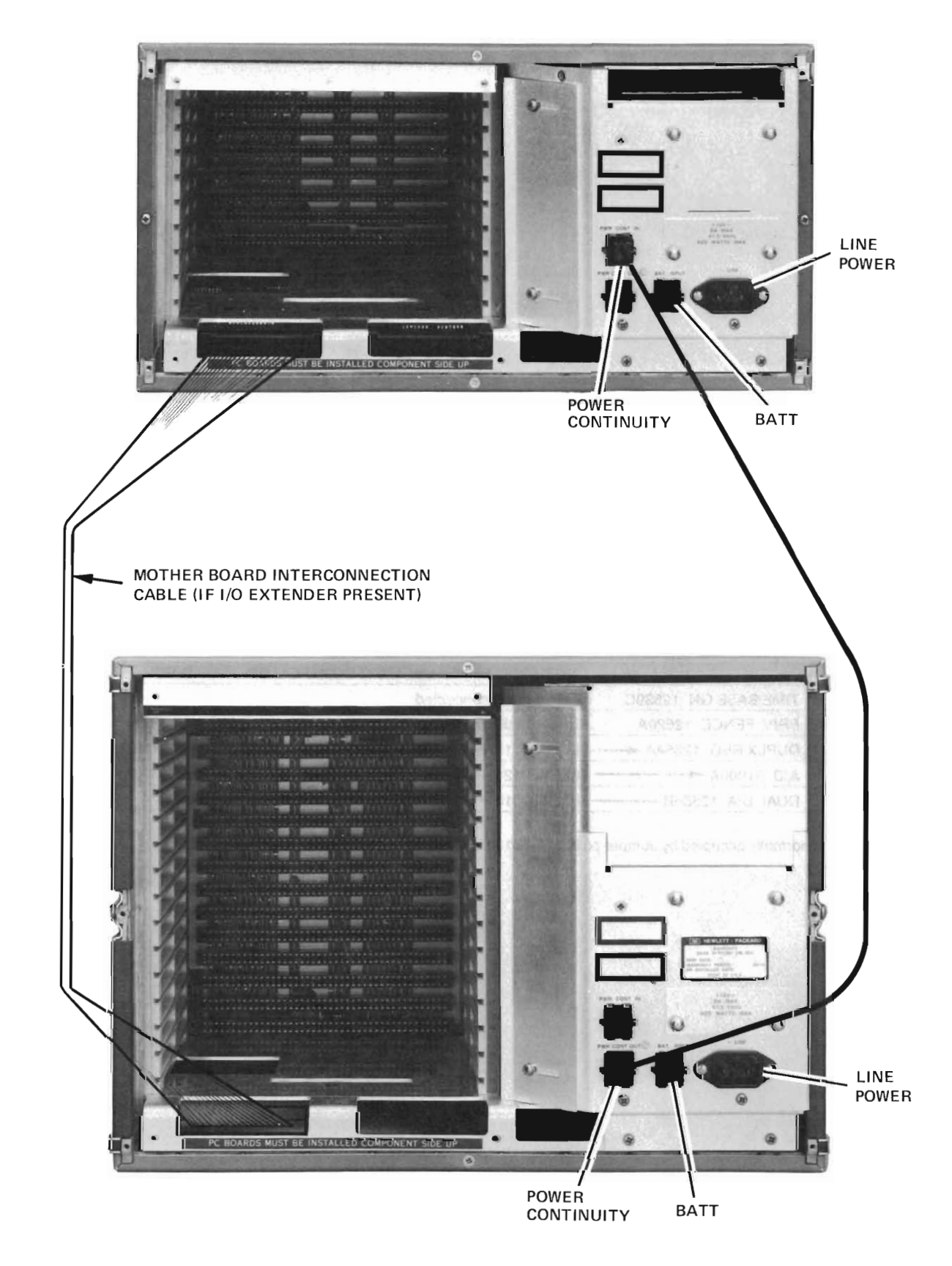

Figure 2·18. 2113E Computer Rear Panel Connections (Part 1 of 4)

# **78525 8-Bed Standard System (Optional PDMS Link Shown)**

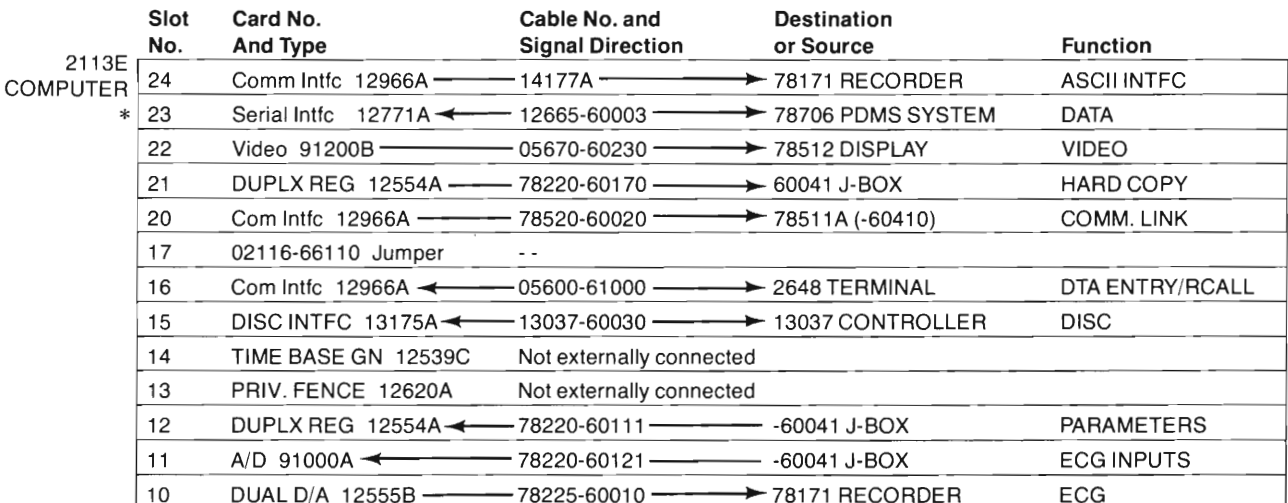

\*Slot 23 normally occupied by Jumper pc 02116-66110 in systems without 78706 PDMS Link.

## 78525 16-Bed Standard System

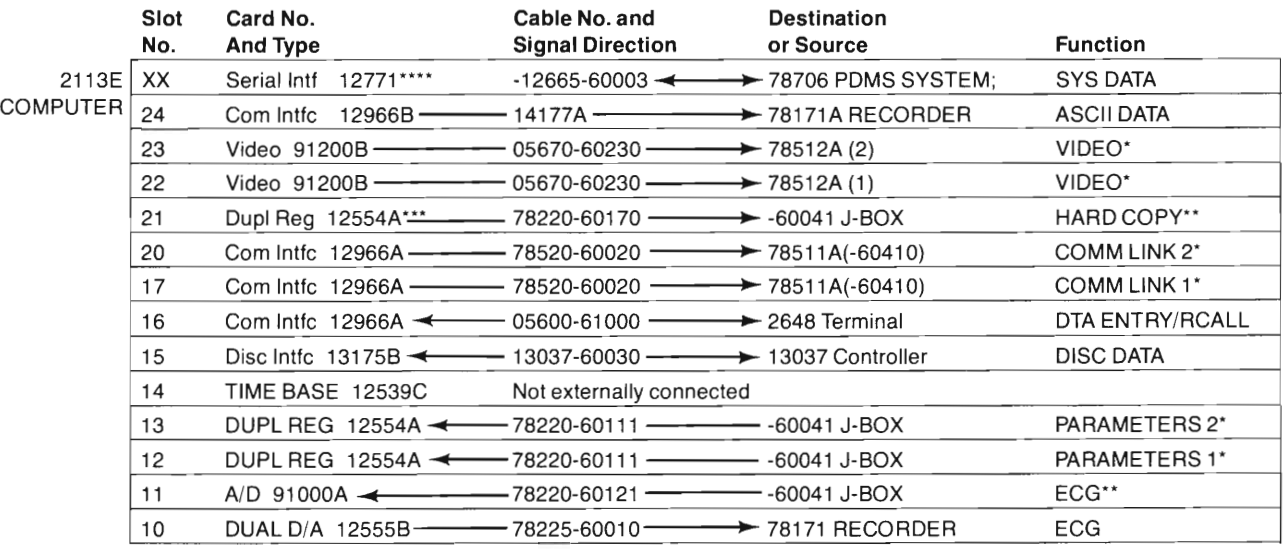

\*One per 8 beds

)

)

\*\*One per 16 beds

\*\*\* Jumper Card 02116-66110 if no standard Hard-Copy Interface

\*\*\*\*Optional link goes here in 16-bed systems without pressure option

## 78525 16-Bed Fully Loaded

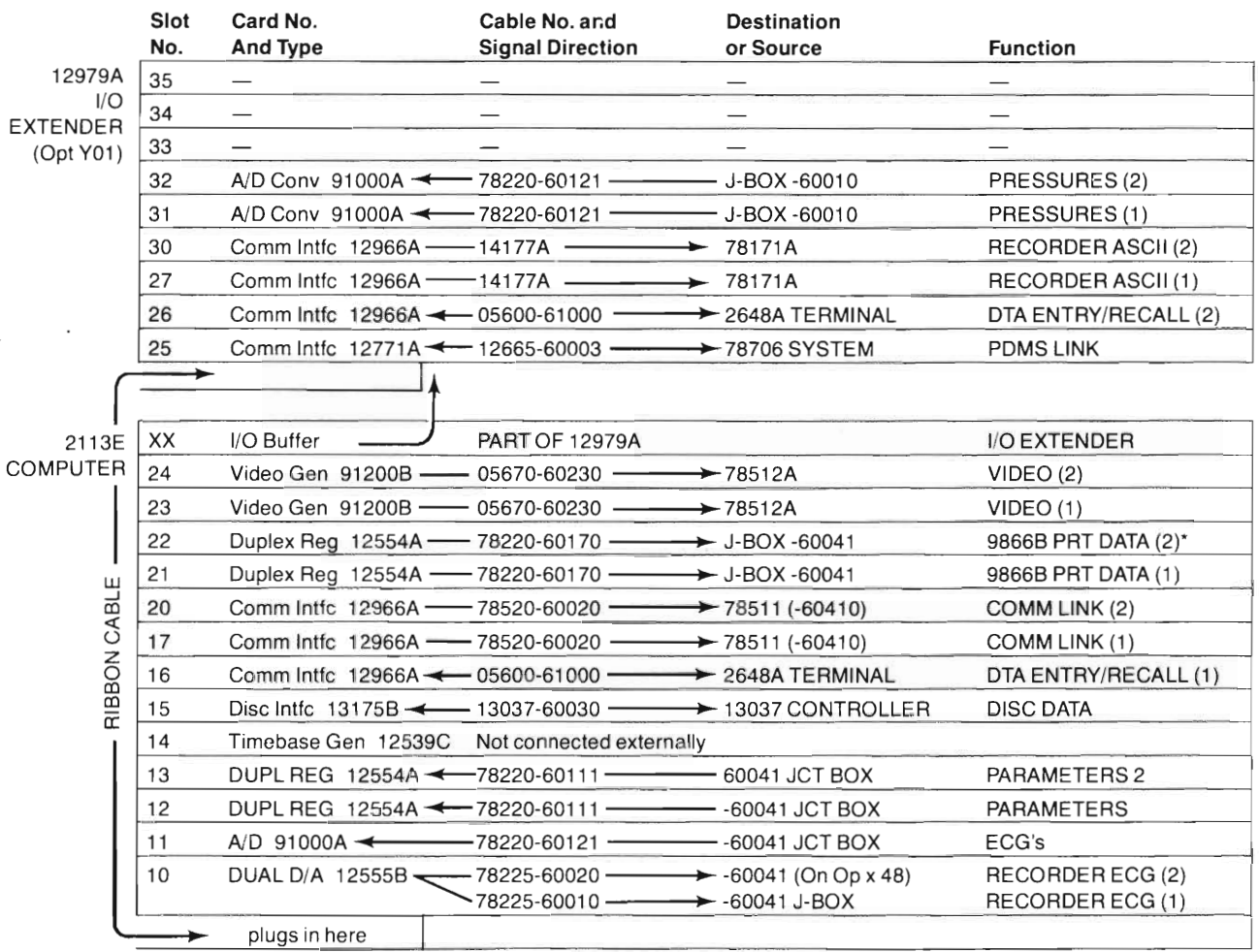

\*With PDMS link, diagnostics will not test second hard-copy channel.

Figure 2-18. 2113E Computer and 12979 (2109B) I/O Extender, Rear Panel Connections (Part 4 of 4)

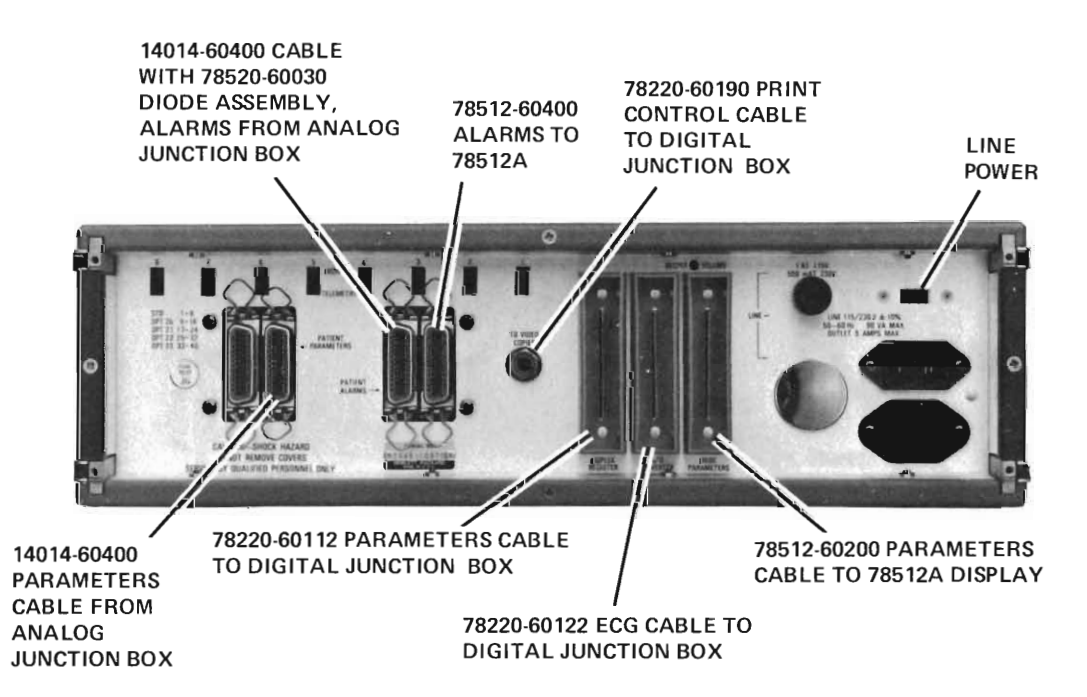

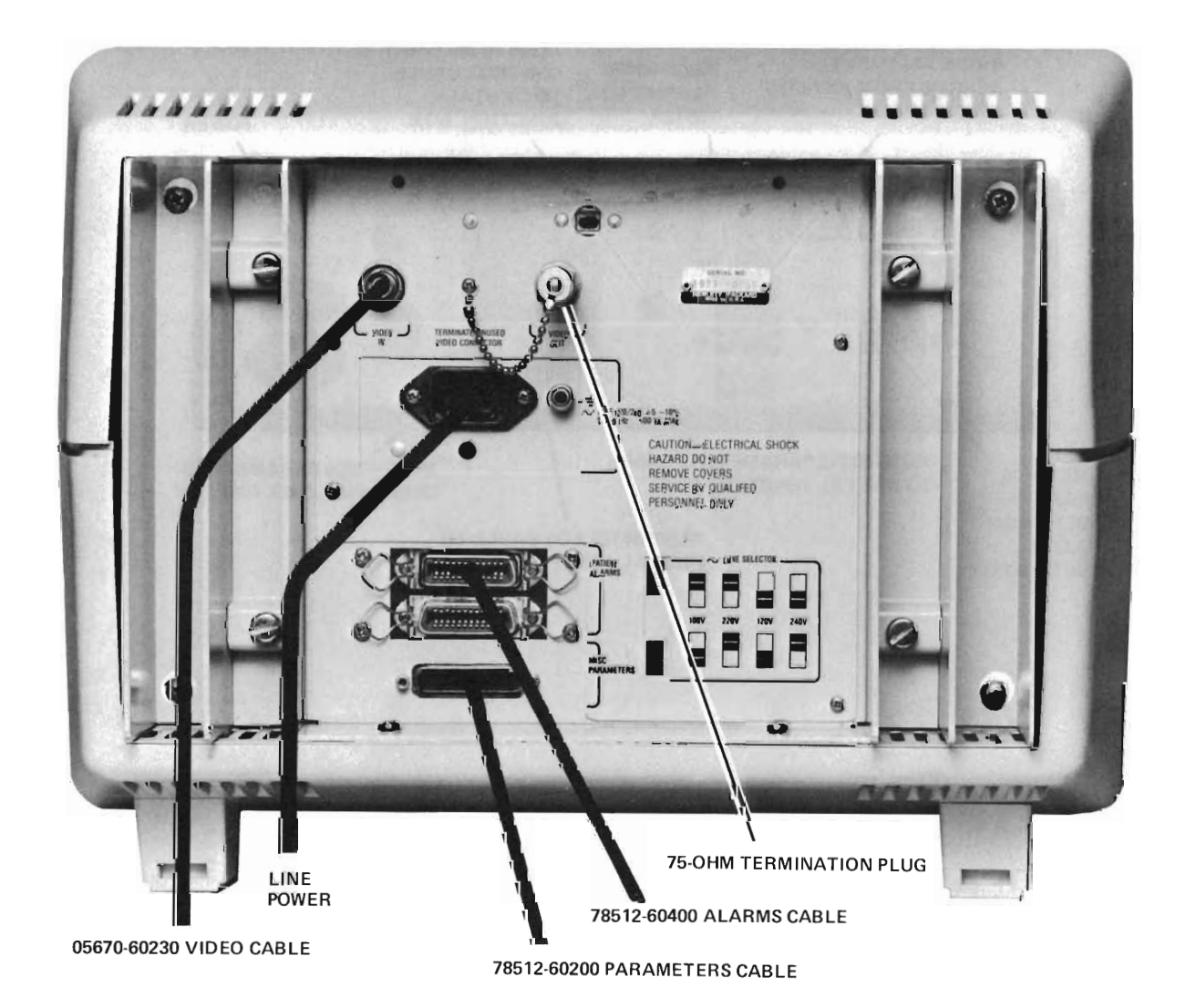

 $\rightarrow$ 

**Figure 2-20. 78512A Display, Rear Panel Connections**

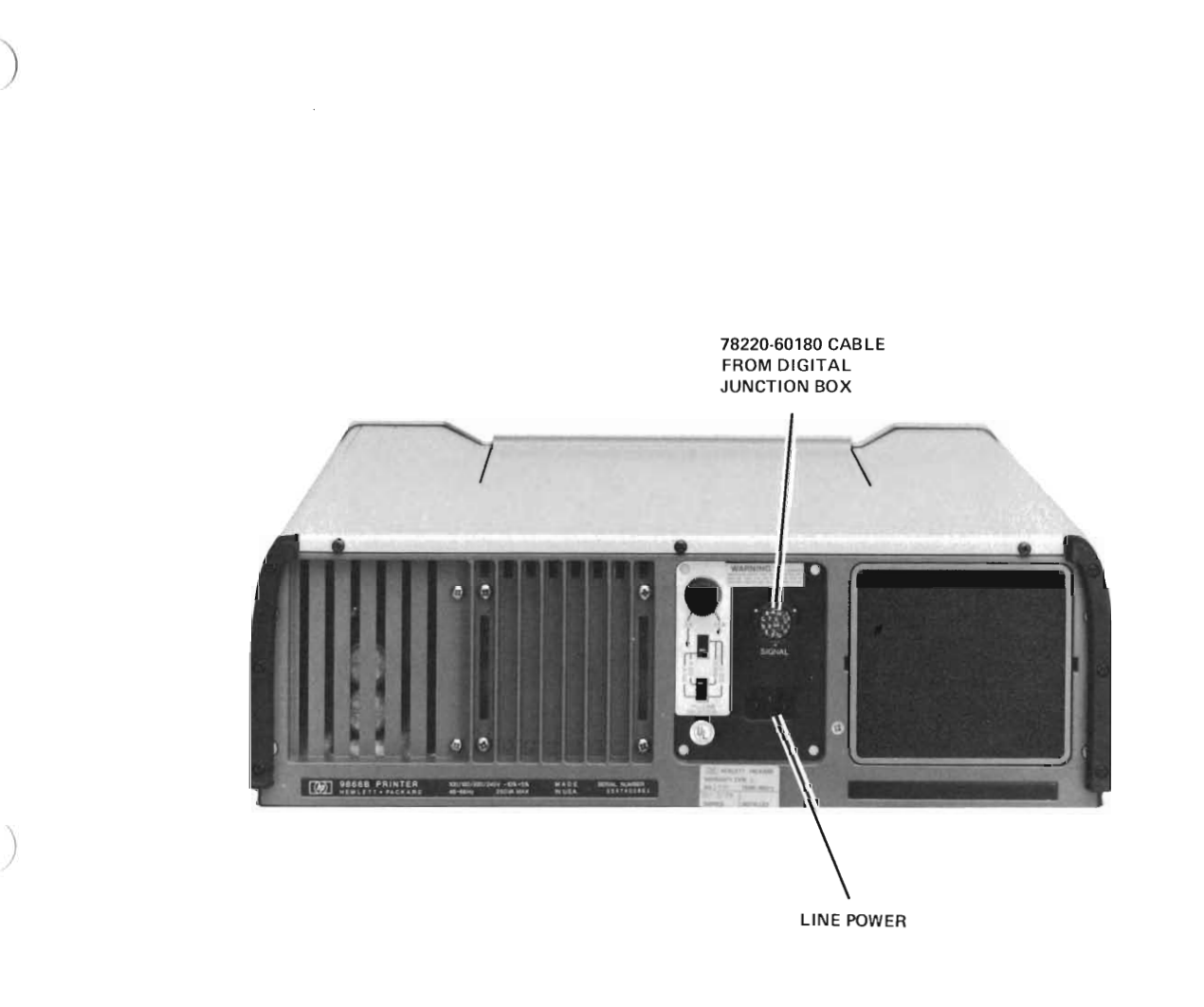

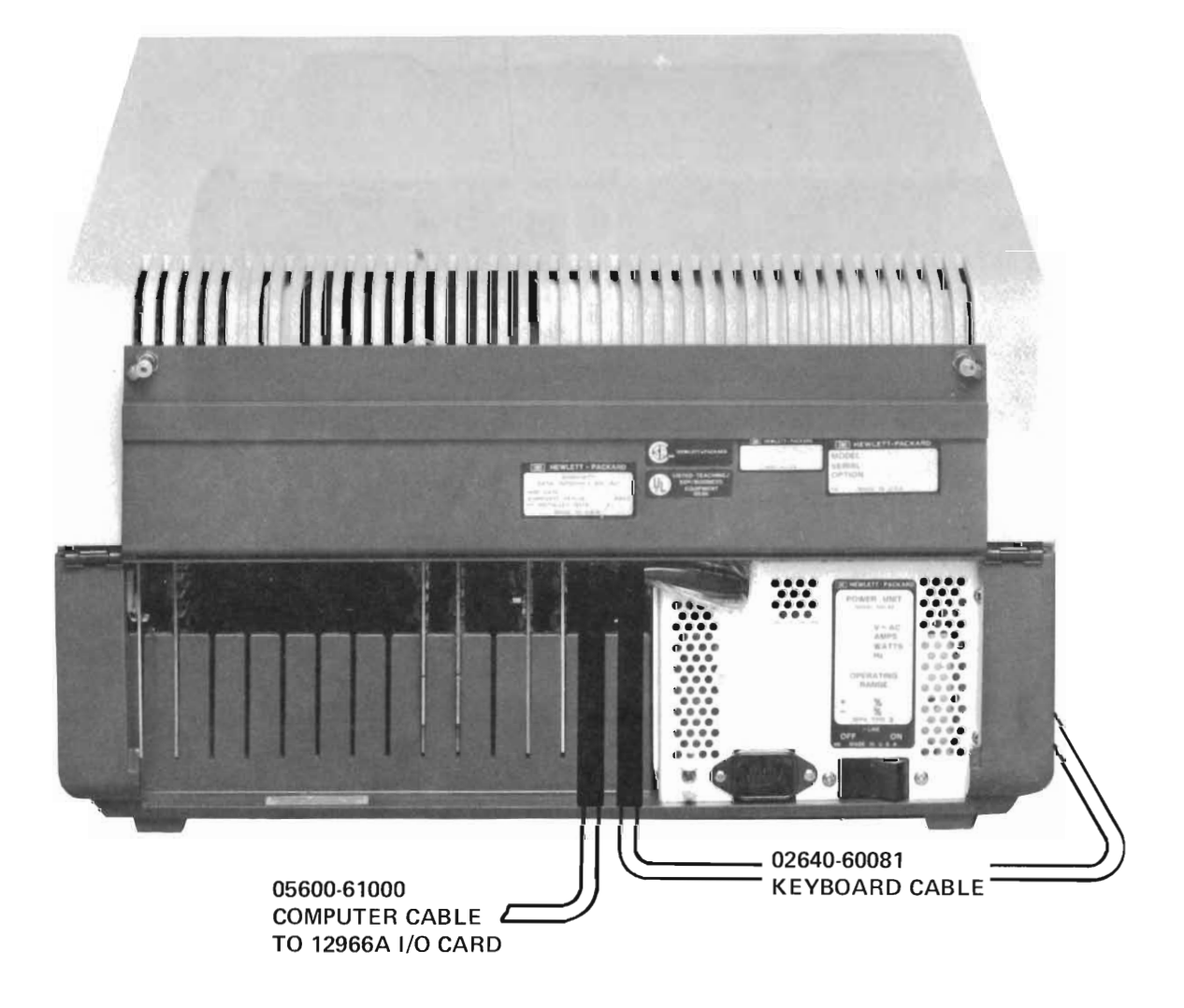

I

Figure 2-22. Keyboard and Terminal 2648 Connections

CABLE 14177A FROM 2113E COMPUTER ASCII OUTPUT, 12966A

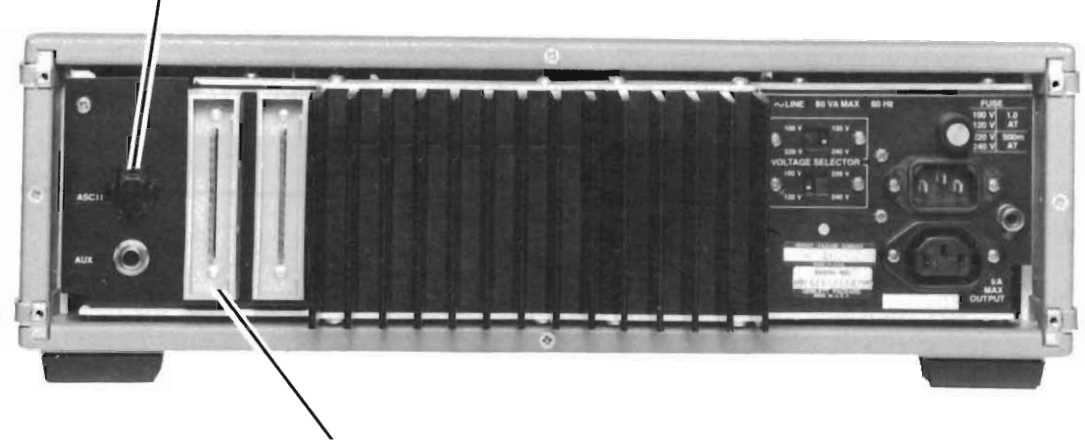

CABLE 78225-60010 FROM 2113E COMPUTER D/A CONVERTER 12555B OR 78225·60030 FROM 78220-60041 JUNCTION BOX

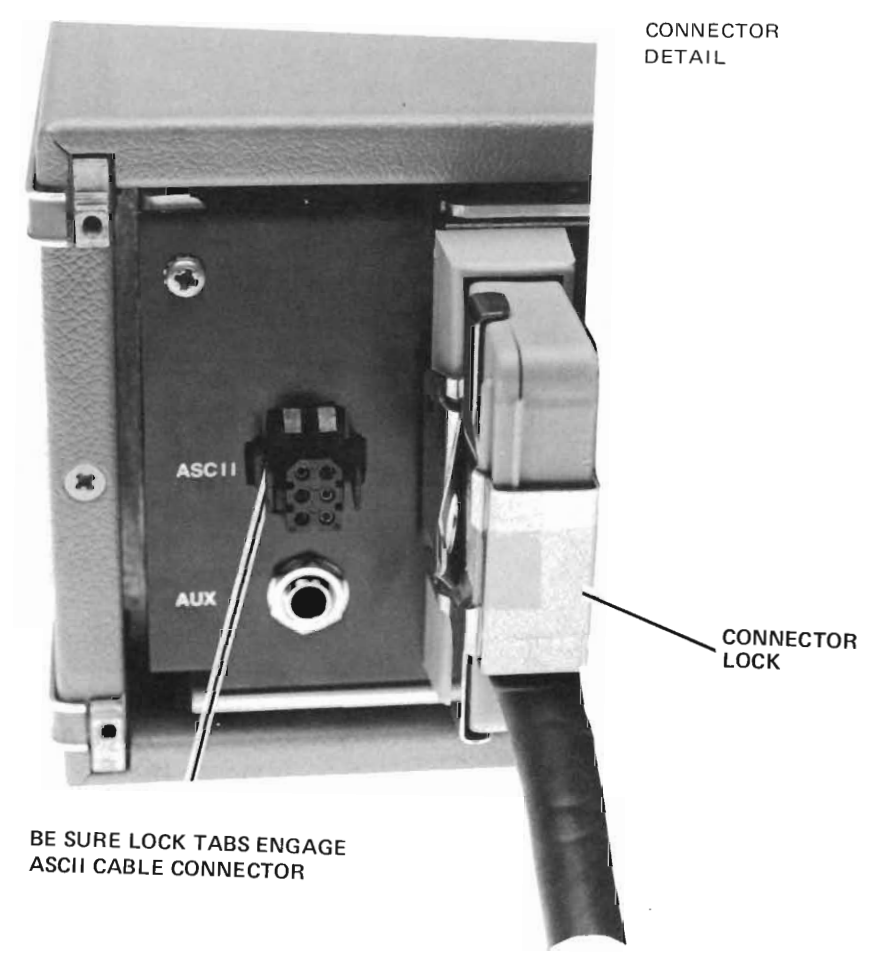

**Figure 2-23. 78171 Recorder Connections**

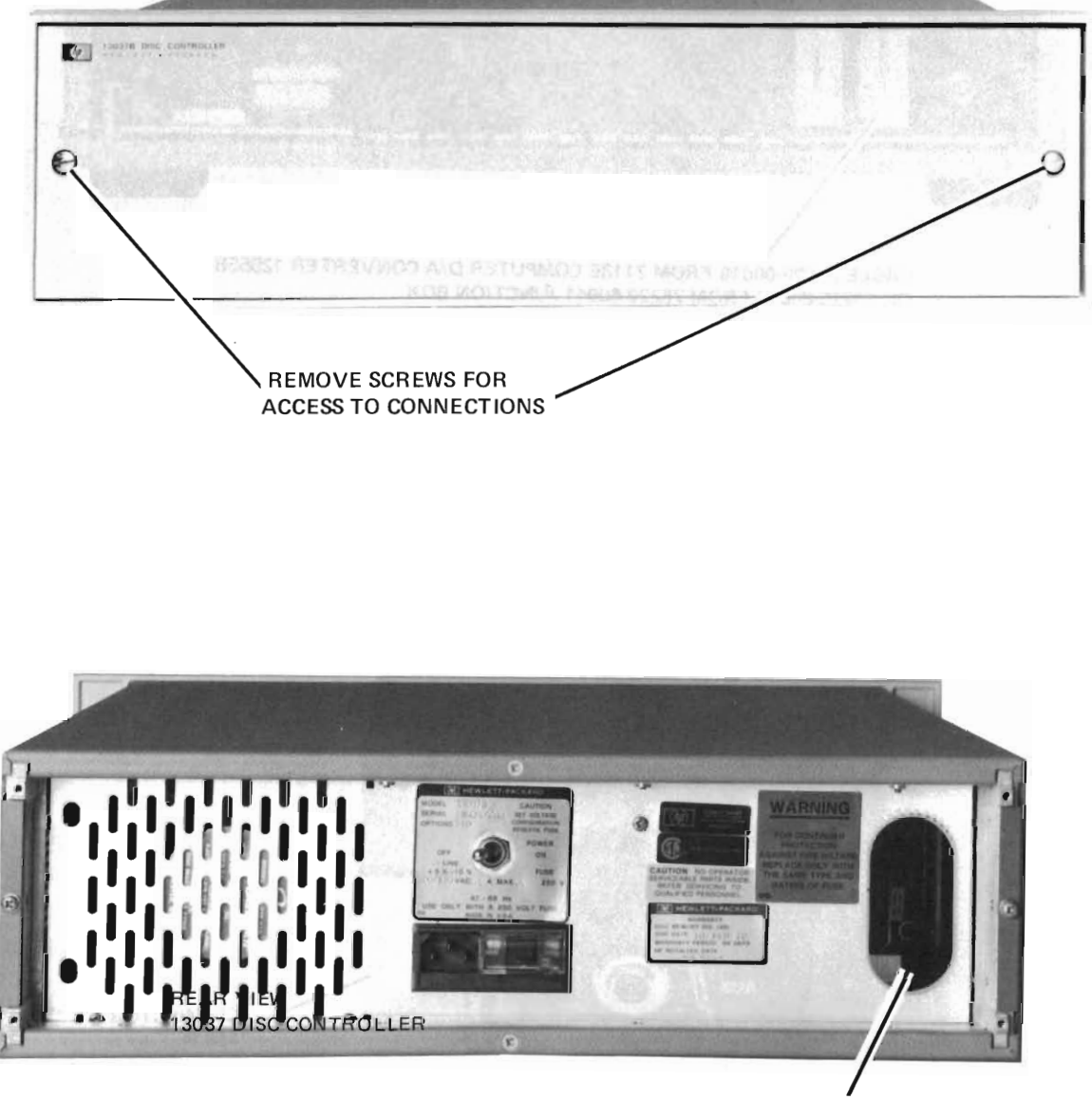

CABLE ACCESS HOLE

(

 $\left( \right)$ 

 $( )$ 

Figure 2-24. Disc Drive and Controller Interconnection (Sheet 1 of 4)

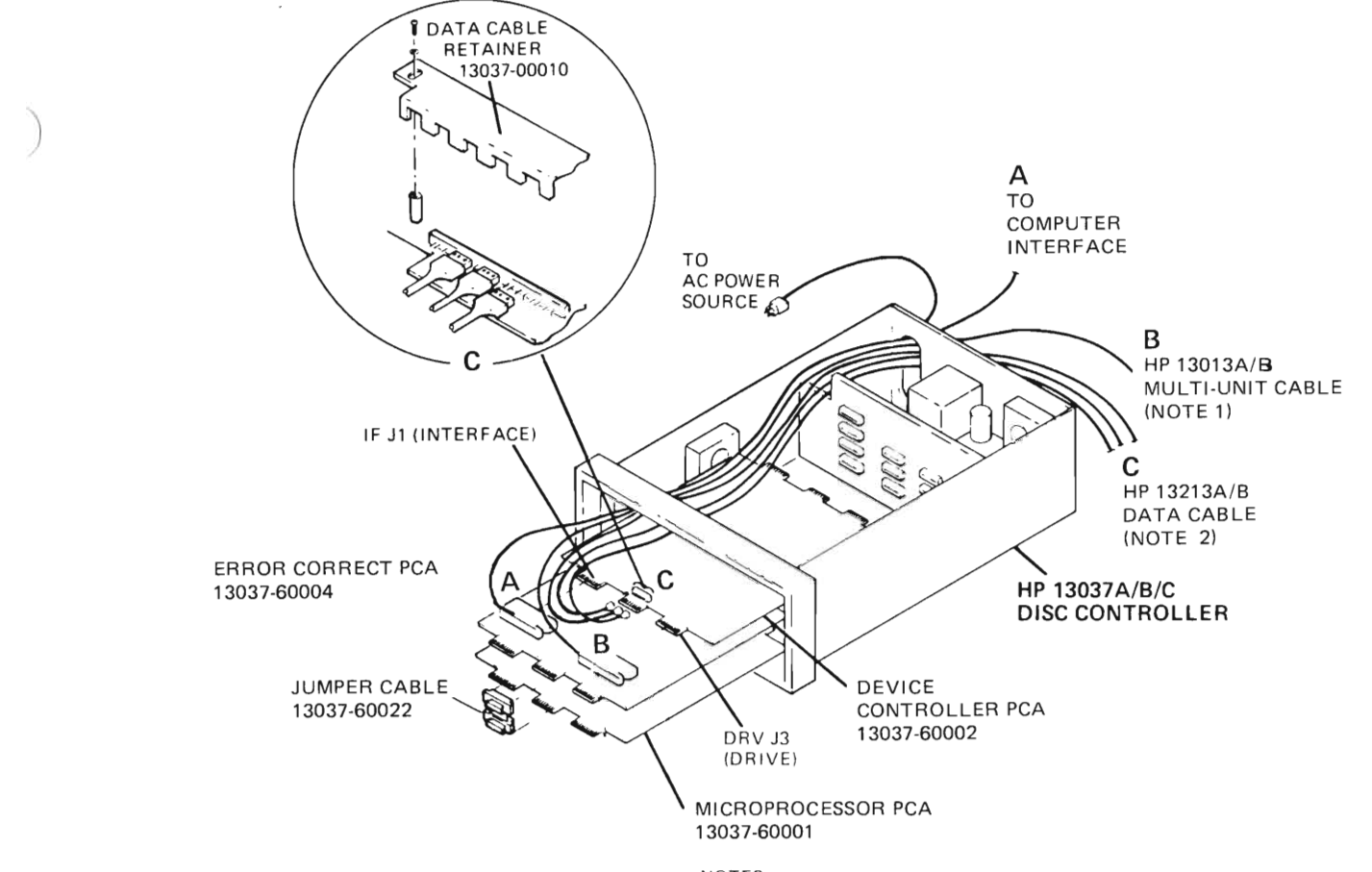

NOTES:

)

)

1. THE HP 13013B MULTI-UNIT CABLE IS AVAILABLE IN FOUR LENGTHS AS FOLLOWS. MAXIMUM CUMULATIVE CABLE LENGTH, CONTROLLER TO LAST DISC DRIVE, IS 25.5 METRES (74 FEET).

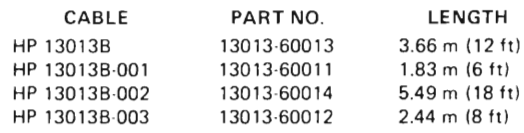

2. THE HP 13213B DATA CABLE IS AVAILABLE IN FIVE LENGTHS AS FOLLOWS:

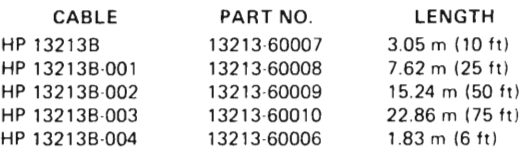

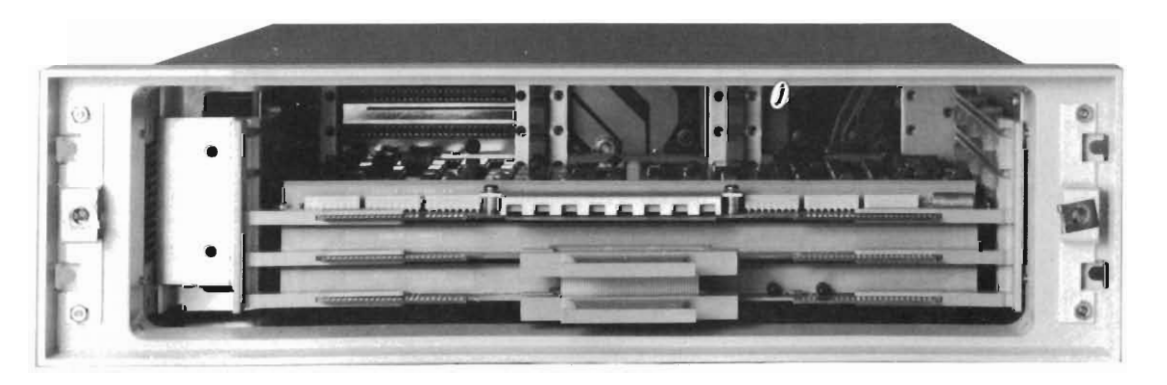

**Figure 2-24. Disc Drive and Controller Interconnection (Sheet 2 of 4)**

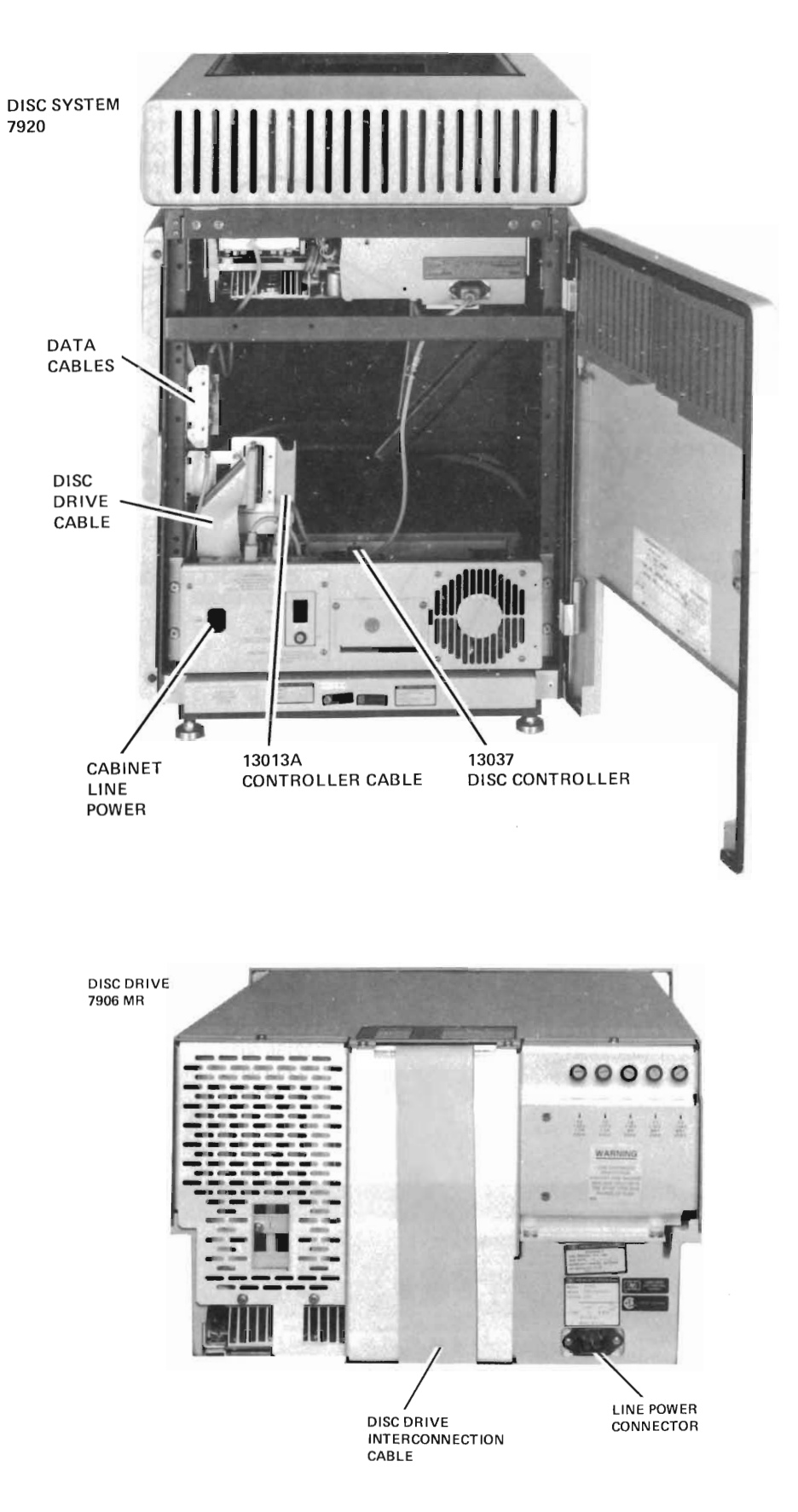

**Figure 2-24. Disc Drive and Controller Interconnection (Sheet 3 of 4)**

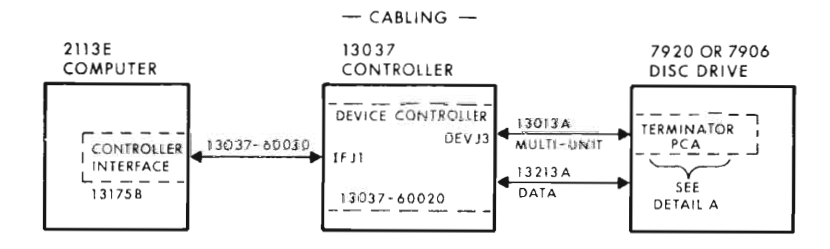

NOTE:

)

SINGLE UNIT INSTALLATION SHOWN. FOR MULTIPLE UNIT CONNECTION, REFER TO:

--7920A OPERATING AND SERVICE MANUAL, PIN 07920·90001

13037A/B INSTALLATION AND SERVICE MANUAL, 13037 - 90006

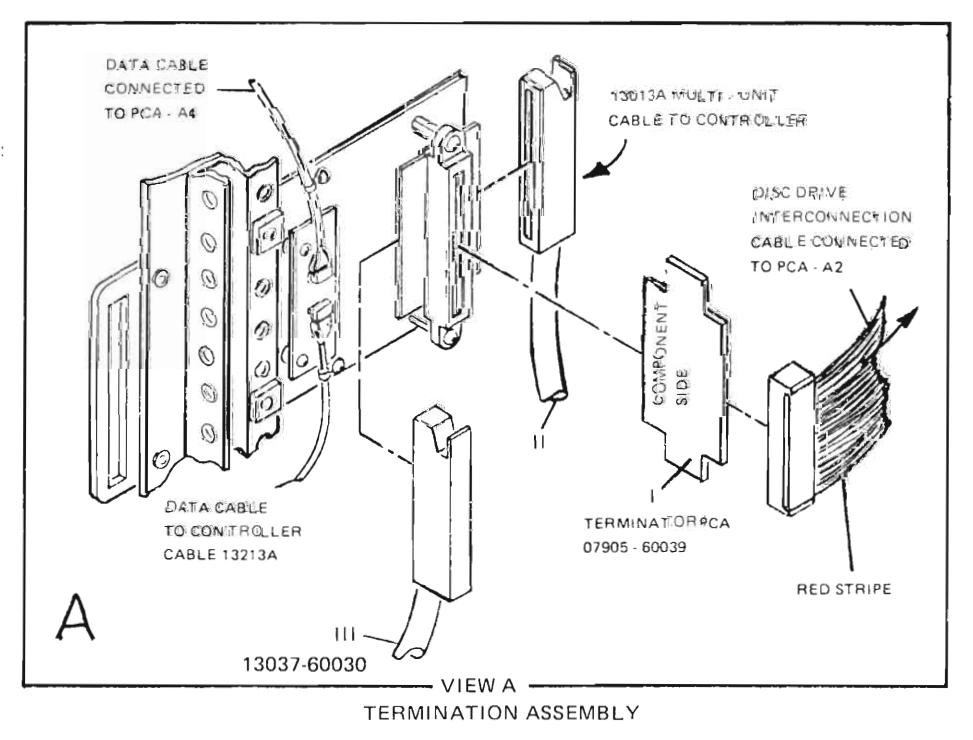

**Figure 2-24. Disc Drive and Controller Interconnection (Sheet 4 of 4)**

### **Section 11- Installation - 78525 - 2nd Edition**

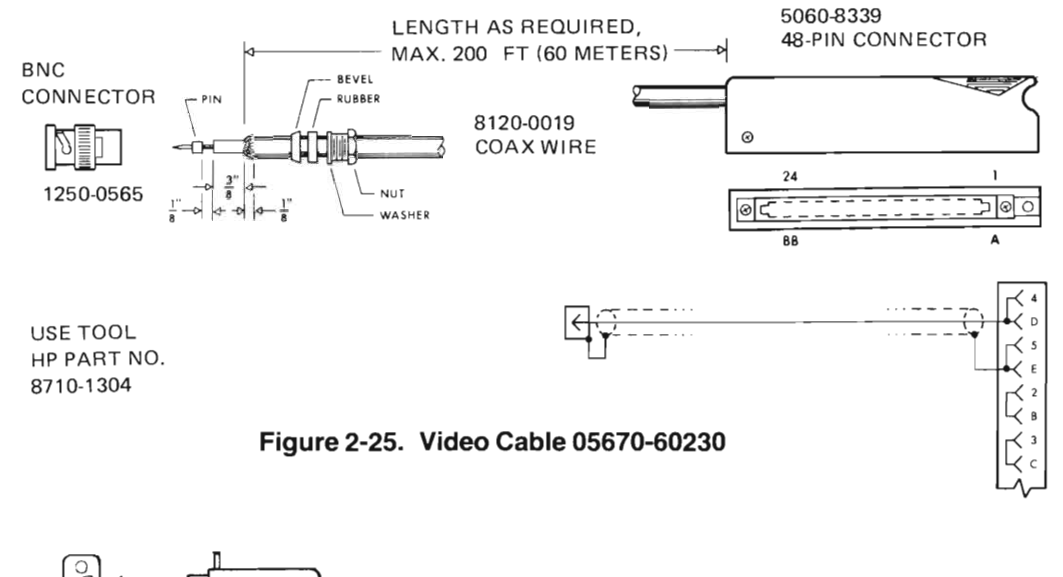

8120-2947

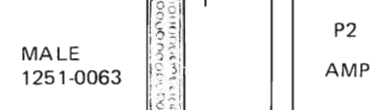

 $2^{\sim}$ 

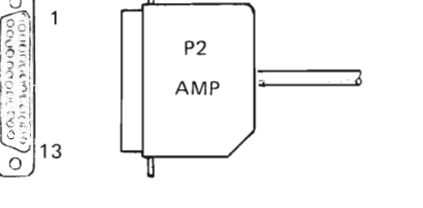

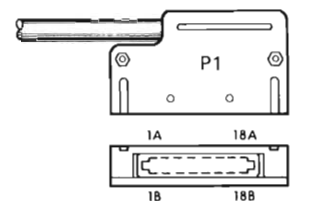

FEMALE 1251-2663

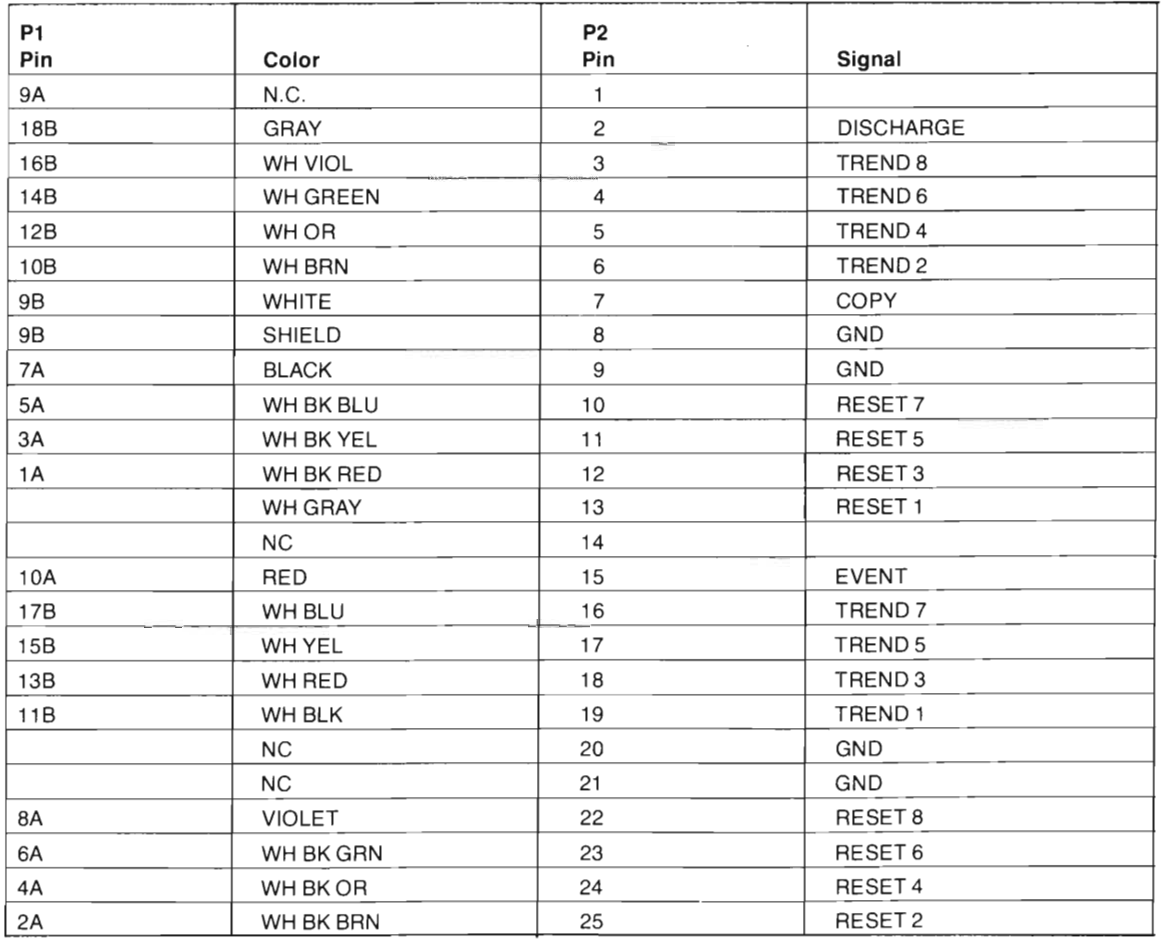

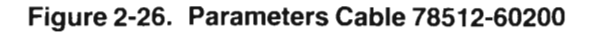

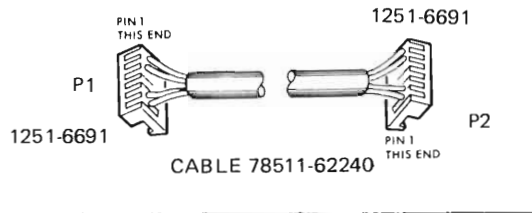

1251-5709 KEY PUT KEYS IN 3 USE AMP TOOL 59802-1 TO INSTALL CONNECTORS INSERT WIRE IN PIN 6 FIRST

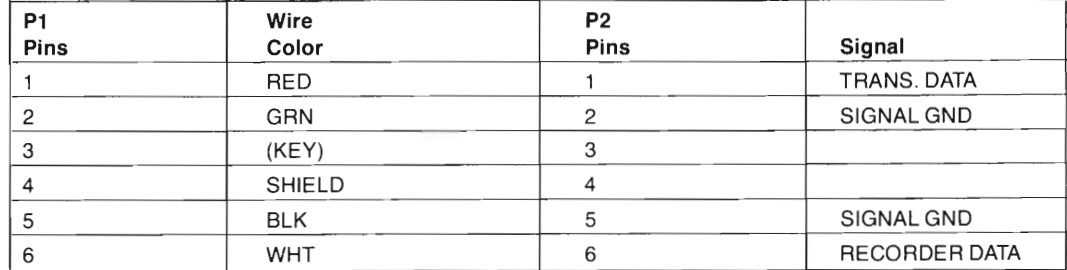

### **Figure 2-27. Communication Link Jumper for 78511-60410 Boards If Two Are Installed in 78511 A Equipment Cabinet**

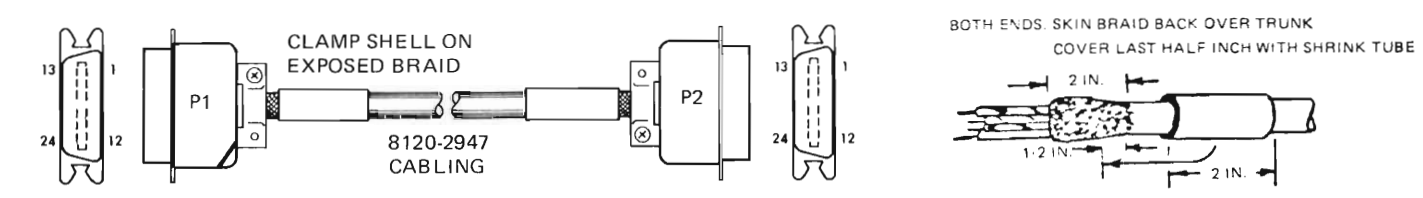

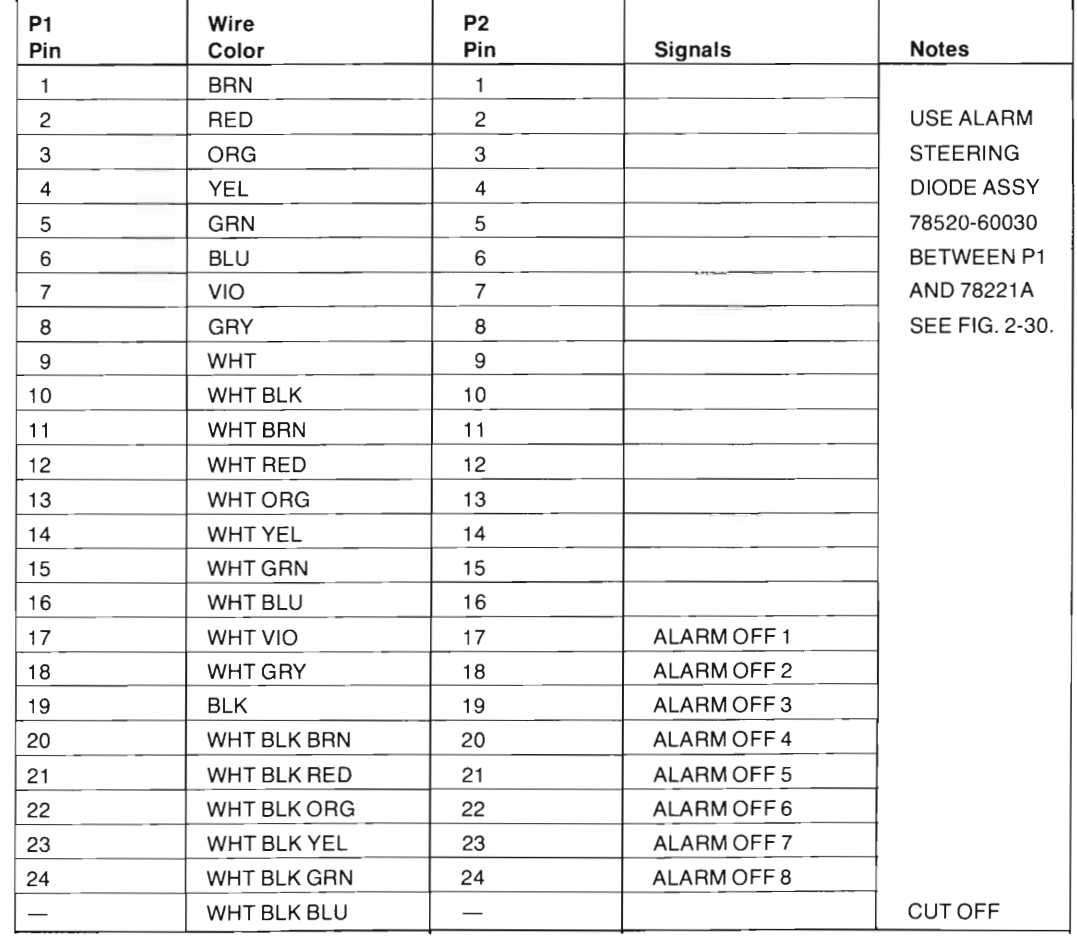

**Figure 2-28. 78512-60400 ECG or Alarm Cable Assembly**

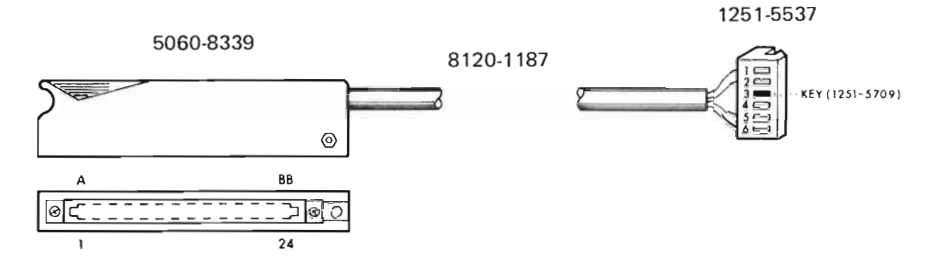

NOTE: USE TOOL 59802-1 (HP 8710-1303) TO INSTALL CONNECTOR. INSERT PIN 6WIRE FIRST.

REFER TO *78501/502* CENTRAL STATION INSTALLATION GUIDE (78500-91999) FOR CABLE FABRICATION INSTRUCTIONS.

*t*

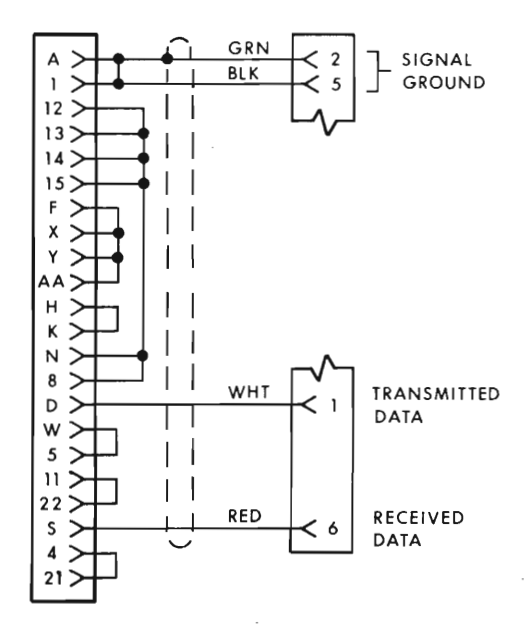

**Figure 2-29. Communication Link Cable to 78511 A Equipment Cabinet (78520-60020)**

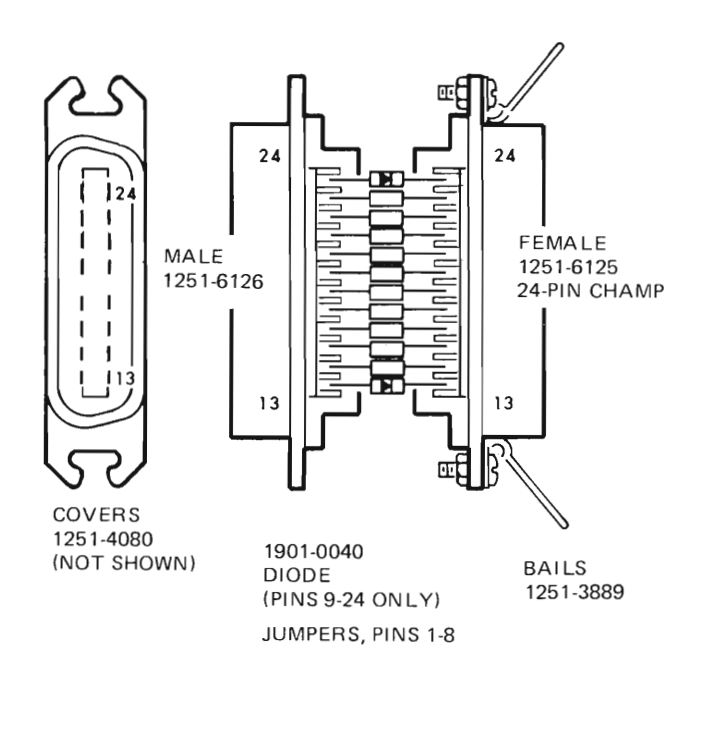

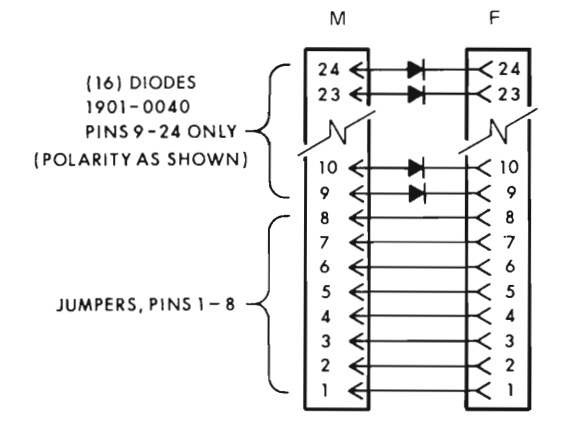

NOTE:

)

)

- 1. THIS ASSEMBLY SHOULD BE REPLACED IF FAULTY. COVERS ARE CEMENTED ON AND DIODES HAVE STEEL LEADS.
- 2. USE TOO L 8710-0653, T-HAND LE.
- 3. SEE FIGURE 2-14 FOR APPLICATION.

**Figure 2-30. Alarm Steering Diode Assembly (78520-60030)**

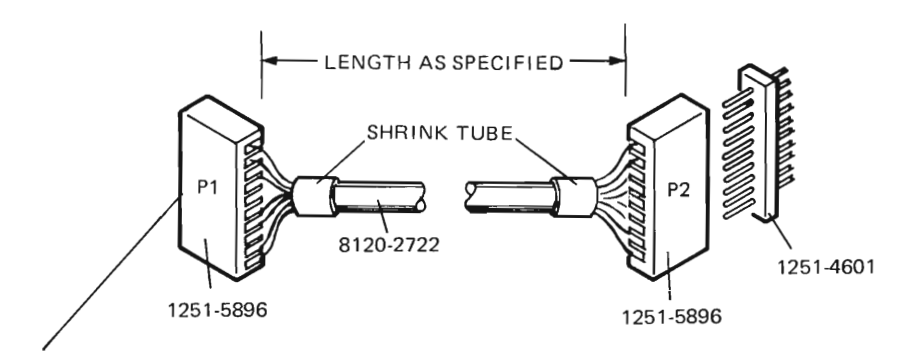

FEMALE END CONNECTS TO 78220 TEST PC BOARD (78220-60200)

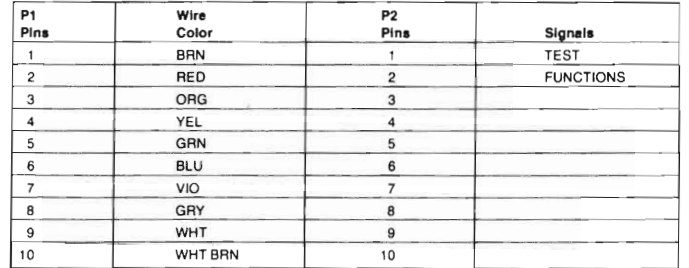

NOTE: This test cable is pulled through the wall with the other cables going from the 78221A to the 78512A Display. It extends the test board, which is used in testing the system, over to the location of the Display since the Display is usually remote from the 78221A and cannot be seen during the test mode from the 78221A location.

For instructions that will permit field fabrication of this cable, refer to 500-Series Central Station Installation Guide 78500-91999.

#### **Figure 2-31. Test Cable for 78221 Controller (78520-60050)**

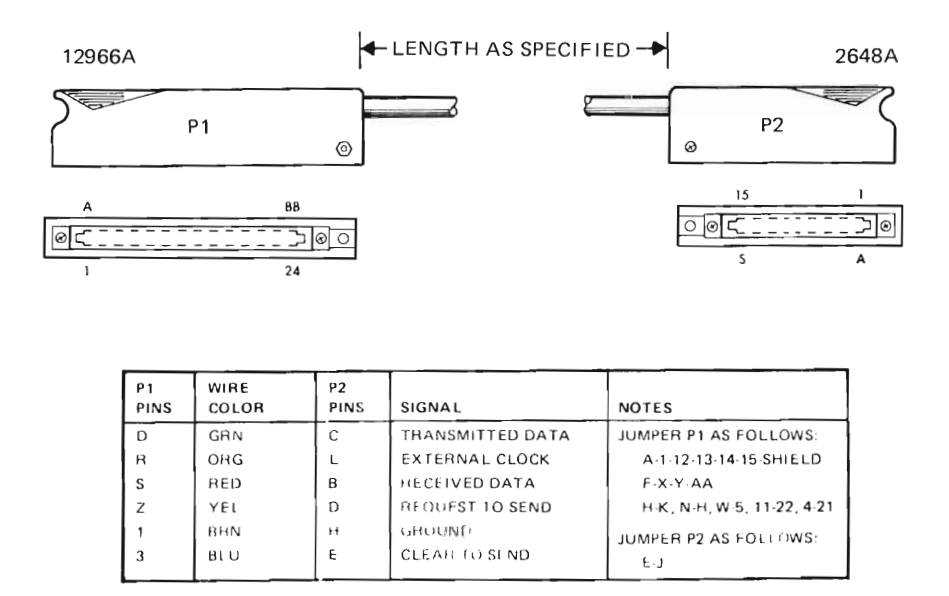

**Figure 2-32. Graphics Terminal 2648A Cable to 12966A 1/0 Card (05600-61000)**

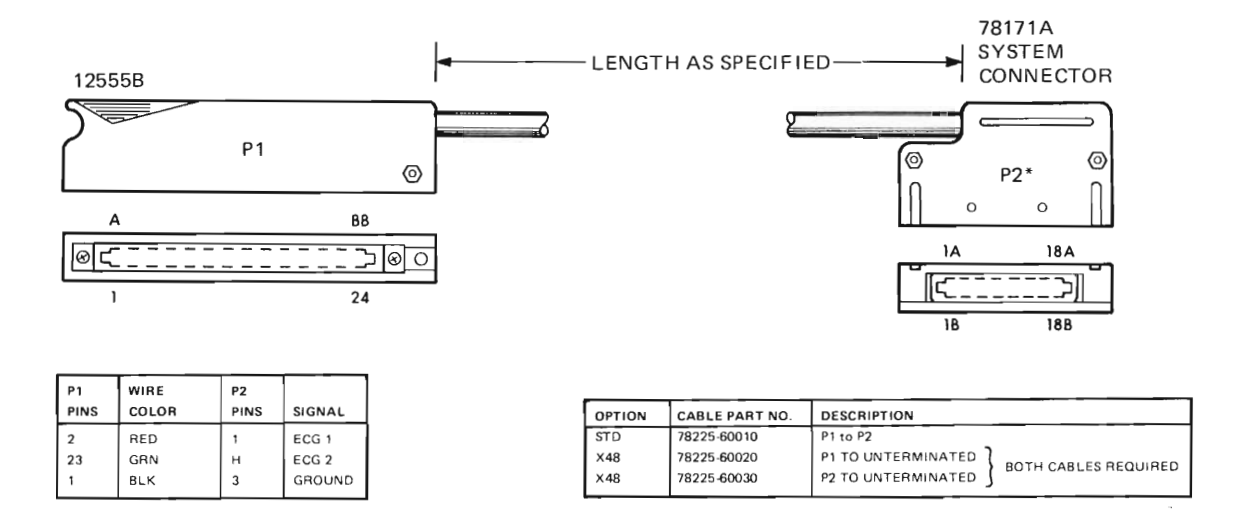

**Figure 2-33. Recorder 78171A ECG Cables from 125558 I/O Card (78225-60010, 20, 30)**

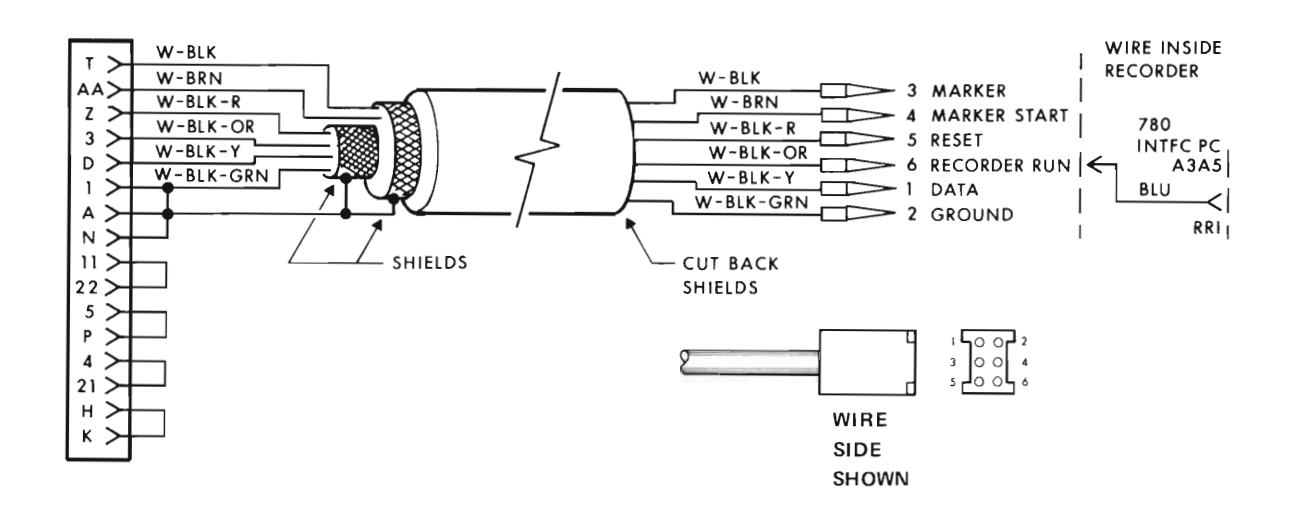

#### **Figure 2-34. Recorder 78171A ASCII Cable from 12966A I/O Card (14177A)**

)

### **2-22. Computer Junction Box Cables.**

2-23. Use the following procedure to cable the 78220-60041 Junction Box. Pin destinations are listed in Tables 2-2 through Table 2-13.

The Pistol-Grip Insertion Tool (Part Number 8710-0636, see Figure 2-34) is used to insert individual wires into printed circuit contacts, Part Number 1251-3664.

Supplied with the insertion tool is an extractor (see Figure 2-35) for removing wires from the same type of terminals.

These instructions cover the use of the insertion tool and extractor and include procedures for tool inspection.

### **CAUTION**

#### **Read these instructions carefully before using insertion and extraction tools, to prevent equipment damage.**

The insertion tool consists of a handle assembly, pusher pin assembly, pusher, spindle assembly (with spindle hook), collar, trigger assembly, hand strap, and wire extractor.

## **CAUTION**

### **Do not attempt to disassemble the tool, otherthan removing the collarto replace the spindle assembly. To replace pusher pin assembly (when required) it is not necessary to remove collar.**

The wire extractor is retained in the handle assembly and is used to remove wires from terminals (see Figure 2-35).

The protection cap provides protection for the tool and should ALWAYS be installed when the tool is not being used.

The spindle assembly can be rotated to anyone of eight positions in relation to the handle assembly to adjust for terminal position and accessibility. The part number and insulation diameter range are molded into the sides of the mounting flange for reference.

A hand strap is anchored to the back of the handle assembly at one end. The other end is adjustable and hooks to the extractor when inserted in the bottom of the handle assembly.

#### **2-24. InSPection of Insertion Tool.**

Inspect all parts of tool before starting a job and occasionally during use as follows:

- a. Check the pusher pin assembly is in place and not bent.
- b. Inspect spindle hook for possible damage.
- c. Inspect tip of pusher for possible damage.
- d. Check tool for smooth operation by squeezing and releasing the trigger assembly.
- e. Check that collar is screwed down snugly on the spindle assembly.
- f. Remove any pieces of wire from pusher.

#### **2-25. Using the Insertion Tool (Figure 2-36).**

a. Place wire in slot entrance of terminal so wire extends approximately one-half inch minimum beyond terminal cutter bar.

b. For convenience of operation and accessibility to the terminal, the spindle assembly can be set to anyone of eight positions. To do so, lay tool on right side (side with part number down), then loosen collar maximum of four turns. Pull spindle assembly out and rotate to the desired position. Push spindle assembly in so internal locators in the handle assembly enter notches in the mounting flange, then tighten collar.

c. Place the spindle hook over terminal cutter bar.

d. With pusher centered on slot in terminal, squeeze trigger assembly until it bottoms on the internal stop. This will extend the pusher the correct distance to shear the wire and make the proper termination. See Figure 2-36.

IMPORTANT: Ifwire is not cut clean, tool may be damaged or improperly assembled. Inspect tool as described.

e. Remove pindle hook from terminal and visually inspect wire for proper termination. Remove end of wire that was cut off.

#### **2-26. Using Extractor (Figure 2-35).**

a. Hook tip A of extractor blade onto wire as close as possible to terminal.

b. Pull extractor straight out to free the wire from slit in terminal.

c. If necessary, or more convenient, hook extractor blade over wire between cutter bar and slot in terminal, then perform Step b.

#### **2-27. Inspection of Terminations.**

Inspect tenninations for proper wire insertions (Figure 2-36). Proper insertion should place wire and insulation below edge of terminal cutter bar. Wire and insulation should be sheared completely during insertion. Occasionally the following conditions may occur:

a. Some types of soft insulation may not completely shear even though conductor is sheared. In this case, pull end of wire to break insulation not sheared. This will not affect the electrical connection.

b. Terminal cutter bar may be bent out of position through abuse or after having been used many times. If conductor is sheared and the unsheared insulation breaks easily by pulling end of wire, termination should perform satisfactorily.

### **2-28. Probable Cause of Faulty Terminations.**

a. Conductor and insulation NOT sheared. Correct by reinstalling the tool over the wire and squeezing the trigger assembly until it BOTTOMS. Also refer to inspection of terminations, steps a and b.

b. Tool has been damaged. Check by placing spindle hook over an empty terminal, then squeezing trigger assembly to make sure tip of pusher passes edge of cutter bar.

c. Spindle assembly loose in tool. Make sure spindle assembly is keyed in position, then tighten collar.

- d. Tip of pusher damaged. Examine surface for nicks, grooves, or fractures.
- e. Spindle hook bent or broken.
- f. Bent pusher pin assembly. (If d, e, or f are true, do not use the tool.)
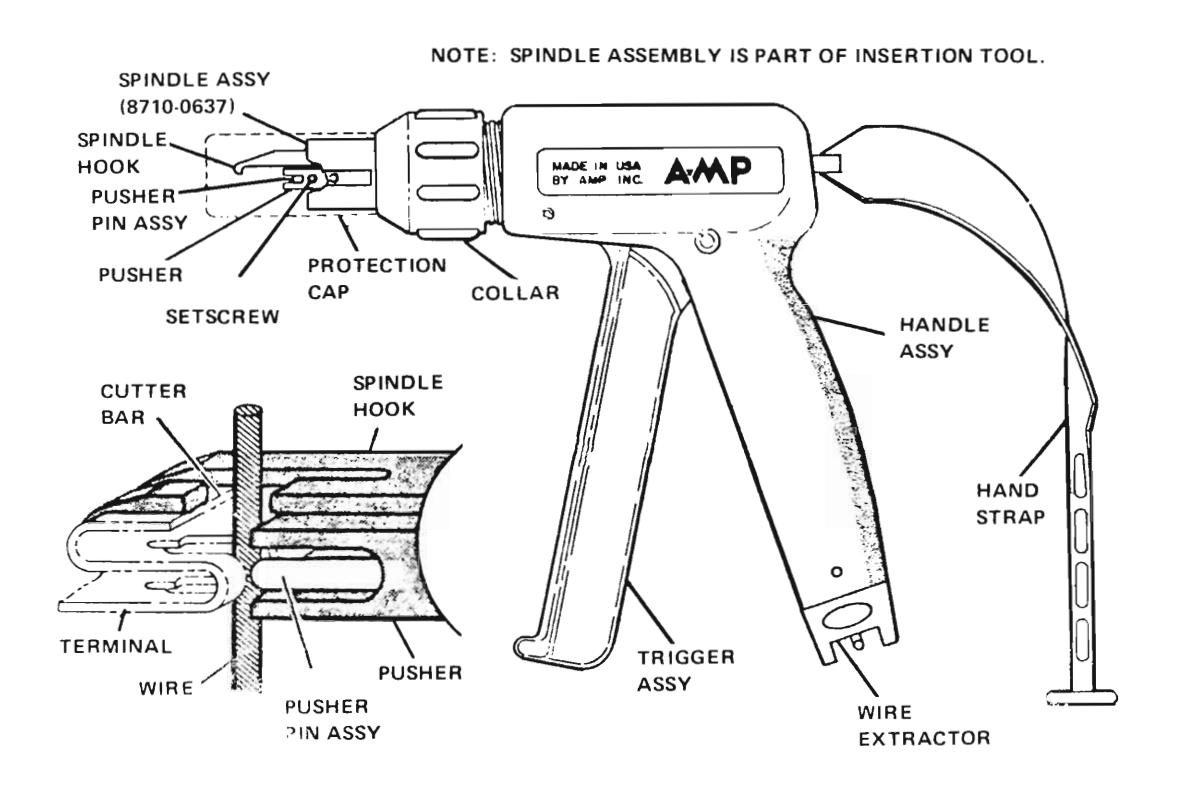

Figure 2-35. Pistol-Grip Insertion Tool

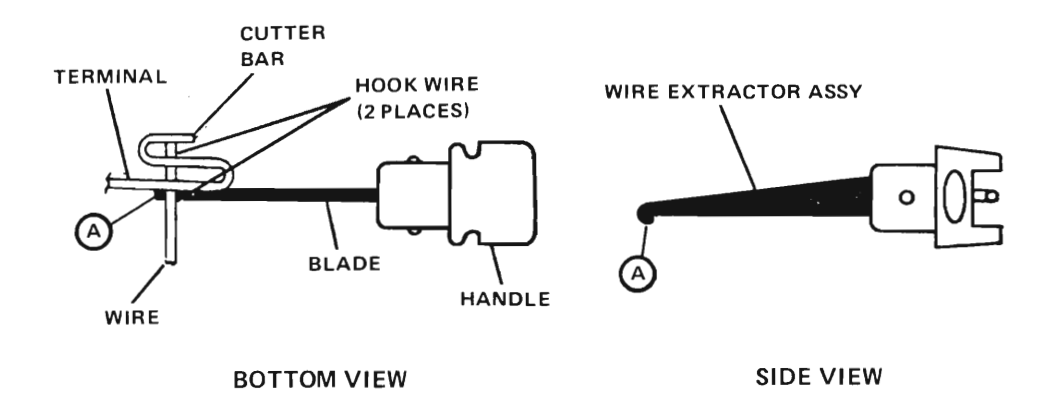

Figure 2-36. Wire Extractor

 $\ddot{\phantom{0}}$ 

)

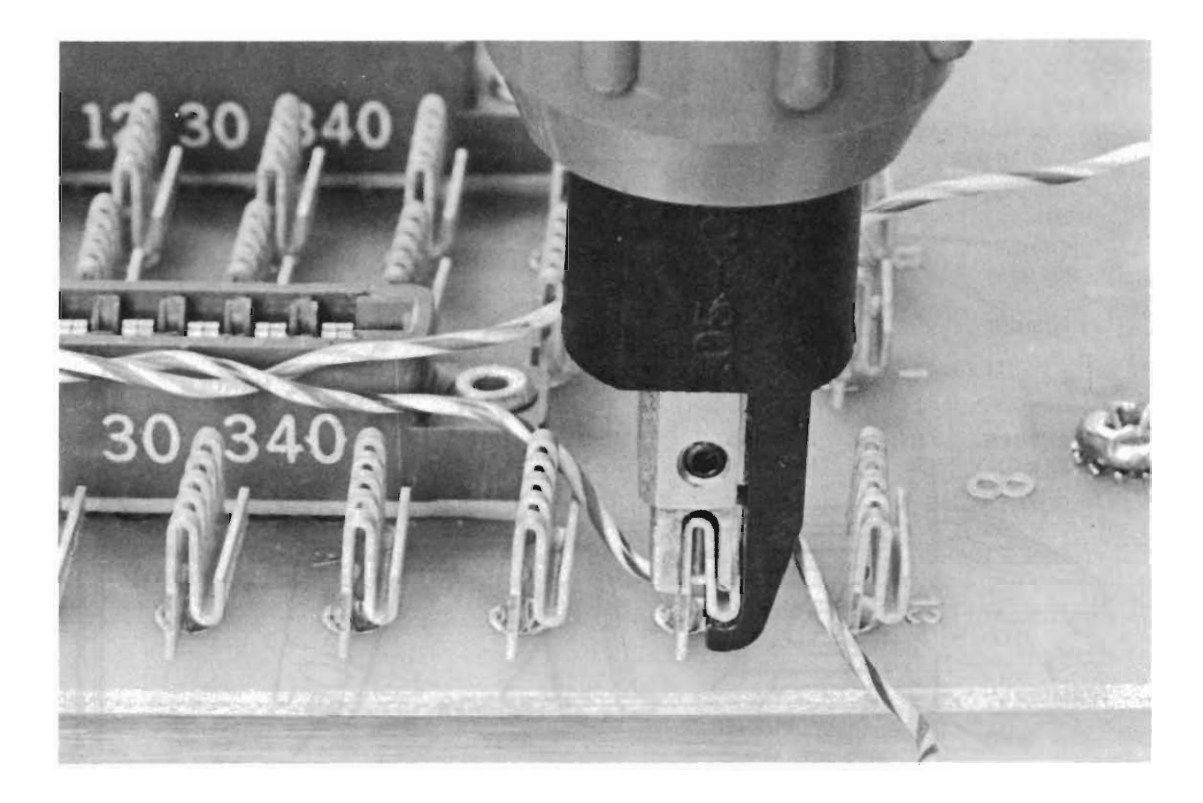

∖

Figure 2-37. Proper use of Pistol-Grip Insertion Tool

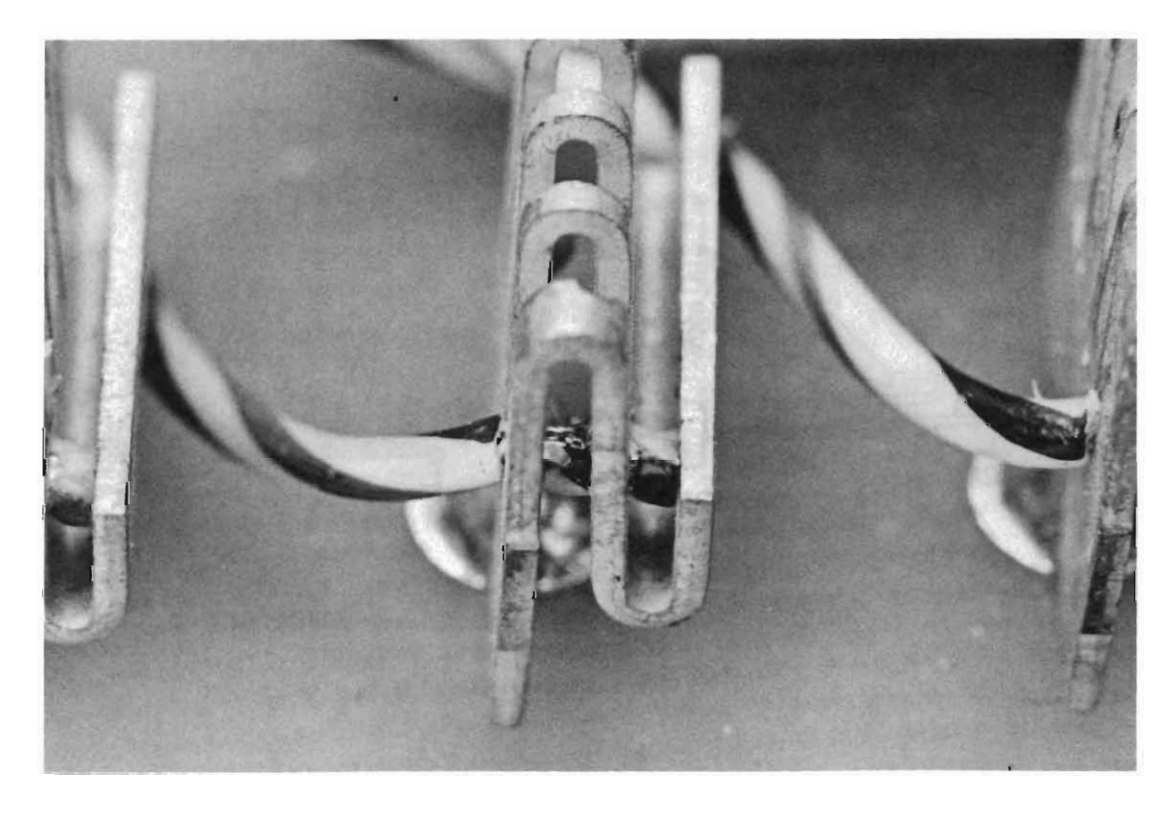

Figure 2-38. Proper Connection

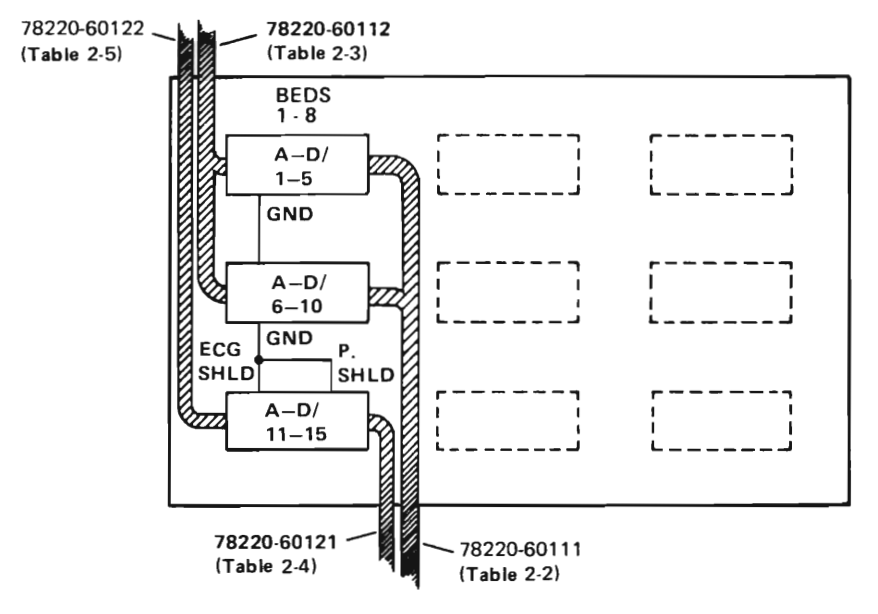

SIGNAL NAMES BEDS 1-8

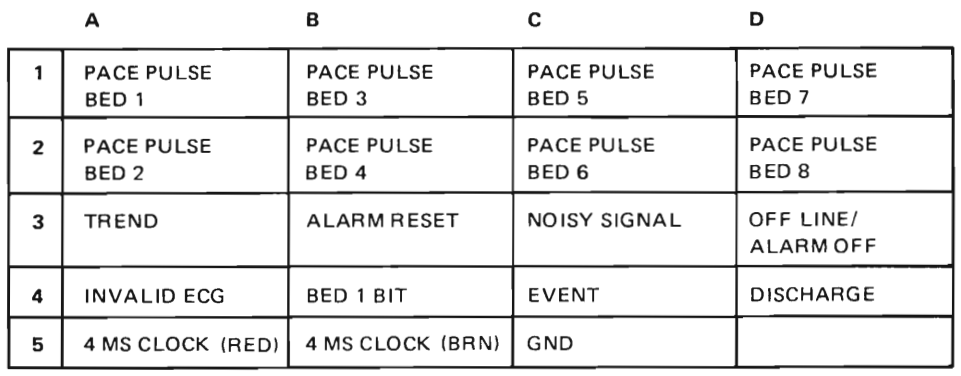

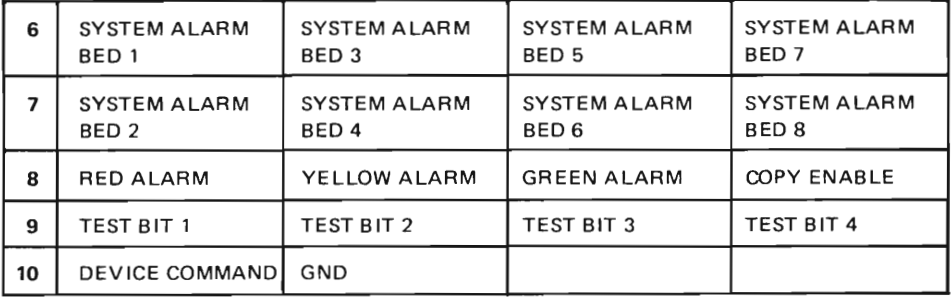

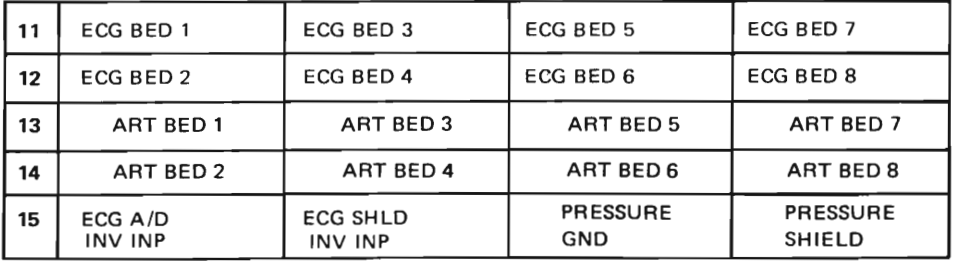

Figure 2-39. Signal Table, HP 78220-60041 Digital Junction Box (8-Bed Configuration)

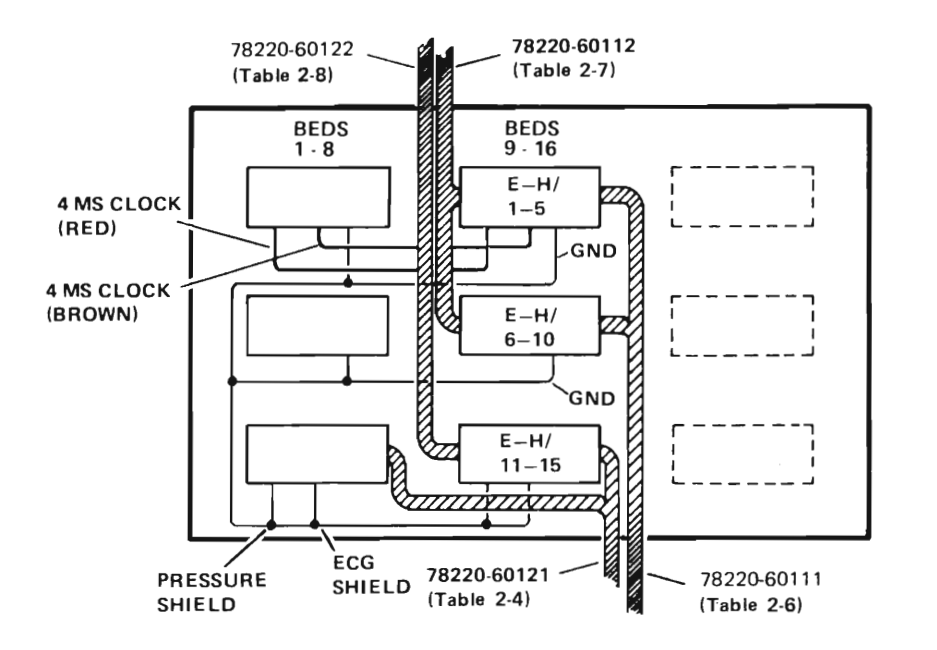

SIGNAL NAMES BEDS 9-16

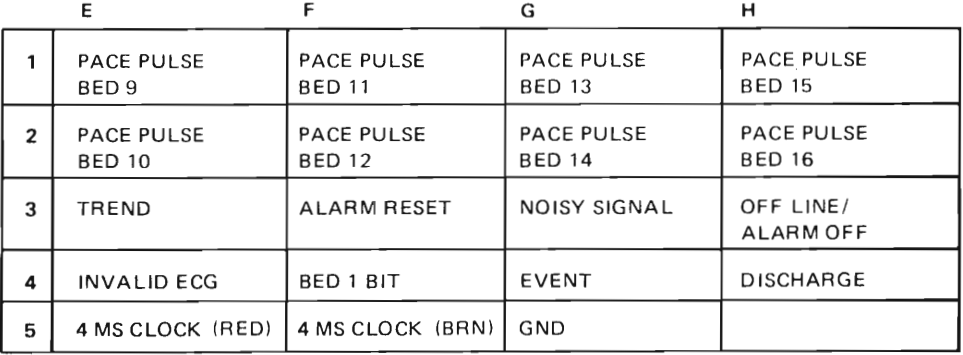

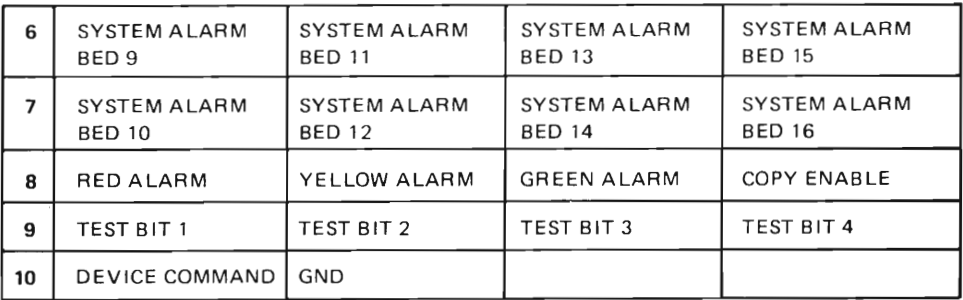

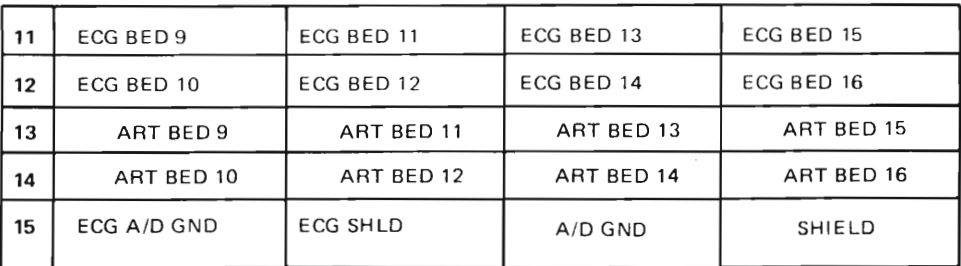

Figure 2-40. Signal Table, HP 78220-60041 Digital Junction Box (16-Bed Configuration)

 $\overline{\phantom{a}}$ 

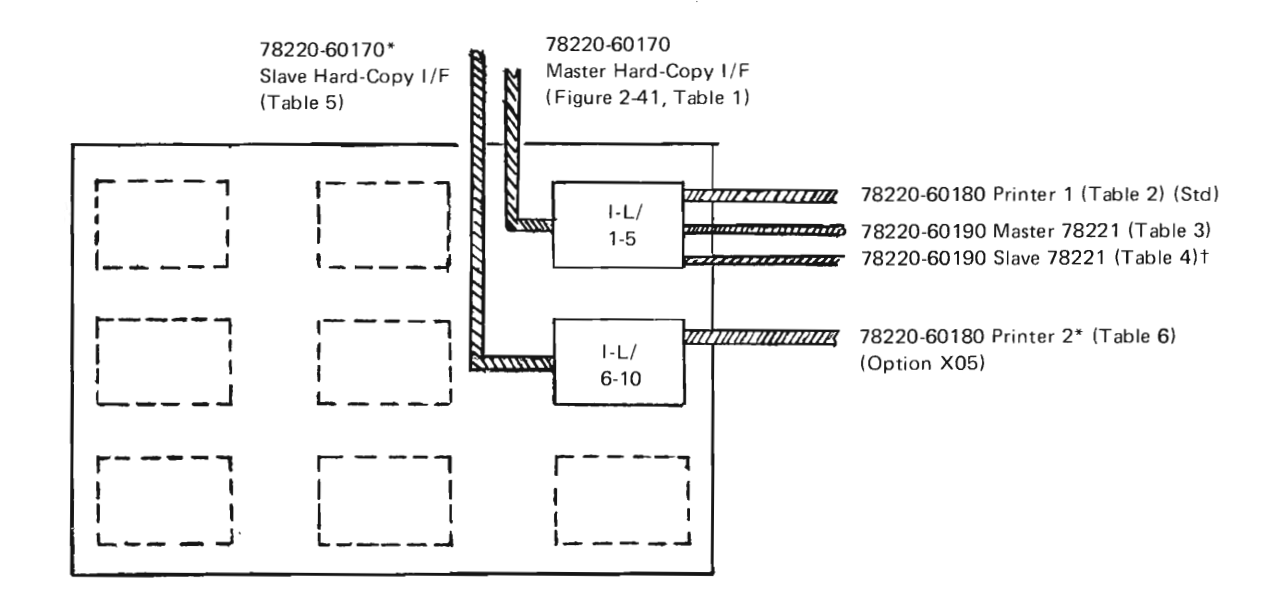

\*Delete on 8-bed system, or if 16-bed system, has only one printer. t Delete on 8-bed systems.

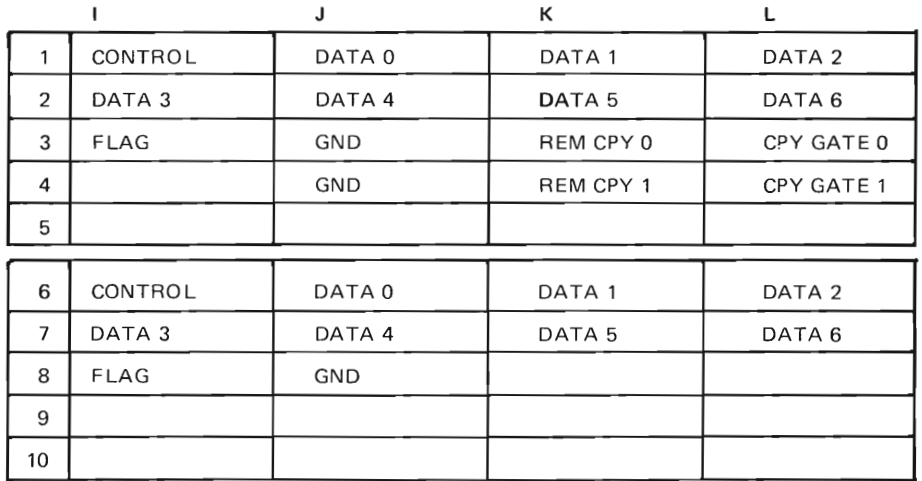

#### **SIGNAL NAMES - HARD COPY SUBSYSTEM (OPTION X05)**

)

 $\ddot{\phantom{0}}$ 

**Figure 2-41. Signal Table, HP 78220-60041 Junction Box, with HP 9866B Thermal Printer (Part 1 of 2)**

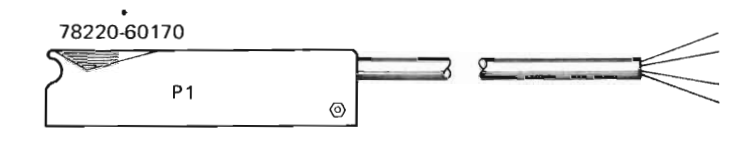

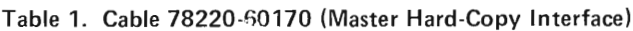

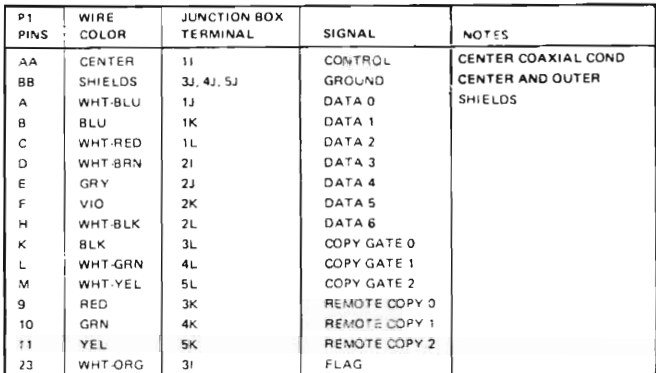

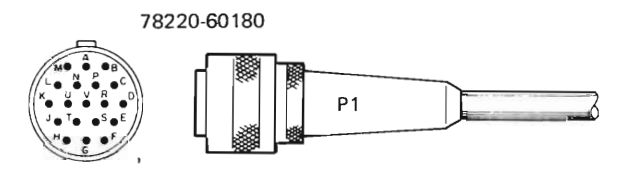

Table 2. Cable 78220-60180 (Printer No.1)

| P <sub>1</sub><br>PINS | WIRE<br>COLOR | JUNCTION BOX<br>TERMINAL | SIGNAL            | <b>NOTES</b>             |
|------------------------|---------------|--------------------------|-------------------|--------------------------|
| A                      | CENTER        | 11                       | CONTROL           | CENTER COAXIAL CONDUCTOR |
| C                      | wht-BLK       | 2L                       | DATA <sub>6</sub> |                          |
| $\Omega$               | WHT-RED       | 1L                       | DATA <sub>2</sub> |                          |
| E                      | <b>BLU</b>    | 1K                       | DATA <sub>1</sub> |                          |
| F                      | WHT-BLU       | 1 <sub>1</sub>           | DATA 0            |                          |
| н                      | WHT-ORG       | 31                       | FLAG              |                          |
| Л                      | WHT-BRN       | 21                       | DATA <sub>3</sub> |                          |
| κ                      | <b>GRY</b>    | 21                       | DATA 4            |                          |
| L                      | VIO           | 2K                       | DATA <sub>5</sub> |                          |
| $\vee$                 | <b>SHLDS</b>  | 3 <sub>u</sub>           | GROUND            | CENTER AND OUTER SHIELDS |

Table 6. Cable 78220-60180 (Printer No.2)

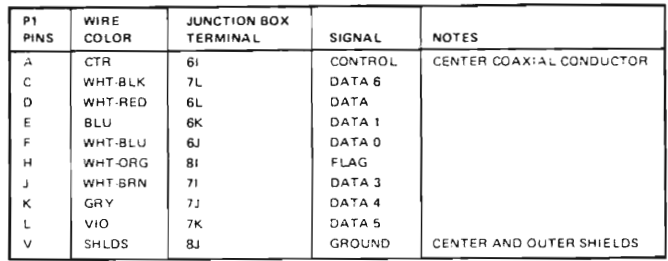

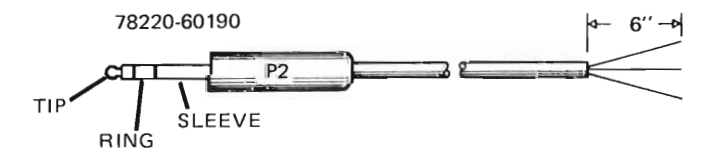

Table 3. Cable 78220-60190 (Master 78221A)

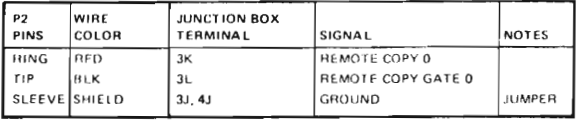

Table 4. Cable 78220-60190 (Slave 78221A)-

| P2<br><b>PINS</b> | WIRE<br>COLOR | <b>JUNCTION BOX</b><br><b>TERMINAL</b> | <b>SIGNAL</b> | NOTES         |
|-------------------|---------------|----------------------------------------|---------------|---------------|
| <b>HING</b>       | <b>HED</b>    | 4K                                     | REMOTE COPY 1 |               |
| I TIP             | IBLK          | 4L                                     | COPY GATE 1   |               |
| SLEEVE SHIELD     |               | 3J, 4J                                 | GROUND        | <b>JUMPER</b> |

**Figure 2-41. Signal Table, HP 78220-60041 Junction Box, with HP 9866B Thermal Printer**

# **(Part 2 of 2)**

Table 5. Cable 78220-60170 (Slave Hard Copy Interface)

AA CENTER 61 CONTROL CENTER COAXIAL CONDUCTOR<br>BB SHIELDS BJ GROUND CENTER AND OUTER SHIELDS

CENTER AND OUTER SHIELDS

P<sub>1</sub> WIRE JUNCTION BOX<br>PIN COLOR TERMINALS SIGNAL NOTES

A WELL 6J DATA 0  $8$   $\overline{\smash{\big)}\,}$   $8K$   $\overline{\smash{\big)}\,}$   $9ATA1$  $C$  WHT-RED  $6L$  DATA 2 D WHT-BRN 7. DATA 3  $E$  GRY 7J DATA 4 F VIO 7K DATA 5 H WHT-BLK 7L DATA 6 23 WHT-ORG 81 FLAG

| Wire Color       | <b>Terminal</b> | Signal                |  |
|------------------|-----------------|-----------------------|--|
| <b>RED</b>       | 91              | $D/A$ CH <sub>1</sub> |  |
| GRN              | 9.J             | D/A CH2               |  |
| <b>BLK</b>       | 9Κ              | $D/A$ GND             |  |
| WHT/BLK (shield) | 9L              | D/A SHIELD            |  |

Cable 78225-60020 (12665 D/A Card)

# Cable 78225-60030 (Recorder No.1)

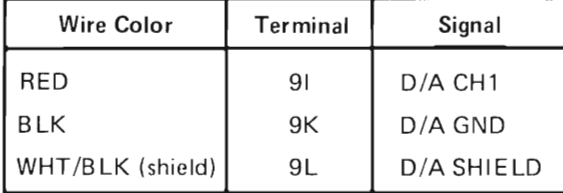

#### Cable 78225-60030 (Recorder No.2)

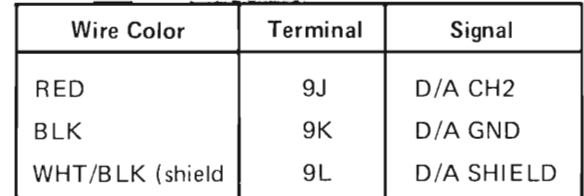

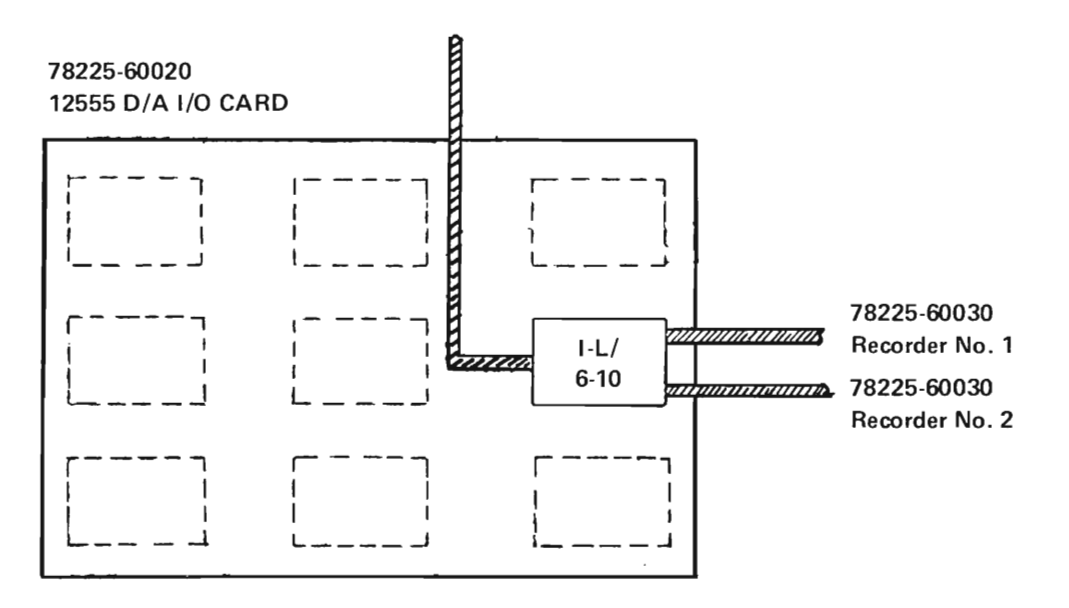

# SIGNAL NAMES

)

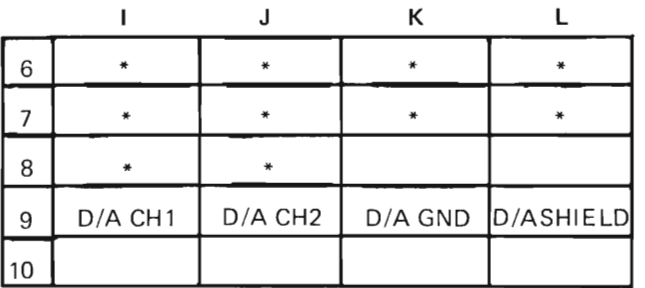

\*See Figure 2-24, Hard Copy Subsystem

# Figure 2-42. Signal Table, HP 78220-60041 Central Station Junction Box, Multiple 78171 ECG Recall Recorders (Option X48)

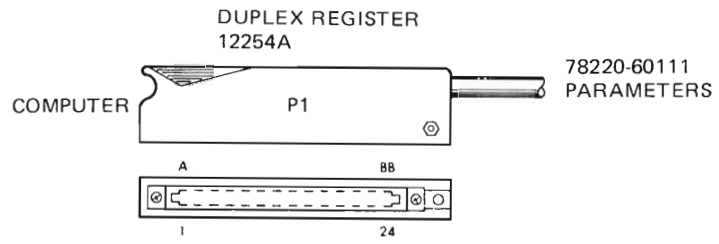

# Table 2-2. 78220-60111 Parameters Cable, Computer to J-Box 78220-60041, Connections for Beds 1-8

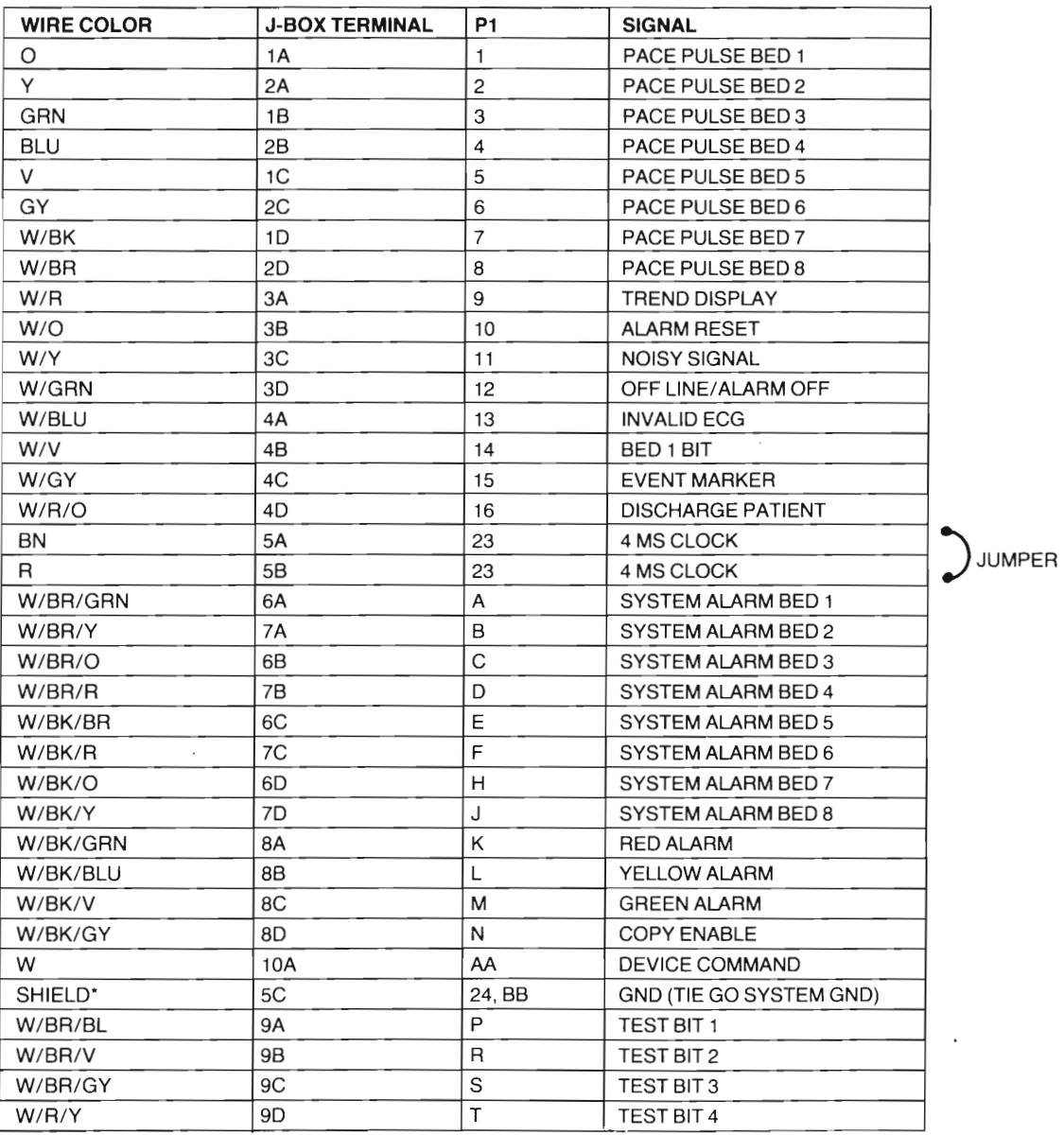

NOTE: CONTINUED IN TABLE 2-6 FOR BEDS 9-16.

# Table 2-3. 78220-60112 Parameters Cable, 78221 A to J-Box 78220-60041, Connections for Beds 1-8

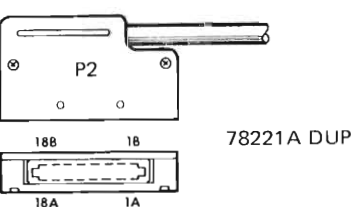

78221 A DUPLEX REGISTER CONNECTOR

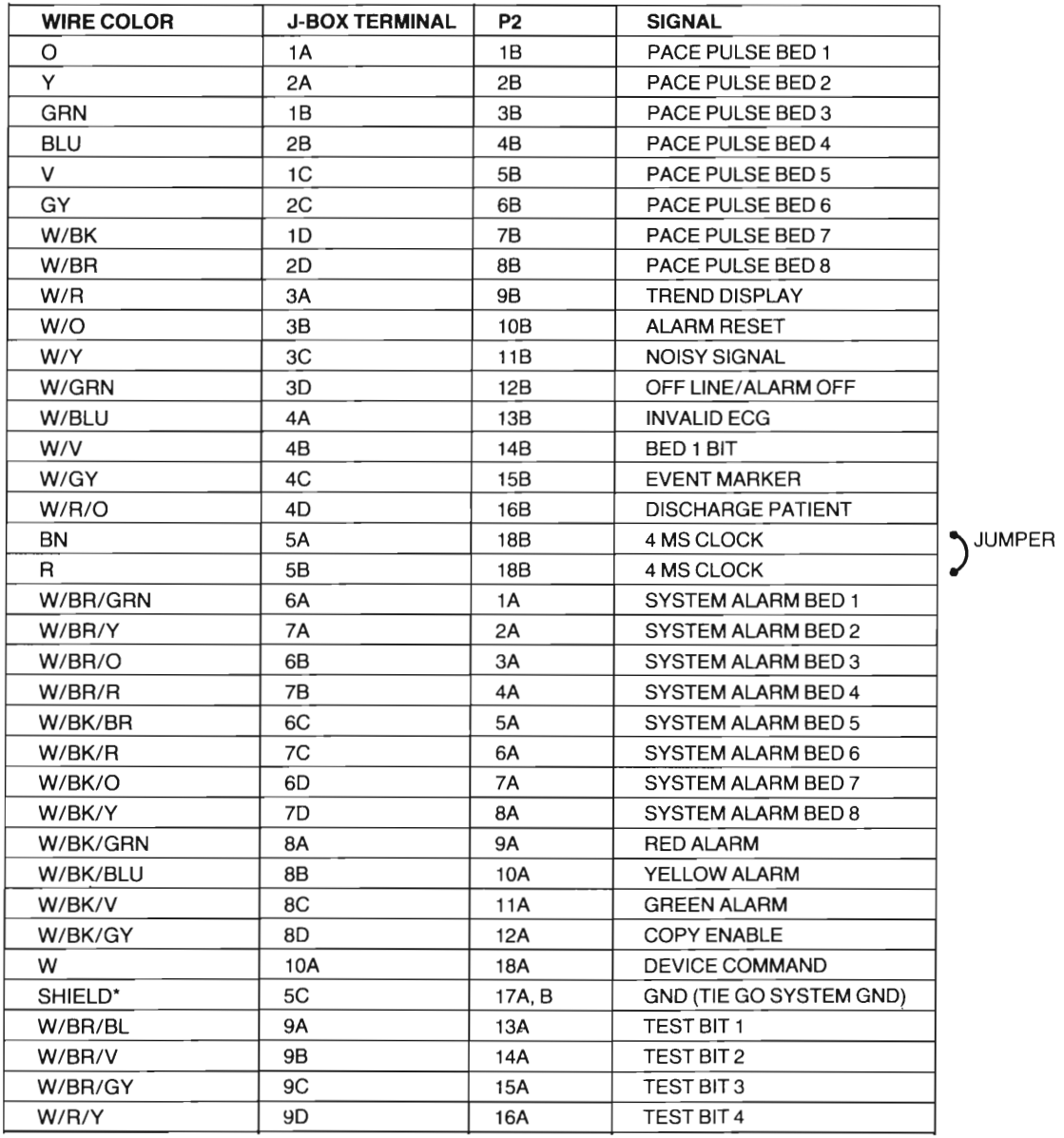

NOTE: CONTINUED IN TABLE 2-7 FOR BEDS 9-16.

# COMPUTER  $\begin{array}{ccc}\n & \text{S}\n\end{array}\n\begin{array}{ccc}\n & \text{P1} \\
 & \text{P1}\n\end{array}\n\begin{array}{ccc}\n\end{array}\n\begin{array}{ccc}\n\end{array}\n\begin{array}{ccc}\n\end{array}\n\begin{array}{ccc}\n\end{array}\n\end{array}\n\begin{array}{ccc}\n\end{array}\n\begin{array}{ccc}\n\end{array}\n\end{array}$ A BB (A/D CONVERTER) Irr:[@:;:,c~\_:;:-~:;::;::;::;:;::;:;::;:~;::;::I@@ ī  $\frac{1}{24}$ WIRE COLOR J-BOX TERMINAL P1 REMARKS BRN 11A 11A ECG BED 1 0 12A 3 ECG BED 2  $Y$  ECG BED 3 BL 12B 6 ECG BED 4 W/BRN 11C 7 ECG BED 5 W/O 12C 9 ECG BED 6  $W/Y$  ECG BED 7 W/BL 2D 12D 12 ECG BED 8 W/BK/BRN 11E 13 ECG BED 9 W/BK/R 12E 15 ECG BED 10 W/BK/O 11F 11 16 ECG BED 11  $W/BK/Y$  12F 12F 18 ECG BED 12 W/BK/G 11G 19 ECG BED 13 W/BK/BL 12G 21 ECG BED 14 W/BK/V 11H 22 ECG BED 15 W/BR/R 12H 24 ECG BED 16 W/BR/O 15A 23, AA ECG A/D INV. INP. 1-8 W/BR/Y 15E 23, AA ECG A/D INV. INP. 9-16 SHIELD\* 15B 23, AA GND

# Table 2-4. 78220-60121 ECG Cable, Computer to J-Box 78220-60041, Connections for Beds 1-16

(

# Table 2-5. 78220-60122 ECG Cable, 78221 Controller to J-Box 78220-60041, Connections for Beds 1-8

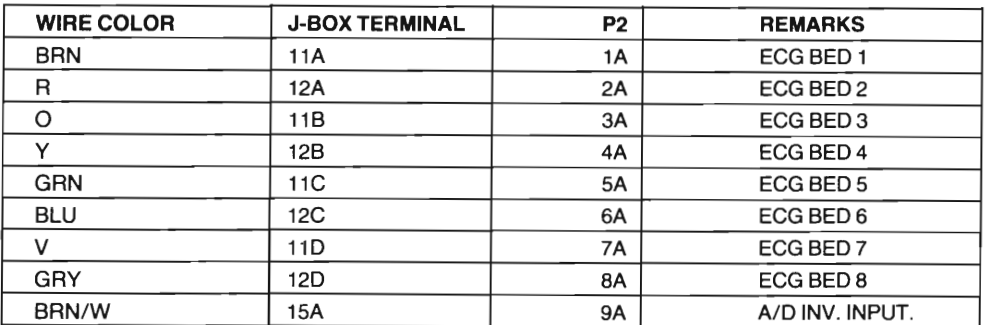

NOTE: USE ONE -60122 CABLE FOR EACH 78221A-SEE TABLE 2-8 FOR BEDS 9-16.

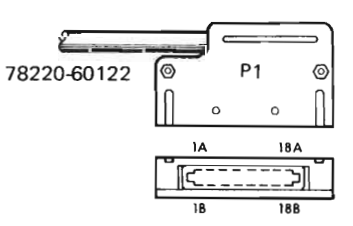

A/D CONVERTER CONNECTOR

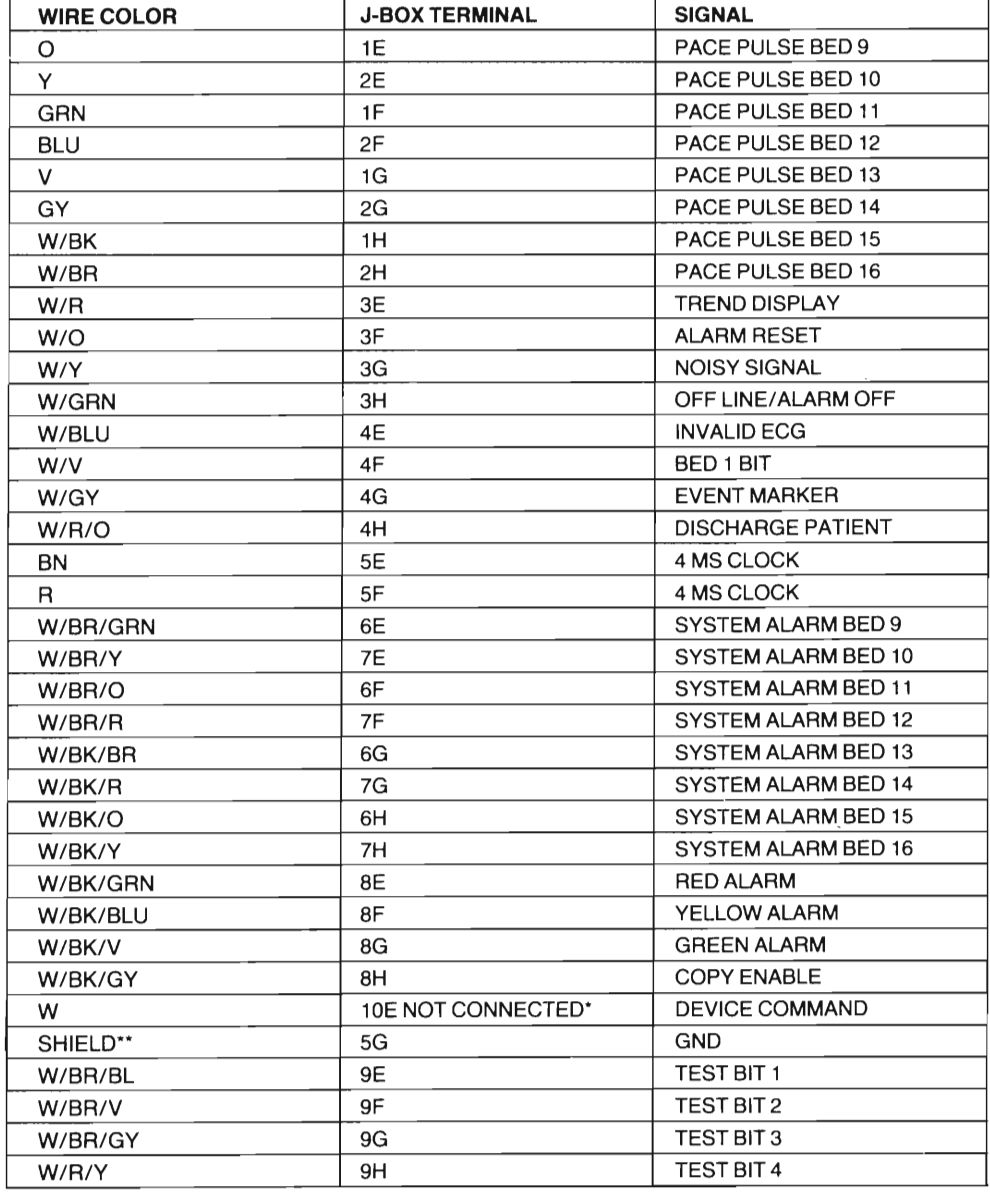

# **Table 2-6. 78220-60111 Parameters Cable, Computer to J-Box 78220-60041, Connections for Beds 9-16**

\*OR OPERATING LIGHT ON 78221 WILL FLASH (SVC-N-6). \*\*JUMP 10A TO 10E (SEE TABLE 2-7).

)

)

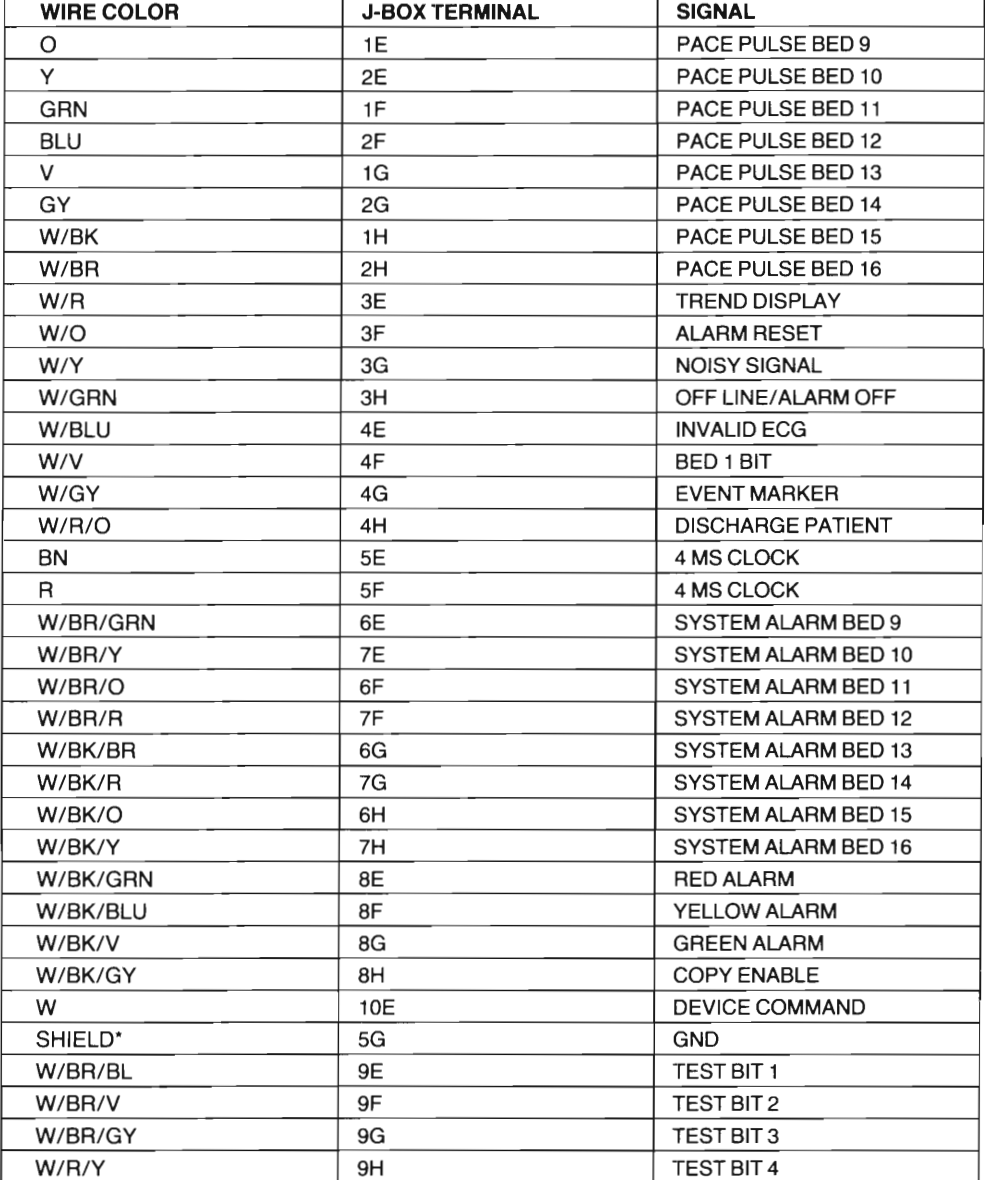

# **Table 2-7. 78220-60112 Parameters Cable, 78221 A Controller to J-Box 78220-60041, Connections for Beds 9-16**

NOTE: CONTINUED IN TABLE 2-10 FOR BEDS 17-24.

\*TIE ALARM GND TO SYSTEM GND, -60010. JUMPER SA, 5B, E, SF CLOCK.

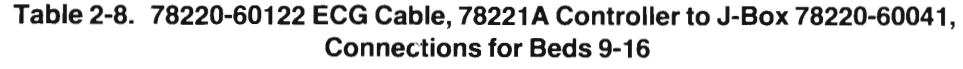

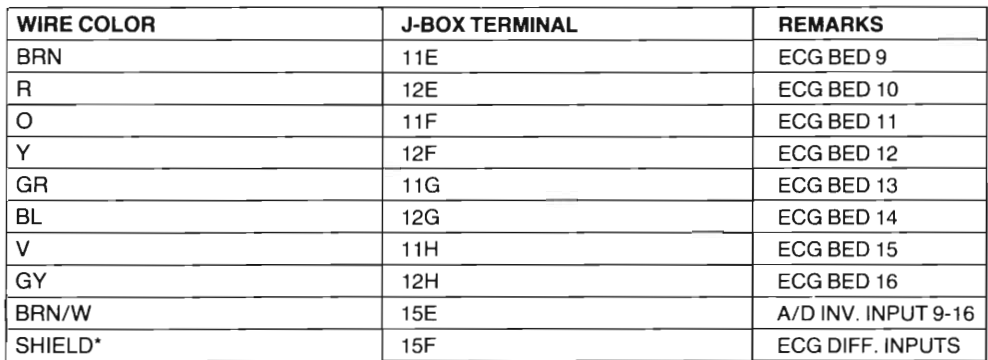

 $\cdot$ 

\*JUMPER 5G, 15B, 5G, 15F SHIELDS.

 $\ddot{\phantom{0}}$ 

USE AID CONVERTER CONNECTOR

# **78520-60010 JUNCTION BOX CABLES**

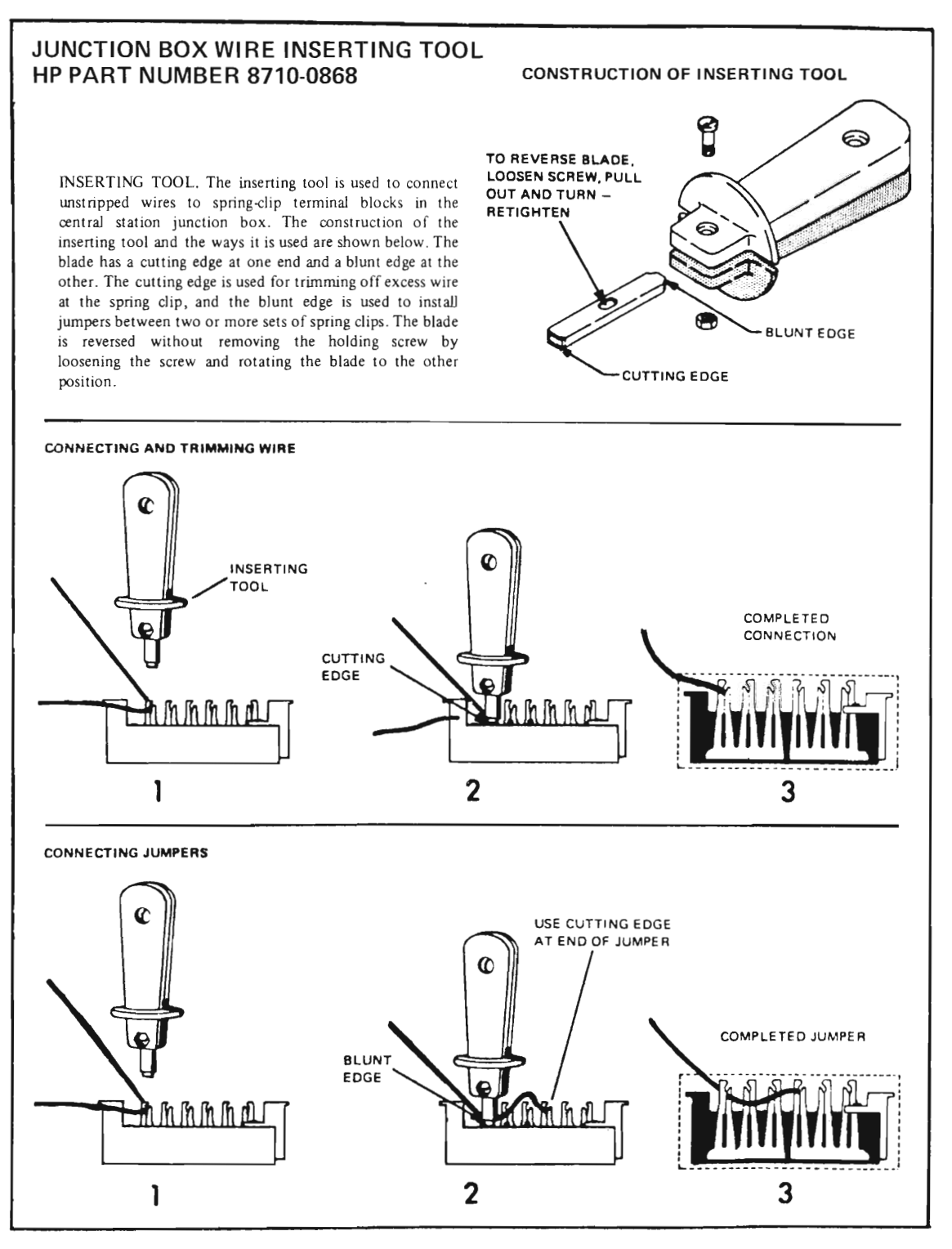

**Figure 2-43. Junction Box Wire Inserting** Tool 8710-0868

# Section II - Installation - 78525 - 2nd Edition

# BEDSIDE CABLES, 78511-62250, AND 78511-62230 CABLES TO 78511 A RUN CABLES THROUGH THE TOP OF JUNCTION BOX

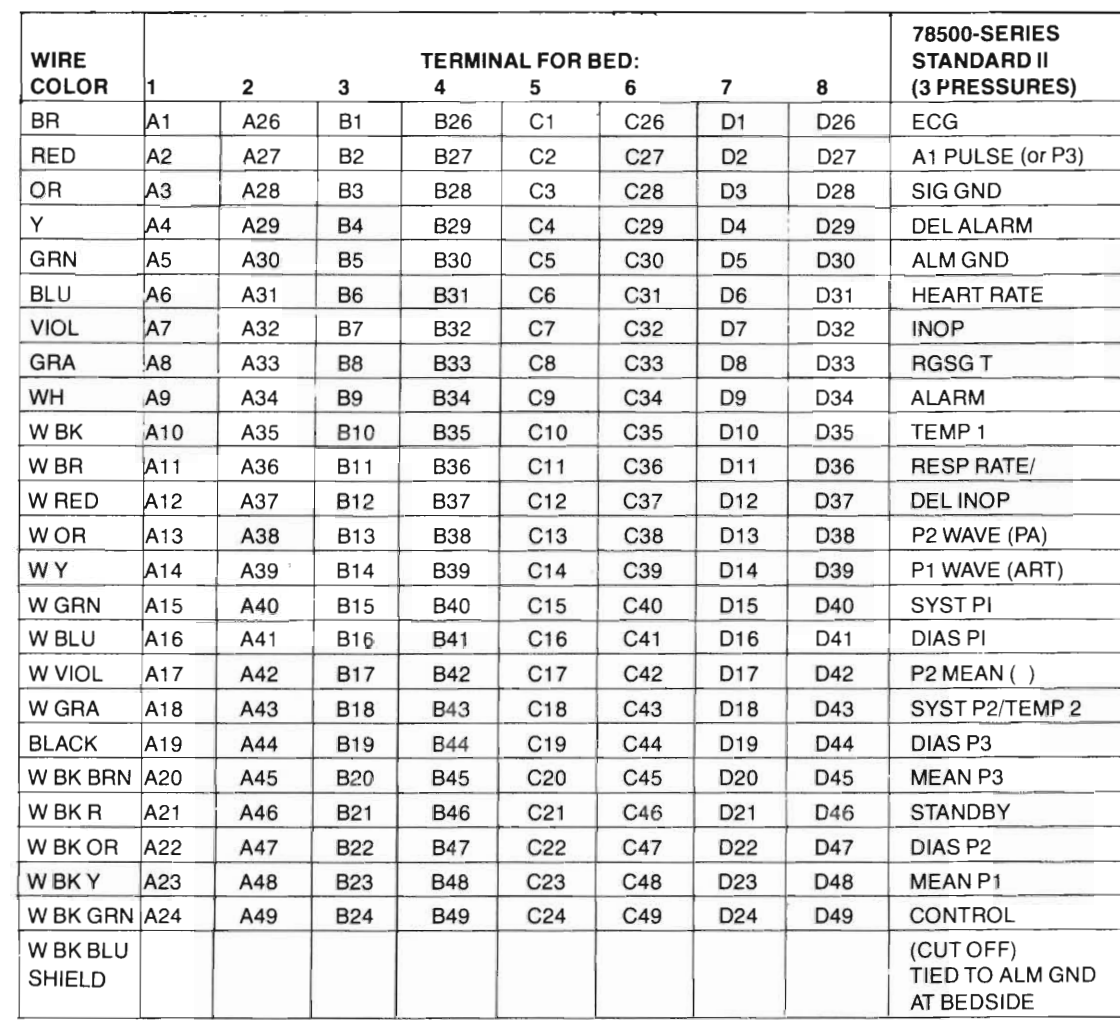

WIRE THESE CABLES FROM THIS ENO

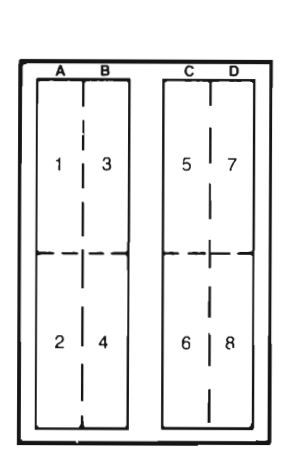

78520 60010 JCT BOX ASS'Y (discontinued 11/80)

·Venous pressure in patient monitoring systems

)

#### TELEMETRY CABLES 78520-60040 TO JUNCTION BOX RUN CABLES THROUGH THE TOP OF JUNCTION BOX

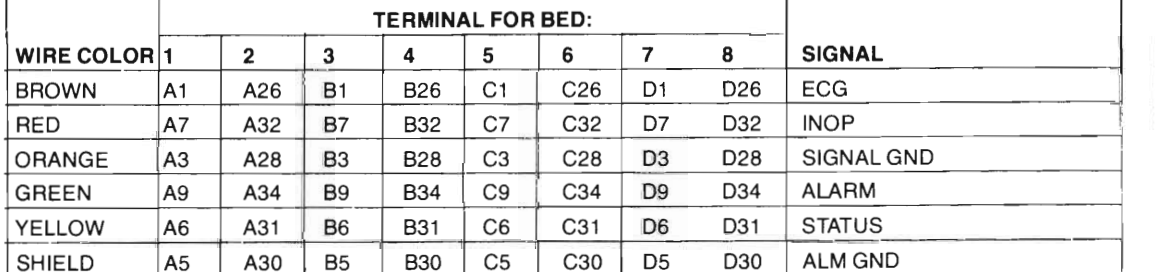

NOTE: Control terminal 24 must be jumpered to alarm ground on telemetry beds.

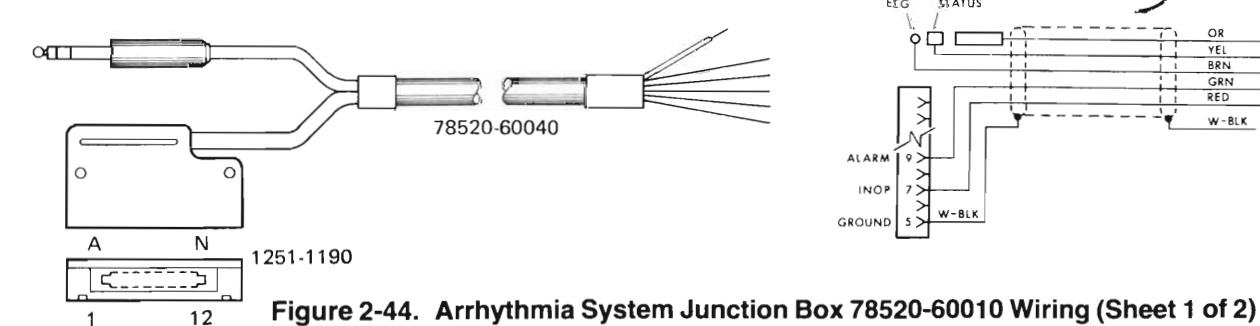

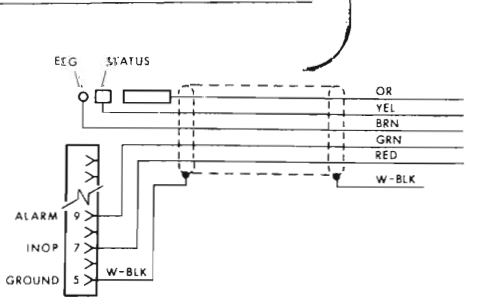

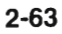

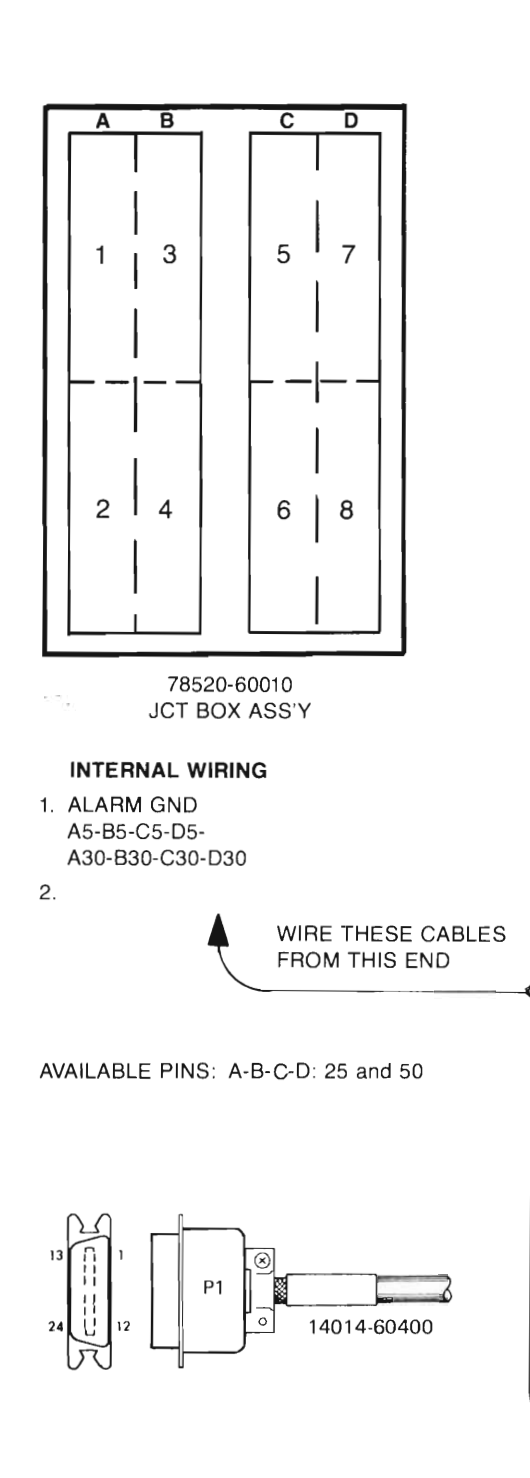

# **14014-60400 ALARM CABLE TO 78221 A RUN CABLES THROUGH THE BOTTOM OF JUNCTION BOX**

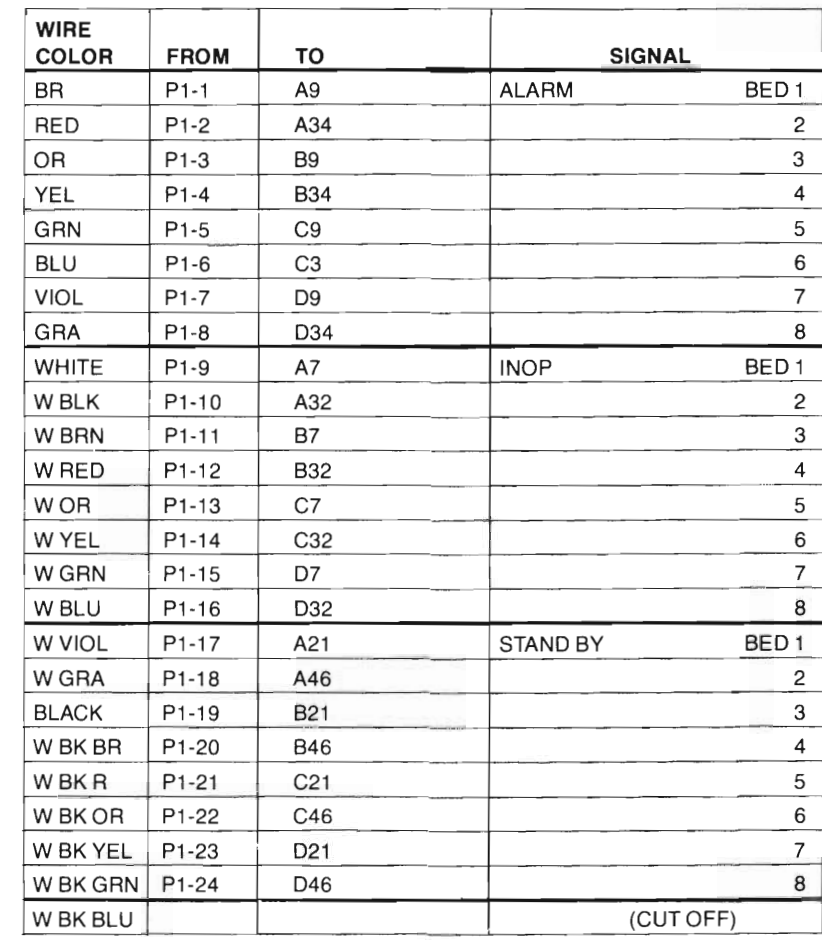

# **14014-60400 PARAMETERS CABLE TO 78221 A RUN CABLES THROUGH THE BOTTOM OF JUNCTION BOX**

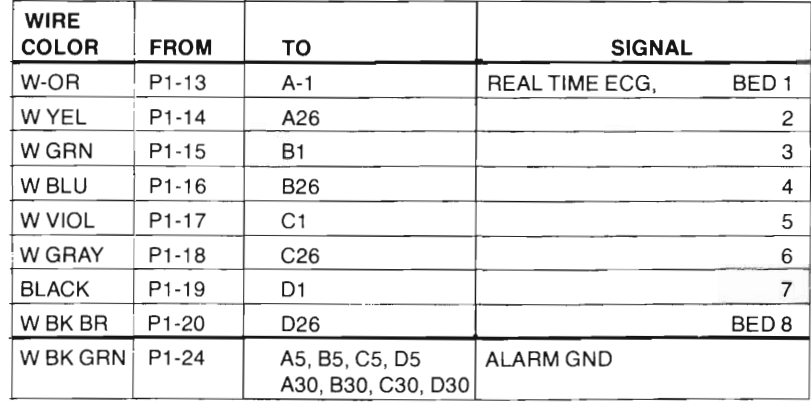

78220-60121 PRESSURES CABLE to 2113E COMPUTER

Option S20 Only. One -60121 Cable is used for each set of 8 beds, so wiring noted for Beds 1-8, 9-16, is similar. See Table 2-9 for wiring.

# **Table 2-9. 78220-60121 Pressure Cable (Option 520 Only), from 78520-60010 Junction Box to 91 OOOA** *AID* **Computer Input**

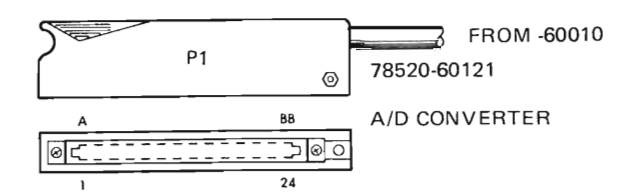

#### NOTE: ART Pressure is 78500-Series System Pressure P1 (Wave) PA Pressure is System Pressure P2 (Wave)

)

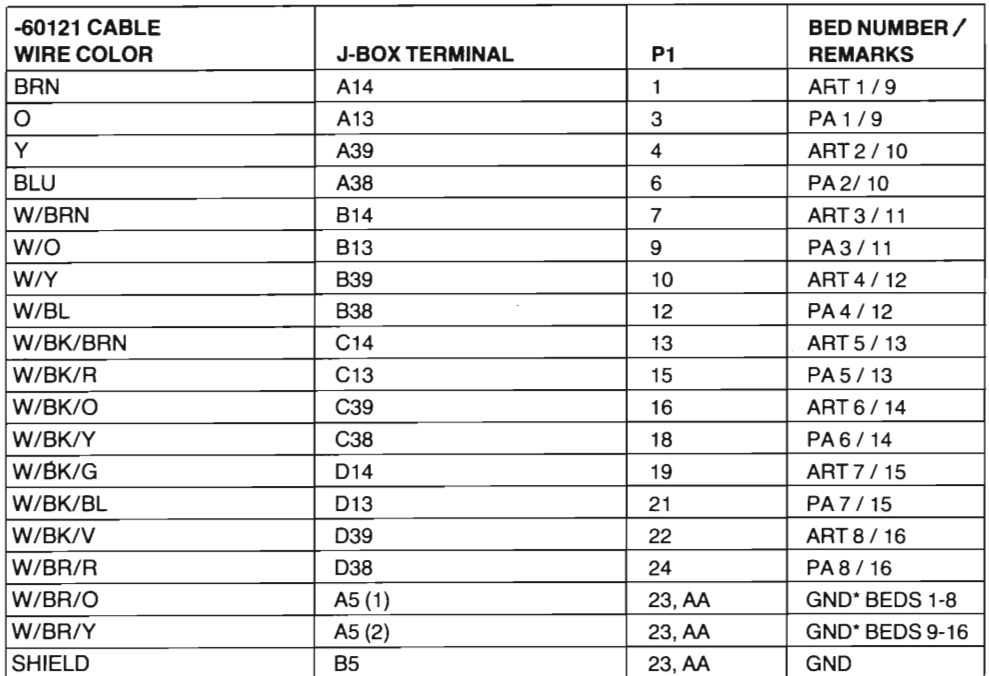

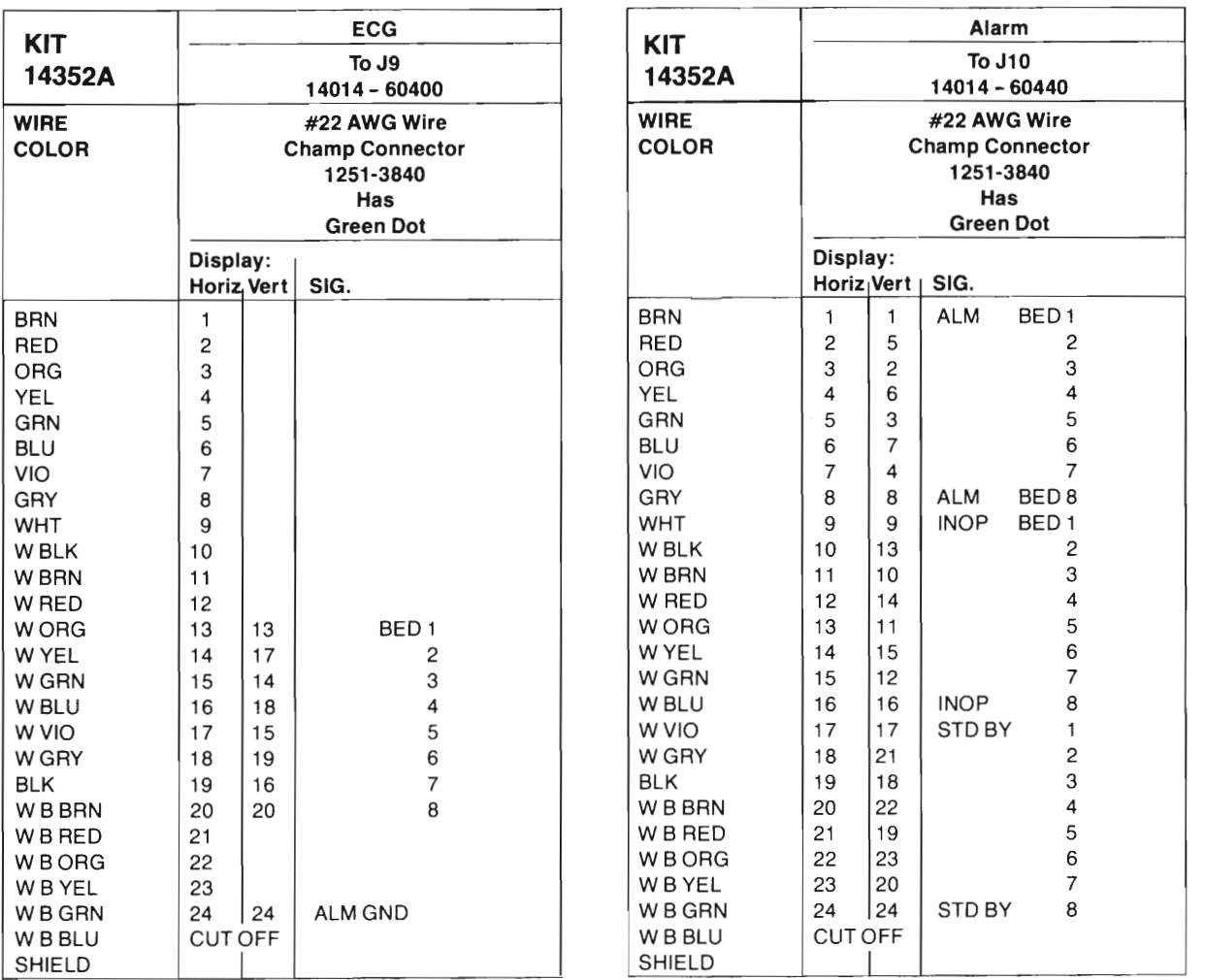

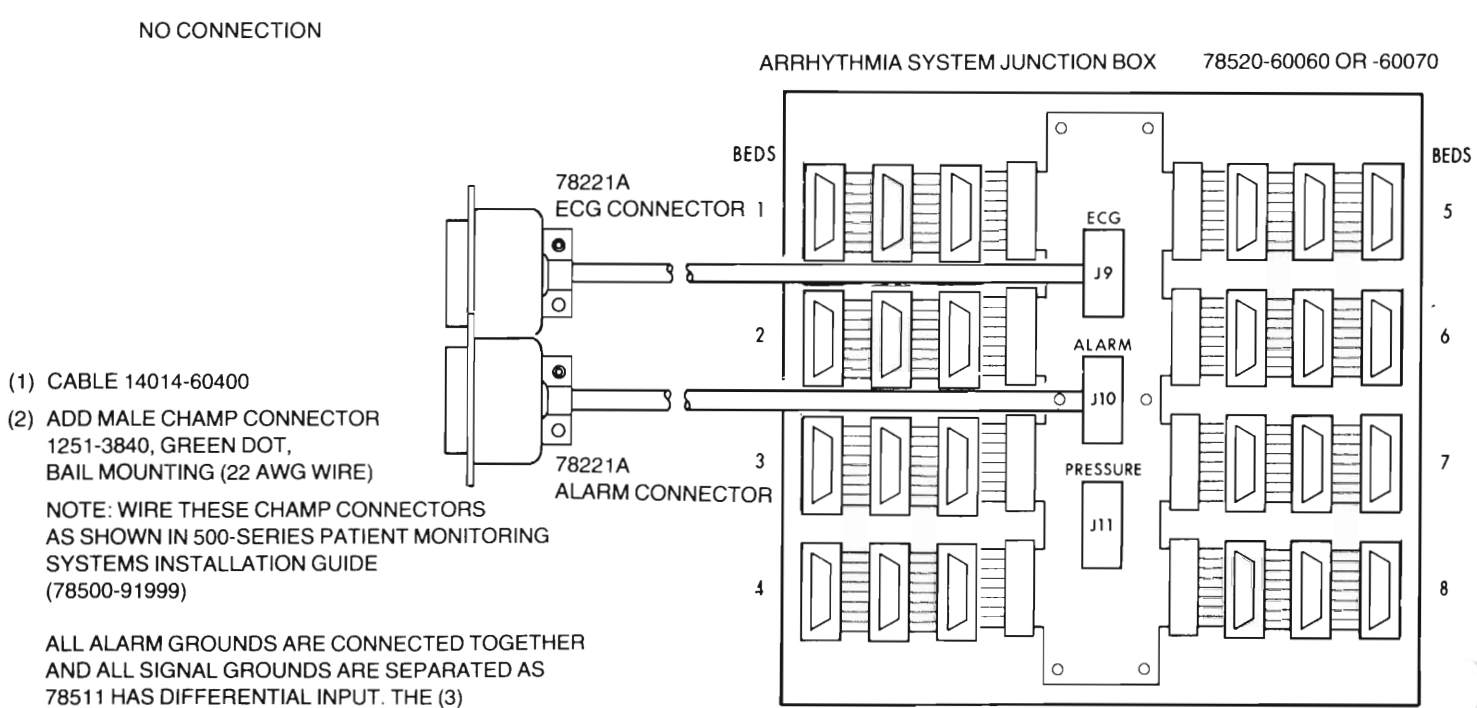

CONNECTORS PER BED ARE IN PARALLEL.

Figure 2-45. Arrhythmia System Junction Box 78520-60060 or 78520-60070 (Sheet 1 of 3)

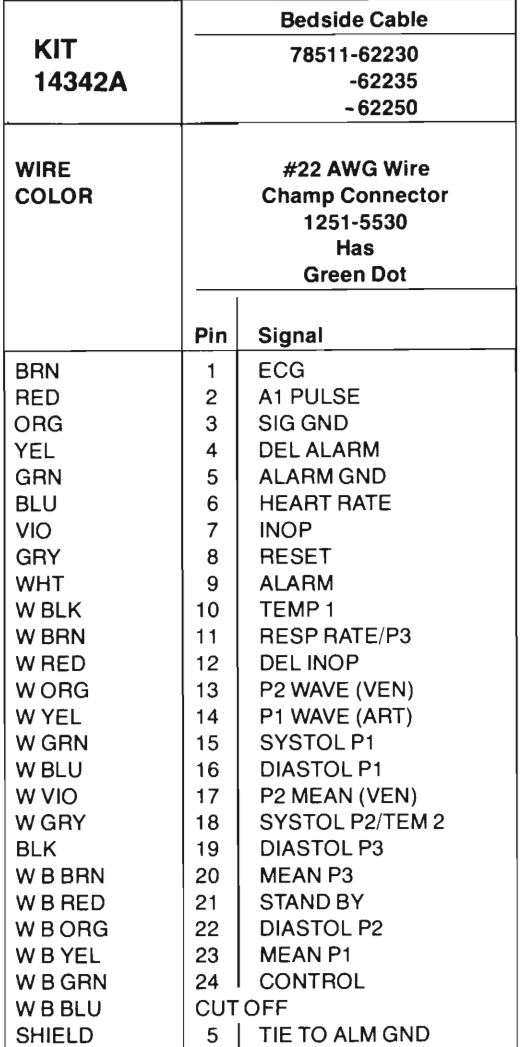

)

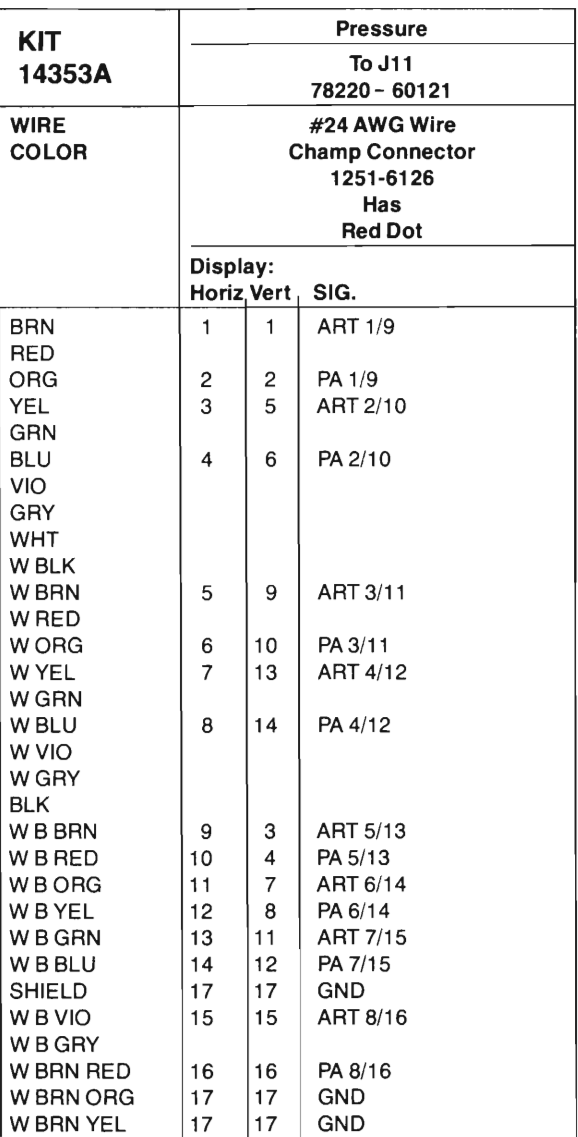

Figure 2-45. Arrhythmia System Junction Box 78520-60060 or 78520-60070 (Sheet 2 of 3)

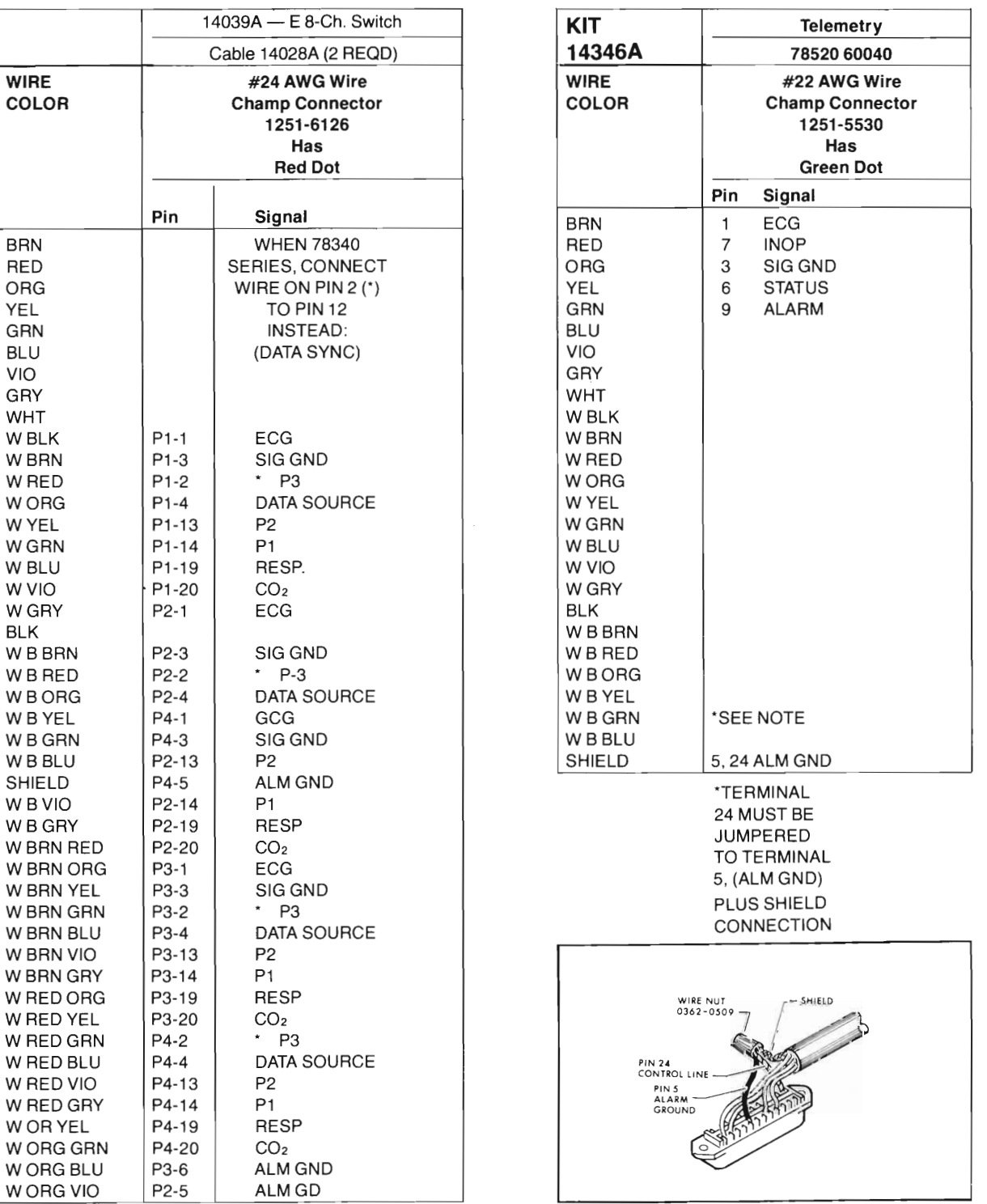

Figure 2-45. Arrhythmia System Junction Box 78520-60060 or 78520-60070 (3 of 3)

2-68

 $\overline{L}$ 

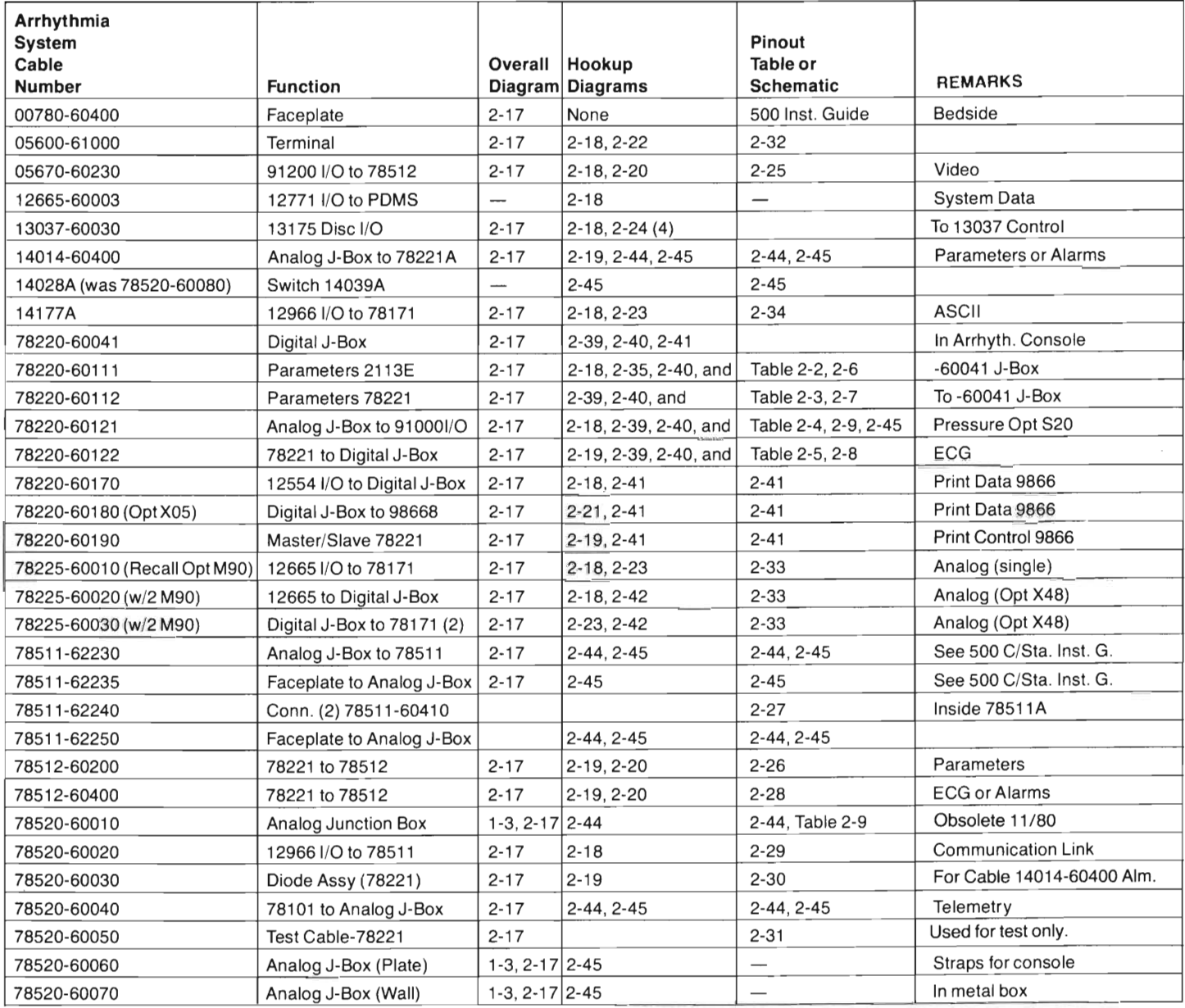

# **Table 2-10. 78520/78525 Arrhythmia System Cable Index**

# **SECTION III SYSTEM DIAGNOSTICS**

# **3-1. GENERAL INFORMATION.**

3-2. This section provides information and procedures used to execute diagnostic routines which exercise the arrhythmia section of the 78525 System and its link to the 78501/78502 section.(Diagnostics for testing the 7850 1/78502 Central Station are de cribed in the 7850 I/78502 Service Manual.) All of the arrhythmia diagnostics are provided on three magnetic tape cassettes as listed in Table 3-1.

3-3. Although a variety of diagnostic cassette tapes are available for the 78525 System, this section of the manual describes only the System Diagnostic sequence; i.e., file number 1 on cassette number 3. This diagnostic sequence will provide adequate testing of the complete arrhythmia section of the system. If further testing is desired, instructions for executing the remaining diagnostic sequences listed in Table 3-1 are provided in the Manual of Diagnostics, Part Number 24396-14001.

3-4. The System Diagnostic can be read into computer memory via the associated 2648 Terminal at the recall/edit station. The entire diagnostic sequence consists of the following tests:

**Test 1—Checks** the video portion of the arrhythmia system, excluding the video pattern ROMs, by testing the 91200B PC Board in the computer and the 785 12 Controller/Monitor Display unit including the video cable.

**Test 2—Extends** Test 1 by adding a test of the computer video pattern ROMs and 12554A Sixteen-Bit Duplex Register PC Boards. Test 2 also tests the 78221 Front Panel PC Board (60150), the Clock/Driver PC Board (60130), the controls at the 78512, and the 9866 Printer.

**Test 3—Tests** the A/D Converter PC Board (91000A) in the computer and its interface cabling to the 78221 Controller, checking the channel for each patient connected to the central station.

**Test** 4—Tests the ECG filters on the Pace Pulse Detector PC Board (60160) in the 78221 Controller, and the associated interface cabling.

**Test** 5—Tests the Aztec ROMs in the computer, and the noise and pace pulse filters on the Pace Pulse Detector PC Board in the 78221 Controller.

**Test 6 (Link Test)—Seven subtests which test the communications link between the computer and 78511** Equipment Cabinet in the 78501/78502 Central Station. The interface cabling as well as the Communications PC Board in the 78511 (60410) and the Communications PC Board in the computer (12966) are exercised.

**Test 7—**This text is executed only if the system contains Option S20 for pressure processing. When executed, the diagnostic tests the 91000A Pressure A/D Converter PC Board and pressure cabling.

> NOTE: If the arrhythmia system is linked to a 78706 Patient Data Management System (PDMS), refer to Appendix  $C$  in this manual for PDMS link diagnostic procedures.

### *Table* 3-1. *Diagnostic Cassette Tapes*

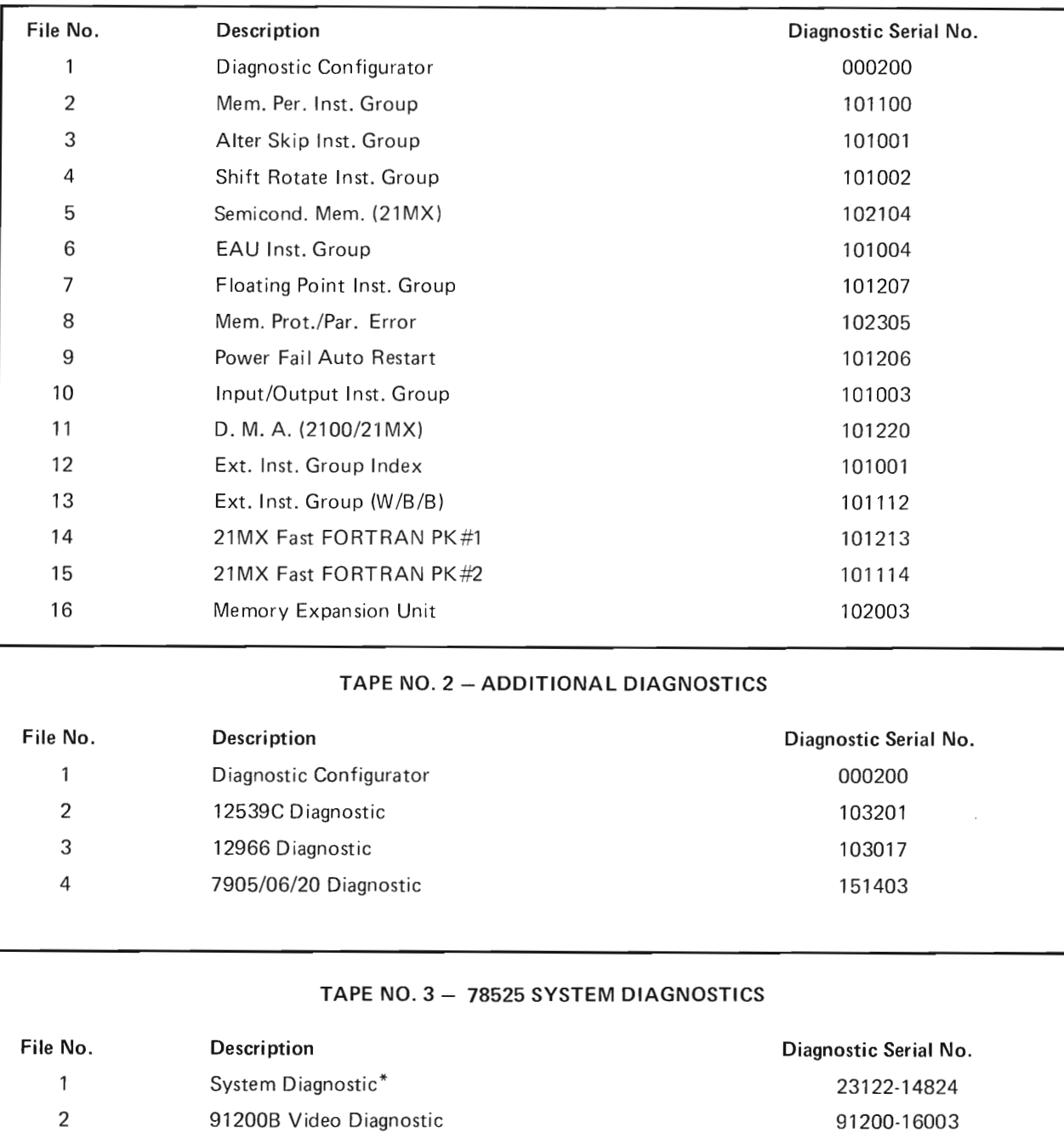

#### TAPE NO. 1 - CPU AND MEMORY DIAGNOSTICS

\*The System Diagnostic File on cassette no. 3 is the diagnostic sequence described in this manual. Refer to the Manual of Diagnostics (Part No. 24396-14001) to obtain descriptions and operating instructions for all other diagnostic files listed above. The Diagnostic Configurator (000200) is not required for the System Diagnostic. For PDMS link diagnostics, refer to Appendix C in this manual.

 $\mathcal{L}$ 

 $\,$  ,

# **3-5. Special Diagnostic Test Equipment.**

)

)

3-6. In addition to the diagnostic tape cassette, special diagnostic test equipment is required to execute diagnostic Test 3, Test 4, Test 5, and (if pressure processing is installed) Test 7. The required special equipment is listed in Table 3-2.

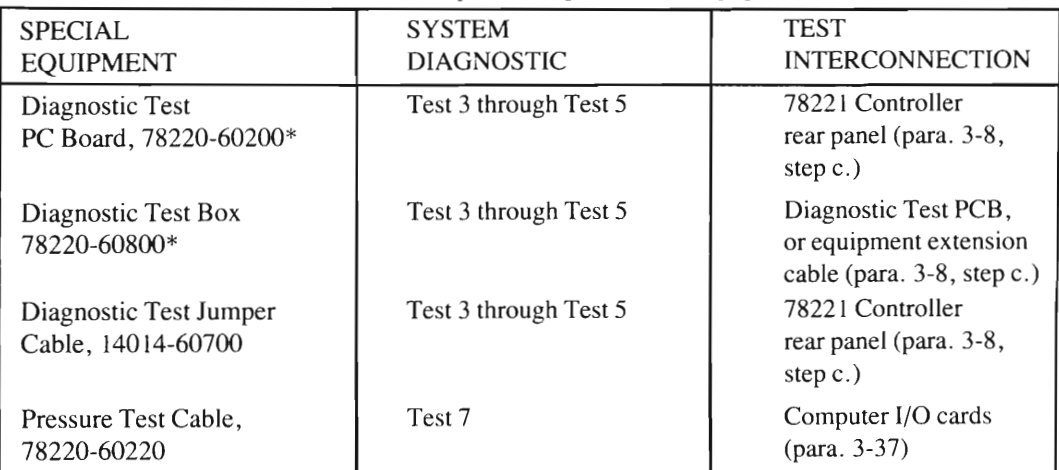

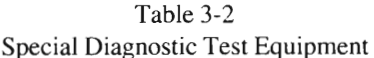

\*The Test PC Board and Test Box can be ordered as one assembly using part no. 78220-60250.

### **3-7. Diagnostic Test Setup.**

3-8. Prior to executing the arrhythmia diagnostic routines, certain test conditions mu t be et up in the system. To set up these proper test conditions, perform the following procedures:

- a. Set all bedside monitor units which interface to the system to ALARM ON, and place patient test connector into ECG input connector at monitor.
- b. Set all bedside switches at the 78512 Monitor Display to OFF.
- c. Connect the Diagnostic Test PCB, Diagnostic Test Box, and Diagnostic Test Jumper Cable, at the 78221 Controller (see Figure 3-1). If more than one controller is present in the system, perfonn the connections at the master controller first; i.e. the 78221 for beds 1-8 which normally has the MASTER JUMPER installed on its Clock/Driver PC Board (60130). Perfonn the test equipment interconnections as follows:
- 1. If the 78221 is within viewing range of the 78512 monitor, plug the cable from the Test Box into the lO-pin connector at the side of the Test PCB, assuring that the brown wire in the cable connects to pin 1. In systems where the 78221 is remote from the 78512 an extension test cable (78520-60050) should have been positioned between both units during system installation. Locate the end of the extension cable near the 78221 and plug it into the Test PCB 1O-pin connector as described above. The other end ofthe extension cable near the 78512 has a pin adapter which mates with the Test Box cable — this arrangement enables remote Test Box control of the 78221 while in viewing range of the 78512.
- 2. Disconnect the cable from the DUPLEX REGISTER jack at the 78221 rear panel and reconnect it to the rear of the Test PC Board.
- 3. Plug the Test PC Board into the DUPLEX REGISTER jack at the 78221 rear panel.
- 4. Disconnect the parameter cable (60200) from the 78221 PATIENT PARAMETERS jack, and leave disconnected.
- 5. Connect the Test Jumper Cable (60700) between the 78221 PATIENT PARAMETERS jack, and the 24-pin Amphenol connector on the side of the Test PC Board.
- 6. Disconnect the A/D cable from the 78221 A/D CONVERTER jack and reconnect it to the top of the Test PC Board.
- d. Clear computer memory by placing the battery switch (on the battery pack at the rear of the computer) to the OFF position. Next, momentarily switch the computer power switch OFF then ON, then reset the battery switch to ON.

3-9. The system is now et up for diagnostic testing. If more than one central station is present, all tests will be executed for the first station, followed by the second station, and then the third if present. Note that the Test PC Board must be moved to subsequent 78221 Slave Controllers after testing of each central station is completed.

# 3-10. DIAGNOSTIC LOADING AND EXECUTION.

)

3-11. The diagnostic test routines are executed sequentially via operator interface at the 78512 Controller/ Monitor. To load, initiate, and execute the diagnostic sequence, perform the following:

- a. Insert the system diagnostic tape cassette into the left cassette reader at the front panel of the 2648 Recall/Edit Terminal.
- b. At the computer, select the S-Register via the REGISTER SELECT switch, then clear it to all Zeros with the CLEAR DISPLAY witch.
- c. Depress S-Register bit 14 (this selects the loader routine to load the diagnostic program from the 2648 terminal), then set bits  $6-11$  as described in step d.
- d. Set S-Register bits 6-11 to the octal elect code of the 12966 PC Board for the recall/edit tenninal. Octal select codes begin with octal ten (10) representing the bottom card slot in the computer, and increment one octal unit per card slot toward the top of the computer. For example, if the terminal 12966 PC Board occupies the seventh card slot up from the bottom in the computer, its octal select code is 16. This would be placed into the S-Register display as follows:

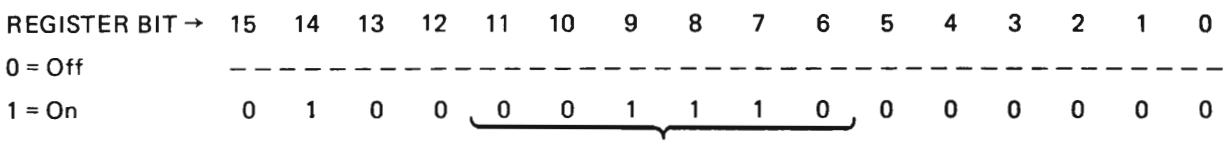

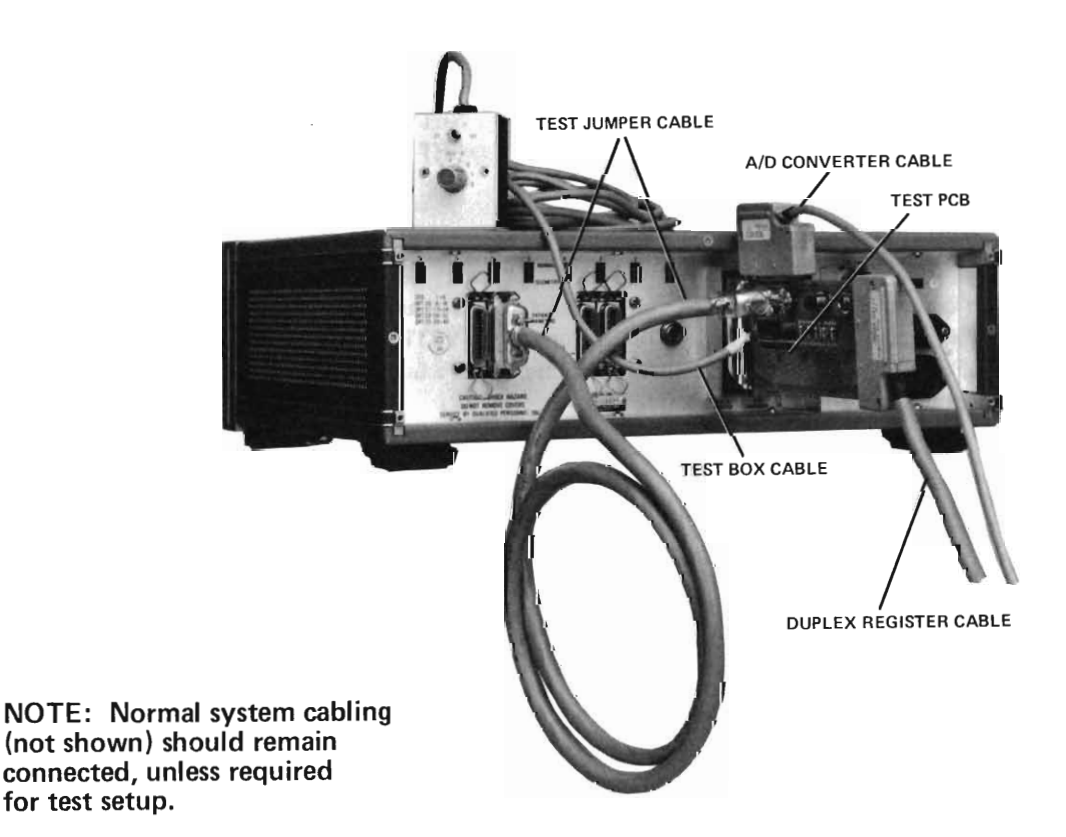

EXAMPLE BITS  $6-11 = 16<sub>8</sub>$ 

Figure 3-1. Diagnostic Test Setup for Tests 3-5

- e. After setting bit 14 and entering the proper octal select code at the S-Register display, press the STORE button to store the code in the S-Register.
- f. Press the computer PRESET button, then the IBL (Initial Binary Load) button. This clears system I/O channels and loads the ROM loader routine into computer memory.
- g. Press the computer RUN button to execute the Loader routine and read the diagnostic tape from the terminal.
- h. After the tape is read the computer should halt with an octal 102077 displayed in the T-Register. If any other octal display is present, remove the cassette and start the loading sequence over again at step a. Should problems persist, try using another diagnostic tape. (Halt displays of 102011 or 102055 indicate cassette, terminal, or computer problems; i.e., 102011 is a checksum error and 102055 is an illegal address error.)
- i. Select the P-Register at the computer and press CLEAR DISPLAY, then enter an octal 2 by pressing bit I. Press STORE, then PRESET, then RUN. The computer will halt with an octal 102000 displayed at the T-Register, enabling configuration parameters to be entered into memory.
- j. Select the  $A_7$ ,  $B_7$ , and S-Register displays and verify that each register is storing the proper system configuration bits as shown in Figures 3-2 through 3-4. If not, enter and STORE the appropriate data in the registers.
- k. Depress PRESET, then RUN. The computer will load all of the A-, B-, and S-Register parameters into memory and halt with an octal 102012 displayed in the T-Register.
- 1. The 78525 may be interfaced to 7811B Central Stations as well as 78501/78502 Central Stations. If a 7811B Central Station is utilized for any bedsides, CLEAR the A-Register at the computer and set it as indicated below. Be sure to press STORE after setting the appropriate bits in the register.

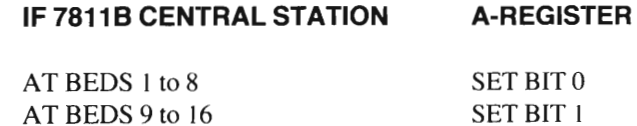

m. Press RUN at the computer. Verify that the system diagnostic is running by observing that the computer INTERRUPT and RUN lights are On. Also, the 78221 Controller SYSTEM OPERATING light should be ON. If the SYSTEM OPERATING light is not ON, the 78221 may have a faulty Clock PC Board (60130), Switch PC Board (60150), bulb, or cable.

n. After verifying that the diagnostic sequence is executing, perform the procedures for each Test in the sequence as described in the following paragraphs. If any computer I/O card is suspected of failing during any Test, power down the computer (be sure the battery is connected) and replace the faulty card. Then, power up the computer and restart the diagnostic equence at step i. above.

> NOTE: To skip over or terminate any one of the test routines and initiate the next in the sequence, press the DISCHARGE button at the 78512 display.

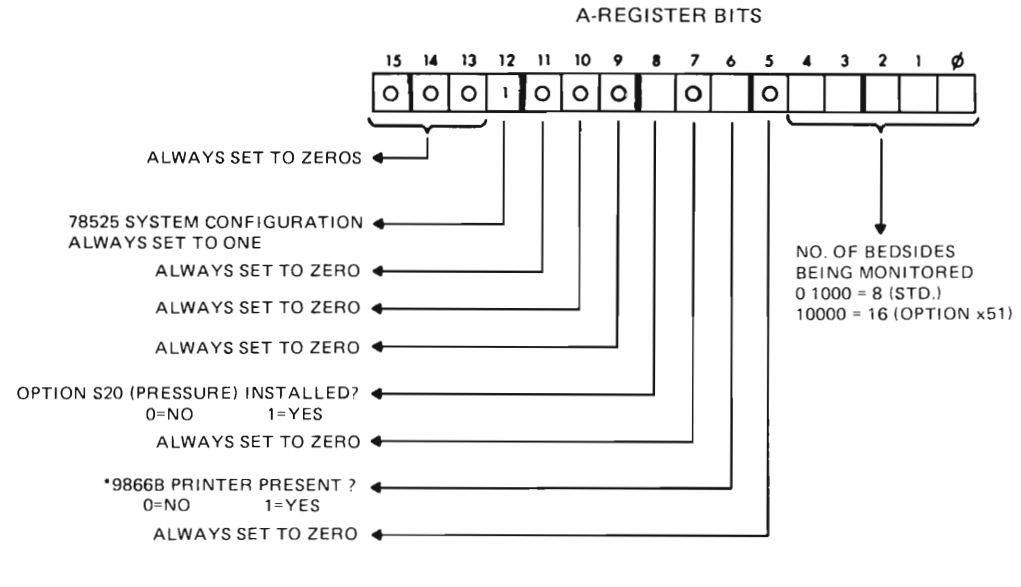

\*NORMALLY SET TO ONE

)

)

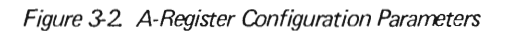

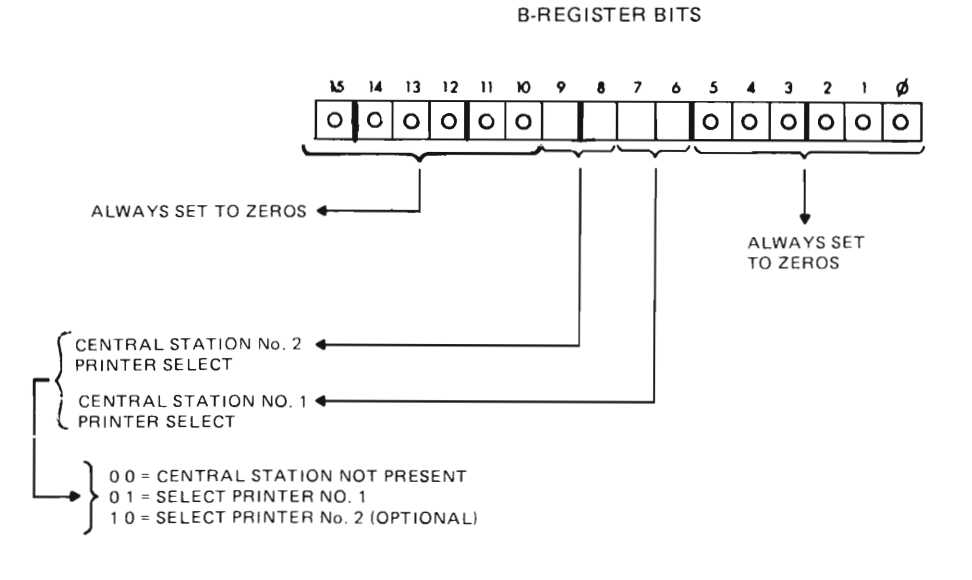

Figure 3-3. B-Register Configuration Parameters

S-REGISTER BITS

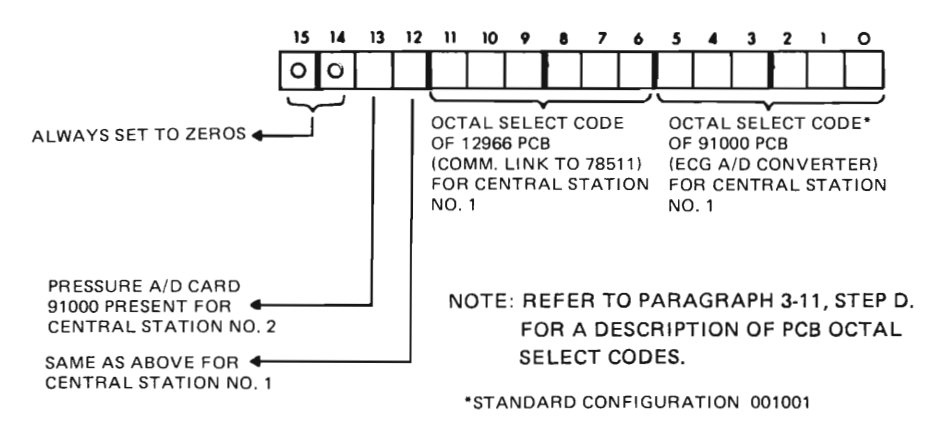

Figure 34. S-Register Configuration Pararreters

# **3-12. Test 1 Routine.**

3-13. Test 1 is the first routine executed when the diagnostic sequence is run. It checks the video portion of the arrhythmia system excluding the video pattern ROMs, by testing the 91200B card in the computer, and the 78512 Monitor Display unit and video cables.

3-14. The test begins by displaying a serie of 16 equally paced vertical lines across the creen at the 785 12, each line being made up of small dots as shown in Figure 3-5. One line is added alongside each of the original 16, then another line, etc. until the screen is filled. There should not be any dots missing from any line.

3-15. After the screen is filled the test removes 16 lines at a time from the display until the screen is blank. The screen is then filled again in the same sequential manner, but this time the display is bulk erased all at once. These sequences of displays will cycle repeatedly until the operator presses the DISCHARGE button at the 78512 display, to terminate Test 1 and continue with Test 2.

# **3-16. Test 2 Routine.**

)

)

3-17. Test 2 extends the video check performed during Test 1 by exercising the computer video pattern ROMs. Test 2 also checks the 12554A Sixteen-Bit Duplex Register PC Boards, 9866 Printer, 78221 front panel PC Board  $(60150)$  and Clock/Driver PC Board  $(60130)$ , and all control buttons at the 78512 Monitor Display unit.

3-18. Test 2 begins executing after DISCHARGE is pressed during the Test I routine, and displays the following message at the 78512:

# CONNECT 78220-60200A PER SYSTEM MANUAL. PUSH DISCHARGE BUTTON

This message alerts the operator that the test setup described in paragraph 3-7 is required in order to fully utilize the remaining diagnostic routines, and also indicates that the video ROMs on the computer 13304A PC Board are functioning. If the message does not appear in response to pressing DISCHARGE during Test I, replace video ROMs B<sub>1</sub>, B<sub>2</sub>, and B<sub>3</sub> (i.e. 5180-1711,12,13) on the 13304 Firmware PCB in the computer, or the entire 13304 PCB.

3-19. The 9866 Printer, which produces hard-copy output of the video displays, can be tested by pressing the COPY button at the 78512. The printer should respond by printing a test page as shown in Figure 3-6. THE TEST PAGE WILL BE PRINTED REPEATEDLY UNTIL THE COPY BUTTON IS PRESSED AGAIN. If the test page does not print or is erroneous, check the printer, its interconnect cabling, and the computer to printer interface.

3-20. The 785 12 should till be displaying the message described in paragraph 3-18. Test 2 continues from this point by having the operator perform a series of tests, each of which causes information to be added to the message display. Proceed as follows:

a. Press DISCHARGE at the 78512 and verify that the display changes to:

CONNECT 78220-60200A PER SYSTEM MANUAL. PUSH DISCHARGE BUTTON DI PUSH EVENT MARKER BUTTON

b. Press the Event Marker button (the blank softkey above DISCHARGE) and verify that the last line in the message changes as follows:

PUSH EVENT MARKER BUTTON EV

c. Press DISCHARGE. The following line should be added to the message display:

PUSH TREND BUTTONS 1-8

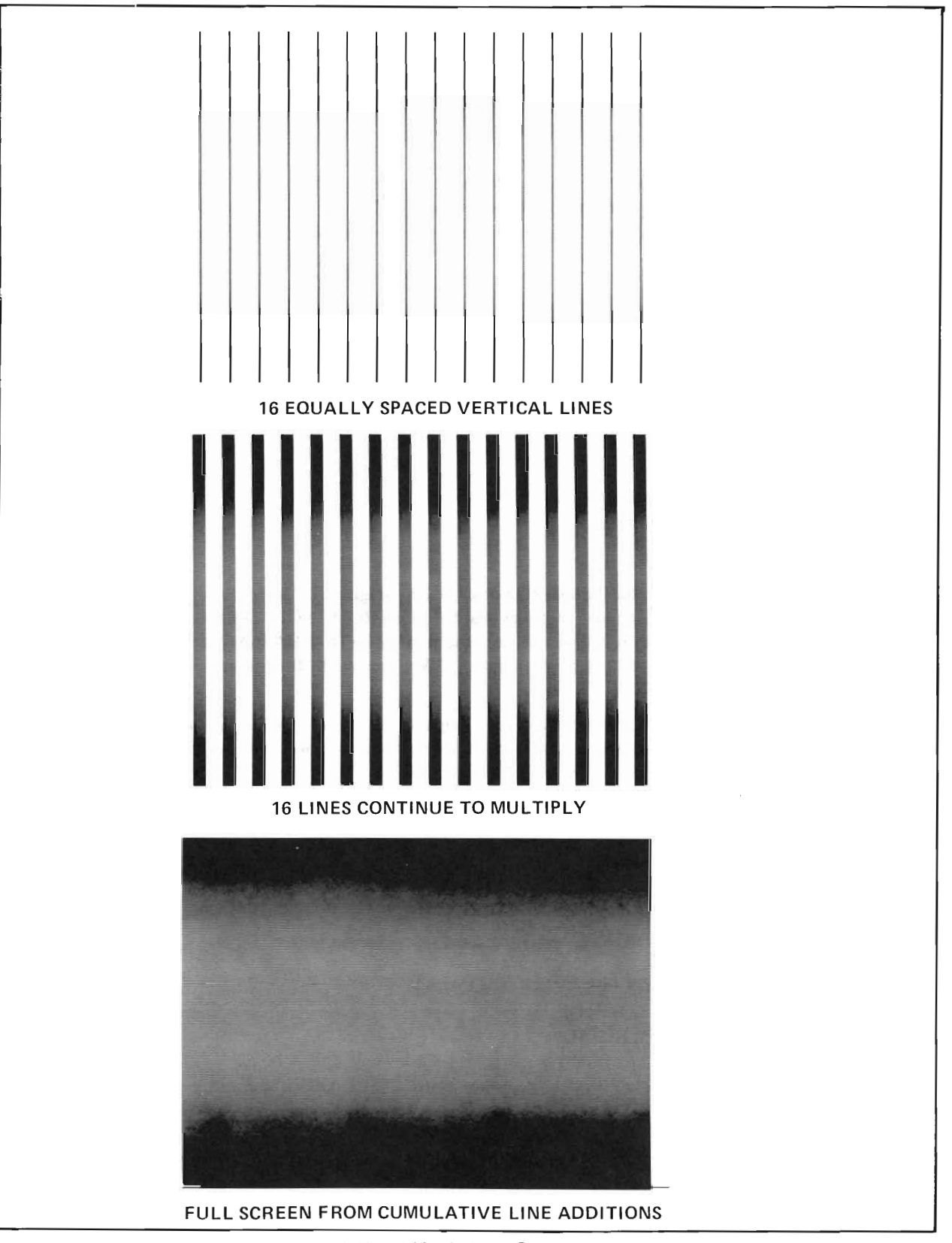

*Figure* 3-5. *Test* 1 *Vertical Dot Patterns*

98668 THERMAL PRINTER TEST EEEEEEEEEEEEEEEEEEEEEEEEEEEEEEEEEEEEEEEEEEEEEEEEEEEEEEEEEEEE EEEEEEEEEf !\_EEr \_EEEEE EEEEEEEEEEEEEEEEEEEEEEEEEEEEEEEEEEEEEEEEEEEEEEEEEEEEEEEEEEE[rEEFEEFEE[~tE~FEFEFE EEEEEEEEEEEEEEEEEEEEEEEEEEEEEEEEEEEEEEEEEEEEEEEEEEEEEEEEEEEEEEEEEEEEEEEE[~EEEEEE EEEEEEEEEEEEEEEEEEEEEEEEEEEEEEEEEEEEEEEEEEEEEEEEEEEEEEEEEEEEEEEEEEEEEEEEEEEEEEEE EEEEEEEEEEEEEEEEEEEEEEEEEEEEEEEEEEEEEEEEEEEEEEEEEEEEEEEEEEEEEEEEEEEEEEEEFEEEEEEE EEEEEEEEEEEEEEEEEEEEEEEEEEEEEEEEEEEEEEEEEEEEEEEEEEEEEEEEEEEEEEEFLEEEEEEEEEEEEEEE EEEEEEEEEEEEEEEEEEEEEEEEEEEEEEEEEEEEEEEEEEEEEEEEEEEEEEEEEEEEEEEEEEEEEEEEEE':EEEEE EEEEEEEEEEEEEEEEEEEEEEEEEEEEEEEEEEEEEEEEEEEEEEEEEEEEEEEEEE[EEEEEEEEEEEEE~EEEEEEE EEEEEEEEEEEEEEEEEEEEEEEEEEEEEEEEEEEEEEEEEEEEEEEEEEEEEEEEEEEEEEEEEEEEEEEEEEEEEEEE EEEEEEEEEEEEEEEEEEEEEEEEEEEEEEEEEEEEEEEEEEEEEEEEEEEEEEEEEEEEEEEEEEEEEEEEEEEEEEEE EEEEEEEEEEEEEEEEEEEEEEEEEEEEEEEEEEEEEEEEEEEEEEEEEEEEEEEEEEEEEEEEEc[~EEEEEEEEEEEE EEEEEEEEEEEEEEEEEEEEEEEEEEEEEEEEEEEEEEEEEEEEEEEEEEEEEEEEEEEEEEEEEEEEEEEEEEEEEEEE EEEEEEEEEEEEEEEEEEEEEEEEEEEEEEEEEEEEEEEEEEEEEEEEEEEEEEEEEEEEEEEEEFEEEEEEEEEEEEEE EEEEEEEEEEEEEEEEEEEEEEEEEEEEEEEEEEEEEEEEEEEEEEEEEEEEEEEEEEEEEEEEEEEEEEEEEEEEEEEE EEEEEEEEEEEEEEEEEEEEEEEEEEEEEEEEEEEEEEEEEEEEEEEEEEEEEEEEEEEEEEEEEEEEEEEEEEEEEEEE EEEEEEEEEEEEEEEEEEEEEEEEEEEEEEEEEEEEEEEEEEEEEEEEEEEEEEEEEEEEEEEEEEEEEEEEEEEEEEEE AECDEFGHIJKLMNOPQRSTUVWXYZ abcdefahijklmnoparstuvwxz ABCDEFGHIJKLMNOPORSTUVWXYZ abedefahijklmnopgrstuuweyz ABCDEFGHI JKLMNOPØRSTUVWXYZ abcdefshijklmnorerstuvwxxz (11234567:3'3  $1!$  "##%&?()\*+, -./:;(=)?@[r ]?\_'f[| +~  $1$ "#\$%%'()\*+,-./:;<=>?@[r]t\_'m|+~ 0123456789 0123456789  $1$ "#\$%%'()\*+,-./:;(=)?@[r]\*\_'ml+~ PLOT CHARACTER TEST មិទិទិទិទិទិទិសថិត ដែលមិទិសថិត ដែលមិទិសថិត<br>ស្ដេចនា ស្ដេចតាំង ស្ដេចតាំង ស្ដេចតាំង ស្ដេចតាំង ស្ដេចតាំង<br>ស្ដេចតាំង ស្ដេចតាំង ស្ដេចតាំង ស្ដេចតាំង ស្ដេចតាំង ស្ដេចតាំង TEST PAGE COMPLETE

Figure 3-6. HP 98668 Thermal Printer Test Page

d. Press each Trend button (the eight softkeys at the right of the 78512 screen) and verify that as each is depressed the letter T, followed by the appropriate patient number, is added to the message. If the buttons are depressed in order from top to bottom the last line in the message should change to:

PUSH TREND BUTTONS 1-8 TIT2T3T4T5T6T7T8

e. Press DISCHARGE and observe that the following line is added to the message display:

PUSH RESET LEVERS 1-8

f. Set all patient levers at the 78512 control panel to ON, then momentarily set each lever to its RESET position. Verify that as each lever is reset the letter R, followed by the appropriate patient number, is added to the message:

PUSH RESET LEVERS 1-8 R IR2R3R4R5R6R7R8

g. Press DISCHARGE and observe the following addition at the message display:

PUT OFF, THEN ON, 1-8

h. Momentarily place each patient lever at the 78512 OFF then ON in order, from top to bottom. The last line in the message should change to:

PUT OFF, THEN ON, 1-8 0102030405060708

i. Press DISCHARGE to add another message line to the 78512 Display:

CAUSE INOP AT BEDS 1-8

j. Initiate an Inop condition at the bed ide units for beds  $1-8$ , noting that an inop message becomes displayed for each patient at the central station 78510 Display unit. Also verify that the last message line at the 78512 Display changes as each bedside inop is generated:

CAUSE INOP AT BEDS 1-8 I 1I2131415161718

k. Press DISCHARGE and verify that another line is added to the message at the 78512 Display:

INOP TEST--ALL BEDS OFF

1. Switch all patient levers at the 78512 control panel to OFF. As each bedside is switched OFF the letter O, and the respective bedside number, will be displayed at the last message line:

INOP TEST--ALL BEDS OFF 0102030405060708

m. Leaving all bedside levers at the 78512 OFF, depress DISCHARGE. The following message line should be added to the display:

PUT ON, THEN OFF, 1-8

n. At the bed side units, switch all bed sides OFF. Then, one at a time, momentarily switch each bed side unit ON then back to OFF. The last message line should display a letter I followed by the bedside number, then a letter O followed by the bedside number. If the bedside units are switched in numerical order the last message line will appear as follows (switch contact bounce may cause multiple displays for some beds):

PUT ON, THEN OFF, 1-8 I101120213031404 1505160617071808

o. This concludes the Test 2 routine. If all of the above steps were completed and no faults were detected, the complete Test 2 display message will be present at the 78512:

```
CONNECT 78220-60200A PER SYSTEM <mark>MAN<mark>UA</mark>L.<br>PUSH DISCHARGE BUTTON – DI</mark>
PUSH DISCHARGE BUTTON<br>PUSH EVENT MARKER BUT
PUSH EVENT MARKER BUTTON<br>PUSH TREND BUTTONS 1-8
        PU~:H TREfi!1 E:UTTOr'i~=; 1-E:
PUSH RESET LEVERS 1-8<br>PUT OFF, THEN ON, 1-8
PUT OFF, THEN ON, 1-8<br>CAUSE INOP AT BEDS 1-8
CAUSE INOP AT REDs 1-8
INOP TEST--ALL BEDS OFF<br>PUT ON, THEN OFF, 1-8
1505160617071808
                                             \mathsf{E}\veeTl T2T3T4T5T€.T7iB
                                             F: 1 F:2R::::F:4R5RE,R7Rc;
                                             0102030405060708
                                              1112131415161718
                                             0102030405060708
                                              1101120213031404
```
To erase the Test 2 display and continue with Test 3, press DISCHARGE.

# 3-21. Test 3 Routine.

)

)

3-22. Test 3 exercises the computer AID Converter PC Board and its interface to the 78221 Controller, checking the channel for each bedside. The routine begins by displaying the following message at the 78512 Display:

> SET SWITCH TO 6V ON TEST BOARD. SET CH SELECTOR SW TO 1-8 ON TEST BOARD. WHEN ALL CHANNELS TESTED, PUT A/D CABLE ON 78221A, SWITCH to 2V, AND PUSH DISCHARGE.

3-23. This message indicates that the operator should set the Test Box voltage selection switch to 6V, and then slowly rotate the Test Box bedside selector switch from 1 to 8. As each bedside is selected its A/D Converter circuit is tested and another line of text is added to the 78512 Display to indicate the results of the test. For example:

> CHANNEL 01 OF A/D IS OKAY. or CHANNEL 01 OF A/D FAILS.

3-24. If any channel fails the A/D test, rotate the bedside select switch on the Test Box to the next bedside number and wait for the test result to appear. Then, move the switch back to the position of the failed A/D test position and verify that the channel is still failed. (A channel failure message may occur due to switching transients ifthe switch is rotated too rapidly.) If the channel is still failed, note the failure and replace the 91000A Board in the computer. Then, rerun the Test 3 routine from the beginning.

3-25. After all bedside channels have tested okay, remove the AID cable from the top of the Test PC Board and plug it into the 78221 A/D CONVERTER connector. Depress the DISCHARGE button to erase the A/D message displays and continue with Test 4.

#### 3-26. Test 4 Routine.

3-27. Test 4 checks the 78221 ECG filters and amplifiers on the Pace Pulse Detector PC Board. The test begins execution by displaying the following message at the 78512 Display:

SET CH SELECTOR SW TO 1-8 ON TEST BOARD. WHEN ALL CHANNELS TESTED, PUSH DISCHARGE.

3-28. Before proceeding, check that the A/D cable was removed from the Test PC Board and placed at the 78221 (refer to paragraph  $3-25$ ). Set the Test Box voltage selector switch to  $2V$ , then slowly rotate the bedside selector switch from 1 to 8. As each bed side is selected, its ECG filter is tested and a line of text is added to the 78512 display. For example:

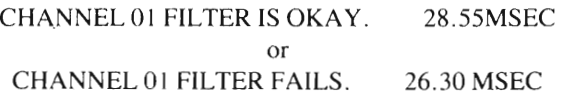

NOTE: The time in m ec refers to the filter delay and must be  $30 \pm 3$  m sec. If outside this limit, replace the Pace Pulse Detector PC Board for that channel.

3-29. If a channel fails, move on to the next bed side then return to the failed channel and verify that it is still failed. If the channel is still failed, note the failure and replace the Pace Pulse Detector PC Board (60110) in the 78221 for the failed channel. Rerun Test 4 from the beginning; if the channel still fails, the 78221 may have a faulty ECG Interconnect PC Board (60160). If the channel fails after replacing the interconnect board, try replacing the 91000A card in the computer. When all channels test okay, press DISCHARGE to erase the displayed messages and continue with Test 5.

# **3-30. Test 5 Routine.**

 $3-31$ . Test 5 exercises the Aztec ROMs in the computer and the ECG processing circuits in the 78221 Controller. The test begins by displaying the following message at the 78512 Display:

> PUT ALL BEDS ON, ALARMS ON, AND PACED. SET CH SELECTOR SW TO 1-8 ON TEST BOARD. FOR EACH CH SELECTED PUSH TREND BUTTON. VERIFY 6 FRAMES FOR EACH CHANNEL. WHEN ALL CHANNELS TESTED, PUSH DISCHARGE.

3-32. Proceed by rotating the Test Box bedside selector switch to position 1, then press the softkey for bed 1 at the 78512. Verify that the following events occur:

- a. A Red Alarm should be issued at the 78510 Display Unit, along with the message \*\*\*BED ALARM appearing at the screen segment for bed 1. (Alarm indications will be present for approximately four seconds.)
- b. A rhythm trip should automatically be output at the central station recorder. The strip hould how a horizontal straight line pattern, with annotated bed number, time, date, and \*\*\*BED ALARM message.
- c. A series of six test waveforms should be displayed at the 78512 screen. The six waveforms are presented one at a time, for approximately four seconds each, and cycle repeatedly. Each waveform will be accompanied by ID characters for distinguishing between each. For example, sample waveforms shown in Figure 3-7 have ID codes 81 through 86, indicating the waveforms are representative of bedside number 8, waves 1through 6.
- d. Check the test waveforms against the samples shown in Figure 3-7 and verify that each waveform appears as specified. If the diagnostic routine crashes, or if a particular waveform is absent or distorted, replace ROMs C1, C2, and C3 on the Firmware PC Board (13304A) in the computer (5851-0983,84,85).
- e. Note that test waveforms 4, 5 and 6 display a second code next to their ID codes. A code of N4 should always be present with waveform 4, indicating the noise detection filter on the Paced Pulse PC Board tests normal. A P5 code will be present with waveform 5 only if telemetry is used, indicating normal telemetry filters. (The 78221 NORMAL/TELEMETRY switch for the corresponding bedside must be set to TELEMETRY position.) A P6 code should always appear with waveform 6 to indicate normal paced pulse filters. If any of these codes are faulty, replace the Paced Pulse Detector PC Board in the 78221 Controller.
- f. Check for crosstalk between channels by leaving the Test Box switch set to position 1 while pressing the 78512 softkey for bed 2. A flat baseline should be present for bed 2 at the 78510 display. A wavy baseline indicates the presence of crosstalk; check the wiring in the computer junction box for proper A to D ground.
- g. After verifying the above events for bed 1, switch the Test Box to bed 2 and repeat steps a through g. Continue until all bedsides have been tested.

3-33. Set the Test Box switch back to position 1, and press DISCHARGE at the 78512. The following line of text should be added to the 78512 screen:

VERIFY 2ND WAVEFORM. THEN PUSH DISCHARGE.

)

)
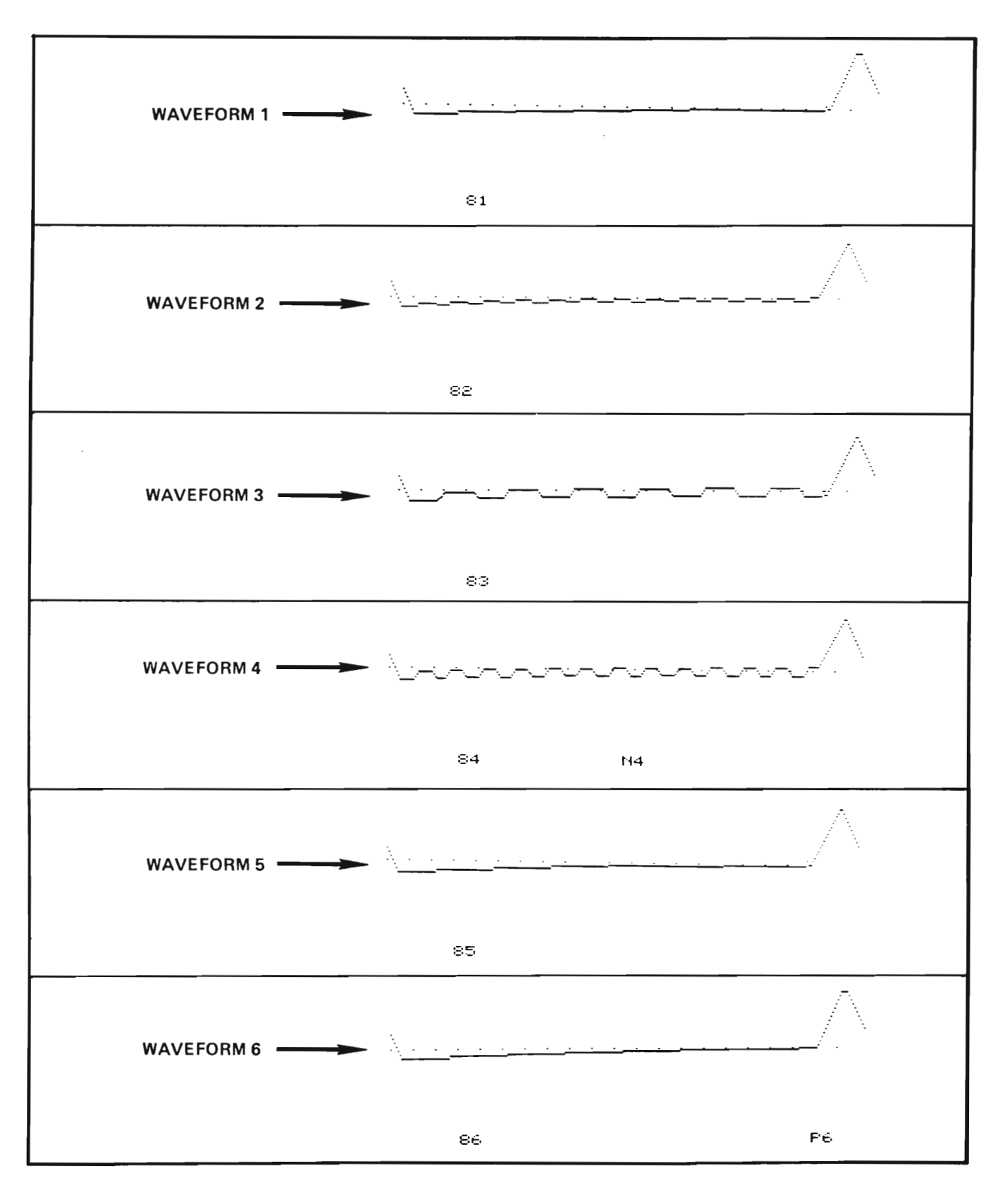

Figure 3-7. Test 5 Waveforms (Single Pattern)

3-34. Observe that another set of six waveforms appears for bed 1 as shown in Figure 3-8. These six waveforms are the same as those observed during the previous check except a second waveform is presented under each; i.e., six double waveform patterns.

3-35. Verify the six double waveforms for each bedside in the same manner as the single waveform pattern test. The double waveforms should match those shown in Figure 3-8. Coded characters should also be present, as described in paragraph 3-32. Should improper presentations be observed, replace ROMs B4, B5, and B6 on the Firmware PC Board (13304A) in the computer (5081-1852,53,54).

3-36. After verifying correct waveform presentations for all bedsides disconnect the test setup at the rear of the 7822 I Controller.

a. Unplug the Test PC Board from the rear of the 78221 Controller.

)

- b. Disconnect the Test Box cable from the 10-pin connector at the side of the Test PC Board.
- c. Disconnect the cable at the rear of the Test PC Board and plug it into the DUPLEX REGISTER jack at the 78221 rear panel.
- d. Reconnect the parameter cable (60200) to the 78221 PATIENT PARAMETERS jack.

3-37. Press DISCHARGE at the 78512. This will cause the following to occur. The 78512 displays "MICROCODE TEST IN PROGRESS." The microcode diagnostic sequence is executed automatically while the message is being displayed. If the new algorithm ROMs are inoperative, the computer will HALT leaving the message displayed at the 78512 screen. Replace ROMs 5081-1852,-1853, and -1854 on the Firmware PC Board (13304A) in the computer. If the test is completed successfully, the microcode test message is automatically erased and the Communications Link Test is initiated (refer to paragraph 3-38).

> NOTE:The microcode test expects that the Test PC Board was removed from the 78221 Controller and cabling has been reconnected as called out in paragraph 3-36.

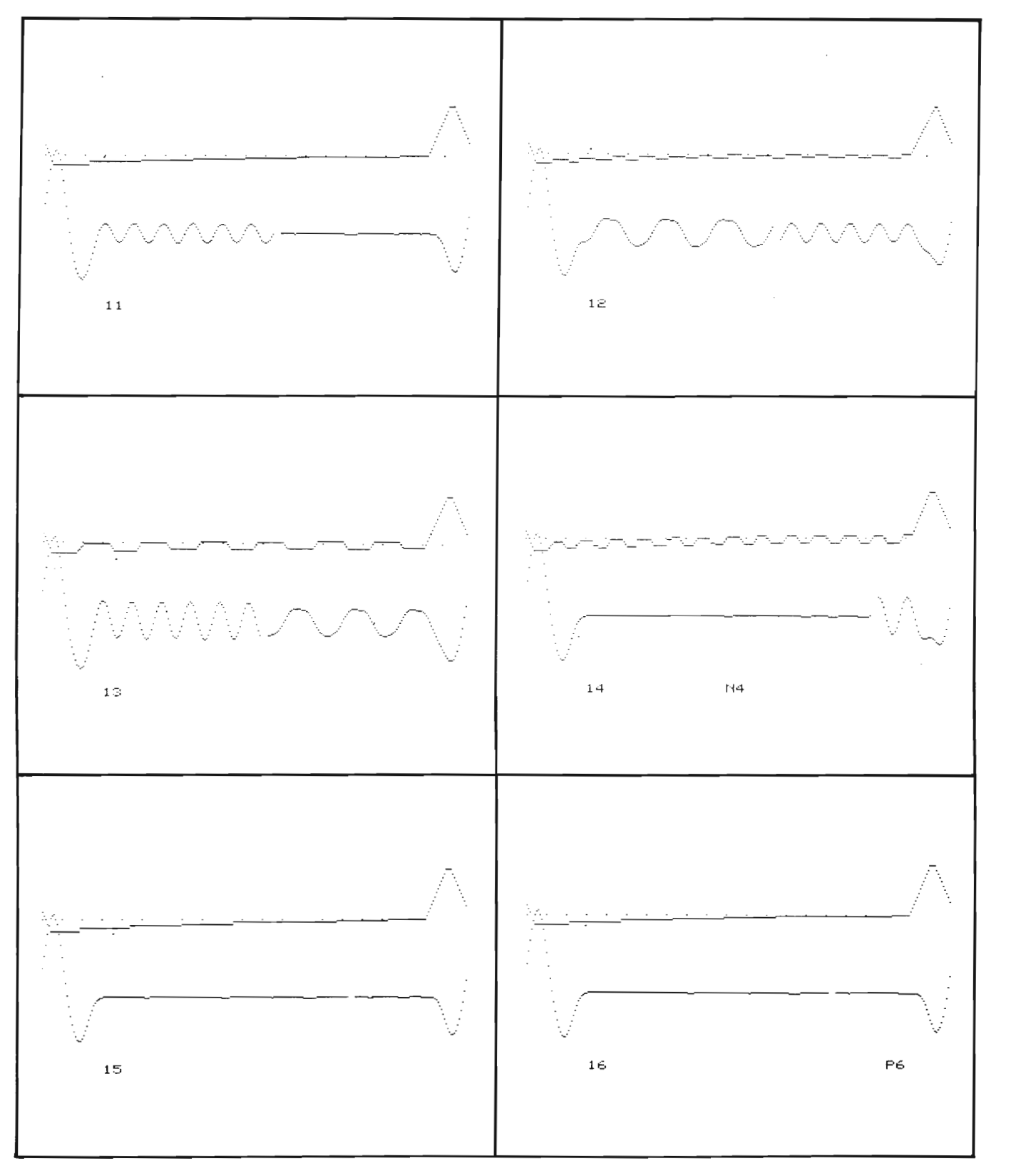

Figure 3-8. Test 5 Waveforms (Double Pattern)

## 3-38. Test 6 Routine (Communications Link Test)

3-39. Test 6 in the diagnostic sequence consists of seven subtests which check the interface link from the 2113 Computer to the 78511 Equipment Cabinet. The first subtest (Link Test # 1) begins by displaying the following message at the 78512 Controller/Monitor.

> \*\*\*78520 CENTRAL STATION DIAGNOSTIC\*\*\* PUSH SELF-TEST - CENTRAL STATION # 1 TEST #1 -- MON OFF, NO PRAM, NO ALRMS

3-40. Check that all bedside witches at the 78512 are OFF and the central station recorder is on line. Also check that bedside numbers are being displayed next to the softkeys at the central staton 78510 Display Unit. Next, execute all seven Link Test subtests as follows:

> NOTE: All 78510 display presentations described in the following procedure will not be present for telemetry bedsides. Telemetry bed displays will always remain blank.

- a. Press the SELF-TEST button at the 78510 Display Unit. The 78510 will go into elf-test mode and briefly display its diagnostic test patterns, then halt with a standard monitor mode display. This monitor mode display is divided into equal segments, one per bedside. Also, verify that the central station recorder outputs a diagnostic test pattern with STATUS codes indicating no error conditions as shown in Figure 3-9.
- b. Verify that two error messages (ERROR 2A, 3A) ARE NOT PRESENT at the lower left corner of the 78510 segmented operating mode display. The absence of these error messages indicates (1) the Link PC Boards in the computer and  $78511$  are present, and  $(2)$  the communications interface cabing is interconnected.
- c. Should either error message (2A or 3A) remain displayed at the 78510, first check the interface link cable between the computer and 785 11. Next, check that the communications Link PCBs (785 11-60410 in the 785 11, and 12966 in the computer) are seated properly. (If the arrhythmia system is communicating with a 78501 central station that has more than four bedsides, two Link PCBs will be present in the 78511. Be sure to check the cable that interconnects between both of these PCBs, as well as their interface cables.
- d. Verify that the 78510 is also displaying the message "ECG ALMS OFF" at each segment, excluding segments for telemetry bedsides. Should any display segment read "ALL ALMS OFF" check the diode pack at the rear connector of the 78221 Controller.

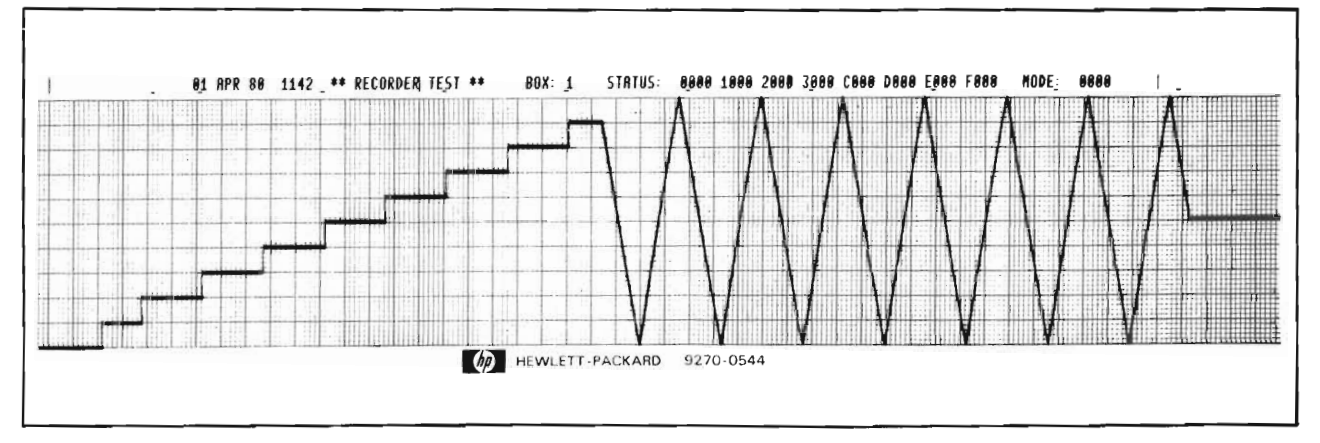

*Figure* 3-9. *Recorder Diagnostic Test Pattern*

e. Press DISCHARGE at the 78512. This initiates the second subtest in the Link Test as indicated by the following message being added to the 78512 display:

TEST #2 -- MON ON, LRN, NO PRAMS, NO ALRMS

- f. Switch all bedsides ON at the 78512, as indicated in the above message. A learning mode display of  $0 \pm 1$  should appear at each segment of the 78510 screen. (For example, LRN  $0/0$   $0/0$  displayed at each segment is typical.) Also, labels P1 and P2 should appear at screen segments for beds that are configured for pressure monitoring.
- g. Verify that the learning mode displays described above are present at the 78510 screen. If not, check the computer to 7851 I interface link.
- h. Manually initiate a rhythm strip recording by pressing the softkey for bedside number 1 at the 78510. Verify that the system recorder outputs a test strip with a horizontal straight line ECG pattern, with annotated HR and vital signs data that matches the data shown in Figure 3-10. Repeat this test for the remaining beds in the system. If any erroneous indications are observed, troubleshoot the 78511 Equipment Cabinet or the system recorder.
- 1. Press DISCHARGE at the  $78512$  to terminate subtest 2 and initiate subtest 3 in the Link Test, causing the following message to be added to the 78512 screen:

TEST #3 -- MON ON, PRAMS, NO ALARMS

- j. Subtest 3 begins by erasing any P1 and P2 labels that might have been present at the 78510 screen, and displays a heart rate parameter of 65 for all beds (if using a 78502 central station, a VPB count of 3 is also displayed).
- k. At the 78510, press the softkey for bed 1. This initiates a manual rhythm strip recording which shows a straight line ECG pattern, with HR and vital signs annotation that matches the data shown in Figure 3-11. Verify that the test strip contains the appropriate test data, then repeat this test for the remaining beds in the system.
- l. Press DISCHARGE at the 78512 to terminate Link Subtest 3 and initiate Link Subtest 4. The following message should be added to the 78512 display:

TEST #4 -- MON ON, PRAMS, GRN ALRM

- m. Subtest 4 displays \* GREEN ALARM messages for all patients at the 78510 display, while lighting the Green Alarm indicator. The green alarm does not sound any audible tone, nor does it provide any automatic rhythm strip recordings --- it only provides video indications.
- n. Initiate a manual recording for the green alarm by pressing a 78510 softkey for any bed. Verify that a rhythm strip with a horizontal straight line ECG pattern and annotated HR/Vital Signs parameters which match those shown in Figure 3-12 is output by the recorder.
- o. Press DISCHARGE at the 78512 to initiate Link subtest 5, as indicated by the following message display at the 78512:

TEST #5 -- MON ON, PRAMS, YLW ALRM

p. Subtest 5 provides indications similar to subtest 4 described above, except a \*\* YELLOW ALARM message is displayed for all patients and the system Yellow Alarm indicator is lighted. In addition the bedside ID numbers at the 78510 display begin flashing while an intermittent tone is sounded approximately five seconds for each bed side. At the same time, a rhythm strip for each bed is automatically output at the system recorder. Verify that the rhythm strip straight line waveform and annotated parameters match those shown in Figure 3-13. (Note that annotation of VPBs and pressures does not occur on rhythm strips that are output automatically on alarm from a 78501 central station.)

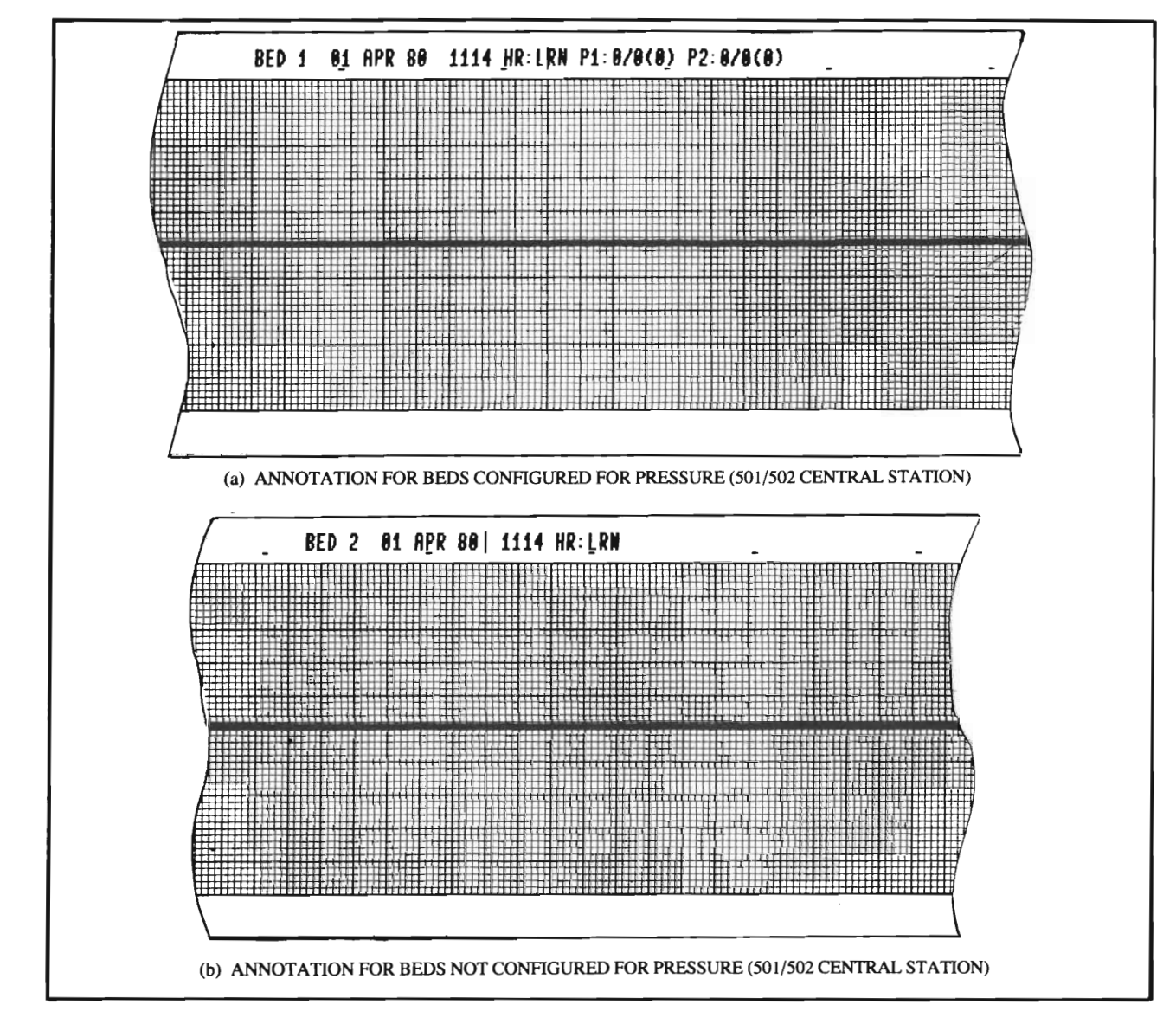

*Figure 3-10. Link Subtest* 2 *Rhythm Test Strip*

q. Press DISCHARGE at the 78512 to execute Link Subtest 6:

)

)

TEST #6 -- MON ON, PRAMS, RED ALRM

- r. Subtest 6 generates the same indications as subtest 5, except the \*\*\*RED ALARM message is presented for each bedside at the 78510 while the Red Alarm indicator is lighted. An intermittent gong is sounded continuously, and test rhythm strips are automatically output at the system recorder. Verify that the Red Alarm rhythm strip for each bed has annotated parameters that match the test parameters shown in Figure 3-14.
- s. Press DISCHARGE at the 78512 to initiate the final phase of the Communications Link Test:

TEST #7 -- BED ALARMS LINE TEST  $***$ BED ALARM LINE  $#1$ 

t. Link subtest 7 checks individual bedside alarm lines to assure that system alarm signals are not crossed or miswired. When the test is first initiated, an alarm message is displayed at the 78510 display segment for bedside number 1, and a rhythm test strip with annotation matching that shown in Figure 3-15 is automatically output at the system recorder.

- u. Verify that the \*\*\*BED ALARM LINE  $#1$  message at the 78512 is displayed, and that the 78510 display segment for bedside 1 is displaying a \*\*\* BED ALARM message. Also, that the rhythm test strip annotation indicates a \*\*\* BED ALARM for BED 1. If not, check the alarm line wiring connections.
- v. Press DISCHARGE at the 78512. Verify that the following changes occur. The \*\*\* BED ALARM LINE  $#$ message at the 78512 should increment to indicate bed number 2; the \*\*\*BED ALARM message at the 78510 should move to the next sequential display segment; the system recorder should output another test strip with the same alarm message for BED 2. Repeat this test to assure that 78512, 78510, and recorder bed number indications continue to match each time DISCHARGE is pressed. If any mismatch occurs, check the alarm wiring connections.
- w. After checking all alarm lines, press the 78512 DISCHARGE button again. This terminates the Communications Link Test and causes the following. All 78510 display segments indicate \*\*COMPUTER INOP with flashing bed side numbers. If the option for pressure processing  $(S20)$  is installed in the system being tested, the diagnostic sequence will continue with Test 7 as described in the following paragraphs. If the pressure option is not installed but more than one central station is present in the system, the diagnostic sequence will loop back to the Test 1 Diagnostic (paragraph 3-12) and begin diagnostic testing for the next central station. In this case the Test Jumper Cable, Test PC Board, and Test Box should be connected to the 78221 Controller that is interconnected in that part of the system. If the system does not have more than one central station, the sequence will loop back to the Test 1 Diagnostic and begin testing the same central station a second time. To terminate this loop and stop the diagnostic sequence, press HALT at the computer. Return to normal system operation by performing the system startup sequence described in Section IV of this manual.

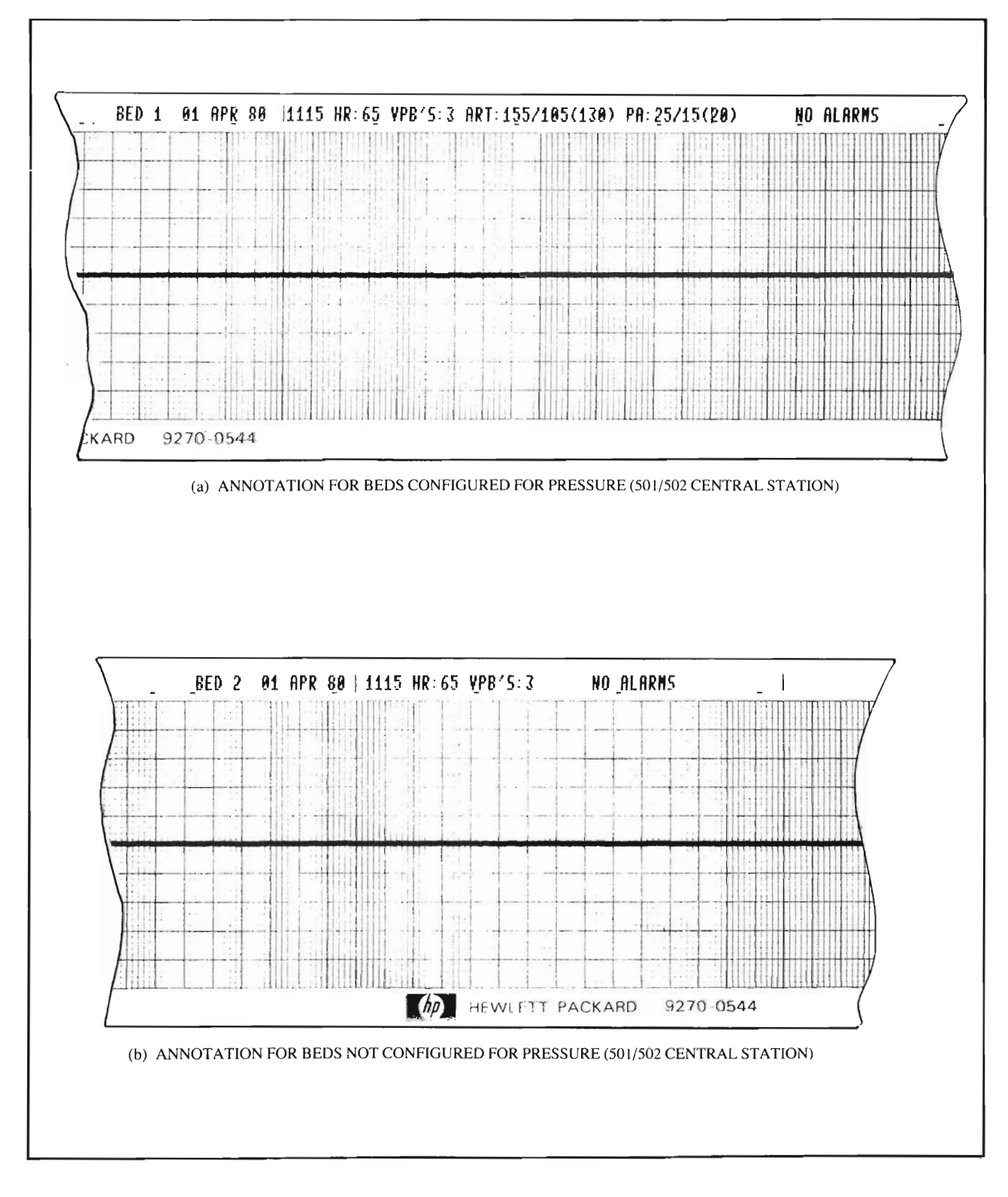

)

*Figure* 3-11. *Link Subtest* 3 *Rhythm Test Strip*

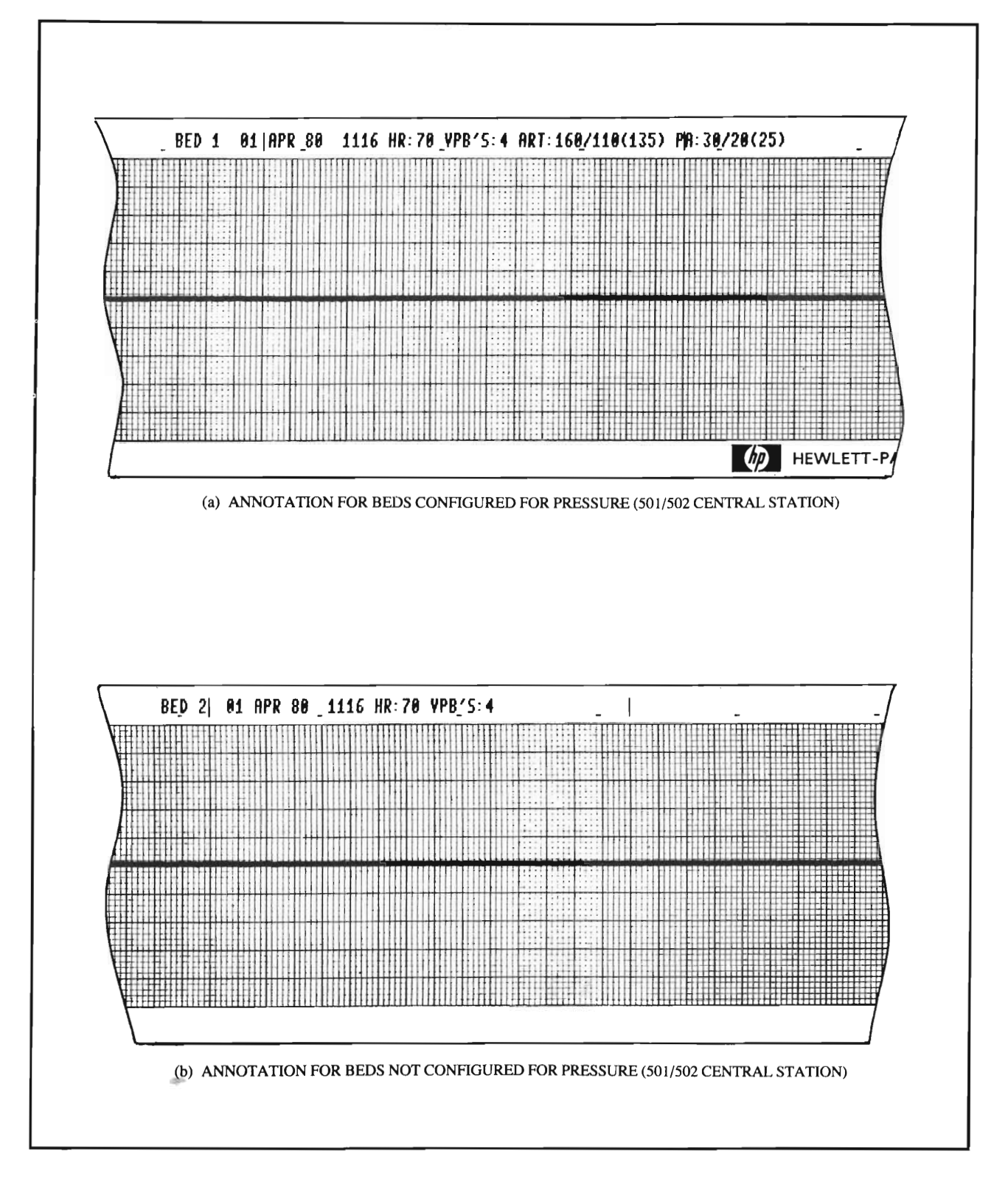

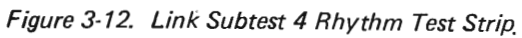

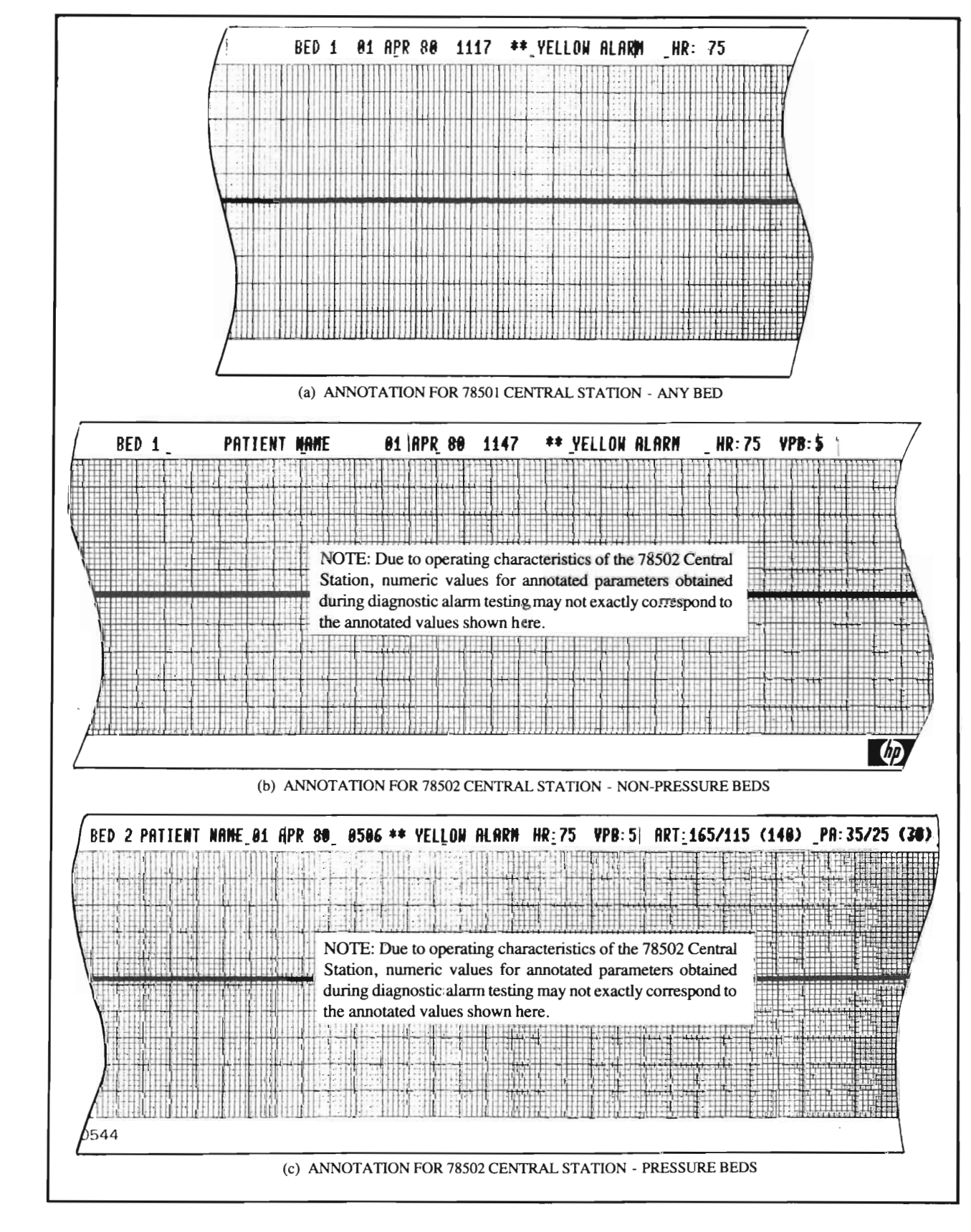

Figure 3-13. Link Subtest 5 Rhythm Test Strip

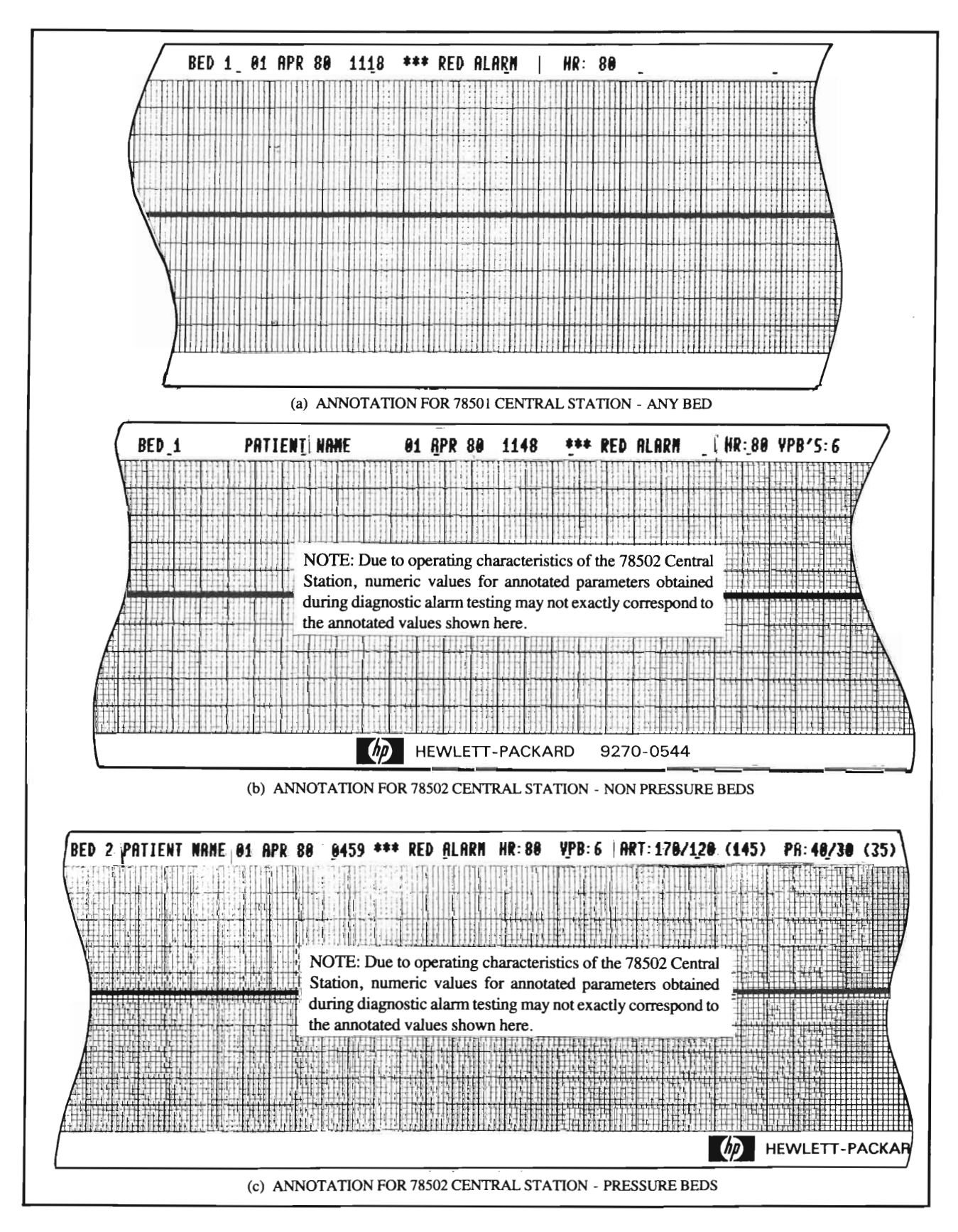

Figure 3-14. Link Subtest 6 Rhythm Test Strip

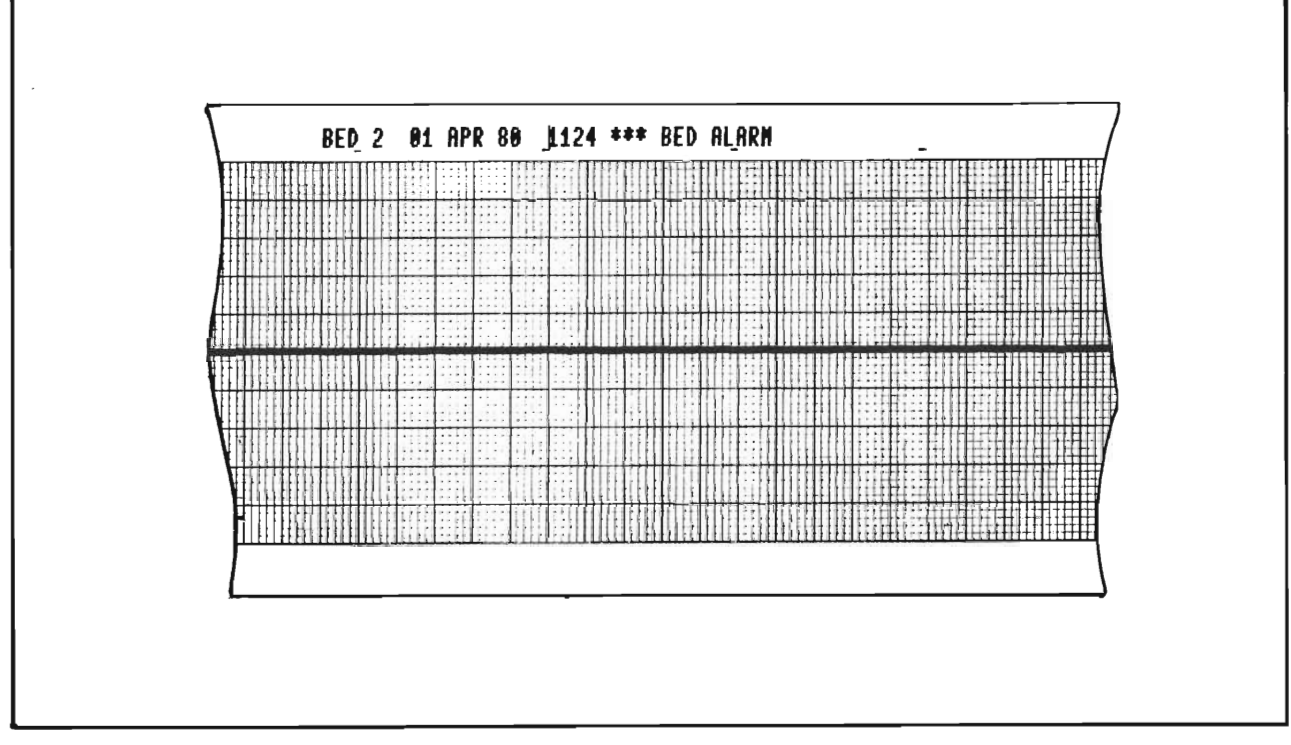

Figure 3-15. Link Subtest 7 Rhythm Test Strip

### 3-41. **Test 7 Routine.**

3-42. Test 7 is present in the diagnostic sequence only if Option S20 for pressure monitoring is installed in the system. The test requires use of a special Pressure Test Cable (78220-60220) as described below. If Option S20 is installed in the system, the following message will be displayed at the 78512 following termination of the Communications Link Test.

FOR LOCAL TEST OF PRESS A/D, PUSH "EVENT." TO SKIP LOCAL TEST, PUSH "DISCHARGE."

3-43. This message indicates the start of Test 7, which is a local check of the 91000A Data Acquisition PC Board used for pressure trending in the computer. Proceed by pushing the Event Marker button (located above the DISCHARGE button at the 78512) to execute the local test, or DISCHARGE to terminate diagnostic testing.

3-44. After pressing Event Marker the following message should appear at the 78512 display:

ENTER PRESSURE A/D SC IN A-REGISTER. PLUG TEST CONN J1 ON PRESSURE A/D. PLUG TEST CONN J2 ON I/O CARD IN SLOT vv. PUSH "RUN". HALT 77 INDICATES A GOOD TEST.

> NOTE: Slot "yy" is an octal select code that is determined automatically by the system.

3-45. The above message instructs the operator to enter the octal select code of the 91000 Pressure A/D Converter PC Board into the A-Register, at bits 0 through 5. After entering the proper bit configuration into the A-Register, press STORE. Next, connect J I from the Pressure Test Cable (78220-60220) to the 91000 Pressure A/D card and the J2 end of the cable to the 12554 Duplex Register card at slot 12 in the computer. THE TEST CANNOT BE EXECUTED IF THIS TEST CABLE IS REVERSED.

 $3-46$ . After connecting the Pressure Test Cable, press the computer RUN button. The pressure  $A/D$  converter circuits will be tested. If one of the A/D channels fails the test, the computer will halt with one of the following T-Register displays:

102000 — First replace the 91000A card, then rerun the test. If the test still fails, replace the 12554A card. If the test fails again, check that the test cable is connected properly and is not faulty.

102001 - Replace the 91000A card, then rerun the test. If the test fails, again, check the test cable.

3-47. If the A/D test did not fail, Test 7 continues by testing each multiplexer channel at the 91000A card. As each channel is tested the corresponding bit in the S-Register display at the computer will light. After completing the test the computer halts with one of the following T-Register displays:

102002 — Indicates any channel failed the test. The channels that failed are indicated by the S-Register bits.

 $102077$  - Indicates all channels tested normal.

3-48. Additional 91000A pressure cards may be tested at this point. Set the A-Register to the octal select code of the card to be tested, and press STORE. Move the J1 end of the Pressure Test Cable to the 91000A card being tested. Set the S-Register to all Zeros and push STORE, and RUN.

> NOTE: Any test may be repeated by setting the S-Register to all Zeros and pressing STORE, then RUN. Similarly, any test may be terminated by setting the S-Register to all Ones (lights On), then pressing STORE and RUN.

3-49. If all multiplexer channels test normal, disconnect the Pressure Test Cable and reconnect the system cables at the 91000A and 12554A circuit cards. Push RUN to display the message shown in Figure 3-16 at 78512. This display allows testing the system pressure cabling from the bedsides to the computer. This test should be performed following system installation, or whenever a pressure problem appears and all previous pressure tests have run correctly. Proceed as follows:

- a. The cabling test allows viewing all pressure inputs to the 91000A simultaneously. Begin by having all bedside equipment turned ON, with no waveforms connected. This can be accomplished by either disconnecting the transducer or having the hospital personnel turn the catheter stopcocks to the closed position if a patient is connected to the equipment. Next, set the ZERO control at each 78205 Pressure Monitor so that the display reads 0.
- b. Press the Event Marker button, above the DISCHARGE button at the 78512, then press the CAL button on the 78205 bedside monitor being tested first. (If there are two Pressure Monitors at the bedside being tested, push the CAL button on the module used for arterial pressure first, then wait several seconds and push the CAL button on the module used for pulmonary pressure,)
- c. Verify that the CAL pulse appears somewhere along the display for the bedside being tested. Figure 3-16 shows an example of this pulse appearing for arterial pressure at bedside 5. Note that all other channels have straight lines across the display. A CAL pulse appearing on any channel other than the one being tested indicates system miswiring. Lines at the display will be unpredictable if the lines are "floating" due to a 78205 bedside module being unplugged.
- d. Continue the system pressure wiring test by pressing the Event Marker button and triggering a CAL pulse for each bed side. After all beds wired for pressure have been tested, press discharge. This terminates Test 7 and allows the diagnostic sequence to begin all over again with Test 1 for the next central station if more than one central station is present, or at the same central station when only one is present. To terminate the diagnostic loop and stop the diagnostic sequence, press HALT at the computer. Be sure to execute the system startup sequence described in Section IV of this manual to return to normal system operation.

)

| PRESSURE MONITOR OUTPUTS SHOULD BE ZERO.<br>PUSH "CAL" ON ANY PRESSURE MONITOR(S).<br>ALL 16 INPUTS TO A/D WILL BE DISPLAYED.<br>ON 78221 TO REPEAT TEST. WHEN<br>PUSH "EVENT"<br>ALL MONITORS CHECKED, PUSH "DISCHARGE". |
|----------------------------------------------------------------------------------------------------|
|                                                                                                    |
| 2A ____________________                                                                                                    |
|                                                                                                    |
|                                                                                                    |
| 3P_________________________                                                                                                    |
|                                                                                                    |
|                                                                                                    |
| 5A´                                                                                                    |
| 5P.<br>the contract of the contract of the contract of the contract of the contract of                                                                                                    |
| 68 ___________                                                                                                    |
| 6P.<br>the control of the control of the control of the control of the control of                                                                                                    |
| 7A.                                                                                                    |
| 7P.<br>the control of the control of the control of                                                                                                    |
| 88.                                                                                                    |
| 8P.                                                                                                    |
|                                                                                                    |

Figure 3-16. Pressure Monitor Test CAL Signal, Bed 5

## **SECTION IV SYSTEM START-UP PROCEDURES**

## **4-1. INTRODUCTION.**

4-2. This section provides information required to "boot" the system; that is, procedures required to load computer software which places the 78525 System into normal operating mode. Procedures are also provided for accessing the RTE File Manager (FMGR) program which enables system configuration changes, 78171 recall/edit recorder testing and calibration, and listing system messages and reports.

4-3. All ofthe procedures in this section require operator interface through the 2648 Terminal at the Recall and Edit station. The start-up sequence can be performed without having prior knowledge ofthe Hewlett-Packard Real Time Executive (RTE) operating system. However, a basic understanding of RTE operations would be helpful for perfonning system maintenance functions such as changing system configuration data, displaying system message logs, etc. (Refer to the manual "RTE: A Guide for New Users," Part No. 92060-90012, Section I for an introduction to RTE.

## **4-4. SYSTEM START-UP.**

4-5. The start-up sequence comprises two procedures: System Initialization and Set Time. Both procedures must be completed before the system becomes functional. Refer to paragraphs 4-6 and 4-11 .

#### **4-6. System Initialization Procedure.**

4-7. The system initialization procedure is used to load system operating software, including configuration parameters, whenever the system is powered up after installation, after diagnostic testing, or after loss of power for significant periods of time. The operating software and configuration parameters become stored in computer memory, enabling normal system operation.

4-8. During power outages the rechargeable battery back-up unit for the computer will normally hold the operating software in computer memory for periods up to two hours. After two hours of continuous power loss, the effectiveness of the battery pack becomes increasingly diminished.

4-9. When power is restored after an outage, the system initialization procedure will have to be rerun only if the batteries failed to hold memory contents, as indicated by the POWER FAIL indicator at the computer front panel being illuminated. If the batteries did hold memory, the POWER FAIL indicator will be Off and the system will automatically restart in normal operating mode.

4-10. To perform the system initialization procedure, proceed as follows:

a. Set all bedside switches at the 78512 to Off.

b. Load the 78525 disc pack into the system disc drive and verify that the DRIVE READY light illuminates.

c. At the computer, select the S-Register via the REGISTER SELECT switch, then clear it to all Zeros (all bit lights oft) with the CLEAR DISPLAY switch. Set the S-Register to octal 111500 (set bit lights 15 12, 9, 8 and 6 ON) enabling the computer to accept information from the system disc.

d. After setting the appropriate bits On at the S-Register display, press the STORE button to store the bits in the register.

e. Press the computer PRESET button, then the IBL (Initial Binary Load) button. This clears system I/O channels and loads the ROM Loader routine into computer memory.

f. Press the computer RUN button to execute the ROM Loader routine and load system software from disc to computer memory. If the computer halts (RUN light turns Off) a problem with the disc has been encountered. Check that the disc DRIVE READY light is On, then press PRESET, IBL, and RUN at the computer to restart. If the problem persists, try using another disc pack.

g. After system software has been loaded, the following prompt i displayed at the 2648 Recall/Edit Terminal:

## ENTER TR; START TO BEGIN 78525 OPERATION

h. If the system maintenance functions (hospital-specific configuration changes, etc.) are required, perform these functions next (refer to paragraph 4-14), then continue with step i below.

i. Type the following command into the  $2648$  terminal, then press the GO key:

### TR,START

i. The following prompt is displayed next at the terminal:

## 78525 REVISION n yy mm dd START UP PLEASE STAND BY

NOTE:  $n=78525$  revision number. yy mm  $dd =$ revision date code (year, month, day)

k. During the next minute both of the following occur: (I) If the 78525 is linked to PDMS, the 2648 Terminal displays the following prompt — ENABLE LINK TO PDMS (YES OR NO). Type in YES GO to enable the PDMS link, or NO GO to disable the link. (2)The 78525 System becomes initialized, as indicated by the SYSTEM OPERATING light at the 78221 Controller front panel becoming illuminated. Also, the 8-patient Status Display is displayed at the 78512 Controller/Monitor.

1. Continue the system start-up procedure by performing the Set Time procedure described in the following paragraph.

## **4-11. Set Time Procedure.**

4-12. When the 78525 System is in its initialized state, the Set Time display appears at the 2648 Terminal:

#### SET TIME

## WARNING - PATIENT DATA WILL NOT BE STORED UNTIL TIME IS SET.

4-13. The Set Time display is a prompt to quickly set sy tern date and time parameters. Information acquired by the system prior to setting these parameters will not be stored within patient files. To et the required parameters proceed as follows:

a. The terminal will display the Current Time display (i.e., the date and time at which the system went off-line) and request that the correct DATE be entered: .

> CURRENT DATE AND TIME IS dd mmm yy hh:mm ENTER DATE (EG,20 SEP 78 OR 9/20/78).

b. If the CURRENT DATE is correct, just press GO to continue. If not, enter the current date in either of the two formats shown above, then press GO. The following prompt will be displayed next:

ENTER TIME (EG, 15:21)

c. Enter the current time of day using the 24-hour format shown above, then press GO. For example, 3:21 PM is entered as 15:21 GO . After the time is entered the system provides verification of the stored date and time by displaying the following message at the terminal:

> DATE AND TIME ENTERED IS dd mmm yy hh:mm DATE AND TIME CORRECT (YES OR NO)?

d. If the stored date and time are incorrect, type NO GO and return to step a. If correct, type YES GO to continue. If the entered date and time is earlier than the original date and time displayed at tep a, the following message will be displayed next:

> \*\*\*WARNING - TIME IS BEING SET BACK. PATIENT DATA WILL BE LOST! OK to proceed (YES OR NO)?

e. Setting the time back can cause some or all previously acquired patient data to be inaccessible. Proceed by typing YES GO only if it is essential to set the time back, then continue. Otherwise, type NO GO and return to step a.

f. As confirmation that the time has been set, the following is displayed at the terminal:

#### \*TIME IS SET\*

g. After approximately 30 seconds the Patient Census Display will appear at the 2648 Terminal allowing 78525 recall and edit operations to begin. Refer to the 78525 Operators Guide for information concerning system operation.

## **4-14. RTE SYSTEM MAINTENANCE (FMGR) PROGRAM.**

4-15. The RTE File Manager (FMGR) program must be acces ed in order to perform various system maintenance functions such as 78525 reconfiguration, etc. The FMGR program is automatically entered after system initialization (Paragraph 4-6) as indicated by the colon prompt being displayed after the message ENTER TR,START. FMGR can be terminated at that time if the system start-up sequence is continued via entering TR, START GO at the terminal.

4-16. The FMGR program can also be accessed after ystem start-up as follows:

a. Select either the Patient Census or ECG Trend display at the 2648 Terminal.

b. Type HP 78225 into the terminal.

c. The Display will be cleared and the following messages will appear:

#### \*\*\*FMGOO SCHEDULED AT LU 10

d. This indicates a copy ofthe FMGR program named FMGOO is active at the terminal logical unit number 10.

e. FMGR commands to run programs, list files, etc. may now be entered at the terminal. Note that if the system is equipped with a 9866 Printer, it may be accessed as LU8. To return to the Patient Census display, exit FMGR by entering EX at the terminal. The following message will be displayed:

RETURN TO PATIENT CENSUS?

f. Type YE or YES to return to Patient Census, or enter anything else to return to FMGR.

#### **4-17. Configuring Hospital-Specific Information.**

4-18. Hospital-specific infonnation and labels presented in tenninal displays and printed reports may be configured as desired. These configurable items include:

a. Hospital Identifier — Used on displays and printed reports. Limited to a maximum of 60 characters.

b. Units of Measurement - May be specified as either decimal (inches, pounds, etc.) or metric (centimeters, kilograms, etc.).

c. Bed Labels - Identifier for each bedside in the system, Limited to a maximum of six characters for each.

4-19. To perform hospital-specific information and label changes, first complete steps a through g of the system initialization procedure described in Paragraph 4-10. Next, type the following command into the 2648 Tenninal:

#### RU,CHANG

4-20. A display presentation similar to the example shown in Figure 4-1 will appear at the terminal. The display requests the operator to enter new infonnation for each field, one field at a time, then press the GO key. If the infonnation displayed for any field is to remain unchanged, just press GO to continue with the next field. Enter the appropriate characters to tenninate the program, as specified in the display.

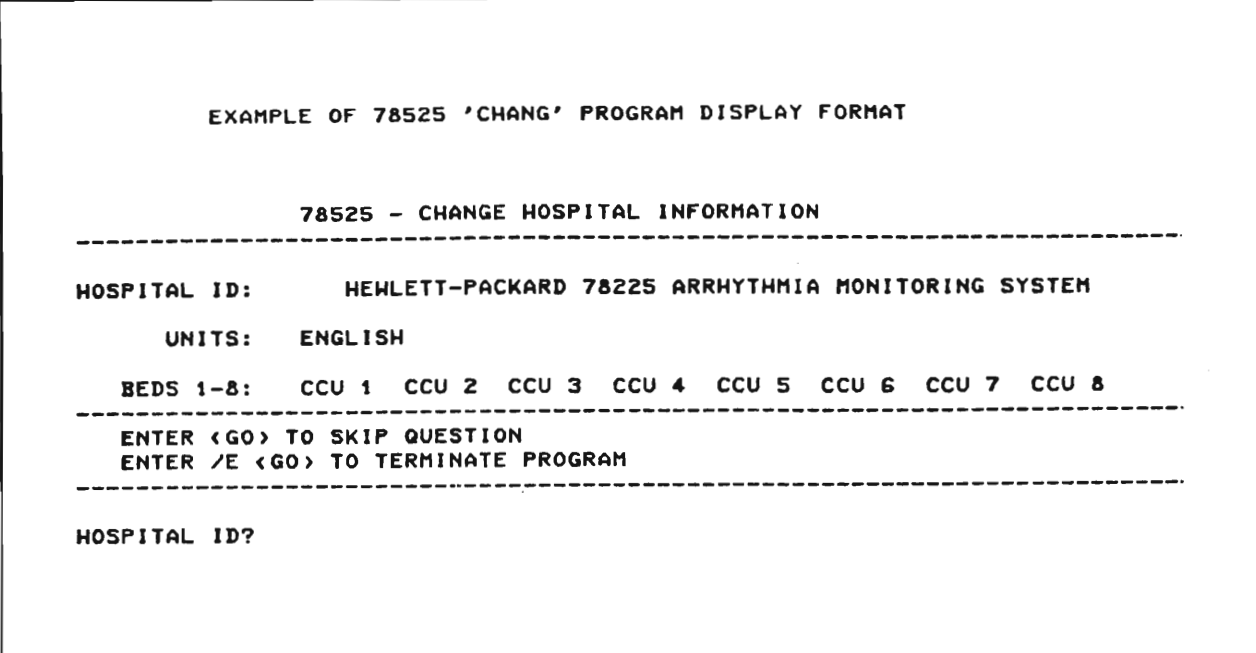

**Figure 4-1. Example of 78525 "Change" Program Display Format**

#### **4-21. Listing System Messages.**

4-22. System messages and error reports are displayed at the 2648 Tenninal prior to system start-up. Once the 78525 is initialized and started, the tenninal begins operating as a data entry and recall station; as a result, system messages and error reports become stored on the system disc for later examination via the LOGLS program.

4-23. System messages and error reports fall into four classes which indicate their severity:

- a. Informational  $-$  No action is required.
- b. Operator Error  $-$  An operating error that can easily be corrected.

c. Warning  $- A$  system program has encountered a temporary condition which is automatically recoverable. Some patient data may have been lost, however.

d. Failure - A system program has encountered a condition from which it cannot recover automatically. Operation of the 78525 may be compromised, in which case restarting the system is required. A failure encountered during the start-up procedure is possibly caused by incorrect system configuration. If configuration parameters were entered correctly, consult a Hewlett-Packard factory representative for assistance.

4-24. Table 4-1 lists the basic types of system messages, their format, meaning and appropriate recovery action. Table 4-2 provides more detailed information for error reports that are most frequently encountered.

#### **4-25. 78171 Annotating Recorder Test and Calibrate.**

4-26. The TS171 program verifies operation of the 78171 Annotating Recorder used at the Recall and Edit station. The program also allows the recorder front panel gain and offset controls to be adjusted for proper wavefonn recording. Note that the 78525 System start-up sequence must be performed prior to performing the following test.

4-27. Proceed by accessing the FMGR program described in paragraph 4-14. Next, enter the following command into the 2648 Terminal and perform the following procedure:

#### RU,TS 171

)

a. The recorder strip chart should begin to move. If not, there is a problem with either the recorder 12966 ASCII I/F card, the 14177 cable, or the 78171 internal strap settings.

b. Verify that the full character set is printed along the strip chart annotation line as shown in Figure 4-2. If no annotation appears, there is a problem with the recorder ASCII I/F card, the 14177 cable, the 12966 computer I/F card, or the computer DCPC card.

c. The auxiliary ECG recorder input is driven by the computer via one channel of a 12555 8-bit D/A Converter card. Each bit of the D/A is tested by outputting a succession of binary-weighted pulses to the recorder (2.56V, 1.28V, O.64V, 0.32V, 0.16V, 0.08V, O.04V, and 0.02V) which are attenuated by one-half the 78171 input amplifer (see Figure 4-3). If no pulses appear, either the 78171 auxiliary input is not selected or there is a problem with the 78171 Recorder, the 78225-60010 cable, or the 12555 D/A card.

d. Verify that a 5-volt peak-to-peak sawtooth waveform is output to the auxiliary ECG recorder input, as shown in Figure 4-4. Adjust the front-panel gain and offset controls so that the peaks of the waveform just meet the top and bottom strip chart lines.

e. To stop the recorder test strip press GO at the 2648 Terminal. If the strip recording does not stop, there is a problem with the 12966 I/F card.

ä

#### Table 4-1. 78525 System Messages

```
--------------------------------------
 TYPE: RTE OPERATOR ERRORS
          OP CODE ERROR
FORMAT:
          NO SUCH PROG
          INPUT ERROR
          ILLEGAL STATUS
          CMD IGNORED-NO MEM
MEANING: Command entered in response to RTE prompt (either #
          or >nn > was invalid or could not be processed.
ACTION: Try again.
                                    -----------------------
TYPE: FILE MANAGER OPERATOR ERROR
FORMAT: FMGR nnn
MEANING: Command entered in response to File Manager prompt (:)
          was invalid.
ACTION:
          Determine meaning of error by entering ??, nnn
          where nnn is FMGR error number.
          Retry command as appropriate.
                   ------------------------
 TYPE: RTE I/O ERRORS
                                 (OPERATOR ERROR/HARNING)
FORMAT: I/O ET L \star x E \star y S \star z(end of tape)
         I/O TO L \star E \star S \star z
                                          (time out)
         1/0 NR L #x E #y S #z<br>1/0 PE L #x E #y S #z
                                          (not ready)
                                          (parity error)
MEANING: I/O device (LU x, EQT y, Subchannel z) error.
          Generally will occur only for 2648 Cartridge Tape Unit
          operations.
ACTION: TO (time out): enter UP, y
         NR (not ready): correct not-ready condition
                         If Cartridge Tape, check for correct
                           tape unit (left or right)
                         If writing to Cartridge Tape, check
                           positon of record-protect switch on
                           tape.
                         If disk error (x=2), check for disk
                           drive ready.
```
Table 4-1. 78525 System Messages (Continued)

```
1--------------------------------------------------------------------1 , !
   TYPE: 78225 PROGRAM ERRORS (WARNING/FAILURE)
  FORMAT: prog ec nnnn [optional parameters] hh:mm.ss
  MEANING: prog = name of program is <i>sum</i> or <i>measure</i>= .2-character ennor code
             \mathsf{nnnn} = \mathsf{U} digit error code (hour: \mathsf{nil}nute.second)
             In general, these messages indicate a software error of
             moderate to extreme severity, or else a configuration
             error of extreme severity.
  ACTION: See table 4-2.--------------------------------------------------------------------!
   TYPE: RTE PROGRAM ERRORS (FAILURE)
  FORMAT: MP pr09 address
             DM pr09 address
             RQ pr09 address
             DRnn pr09 address
             SCnn proq address
             IOnn proq address
             RNnn pr09 address
             LUnn pro9 address
  "'E~NING: pr09 = name of pr09ram CaUSin9 error
             Proy − name or proyram<br>address= program address
             Generally, these errors indicate either a severe
             software error or a hardware malfunction.
  ACTION: Consult factory.
                                                                             I
                                                                             I
                                                                             I
                                                                             I
                                                                             I
  --------------------------------------------------------------------!
   TYPE: DISK TRANSFER ERROR (FAILURE)
  FORMAT: TR nnnn EQT x Uy S/U
  MEANING: nnnn = \frac{1}{x} =
                    x = '" under number<br>x = disk EQT number<br>S = RTE system request caused error
                    U = NIL SYSTEM request caused error
                 r = \text{track number}disk EQT number
                          disk subchannel number
             Irrecoverable disk transfer parity error.,
             Indicates severe hardware malfunction.
  ACTION: Consult factory.
                                                                             I
            1-------------------------------------------------------------------- !
```
Table 4-2. 78525 Program Error Reports

78525 PROGRAM ERROR REPORTS

ď

1.lil••••••••••••••••••••••••••••••••••••••••••••••••••••••••••••••••• • • • MESSAGE FORMAT: • • • • PROG EC NHNN [OPTIONAL PARAMETER) HH:MM.SS • • •  $PROG = NAME OF PROGRAM CAUSING ERROR$  $EC = 2$ -CHARACTER ERROR CODE  $NNNN = 4-DIGIT$  ERROR NUMBER • • • HH:MM.SS TIME OF ERROR CHOUR:MINUTE,SECOHD) • • • <sub>帯</sub><br># SEVERITY CLASSES:<br># SEVERITY CLASSES: • • • • • <sup>W</sup> WARNING RECOYERABLE PROBLEM • • PATIENT DATA MAY HAVE BEEN LOST • • • • <sup>F</sup> FAILURE -- HON-RECOVERABLE PROBLEM • • SYSTEM OPERATION MAY 8E COMPROMISED. • MAY NECESSITATE RESTARTING SYSTEMED • PROGRAM ISSUING MESSAGE HAS BEEN ABORTED \*\* • • ••••••••••••••••••••••••••••••••••••••••••••••••••••••••••••••••••••• ERROR [PARAI1J SEVERITY CLASS CO~'MEtHS --------------------------AR 0001 tm F ARYTH PROGRAM LOADING FILE ERROR NN= FMP ERROR CODE 0002 HHHNN F ARYTH ABSOLUTE PROGRAM LOAD ERROR NNNNN= RECORD ADDRESS 0003 F ARYTH START UP ERROR IMPROPER LUJEQT,DRIYER CONFIGURATION CN 0001 FILE NAME ... F CONFIGURATION FILE NOT FOUND 0002 NCS  $*$  F ILLEGAL • OF 78221 CENTRAL STATIONS  $NCS = #$ 0003 PAT' PP  $\mathbf{u}$ MORE THAN 1 PATIENT ASSIGNED TO SAME BED  $PP = PATIENT$  \* 0004 PAT# PP Ы PATIENT ASSIGNED TO ILLEGAL BED'  $PP = PATIENT$   $\#$ 0005 FILE NAME  $*$  F PRESSURE ALLOCATION FILE NOT FOUND

# Table 4-2. 78525 Program Error Reports (Continued)

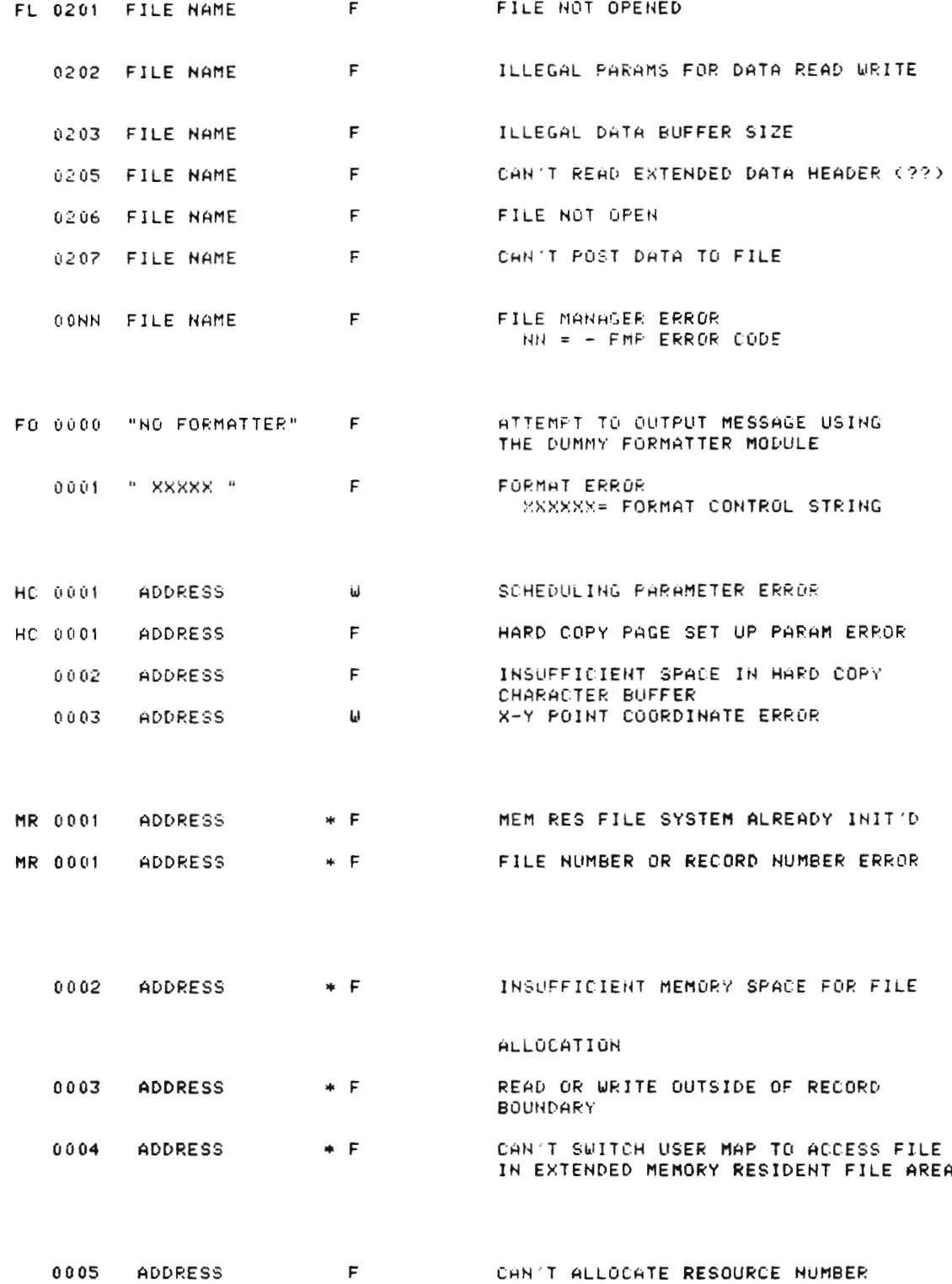

 $4 - 9$ 

 $\ddot{\phantom{a}}$ 

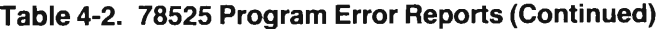

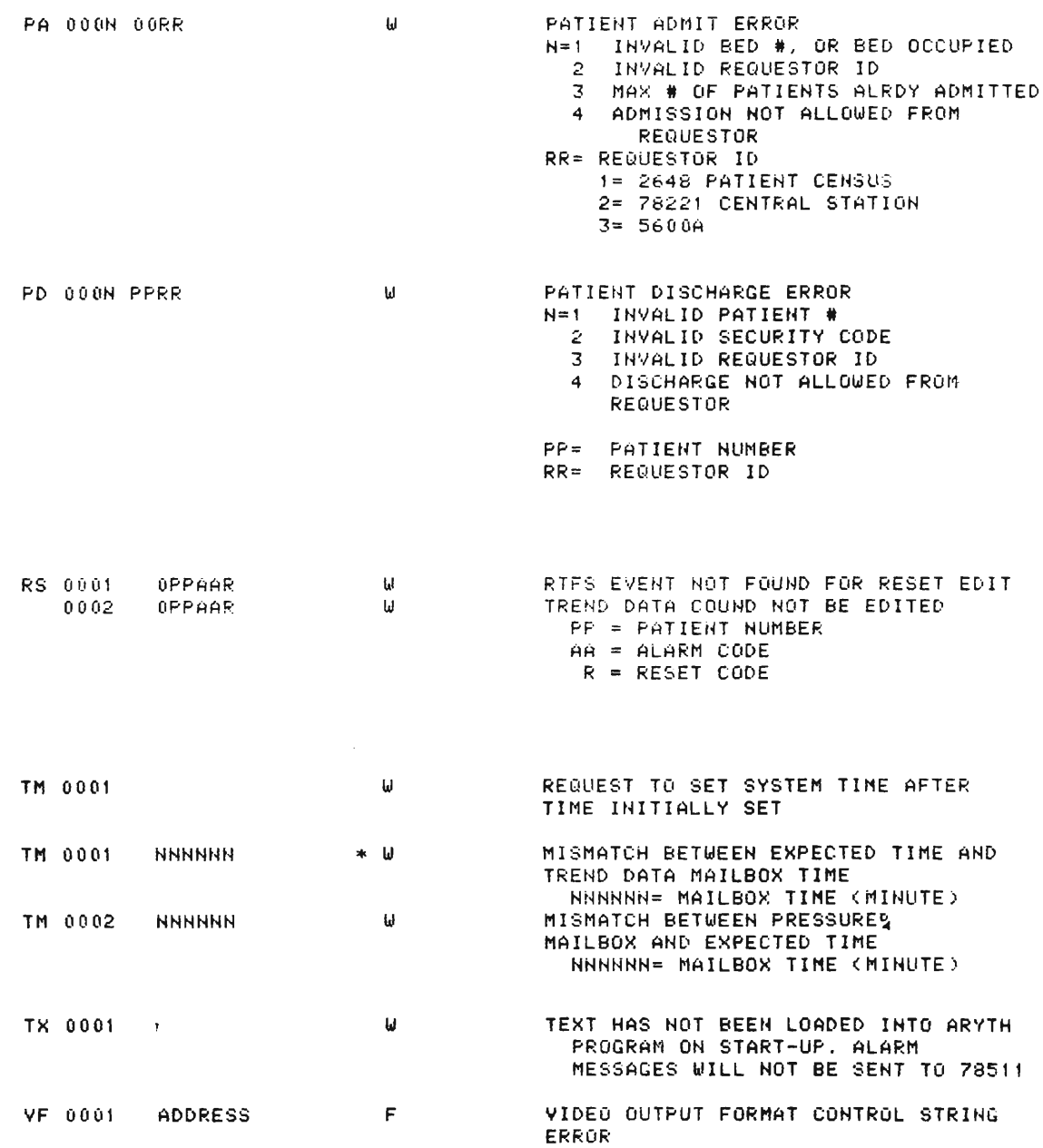

 $\overline{a}$ 

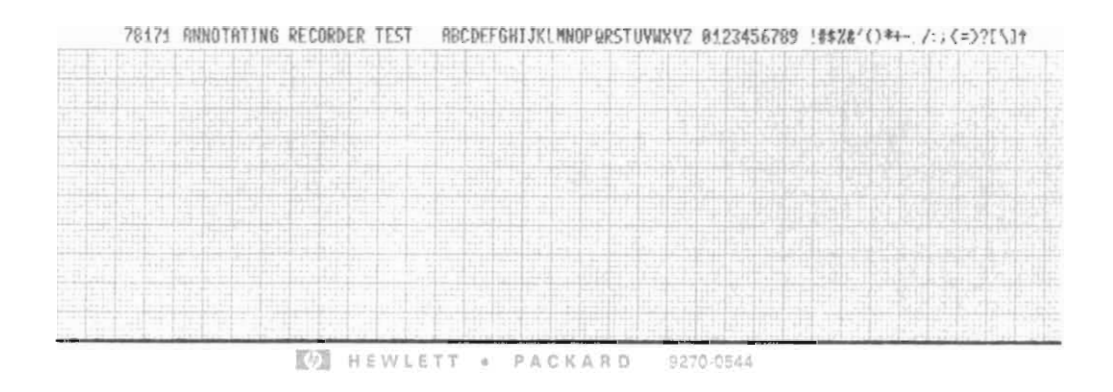

**Figure 4-2. 78171 Annotating Recorder: Annotation Test**

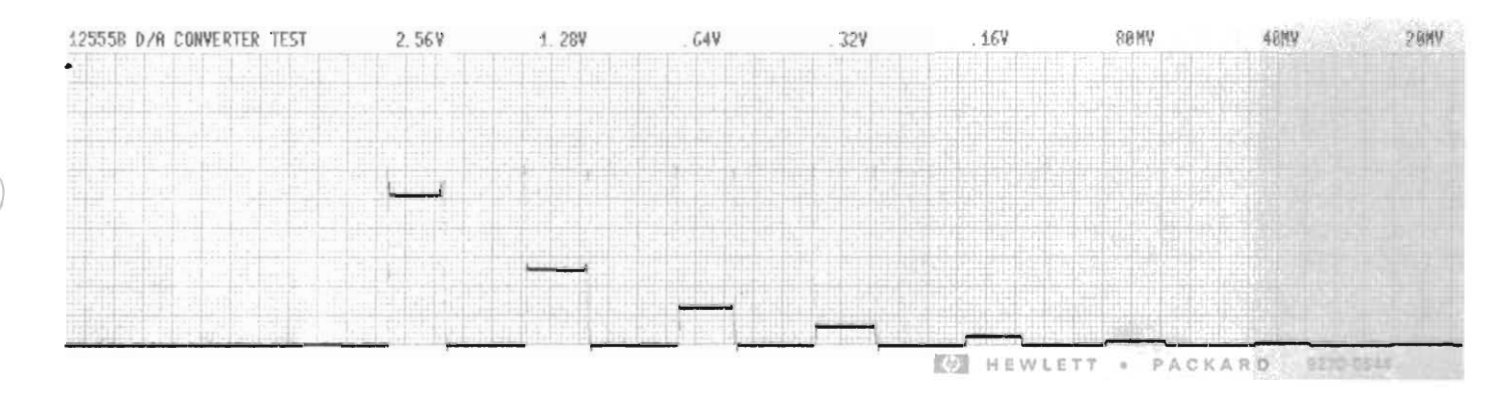

**Figure 4-3. 78171 Annotating Recorder: 01A Converter Test**

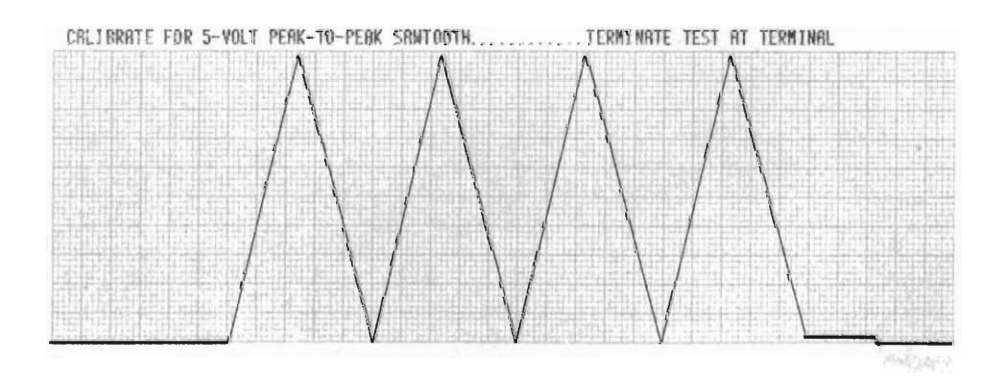

**Figure 4-4. 78171 Anotating Recorder: Waveform Calibration Test**

 $\sim 10^{11}$